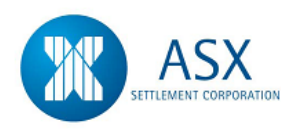

**Austraclear July 2014**

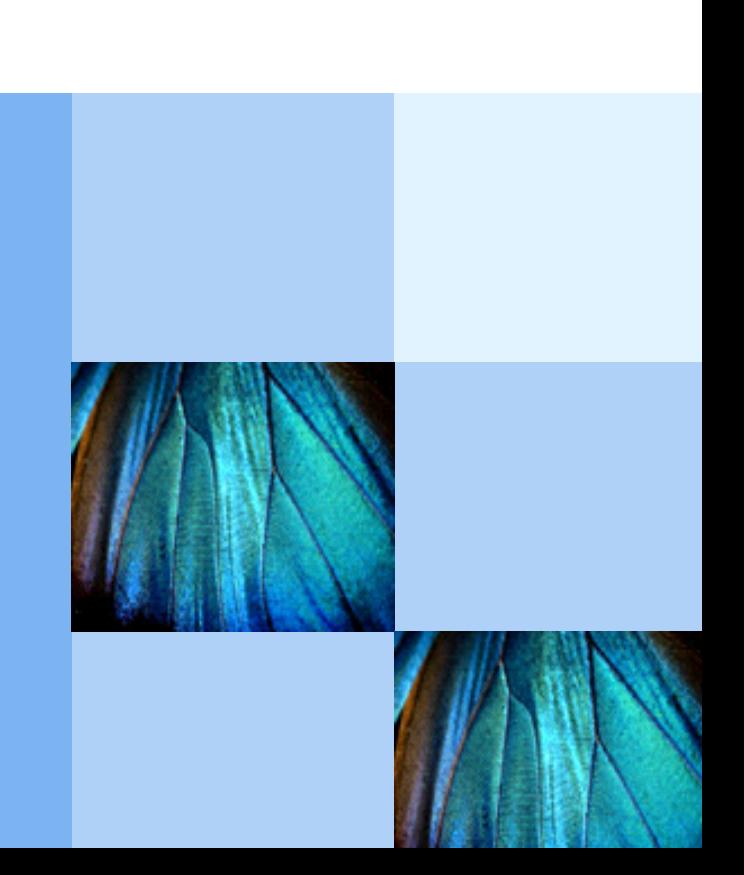

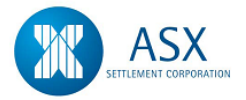

# **CONTENTS**

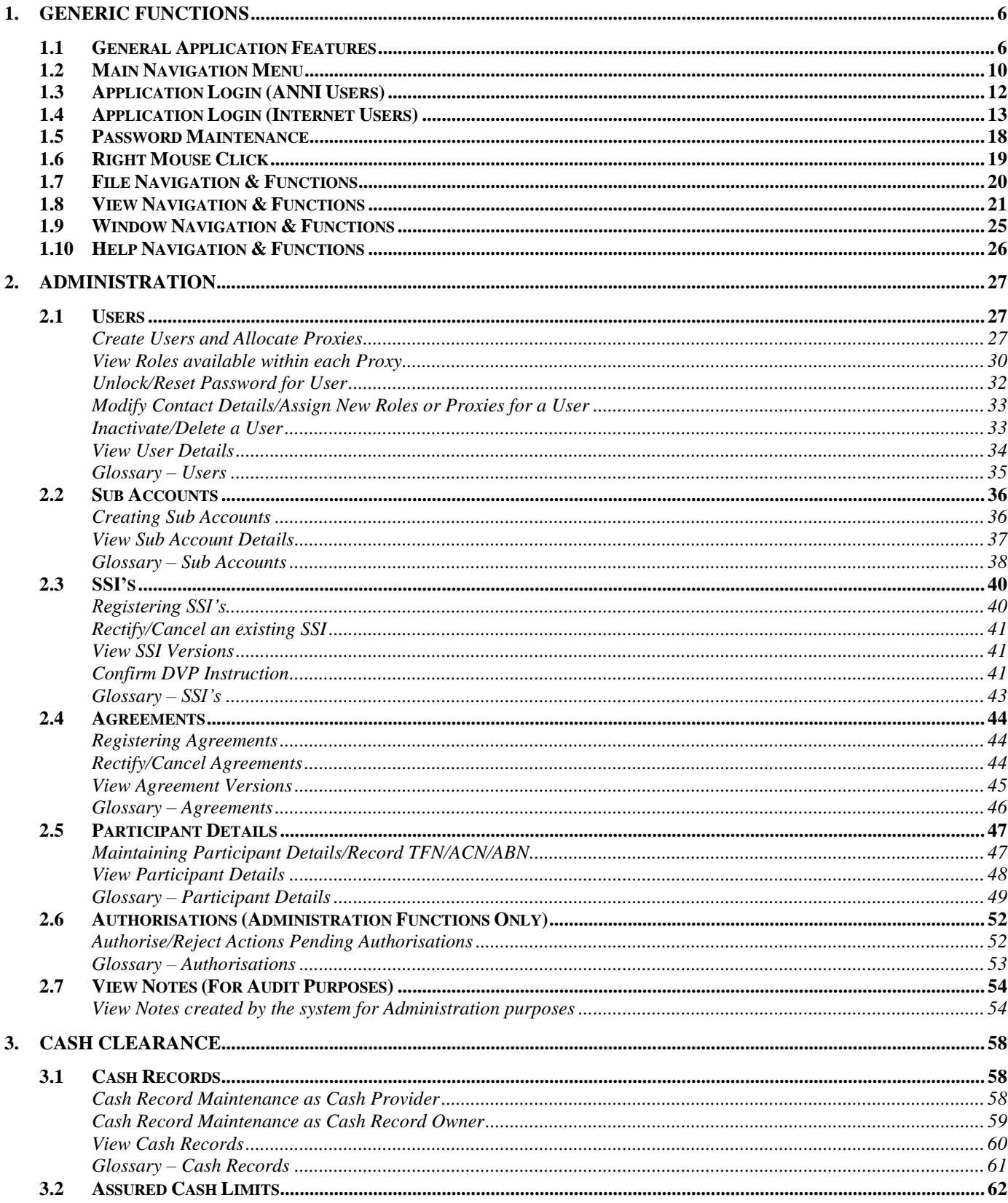

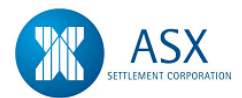

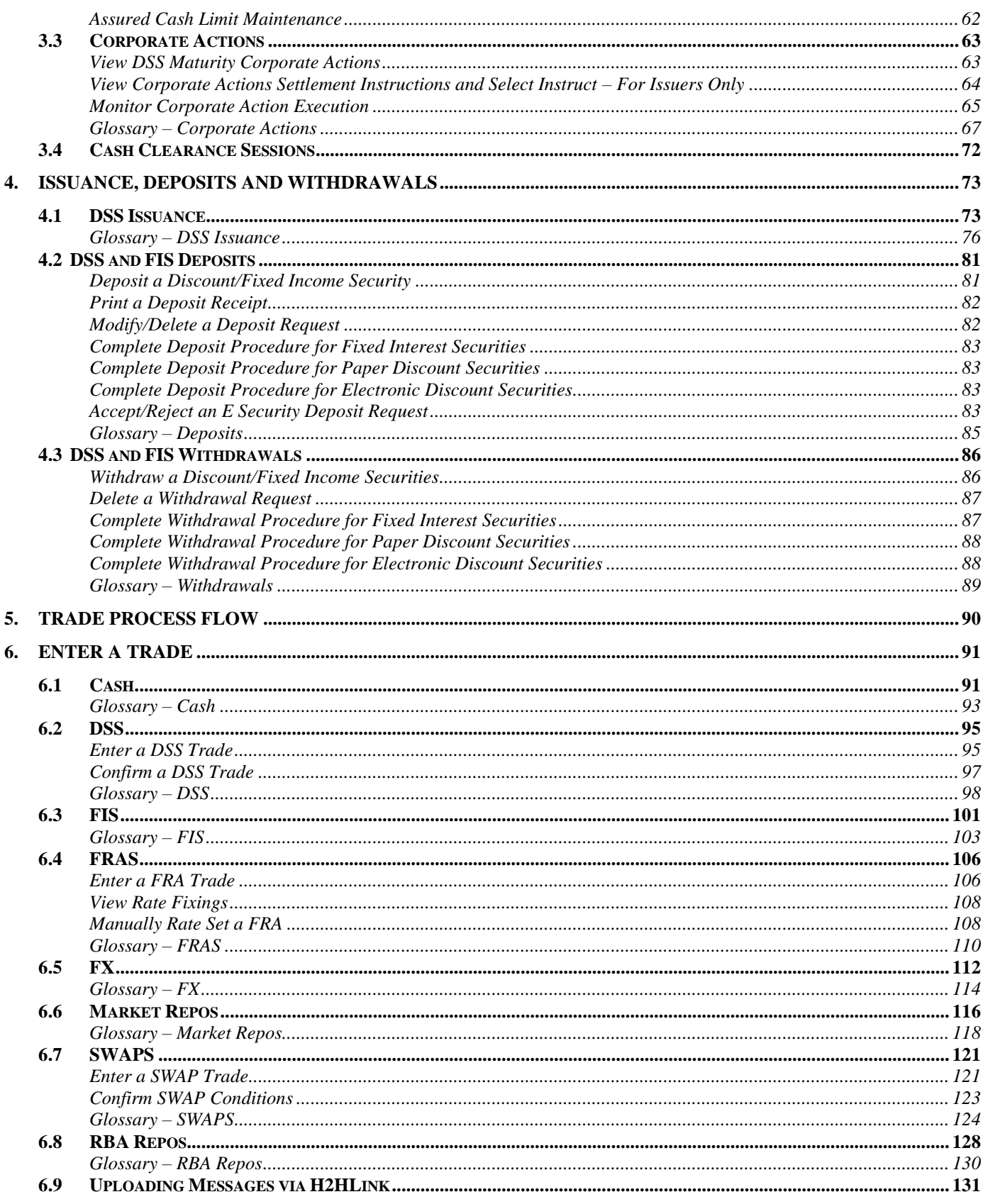

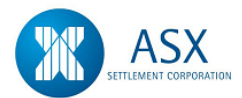

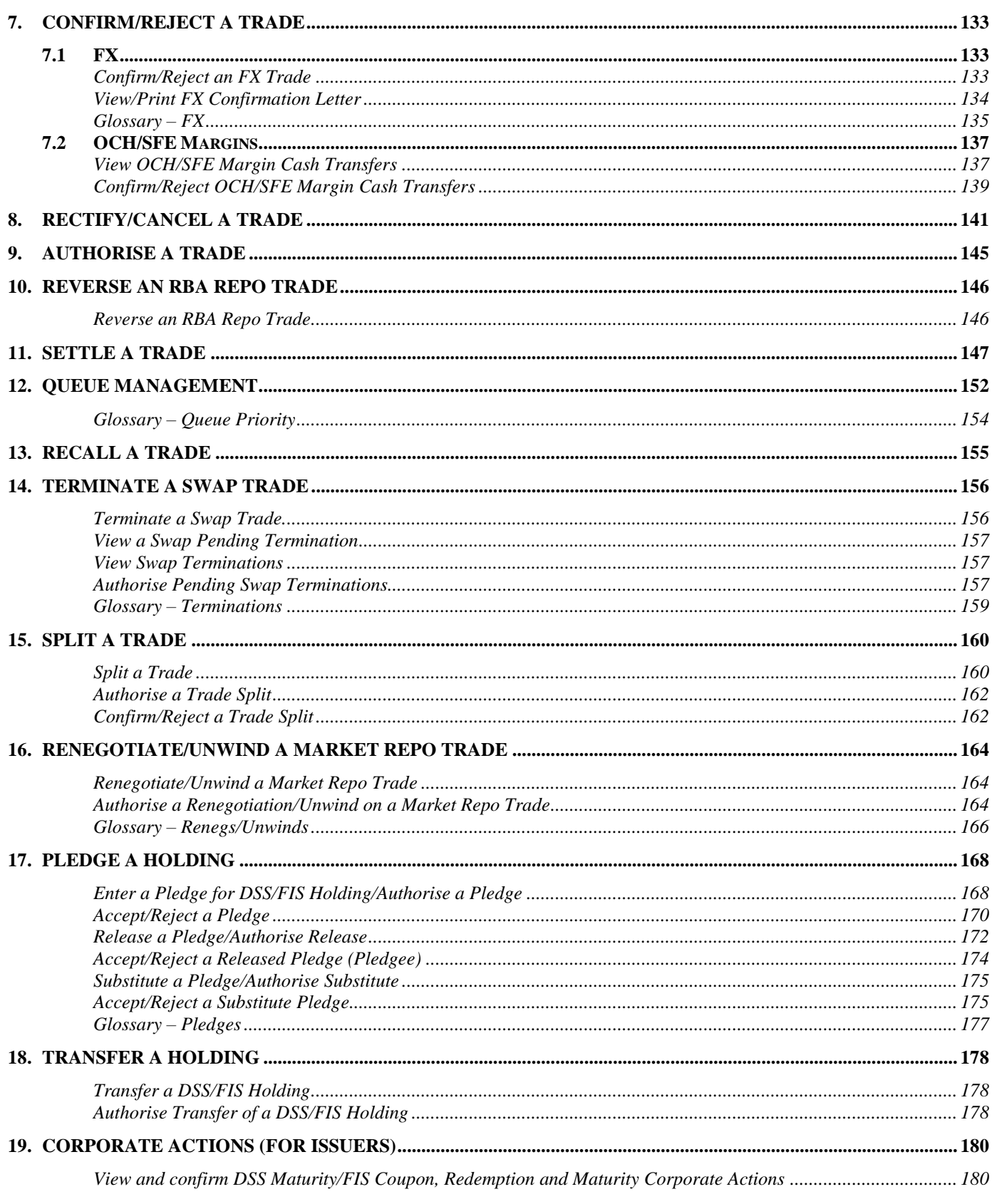

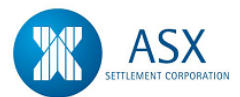

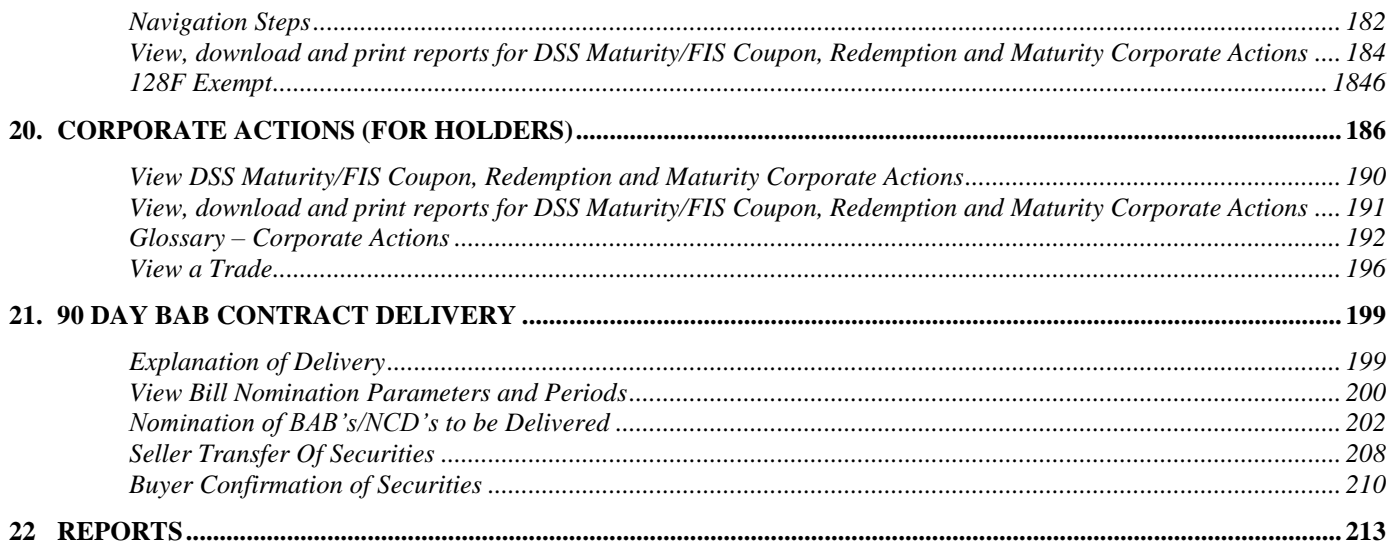

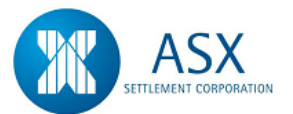

# **1. Generic Functions**

# **1.1 General Application Features**

# *Function*

Entering data

# *Information*

# **a) Input fields**

<span id="page-5-1"></span><span id="page-5-0"></span>Mandatory input fields are marked with a red triangle in the upper left corner. These fields must always be completed before committing an action or instigating a search. Auto-complete fields are marked with a black triangle in the upper right corner. In such a field, if it contains a default \* and you remove it, a list drops down displaying available choices. As you start typing the choices will narrow down but if you double-click all initial choices will reappear.

# **b) How to enter text**

To enter information you can either click in an input field or press the [Tab] key to move to the next field. The field is automatically highlighted. Use the keyboard to type information.

In a large edit field, you can use the following keys to move within the text:

# $\left[ \leftarrow \right]$ ,  $\left[ \rightarrow \right]$ , [Home] and [End].

The same keys can be used to move within sets of radio buttons.

*Tip:* You do not need to use [Backspace] to delete existing information in a highlighted field. Entering new information replaces it.

# **How to enter time and date**

The format of all Time and Date fields adapt to the regional settings in the Control Panel of your PC. eg : AM/PM A date value can be selected by using the arrow keys:-

[←] or [→] moves to (highlights) previous or next field among the Year, Month and Day fields. eg :dd/mm/yyyy

[↑] or [↓] steps the value in the highlighted field up or down.

You can also select the date from a calendar or drop-down list.

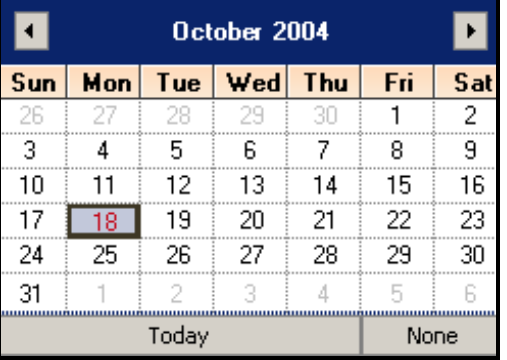

# *Function*

Searching data

# *Information*

**a) Search criteria**

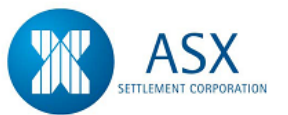

When entering search criteria, remember the following:-

- Some fields are mandatory and must be given complete values, either by choosing from a list or by typing.
- Some fields allow wildcards to be used.
- Some fields can be left empty, which is the same as supplying one or more \* wildcards.

For information on specific fields, see the search criteria descriptions for the corresponding screens.

Many screens have checkboxes for certain search criteria. To leave all checkboxes related to the same property unchecked gives the same result as in checking them all, that is, all items will be listed.

*Note:* If a search returns too many items, an error message will be generated stating the list has been truncated. The user must narrow the search criteria to reduce the number of items displayed.

#### **b) Wildcards**

The following wildcards are available:-

\* matches an empty field or a set of characters.

\* \* matches an empty field or two sets of characters separated by space.

\* \* \* matches an empty field or three sets of characters separated by spaces.

? matches one character.

For example, if the following items exist ASA22, ASB22, ASC22, ASD22, ASA33 and ASA44. Searching for ASA\* gives the result ASA22, ASA33 and ASA44. Searching for AS?22 gives the result ASA22, ASB22, ASC22 and ASD22. To search using only \* wildcards or leaving the field empty results in all items.

# *Function*

Viewing data

### *Information*

#### **a) How to select items in lists**

Many screens display lists of items with many properties. Often actions are provided on a right-click menu when an item is selected. To select an item (row), highlight its row at the far left end. To select two or more items, either hold down the left mouse button and drag the mouse or hold down the [Ctrl] key as the rows are highlighted. To select all items in a list choose Select All on the [right-click menu.](https://exigotc.austraclear.com.au/exigoonlinehelp/00secur/tab/tab_rig_gen.xml) To select a single property (cell), click in the cell.

*Note:* Not all tables permit selections. In this case the background is generally grey.

#### **b) How to copy items to the clipboard**

To copy information in a single cell to the clipboard, just point at and click it. The copied data can be pasted using [Ctrl] + [V]. By choosing Copy on the [right-click menu,](https://exigotc.austraclear.com.au/exigoonlinehelp/00secur/tab/tab_rig_gen.xml) the selected items in the list will be copied to the clipboard. In the same way Copy All will copy all items to the clipboard.

*Tip: C*opying information in a single cell can be used to transfer data from one screen to another, when entering data.

# **c) When double-clicking**

When some items are listed in a screen, there is often insufficient space to display all available properties. When double-clicking an item in the list, a separate screen opens displaying all individual [properties](https://exigotc.austraclear.com.au/exigoonlinehelp/00secur/fig/fig_prp_exa.xml) for the selected item, including both displayed and hidden columns.

If you double-click on a column heading, the items will be sorted by the properties in the column.

# **d) When right-clicking**

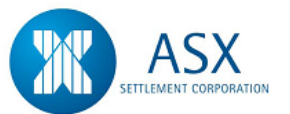

Often many optional user actions are provided for items listed in an explore or view screen. When right-clicking an item in the list (select the item and click the right mouse button), a [right-click menu](https://exigotc.austraclear.com.au/exigoonlinehelp/00secur/fig/fig_rig_exa.xml) appears. The right-click menu contains [general options](https://exigotc.austraclear.com.au/exigoonlinehelp/00secur/tab/tab_rig_gen.xml) that are related to viewing information and are applicable to most screens. The [Properties](https://exigotc.austraclear.com.au/exigoonlinehelp/00secur/fig/fig_prp_exa.xml) screen can be accessed by choosing the Properties option from this general options section of the right-click menu. The right-click menu also contains the context-specific options that are directly related to the screen, which is currently opened.

# **e) Sorting**

Information can be sorted in ascending or descending order by selecting a column heading and clicking.

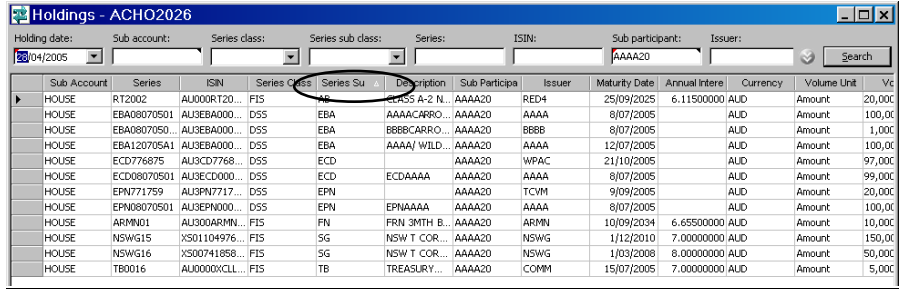

#### *Function*

Viewing Screens

# *Information*

#### **a) Columns**

Lists are displayed as screens with columns and rows. To adjust a column width just select its right border and drag it to the desired width. If many properties exist some can be hidden. You can see hidden columns for an individual transaction by double-clicking its row or for all transactions by [reorganising](https://exigotc.austraclear.com.au/exigoonlinehelp/00secur/pro/pro_dia_col.xml) or [adding](https://exigotc.austraclear.com.au/exigoonlinehelp/introduction/columns.xml) the columns.

- 1. To add/reorganise columns, from the **right click** menu select **Add/Remove** Columns.
- 2. **To add a column –** Check the tickbox next to the field to be added.
- 3. **To remove a column** Uncheck the tickbox next to the field to be removed.

- 4. **To reorganise columns**  There are two(2) options available for column settings :
	- a. **All Screens except Reported Trades** Highlight the column to be moved and select the up or down arrows  $\frac{\hat{x}}{x}$  to move as required. Click OK.

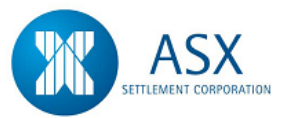

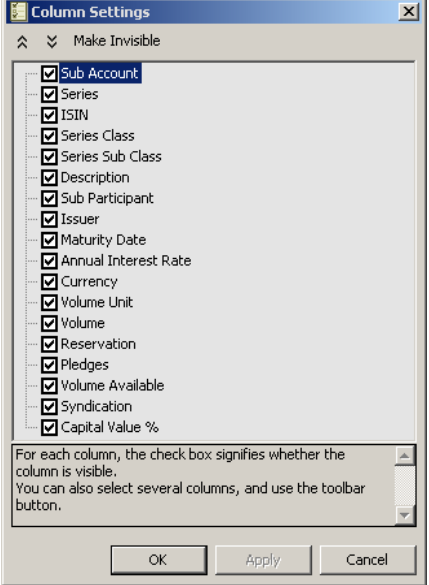

b. **Reported Trades Screen –** From the Reported Trades screen, select the applicable column heading and drag to desired position.

# **b) Rows**

Each row in a table represents a transaction. One cell in the row contains a unique identifier for the transaction, such as a trade number to identify a trade. All other cells in the row display various information and properties in relation to the item. You can sort the list by a certain property by double-clicking on the property column heading you wish to sort by. Double-clicking twice gives the opposite sort order. You can also [reorganise](https://exigotc.austraclear.com.au/exigoonlinehelp/00secur/pro/pro_dia_col.xml) the rows. Click anywhere in the list and choose Sort By on the right-click menu, if available. The Sort By screen will open providing three optional columns on which the order of rows can be changed. Select options then click OK. The rows will be reorganised according to your selections.

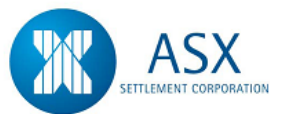

# **1.2 Main Navigation Menu**

<span id="page-9-0"></span>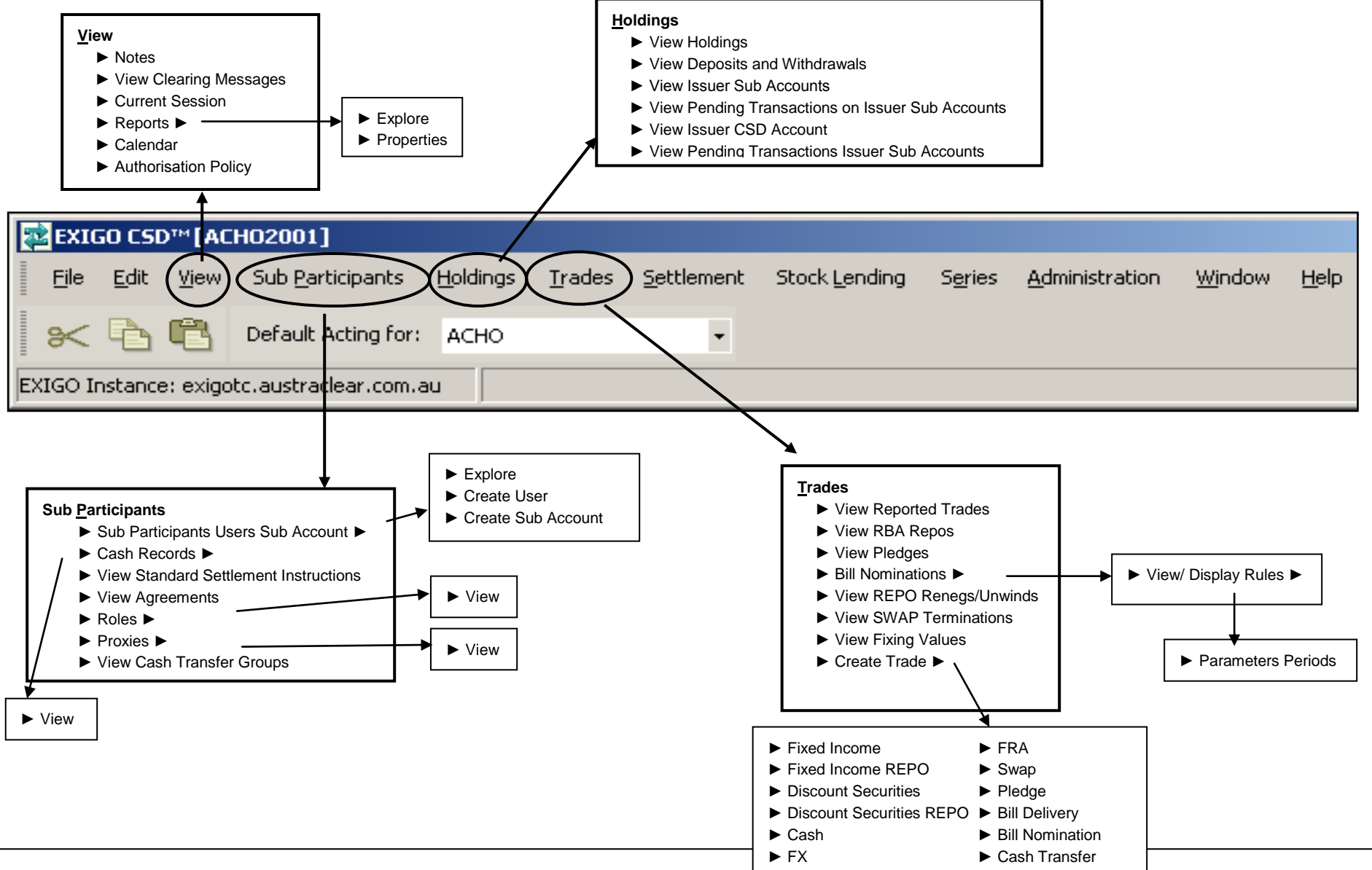

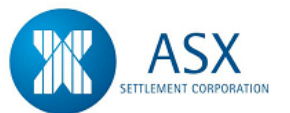

# **Main Navigation Menu ....cont.**

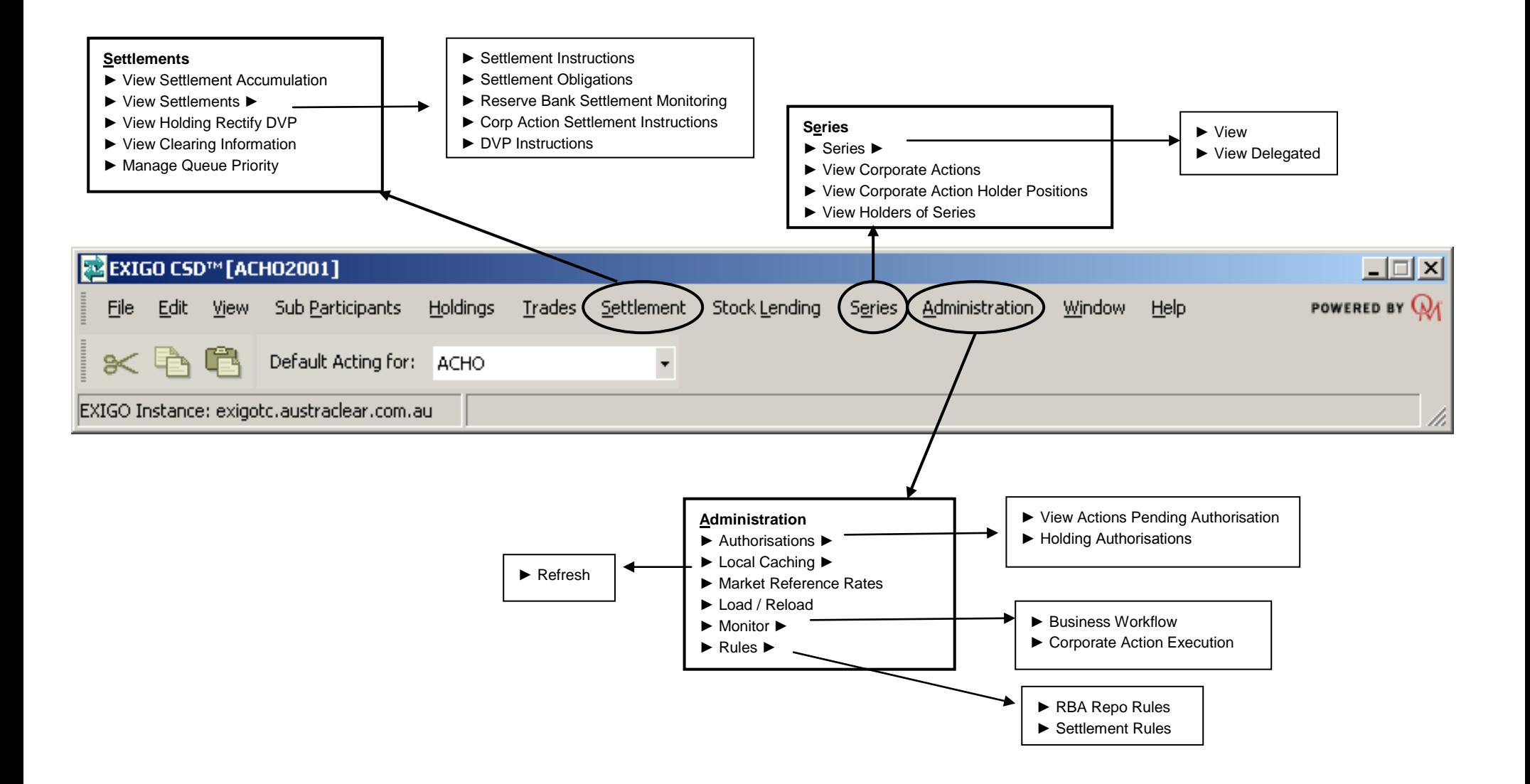

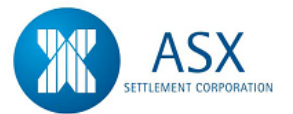

# **1.3 Application Login (ANNI Users)**

# *Definition*

SFE Austraclear System is a web based application designed to replace the existing FINTRACS functionality. Accordingly only an Internet browser is required to access the application.

# *Function*

Ability for users to Login to the SFE Austraclear System application.

# *Information*

<span id="page-11-0"></span>Key System features are:

- Internet Explorer 6.0 or above are the only supported browsers.
- Account lockout after 3 failed logon attempts.
- The System timeout is set at 30 minutes inactivity.

# *Navigation Steps*

[https://exigo.austraclear.com.au](https://exigo.austraclear.com.au/)

# *Process Steps*

#### **First Time Login**

- 1. In a new browser window, enter the SFE Austraclear System URL, as shown above.
- 2. You will receive the SFE Austraclear System Home page. Click "Production", the application will launch the main sign in page as shown opposite.
- 3. Enter your **Username**, temporary **Password** and **Digital Certificate**. The application will navigate you to the Change Password screen.
- 4. Set your password by entering your temporary password, followed by your new Password and confirming your new password.
- 5. On completion, click the "**Start**" button. The system will then display a Login box. Click the **"Log On**" button
- 6. The system will validate your Login and Digital Certificate and if successful, navigate you to the main menu.
- 7. The "**Cancel**" button will remove you from this procedure with zero changes effected.

**Note: - Refer to the change password procedure.**

# **Application Login**

- 1. In a new browser window, enter the SFE Austraclear System URL, as shown opposite.
- 2. You will receive the SFE Austraclear System Home page. Click "Production", the application will launch the main sign in page as shown below.
- 3. Enter your **Username, Password** and **Digital Certificate**.
- 4. On completion, click the "**Start**" button. The system will then display a Login box. Click the **"Log On**" button. The system will validate your Login and if successful, navigate you to the main menu. The "**Cancel**" button will remove you from this procedure with zero changes effected.

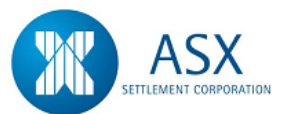

#### Austraclear System Participant User Guide **SFE Austraclear System Login Screens**

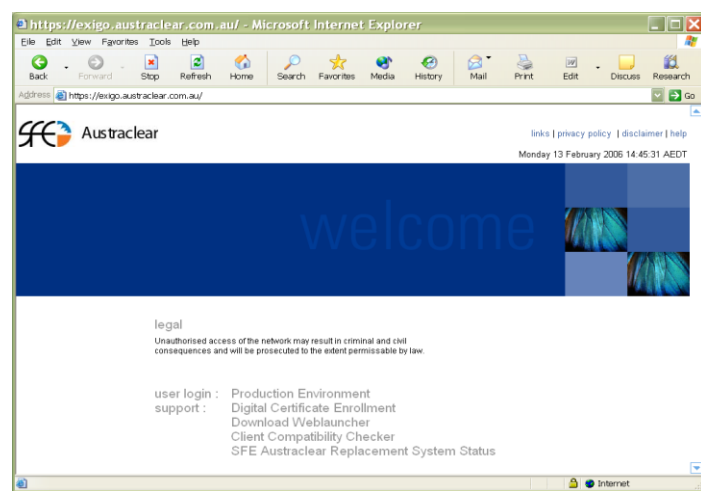

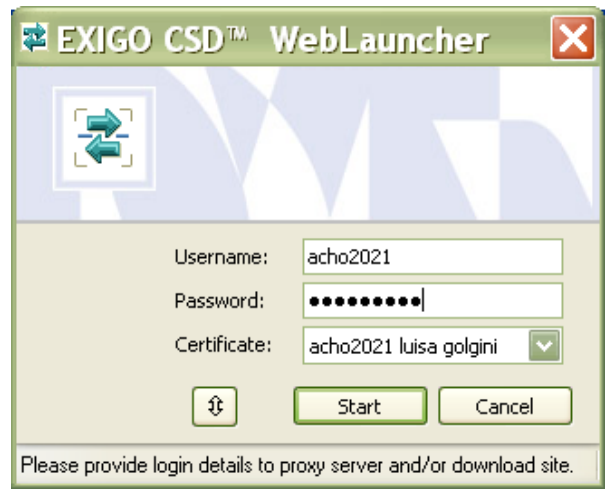

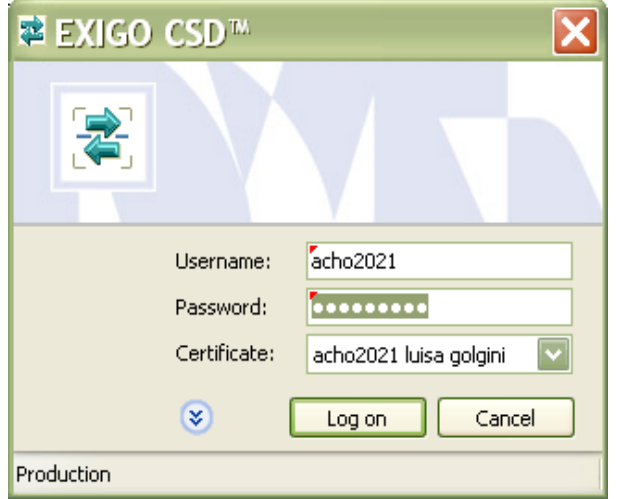

# **1.4 Application Login (Internet Users)**

# *Definition*

SFE Austraclear System is a web based application designed to replace the existing FINTRACS functionality. Accordingly only an Internet browser is required to access the application.

# *Function*

Ability for users to Login to the SFE Austraclear System application.

# *Information*

Key System features are:

- <span id="page-12-0"></span>• Internet Explorer 6.0 or above are the only supported browsers.
- Account lockout after 3 failed logon attempts.
- The System timeout is set at 30 minutes inactivity.

# *Navigation Steps*

[https://exigo.austraclear.com.au](https://exigo.austraclear.com.au/)

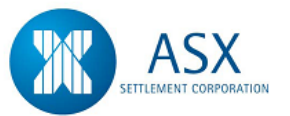

## *Process Steps*

# **First Time Login**

- 1. In a new browser window, enter the SFE Austraclear System URL, as shown above.
- 2. The **Client Authentication** window will be displayed. Select your Digital Certificate from the list and click **OK.**
- 3. You will receive the SFE Austraclear System Home page. Click "Production", the application will launch the main sign in page as shown opposite.
- 4. Enter your **Username**, temporary **Password** and **Digital Certificate**. The application will navigate you to the Change Password screen.
- 5. Set your password by entering your temporary password, followed by your new Password and confirming your new password.
- 6. On completion, click the "**Start**" button. The system will then display a Login box. Click on the **double arrow** to display the Authentication field.
- 7. Enter your four digit pin (that was provided to you with your RSA Securid token) immediately followed by the six digit code currently appearing in the display panel of the RSA Securid token.
- 8. Click the **"Log On**" button. The system will validate your Login and Digital Certificate and if successful, navigate you to the main menu.
- 9. The "**Cancel**" button will remove you from this procedure with zero changes effected.

# **Note: - Refer to the change password procedure.**

# **Application Login**

1. In a new browser window, enter the SFE Austraclear System URL, as shown above.

- 2. The **Client Authentication** window will be displayed. Select your Digital Certificate from the list and click **OK.**
- 3. You will receive the SFE Austraclear System Home page. Click "Production", the application will launch the main sign in page as shown below.
- 4. Enter your **Username, Password** and **Digital Certificate**.
- 5. On completion, click the "**Start**" button. The system will display a Login box. Click on the **double arrow** to display the Authentication field.
- 6. Enter your four digit pin (that was provided to you with your RSA Securid token) immediately followed by the six digit code currently appearing in the display panel of the RSA Securid token.
- 7. Click the **"Log On**" button. The system will validate your Login and if successful, navigate you to the main menu. The "**Cancel**" button will remove you from this procedure with zero changes effected.

# **SFE Austraclear System Login Screens**

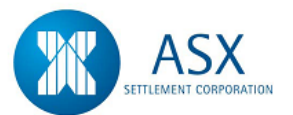

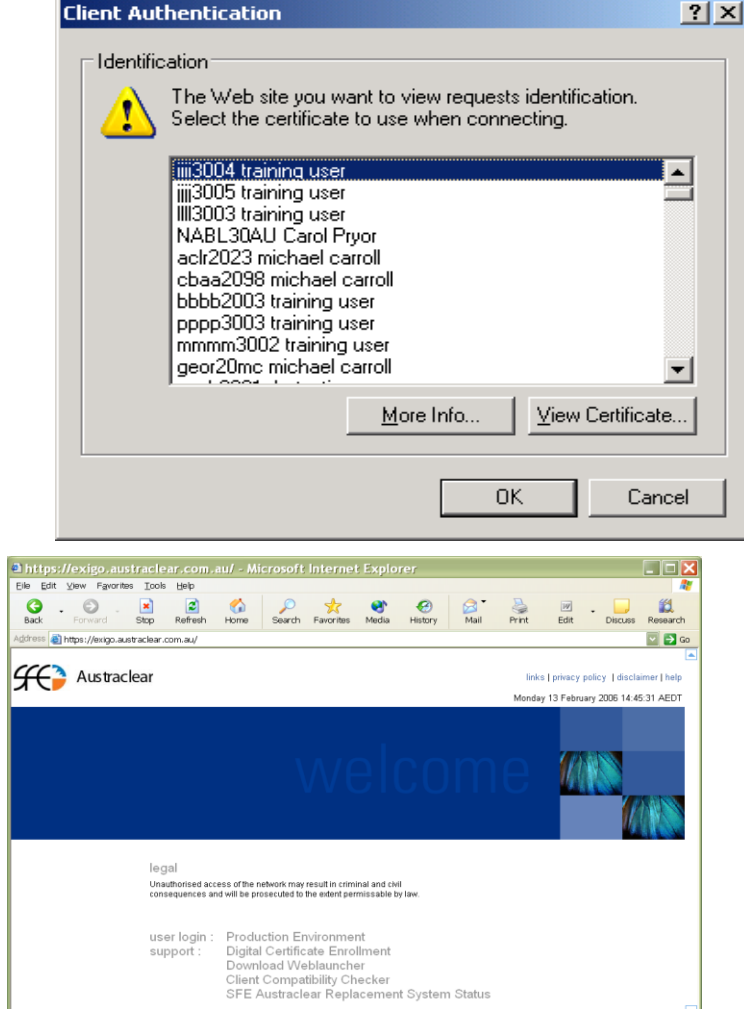

 $\boxed{\triangle}$   $\boxed{\odot}$  Internet

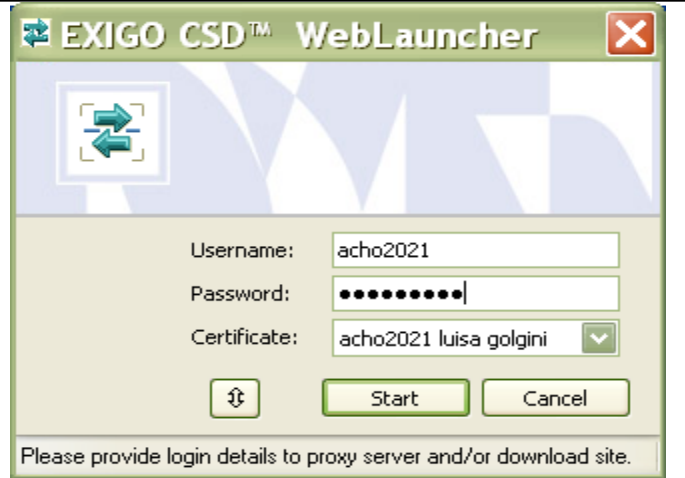

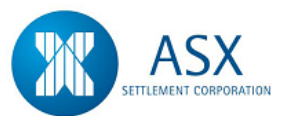

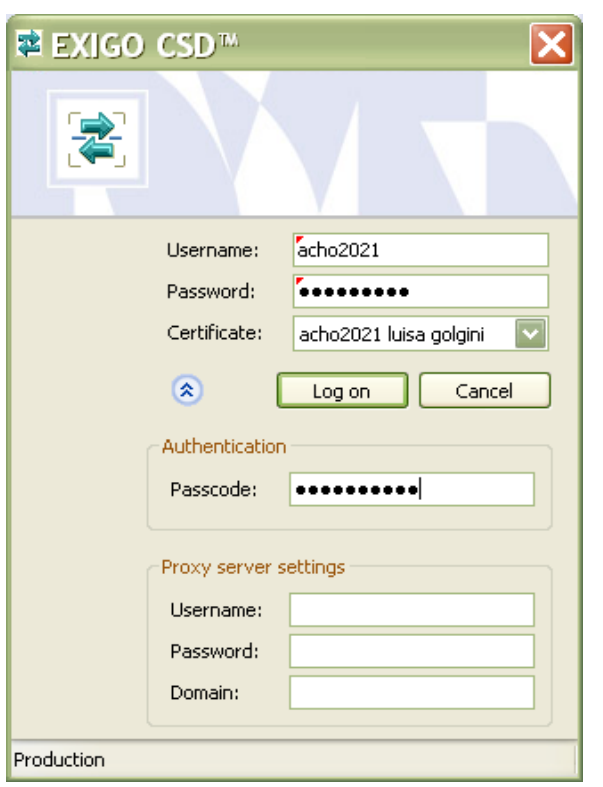

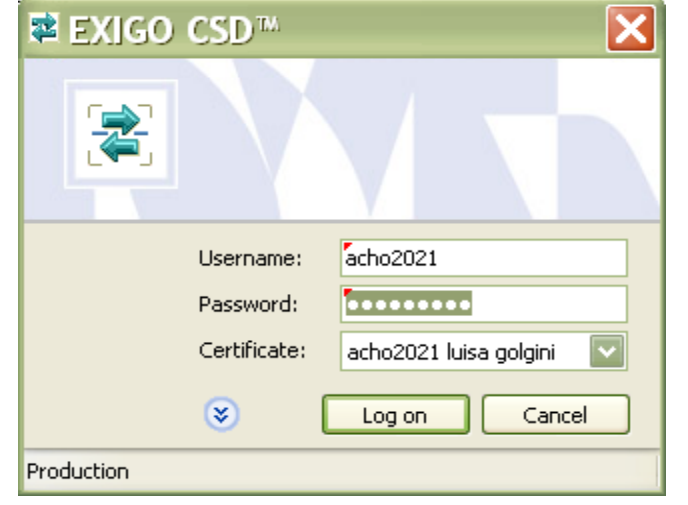

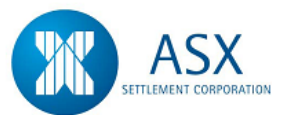

# Austraclear System Participant User Guide *Application Logout/Exit*

#### *Definition*

Closes the SFE Austraclear System application, ensuring no other users can access the application under your login.

## *Function*

Closes the application

#### *Information*

Key System features are:

 Once you have exited the application you will be required to repeat the sign in process to gain access to SFE Austraclear System.

#### *Navigation Steps*

► File ► Exit

# *Process Steps*

# **Application Logout**

- 1. Follow Navigation steps to display confirm box "Logout" as shown opposite.
- 2. Click the "**Yes**" button to confirm system logout. The "**No**" button will remove you from this procedure with zero changes effected.

# **System Logout**

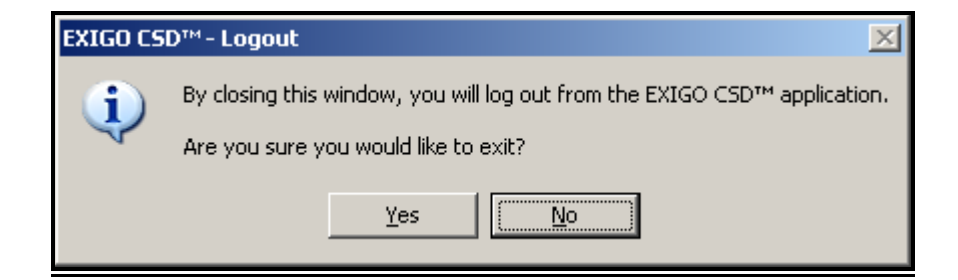

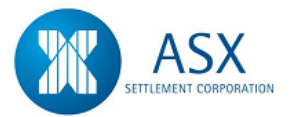

# **1.5 Password Maintenance**

# *Definition*

The ability for users to maintain their password.

# *Function*

Changing your existing SFE Austraclear System password.

# *Information*

Key System features are:

- <span id="page-17-0"></span> SFE Austraclear System will prompt users to change passwords every 90 days.
- Ad-hoc changes can be performed by users.
- Password must be a combination of Alpha / Numeric characters, Upper and Lower case.
- Minimum password length must be 8 characters and maximum 14 characters.

# *Navigation Steps*

► File ► Change Password

# *Process Steps*

# **Change Password**

- 1. Follow Navigation steps to display screen "Change Password" as shown opposite.
- 2. Enter your "Old Password", "New Password, then "Confirm New Password".

3. On completion, click the "OK" button. The system will validate the changes and advise of any errors. The "Cancel" button will remove you from this procedure with zero changes effected.

# **Change Password Screen**

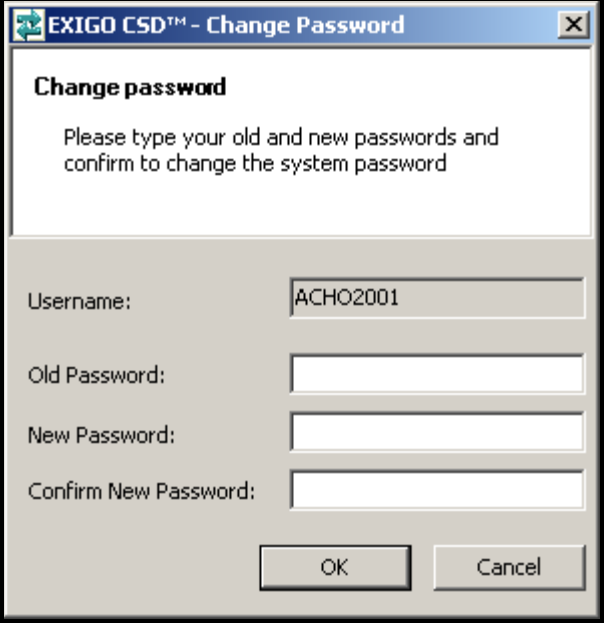

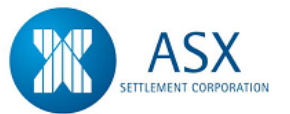

# **1.6 Right Mouse Click**

# *Definition*

A number of functions are accessed via "Right Mouse Click" in SFE Austraclear System. Functions vary depending on what screen you have accessed and what permissions you have.

# *Processing Functions*

The following is a brief description of the processing functions that can be performed via the "Right Mouse Click".

# <span id="page-18-0"></span>**Properties**

Provides a more detailed view of the transaction or record in a new window. This function is permission based and available in most SFE Austraclear System windows.

# **Create**

Allows the user to create a new transaction or record. This function is permission based.

# **Authorise**

Allows the user to authorise a task or transaction that has been created by another user. This function is permission based.

# **Delete**

Allows the user to delete a task or transaction that has been either created by them or another user. This function is permission based.

# *Generic Additional Functions*

These additional functions provide the user the opportunity to customise the view of the application and screens to suit their purposes. These are also available through a "Right Mouse Click" and include the following:

## **Select All**

Selects all records, transactions or data within a table based on the user's search criteria. This information can then be copied into other applications such as MS Excel or MS Word.

# **Copy**

Allows the user to copy a specific record or transaction, or all records or transactions from their selected table.

# **Sort By**

Allows the user to sort table records by specific fields.

# **Column Settings**

Provides the opportunity for the user to display or hide certain columns within each table display.

# **Export to File**

Allows the user to export data into an external application such as MS Excel. This is via a CSV file

## **Print**

Provides the user with a Print Preview of the data in another window, formatted for printing.

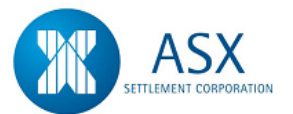

# **1.7 File Navigation & Functions**

# *Definition*

The "File" navigation can be found on the main application navigation bar. The navigation features are similar to most MS applications.

# *Function*

The "File" navigation point allows the user to perform a number of generic functions. These functions are further explained below.

# **SFE Austraclear System Main Menu**

<span id="page-19-0"></span>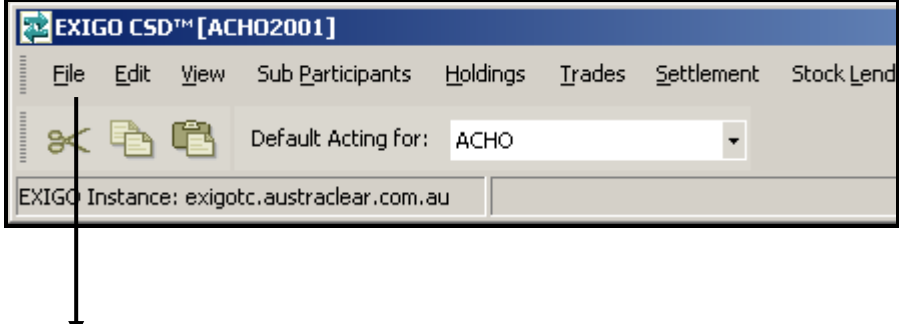

# *Navigation Steps*

- ► File ► Change Password
	- ► Exit

# *Process Steps*

**► File ► Change Password**

Provides the ability for users to change their own password on an Ad-hoc basis. See procedure *"Password Maintenance"*

# **► File ► Exit**

Exits application. See procedure *"Application Log Out"*

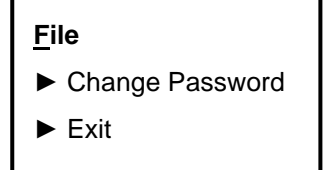

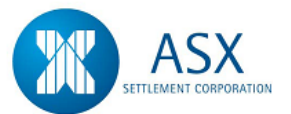

# **1.8 View Navigation & Functions**

# *Definition*

The "View" navigation can be found on the main application navigation bar. The navigation features are similar to most MS applications.

# *Function*

The "View" navigation point allows the user to perform a number of generic functions. These functions are further explained below.

# **SFE Austraclear System Main Menu**

<span id="page-20-0"></span>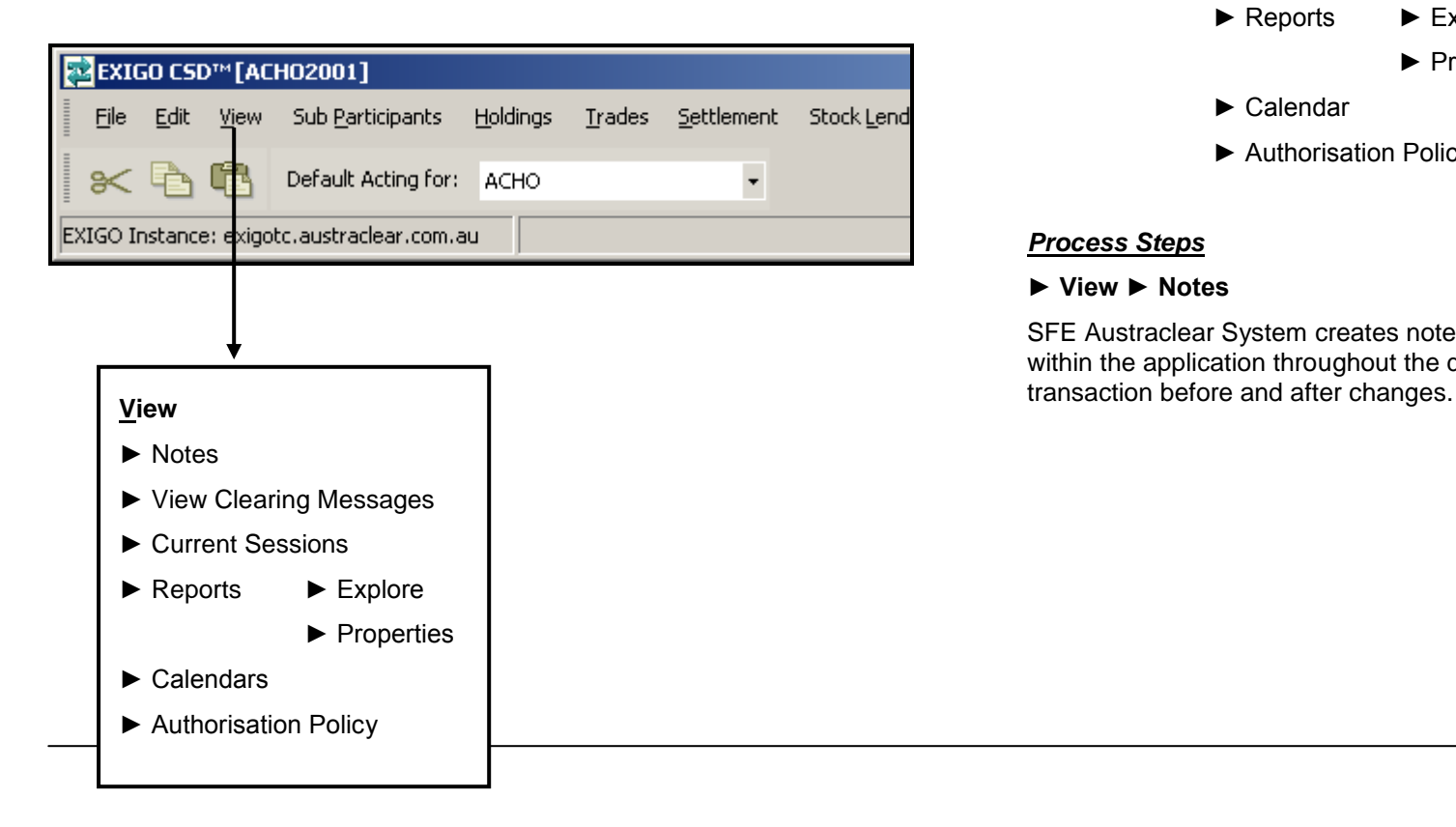

# *Navigation Steps*

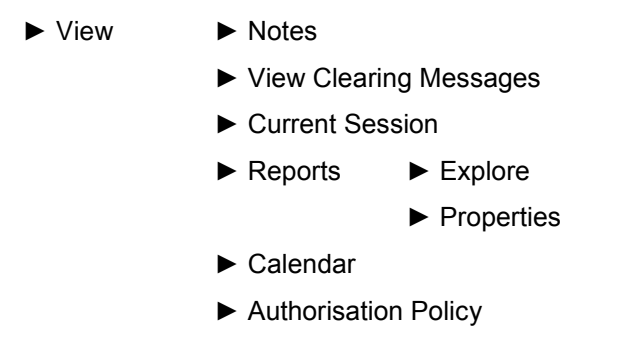

# *Process Steps*

## **► View ► Notes**

SFE Austraclear System creates notes for most activities performed within the application throughout the day. The Notes will display the

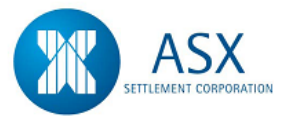

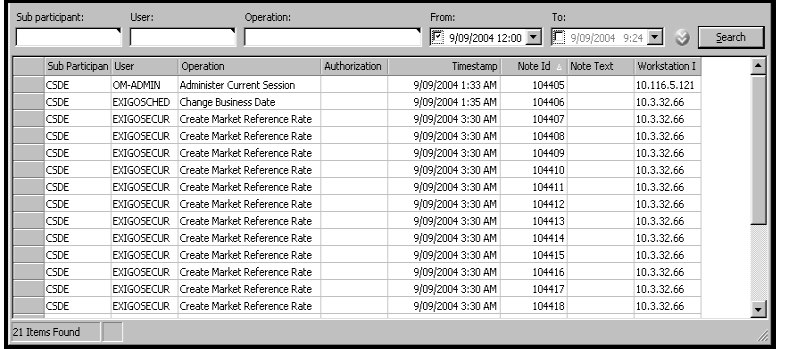

## **► View ► View Clearing Messages**

Displays messages provided by SFE Austraclear. Messages can be either a general broadcast message to the Market or message to a specific market.

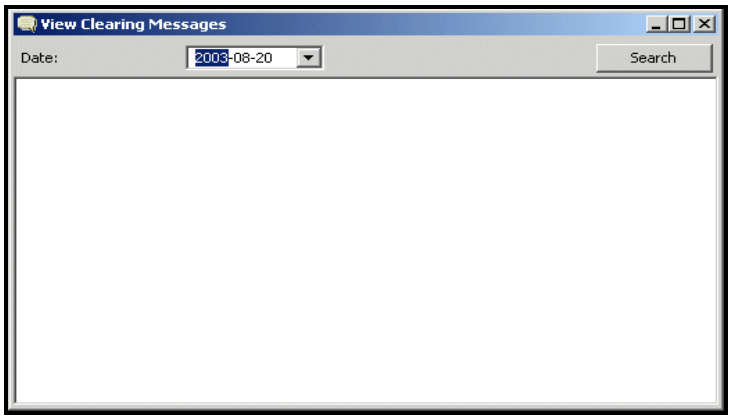

#### **► View ► Current Session**

Displays the Current Session to the user including the start time and status of each Sub Session within SFE Austraclear System.

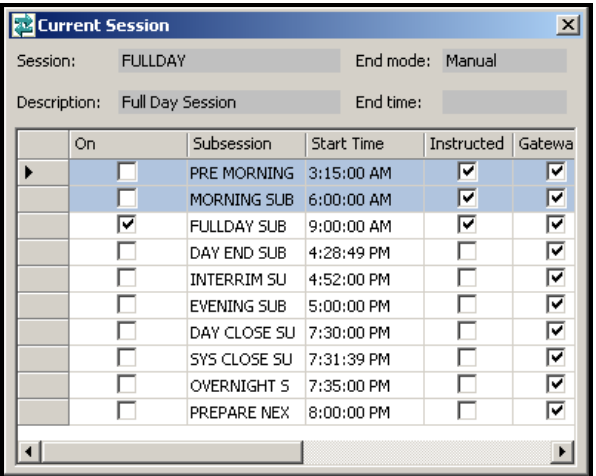

#### **► View ► Reports ► Explore**

Displays the reports available for the User. Reports can be previewed or downloaded; this is accessed by selecting the report required and "Right Mouse Clicking".

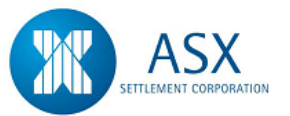

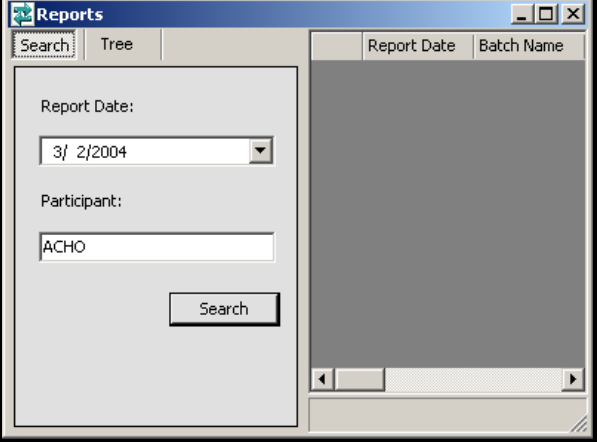

### **► View ► Reports ► Properties**

Displays all the Report Properties to the user including:- Download directory, Time reports are kept in SFE Austraclear System for and any automatically scheduled downloads.

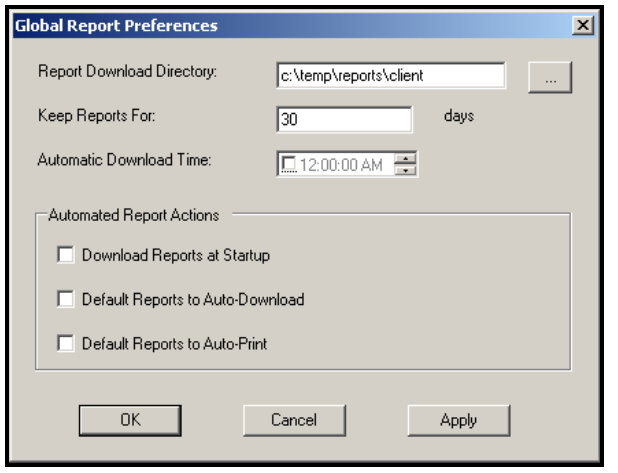

# **View Navigation & Functions..cont.**

#### **► View ► Calendar**

Allows the users to see all valid System Settlement and non Settlement days in the system. The user can select a specific State, and see all valid non settlement days for that State.

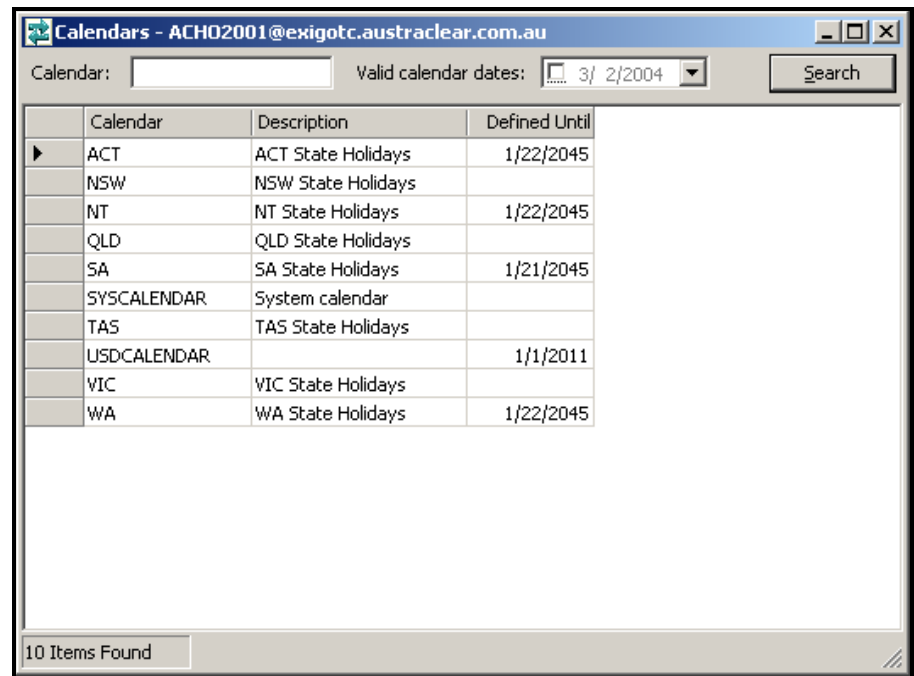

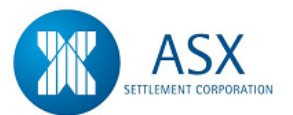

# **Viewing Specific Invalid Dates**

Select the appropriate sub calendar from the main display. Right Mouse Click and select properties. The following window will appear displaying the specific days that are invalid System Settlement dates.

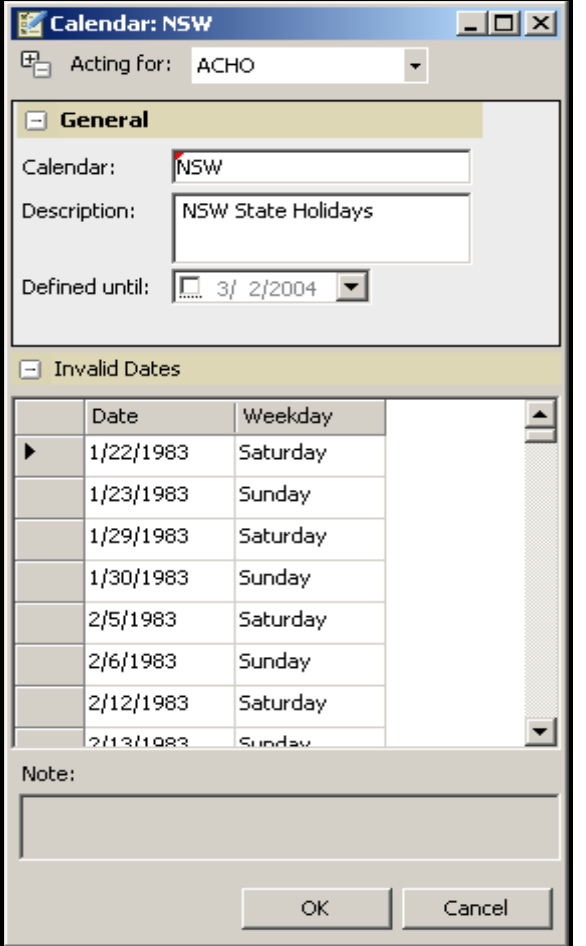

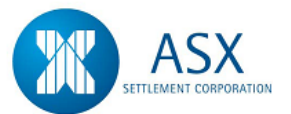

# **1.9 Window Navigation & Functions**

# *Definition*

The "Window" navigation can be found on the main application navigation bar. The navigation features are similar to most MS applications.

# *Function*

The "Window" navigation point allows the user to perform a number of generic functions. These functions are further explained below.

# **SFE Austraclear System Main Menu**

<span id="page-24-0"></span>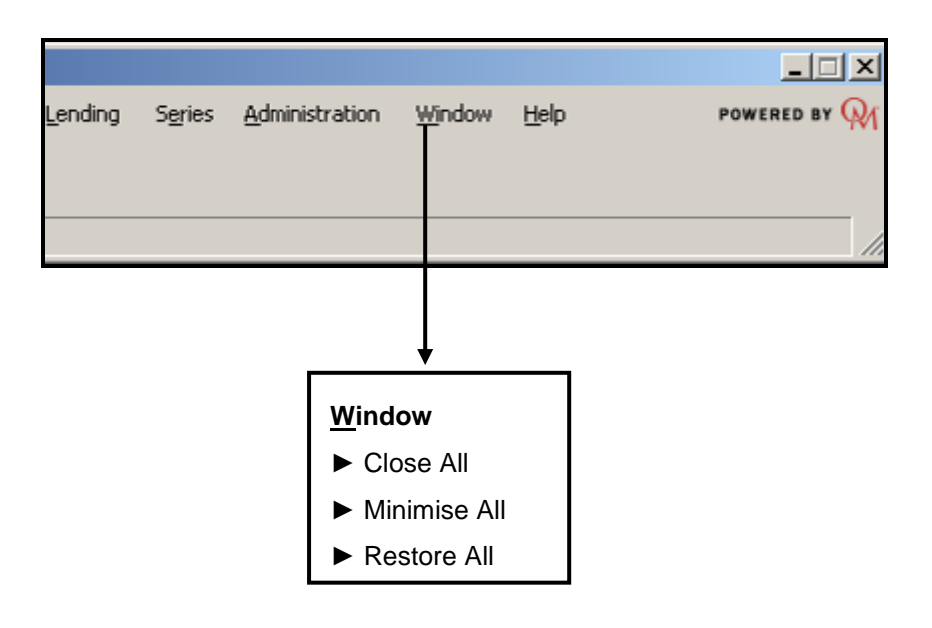

# *Navigation Steps*

- ► Window ► Close All ► Minimise All
	- ► Restore All

## *Process Steps*

**► Window ► Close All**

Closes multiple SFE Austraclear System sub windows that are open within the SFE Austraclear System application.

# **► Window ► Minimise All**

Minimises multiple sub windows that are open within the SFE Austraclear System application.

# **► Window ► Restore All**

Restores all windows of the SFE Austraclear System application.

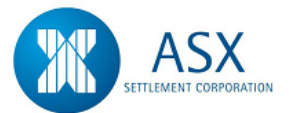

# **1.10 Help Navigation & Functions**

# *Definition*

The "Help" navigation can be found on the main application navigation bar. The navigation features are similar to most MS applications, and takes the user to the SFE Austraclear System Online Help.

Essentially this replaces the FINTRACS User Guide.

## *Function*

The "Help" navigation point allows the user to perform a number of generic functions. These functions are further explained below.

<span id="page-25-0"></span>By pressing "F1" from any screen will display the SFE Austraclear System Online screen specific help for the screen you are using.

# **SFE Austraclear System Main Menu**

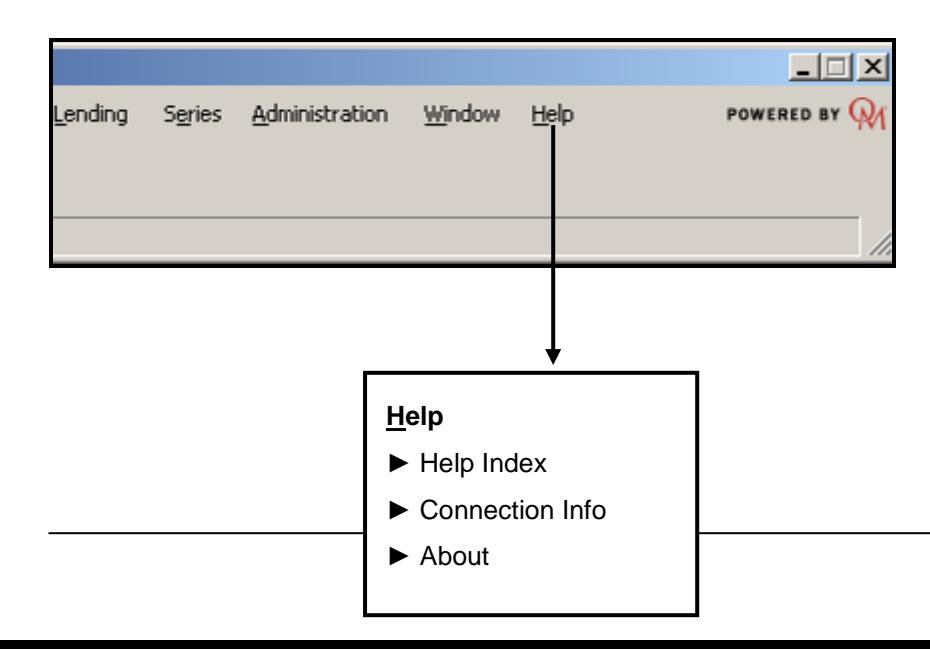

# *Navigation Steps*

- ► Help ► Help Index
	- ► Connection Info
	- ► About

## *Process Steps*

## **► Help ► Help Index**

Help Index will navigate the user to a new window displaying the index for all Online Help available within the SFE Austraclear System.

Alternatively pressing "F1" from any screen will display the specific help related to that screen and function.

#### **► Help ► Connection Info**

This displays the connection information from your PC to the SFE Austraclear System.

# **► Help ► About**

Provides information about the SFE Austraclear System, this includes the different components within its network.

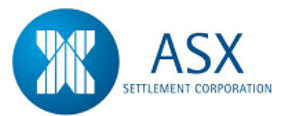

# **2. Administration**

# *Introduction*

In order for each participant to maintain control of its internal security, the SFE Austraclear system gives Administrators significant responsibilities and the authority to carry out unique procedures. The main role of an Administrator is to create and maintain individual users within the organisation by allocating each user roles and user actions. Temporary passwords may be set for users who become locked out of the system and Administrators can register Standard Settlement Instructions (SSI's) and Agreements for the organisation. To ensure continuity in cases of absence, Austraclear recommends that participants allocate two individuals to act as Administrators.

# <span id="page-26-0"></span>**2.1 Users**

# *Function*

Create Users and Allocate Proxies

# *Navigation Steps*

► Sub Participants ► Sub Participants Users Sub Accounts ► Create User

- <span id="page-26-1"></span>1. Follow the navigation steps above to display the 'Create User' screen.
- <span id="page-26-2"></span>2. Enter the new user details. Refer to the [Glossary](#page-34-1) for naming conventions and further details on the fields. The following fields are mandatory:-
	- **↓** User
	- $\downarrow$  Sub Participant
	- **←** Password
- Confirm Password
- ÷. Email
- 3. The user password can be set as a temporary one if the '**Set as temporary**' box is ticked. The system will force the user to change this password when they next log on.
- 4. Each Role in the system consists of a group of User Actions. Only Roles can be assigned to users, not individual User Actions.
- 5. Each participant will be allocated a group of Roles according to their participant type. Administrators can assign one or more of the available Roles to each of the Users. The **Create User** screen will display all the Roles available to your participant type. At a minimum a user should be allocated the compulsory role.. These are: **CL Compulsory Role, CP Compulsory Role** and **IR Compulsory Role.**
- 6. Under Proxy Information in the **Create User** screen a list of all active Proxies for that Participant will be displayed. Administrators can assign one or more of the available proxies to a User. To view roles available within each proxy refer to function on next page.

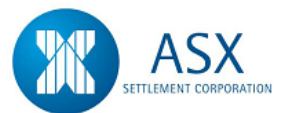

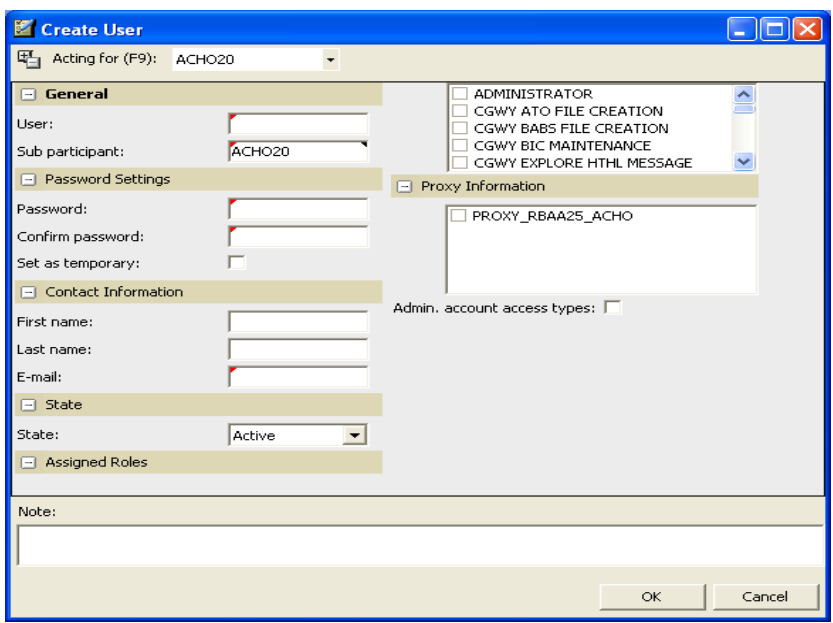

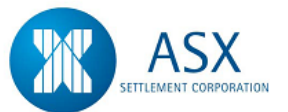

# *Process Steps (cont.)*

- 7. To view all available participant roles select Sub Participants ► Roles ► View.
- 8. Specify search criteria and click **search** to view all Roles available in the system.
- 9. Once all the new user details have been entered into the 'Create User' screen click **OK**.
- 10. The creation of new users is a two-part process. Once a user is created in the system, Administrators will need to contact SFE Austraclear Client Services to apply for a unique Digital Certificate to enable the new user to connect to the system.
- 11. Once a Digital certificate is allocated, the user must enrol the certificate in order to gain access to the system. An Enrolment Guide document is located in the following Website:

[www.sfe.com.au/index.html?Content/austraclear/operations/exig](http://www.sfe.com.au/index.html?Content/austraclear/operations/exigo.Htm) [o.Htm.](http://www.sfe.com.au/index.html?Content/austraclear/operations/exigo.Htm) On entering the website, the user should locate the SFE DIGITAL CERTIFICATE USER ENROLMENT GUIDE which details the Digital Certificate enrolment procedure.

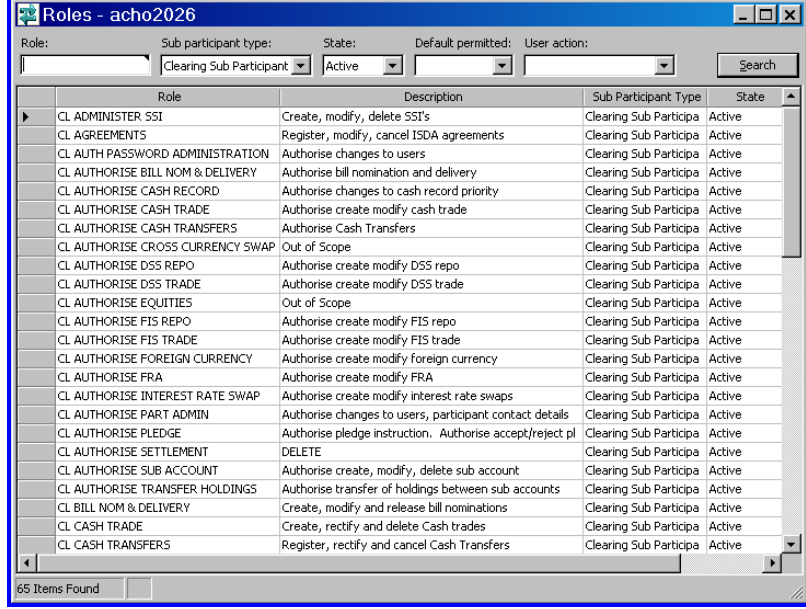

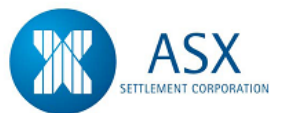

#### *Function*

View Roles available within each Proxy

#### *Information*

Proxies allow participants to perform transactions on behalf of their sub participants and other participants of the system.

Users can log on as the "parent" participant and "Act for" those sub participants and other participants which they are authorised to access.

When a proxy is assigned to a user all of the roles attached to that proxy will also be assigned to that user.

Participants may have more than one active proxy with the same sub participant however each proxy relationship may contain different roles.

#### <span id="page-29-0"></span>*Navigation Steps*

► Sub Participants ► Proxies ► View

#### *Process Steps*

- 1. Follow the navigation steps above to display the 'View' screen.
- 2. Specify search criteria and click **search** to view all proxies available to your participant code.
- 3. To view the roles available within each active proxy, highlight the proxy to be viewed and from the **right click** menu select **View Proxy Roles**.

Note: Drop down window showing available proxies (ie as shown on Page 8 Navigation screens) can be hidden/unhidden by ticking/unticking the right mouse click 'Act For' option.

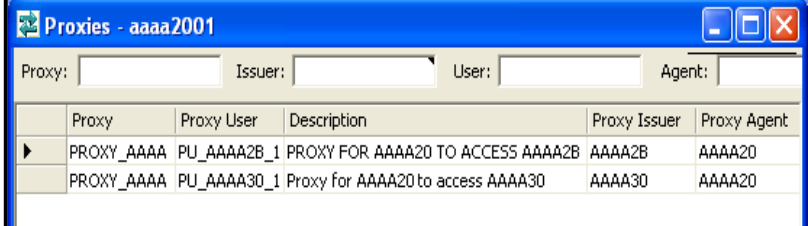

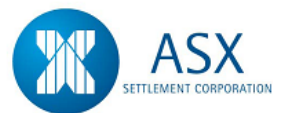

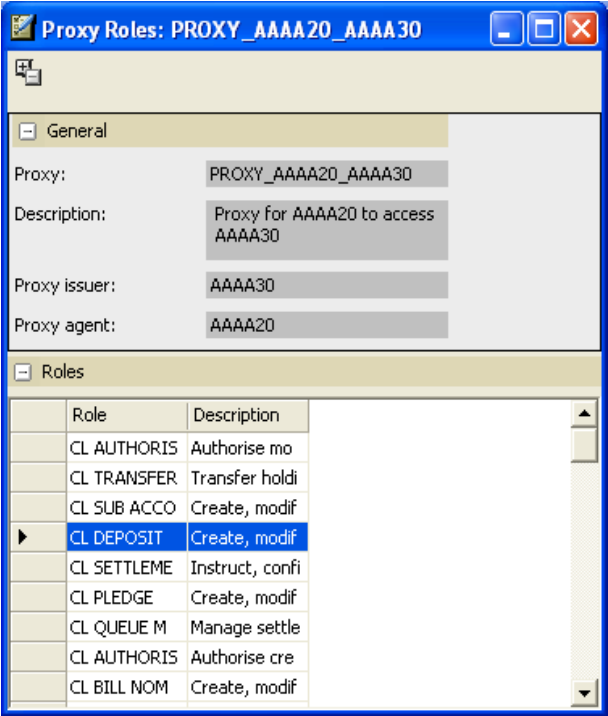

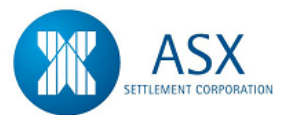

#### *Function*

Unlock/Reset Password for User

#### *Information*

The system allows a user 3 attempts to log -on. After the third attempt, the user will be locked out and will need to be unlocked by the Administrator.

User Passwords will expire every 90 days and it is the responsibility of each user to change their password.

If a user fails to change their password on or before the expiry date, they have one grace log on attempt . If the user is unable to gain access to the system, the Administrator will need to assign a new password.

New passwords can be set as temporary. When a user logs on with a temporary password, the system will force them to change it before allowing them to proceed.

<span id="page-31-0"></span>(NOTE: A Password Administrator cannot reset their own password.)

#### *Navigation Steps*

► Sub Participants ► Sub Participants Users Sub Accounts ► Explore

- 1. Follow the navigation steps above to display the 'Explore' screen.
- 2. Specify search criteria and click **search** to view the list of users.
- 3. **To Unlock a User** Highlight a User and from the right click menu select **Unlock User** to unlock a user that has forgotten their password.
- 4. **To Allocate a New Password to a User** Highlight a User and from the right click menu select **Reset Password** to reset a user password that has expired.

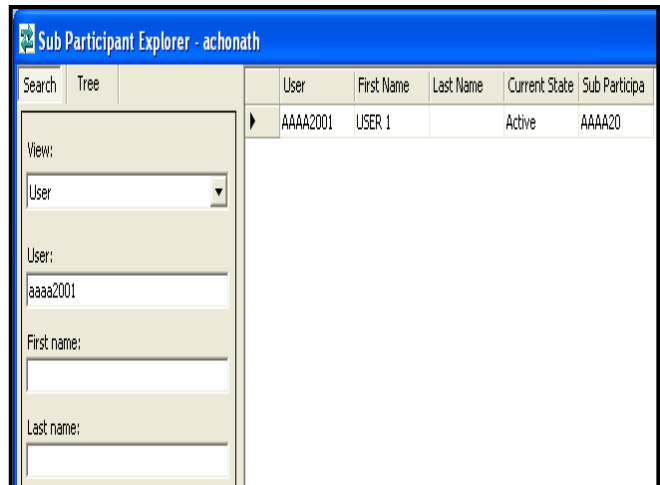

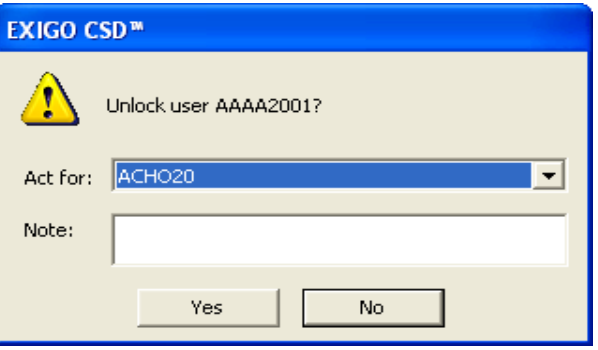

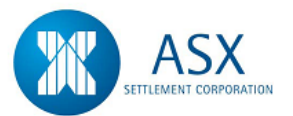

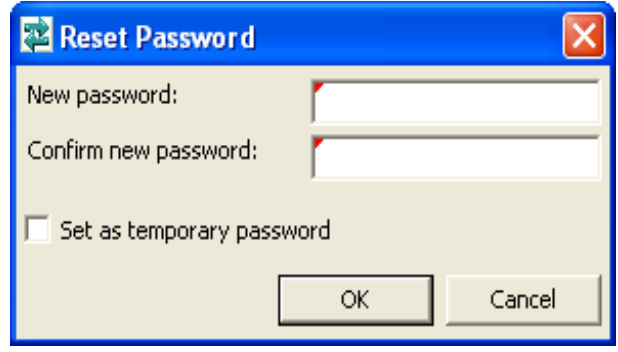

## *Function*

Modify Contact Details/Assign New Roles or Proxies for a User

# *Information*

Amending Email Addresses - When a users' email address is amended Participants should ring Austraclear Client Services to advise the new details. It is necessary for SFE to update the Digital Certificate System with this information as when the digital certificates come up for renewal an email is automatically sent to each user. If the email address is incorrect users will not receive this notification and hence their digital certificate will expire and they will not be able to access the Austraclear system.

# <span id="page-32-0"></span>*Navigation Steps*

► Sub Participants ► Sub Participants Users Sub Accounts ► Explore

# *Process Steps*

- 1. Follow the navigation steps above to display the 'Explore' screen.
- 2. Specify search criteria and click **search** to view the list of users.
- 3. Highlight the user to be modified and from the **right click** menu select **Properties** to modify contact details, assign new roles and proxies to a user.
- 4. The following fields in the **Properties** view may be modified for existing users:
	- $\leftarrow$  Contact Information
	- $\overline{\phantom{a}}$  State
	- **←** Assigned Roles
	- $\leftarrow$  Proxy Information
- 5. The Assigned Roles displayed in **Properties** for a user reflect the roles available to your participant type eg CL = Clearing Participant/CP = Cash provider
- 6. Once user details are completed click **OK**.

Note; If assigning roles that give access to menu drop downs, users will be required to log off and log back in to make the changes available.

#### *Function*

Inactivate/Delete a User

# *Information*

Users that are no longer required may be inactivated or deleted. **Deleted users may not be reactivated, nor can they be reused.** 

# *Navigation Steps*

► Sub Participants ► Sub Participants Users Sub Accounts ► Explore

- <span id="page-32-1"></span>1. Follow the navigation steps above to display the 'Explore' screen.
- 2. Specify search criteria and click **search** to view the list of users.

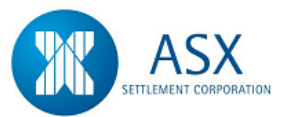

- 3. Highlight the user to be deleted and from the **right click** menu select **Properties.**
- 4. In order to delete a user they must first be made inactive. If required change the state from active to inactive and click on **OK**.
- 5. Highlight the User to be deleted and from the **right click** menu select **Delete** to delete a user that is no longer required.

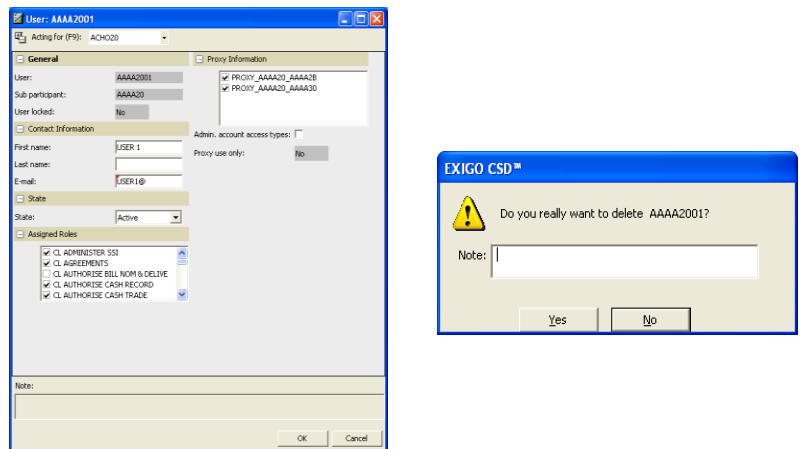

# *Function*

View User Details

# *Navigation Steps*

► Sub Participants ► Sub Participant Users Sub Accounts ► Explore

- 1. Follow the navigation steps above to display the 'Explore' screen.
- <span id="page-33-0"></span>2. Specify the search criteria and in View dropdown box select User. Click **Search** to view User details or
- 3. Specify the search criteria and click **search** to view Participant details, right click and select **Show in Tree** to view your Participant and user details in a tree structure.
- 4. Highlight the user and from the **right click** menu select **Properties**.

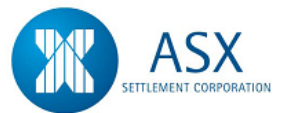

# <span id="page-34-1"></span>**Glossary – Users**

<span id="page-34-0"></span>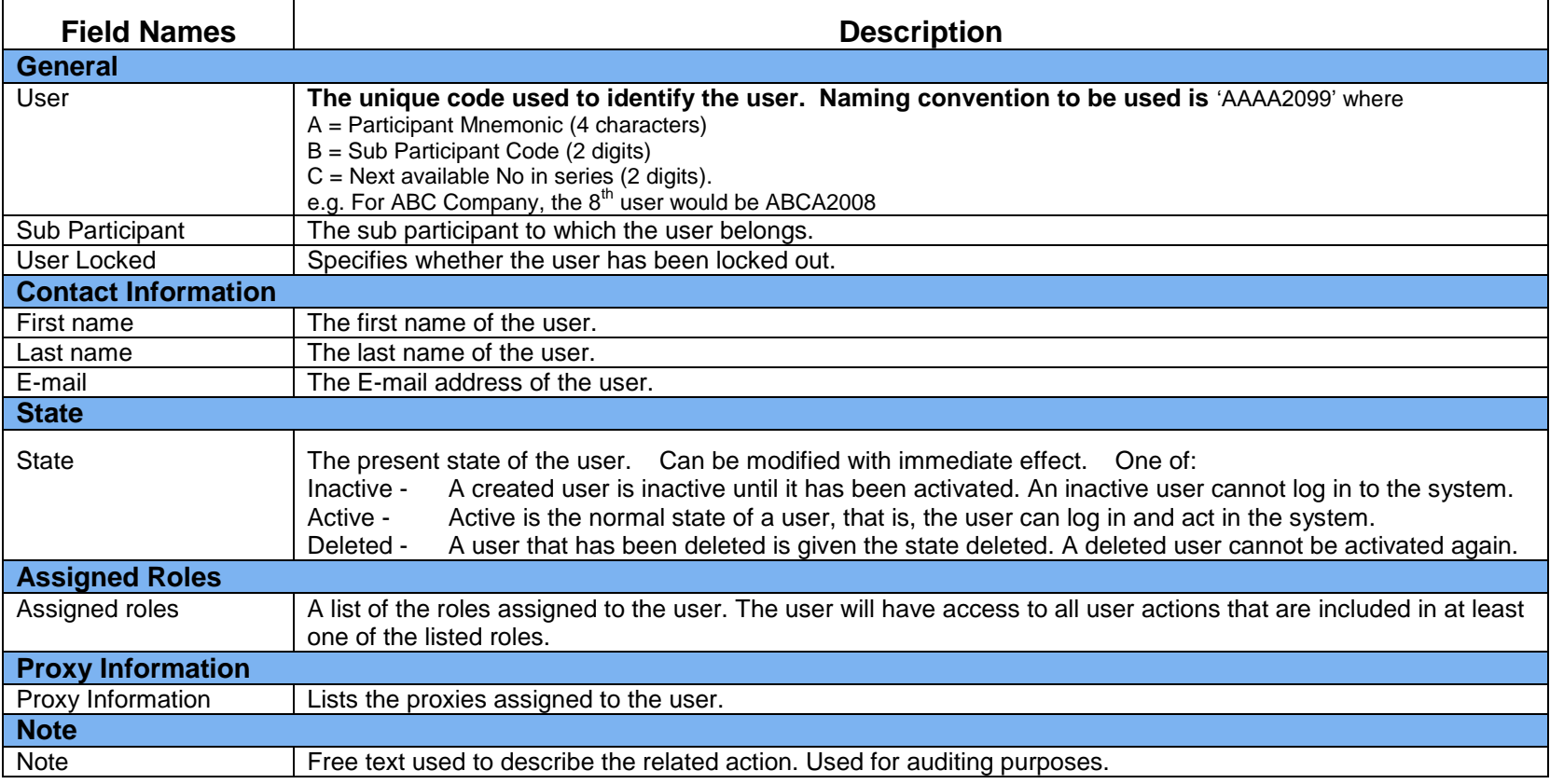

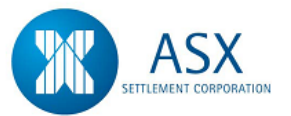

# **2.2 Sub Accounts**

#### *Function*

Creating Sub Accounts

# *Information*

All participants must have at least one Holding type sub account.

With the exception of Associate participants, all participants can create multiple sub accounts within a valid Sub Account type.

### <span id="page-35-0"></span>*Navigation Steps*

► Sub Participants ► Sub Participants Users Sub Accounts ► Create Sub Account

- <span id="page-35-1"></span>1. Follow the navigation steps above to display the 'Create Sub Account' screen.
- 2. Enter the new sub account details. Refer to the [Glossary](#page-37-1) for details on the fields. The following fields are mandatory:-
	- $\overline{\phantom{a}}$  Sub Account
	- $\overline{\phantom{a}}$  Sub Account Type
	- **↓** Sub Account Controller
	- $\leftarrow$  State
- 3. The following fields are not applicable to SFE participants and should be ignored:-
	- $\leftarrow$  Confirmation By
	- $\leftarrow$  Bank Account
- 4. There are four valid Sub Account Types:-
	- $\overline{\phantom{a}}$  CSD Account is restricted for SFE use only.
	- $\overline{\phantom{a}+}$  Holding may be used by all participants.
- ₩. Issuer Account is restricted to valid Issuers or Issuer Representatives only.
- 5. All Sub Accounts can be assigned a Sub Account Priority of Priority, Active or Deferred.
- 6. The Sub Account Controller may be any of your sub participant codes or any sub participant you access via proxy.
- 7. Sub Accounts can be assigned a state of Active or Inactive.
- 8. If you wish to delete a Sub Account they must be in an Inactive state before they can be Deleted.
- 9. Sub Account names from Deleted sub accounts cannot be re-used.
- 10. Once all the Sub Account details have been completed click **OK**.

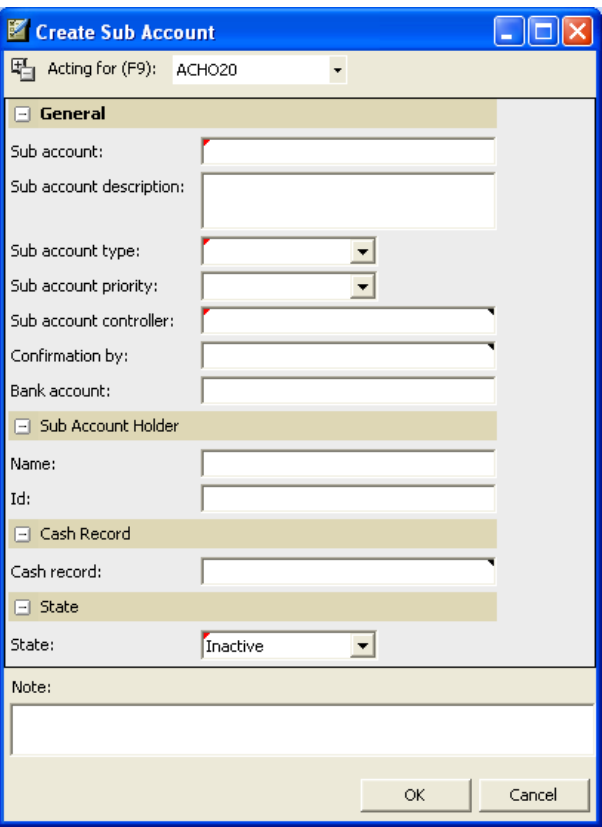
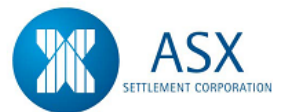

### *Function*

View Sub Account Details

### *Navigation Steps*

► Sub Participants ► Sub Participant Users Sub Accounts ► Explore

- 1. Follow the navigation steps above to display the 'Explore' screen.
- 2. Specify the search criteria and in View dropdown box select Sub Account. Click **Search** to view Sub Account details or
- 3. Specify the search criteria and click **search** to view Participant details, right click and select **Show in Tree** to view your Participant and sub account details in a tree structure.
- 4. Highlight the sub account and from the **right click** menu select **Properties**.

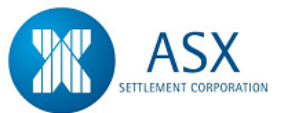

### **Glossary – Sub Accounts**

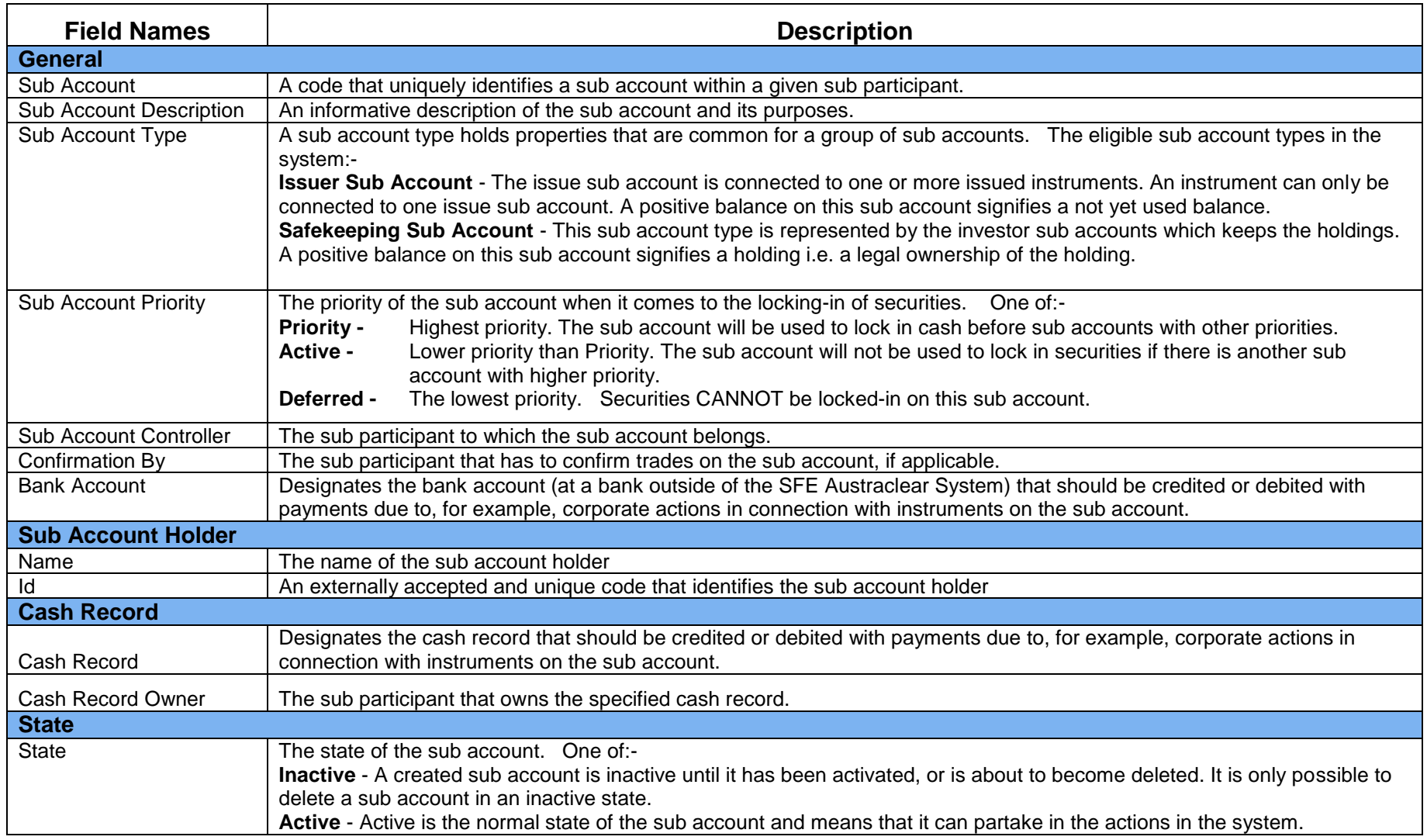

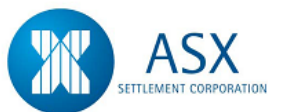

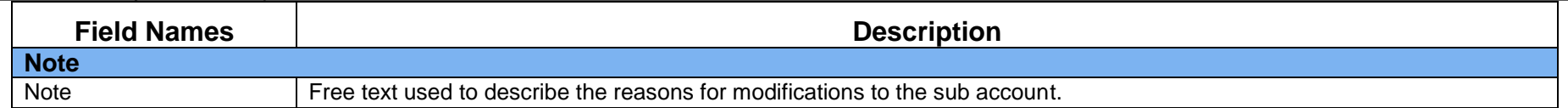

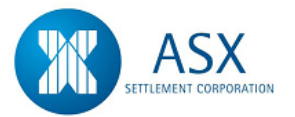

# **2.3 SSI's**

#### *Function*

Registering SSI's

### *Information*

Standard Settlement Instructions (SSI's) allow Participants to register and store default payment and security instructions for each of their Sub Participants for different types of Instruments, Series and Currencies.

It is not mandatory to register Standard Settlement Instructions in the system however if no SSI's exist, trades will not proceed to settlement until a Cash Record and/or Sub Account is specified for that trade.

All users have the ability to register SSI's provided they have been assigned at least one of the trade entry related roles e.g. CL DSS Trade.

The system is flexible in that it allows you to register individual SSI's for each Instrument Type using different Sub Accounts and/or Cash Records, provided you have more than one Sub Account and Cash Record set up in the system. If you wish to nominate one Sub Account and Cash Record as the "default" accounts for all transactions, you can omit the selection of an Instrument Type and just select that Sub Account and Cash Record for your sub participant. This becomes the SSI the system defaults to every time you enter a trade for any Instrument Type.

When trades are created in the system the **SSI** field defaults to "Y" indicating that the cash will settle via the default Cash Record and Sub Account. If participants wish to select an alternate Cash Record and/or Sub Account on a transaction by transaction basis, they must select "N" in the **SSI** field. The drop down list in the **Cash Record** and **Sub** 

**Account** fields may then be used to select from the list of available Cash Records and Sub Accounts.

### *Navigation Steps*

► Sub Participants ► View Standard Settlement Instructions

### *Process Steps*

- 1. Follow the navigation steps above to display the 'Standard Settlement Instructions' screen.
- 2. From the **right click** menu select Register SSI.
- 3. Standard Settlement Instructions can be registered for each of the Instrument Types, Instrument Classes, Series and currencies OR registered at Sub Participant level only.
- 4. Refer to the [Glossary](#page-42-0) for further details on the fields. Select the Sub Participant. Next enter details into any one of the following fields:-
	- $\ddot{\phantom{1}}$  Instrument Type
	- $\ddot{\phantom{1}}$  Instrument Class
	- **↓** Series
	- **↓** Currency

The entry can be  $\cdot$  which would cover all values for that particular field.

5. Once details have been completed, enter the Sub Account and Cash Record then click **Send**.

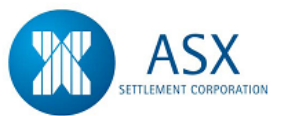

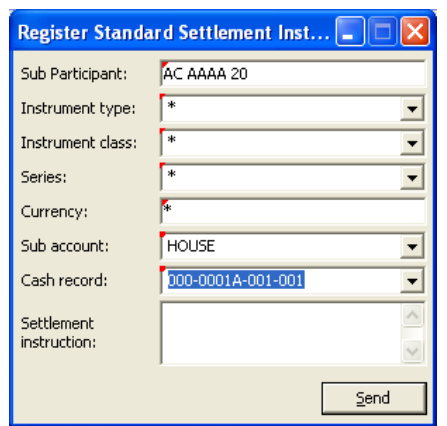

#### *Function*

Rectify/Cancel an existing SSI

#### *Navigation Steps*

► Sub Participants ► View Standard Settlement Instructions

#### *Process Steps*

- 1. Follow the navigation steps above to display the 'Standard Settlement Instructions' screen.
- 2. Specify the search criteria and click Search to view all existing SSI's.
- 3. **To Rectify** From the **right click** menu select **Rectify SSI**. Amend the details and click **Send**.
- 4. **To Cancel** From the **right click** menu select **Cancel SSI**. Check the details and click **Send**.

### *Function*

View SSI Versions

### *Navigation Steps*

► Sub Participants ► View Standard Settlement Instructions

#### *Process Steps*

- 1. Follow the navigation steps above to display the 'Standard Settlement Instructions' screen.
- 2. Specify the search criteria and click Search to view all existing SSI's.
- 3. From the right click menu select SSI Versions.
- 4. The screen will display all previous versions of a selected SSI.

#### *Function*

Confirm DVP Instruction

#### *Information*

There may be instances where a) a trade is entered with  $SSI = Y$  but no SSI's have been registered in the system or b) a trade is entered with SSI = N but no alternative Cash Record and/or Sub Account has been selected for the trade.

If either occurs the trade will still proceed to a "Matched" state, however the resulting DVP Instruction will be assigned a state of "Holding" and the trade will not proceed to settlement. You will be required to perform a "Confirm DVP" in the DVP Information screen to nominate a Cash Record and/or Sub Account to that trade before settlement can be effected.

#### *Navigation Steps*

► Trades ► View Reported Trades

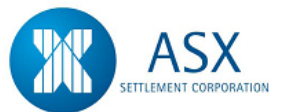

- 1. Follow the navigation steps above to display the 'View Reported Trades' screen.
- 2. Specify the search criteria and click search.
- 3. Highlight a trade and from the right click menu select **DVP Information**. Two DVP Instructions will be displayed with a Settle Status of "Holding".
- 4. Highlight the DVP Instruction and from the right click menu select **Confirm DVP**. Select a sub account in the **First DVP Account** field and a cash record in the **Second DVP Account** field and click **Send**.

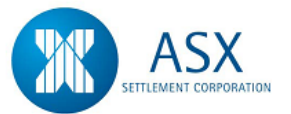

### <span id="page-42-0"></span>**Glossary – SSI's**

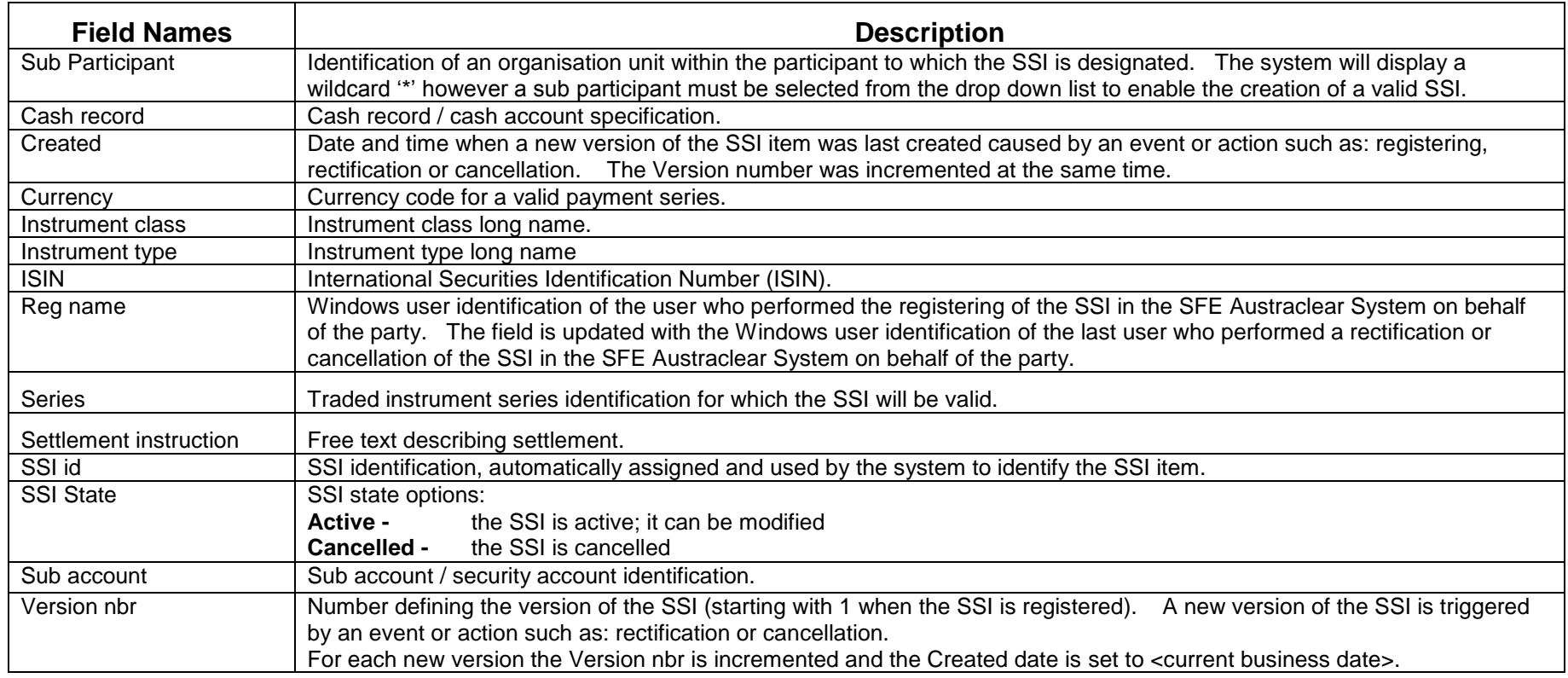

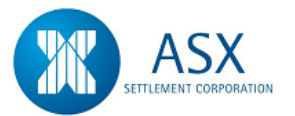

# **2.4 Agreements**

### *Function*

Registering Agreements

### *Information*

Only ISDA-SWAP, FRA-AGREE and REPO-AGREE Agreement Types may be registered in the system.

Only one Active Agreement per Instrument Type can exist between two counterparties at one time.

Once an Agreement is registered, all transactions for that Instrument Type will record which Agreement was in place at the time of confirmation of the transaction.

### *Navigation Steps*

► Sub Participants ► View Agreements

### *Process Steps*

- 1. Follow the navigation steps above to display the 'Agreement' screen.
- 2. From the **right click** menu select Register Agreement.
- 3. Refer to the [Glossary](#page-45-0) for further details on the fields. One of the following fields are mandatory and matching fields:-
	- $\leftarrow$  Counterparty
	- $\overline{\phantom{a}}$  Agreement Type
	- $\ddot{\bullet}$  Instrument Type
	- $\leftarrow$  Agreement Date

The entry can be  $\cdot$  which would cover all values for that particular field.

- 4. All registered Agreements will need to be matched by the counterparty.
- 5. Once details have been entered click **Send**.

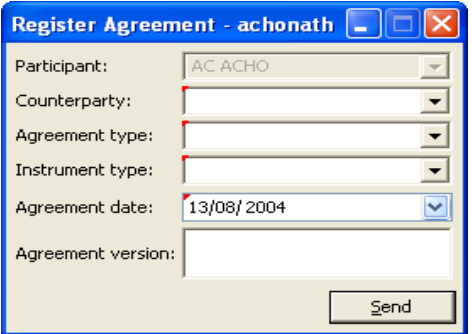

#### *Function*

Rectify/Cancel Agreements

### *Information*

Agreements in an Unmatched state may be cancelled and all fields may be rectified.

Agreements in a Matched state may only have the following fields rectified:

- **↓** Agreement Date
- **↓** Agreement Version

Agreements in a Matched state may not be cancelled.

### *Navigation Steps*

► Sub Participants ► View Agreements

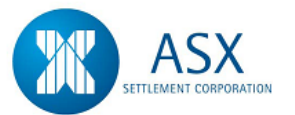

### *Process Steps*

- 1. Follow the navigation steps above to display the 'Agreement' screen.
- 2. Specify search criteria and click **Search** to view all existing Agreements.
- 3. **To Rectify** Highlight the Agreement and from the **right click** menu select **Rectify Agreement**. Rectify details and click **Send**.
- 4. **To Cancel**  Highlight the Agreement and from the right click menu select **Cancel Agreement**. Check detail and click **Send**.

### *Function*

View Agreement Versions

### *Information*

Agreements in an Unmatched state may be cancelled and all fields may be rectified.

Agreements in a Matched state may only have the following fields rectified:

- **↓** Agreement Date
- $\overline{\phantom{a}}$  Agreement Version

Agreements in a Matched state may not be cancelled.

### *Navigation Steps*

► Sub Participants ► View Agreements

### *Process Steps*

- 1. Follow the navigation steps above to display the 'Agreement' screen.
- 2. Specify the search criteria and click **Search** to view all existing Agreements.
- 3. From the **right click** menu select **Agreement Versions**.

4. The screen will display all previous versions of a selected Agreement.

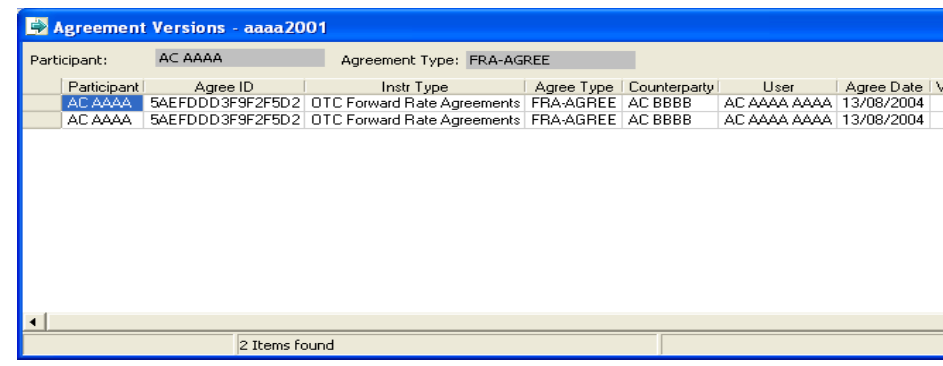

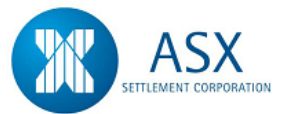

### <span id="page-45-0"></span>**Glossary – Agreements**

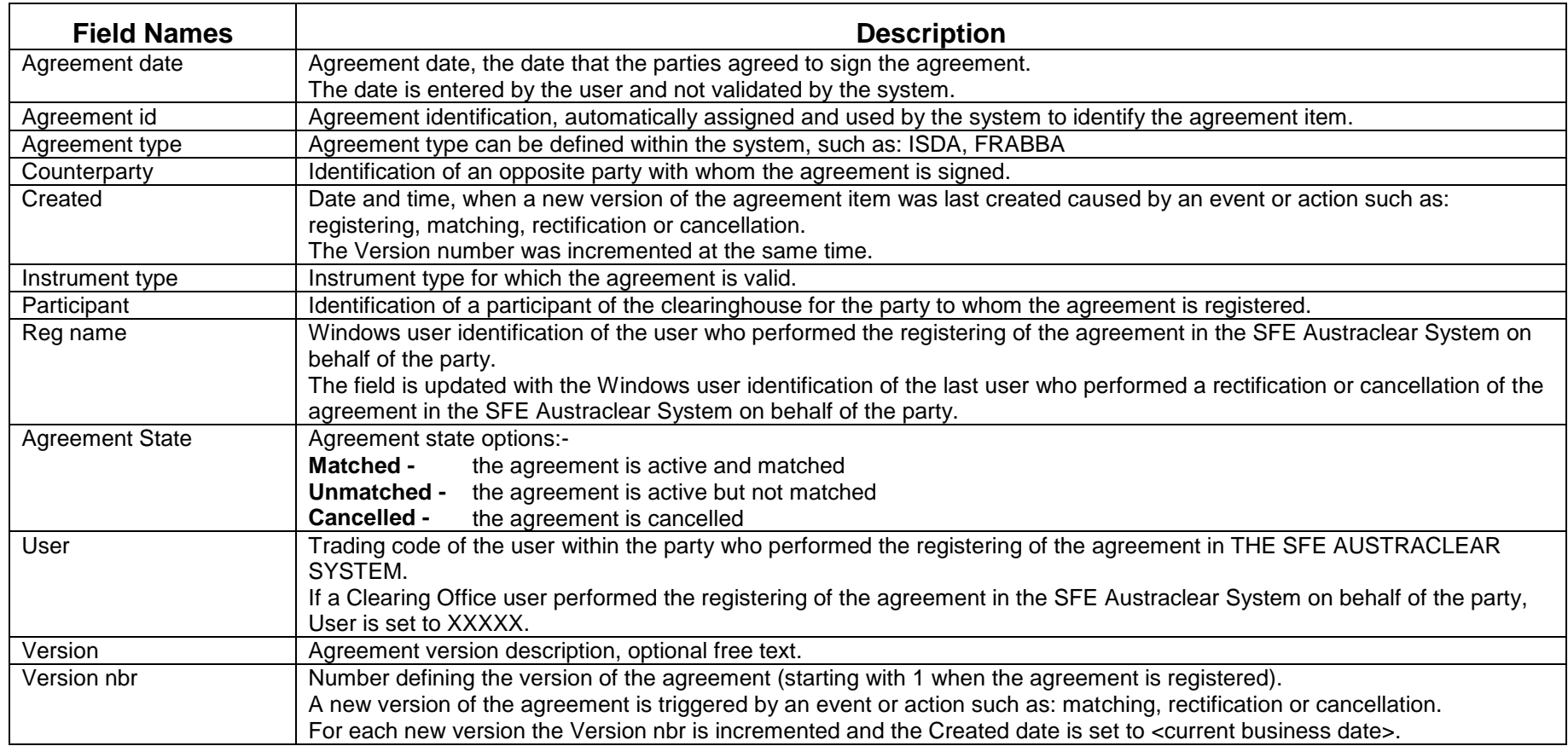

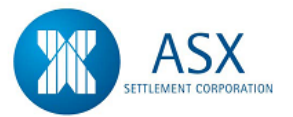

# **2.5 Participant Details**

### *Function*

Maintaining Participant Details/Record TFN/ACN/ABN

### *Information*

Participant contact details including contact names, addresses, email addresses and telephone and fax numbers must be maintained by the Password Administrator, however participants cannot modify the **Participant Name**, **Participant Type** or **Investor Type** fields.

Administrators are responsible for recording TFN and ACN or ABN details on the system for each of their sub participants. For security purposes the TFN number is masked and will appear as \*\*\*\*\*\*\*\*\*.

If the ABN or TFN is not recorded, withholding tax will be deducted from coupon interest payments at the withholding tax rate (currently 48.5%). If the ABN is recorded in place of the TFN, then withholding tax will not be deducted. If the Participant wishes to claim exemption please use one of the following codes in the TFN field:-

- $\pm$  555 555 555 not required to lodge return refer section 23(d) of the Income Tax Assessment Act or
- $\uparrow$  666 666 666 Claiming exemption refer section 202(d) of the Income Tax Assessment Act.

### *Navigation Steps*

► Sub Participants ► Sub Participant Users Sub Accounts ► Explore

- 1. Follow the navigation steps above to display the 'Explore' screen.
- 2. Specify the search criteria and click **Search** to view Participant details.
- 3. Highlight the Participant code and from the **right click** menu select **Properties**.
- 4. In the **Properties** view, the section titled **External ID** is used to record the TFN/ACN/ABN details.
- 5. Participants with a Participant Type of Cash Provider, may also update the **Cash Provider BSB** field in the **External ID** section.
- 6. The section titled **Contact Information** is used to maintain the Participant contact names, addresses, email addresses and telephone and fax numbers.
- 7. Refer to the [Glossary](#page-47-0) for further details on the fields.

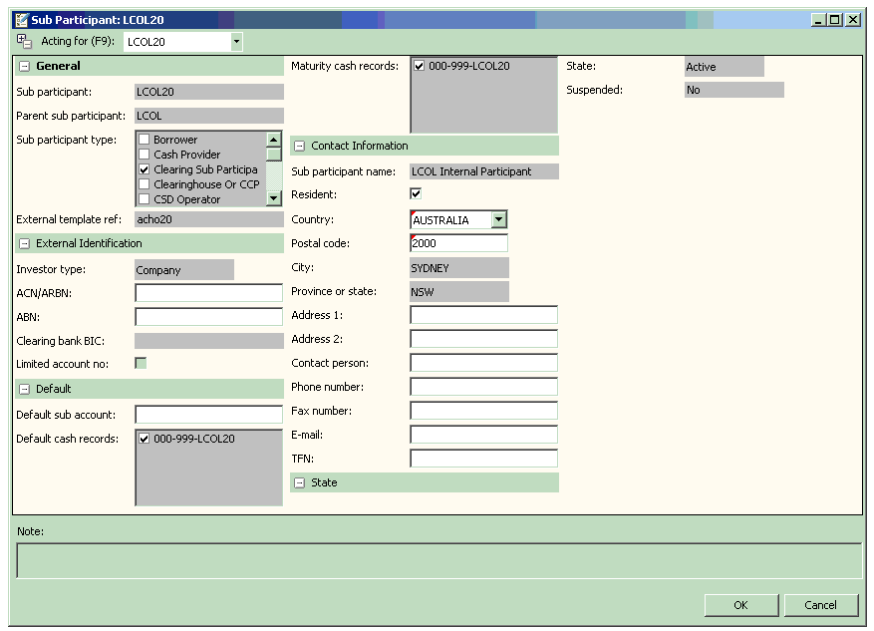

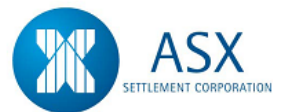

### *Function*

View Participant Details

### *Navigation Steps*

► Sub Participants ► Sub Participant Users Sub Accounts ► Explore

- 1. Follow the navigation steps above to display the 'Explore' screen.
- 2. Specify the search criteria and in View dropdown box select Sub Participant. Click **Search** to view Participant details or
- 3. Specify the search criteria and click **search** to view Participant details, right click and select **Show in Tree** to view your Participant details in a tree structure.
- <span id="page-47-0"></span>4. Highlight the Participant code and from the **right click** menu select **Properties**.

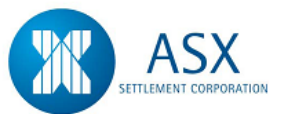

### **Glossary – Participant Details**

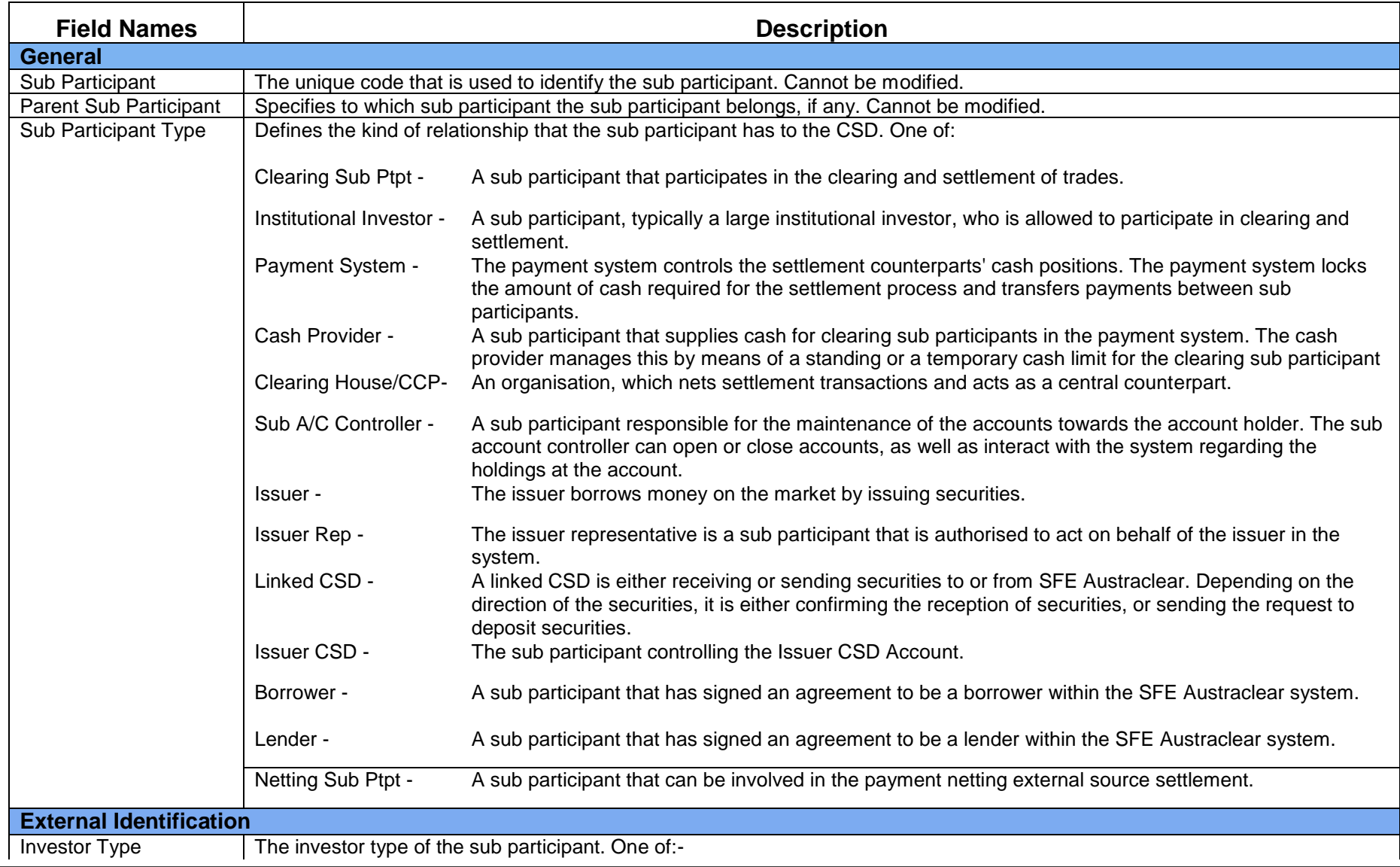

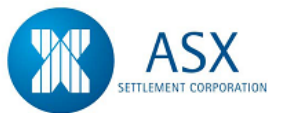

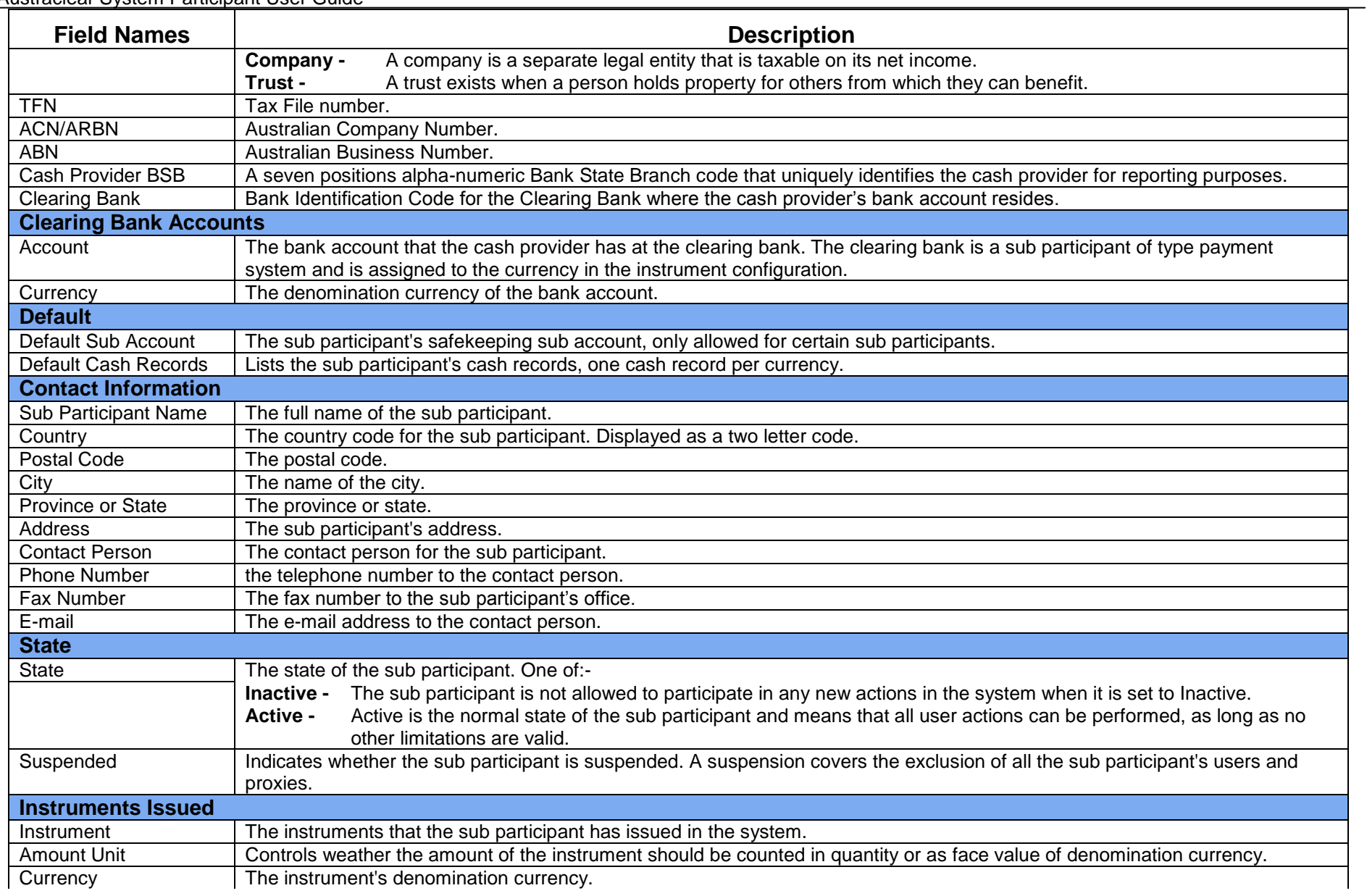

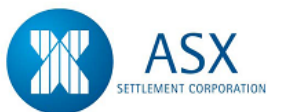

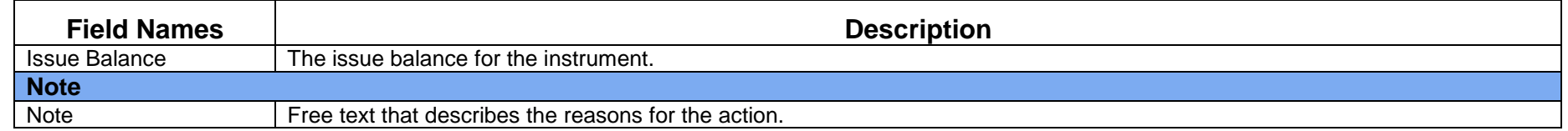

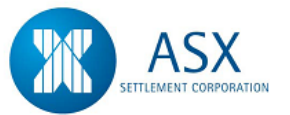

# **2.6 Authorisations (Administration Functions Only)**

### *Function*

Authorise/Reject Actions Pending Authorisations

### *Information*

Authorisation is available on the following administration actions:

- **↓** Create and Modify Sub Accounts
- **↓** Create and Modify User
- $\overline{\phantom{a}}$  Modify Sub Participant
- $\overline{\phantom{a}}$  Create and Modify Series
- **↓** Create Series Delegated

A User cannot Authorise an Administration action that has been entered by that same user. An alternate User must authorise those actions.

### *Navigation Steps*

► Administration ► Authorisations ► View Actions Pending Authorisation

- 1. Follow the navigation steps above to display the 'Actions Pending Authorisation' screen.
- 2. A list of Administration actions pending authorisation will be displayed.
- 3. **To Authorise** Select an action to be authorised and from the **right click** menu select **Authorise Action** to authorise the transaction.
- 4. **To Reject**  Select an action to be rejected and from the **right click** menu select **Reject Action** to reject the transaction.
- 5. Refer to the [Glossary](#page-52-0) for further details on the fields.

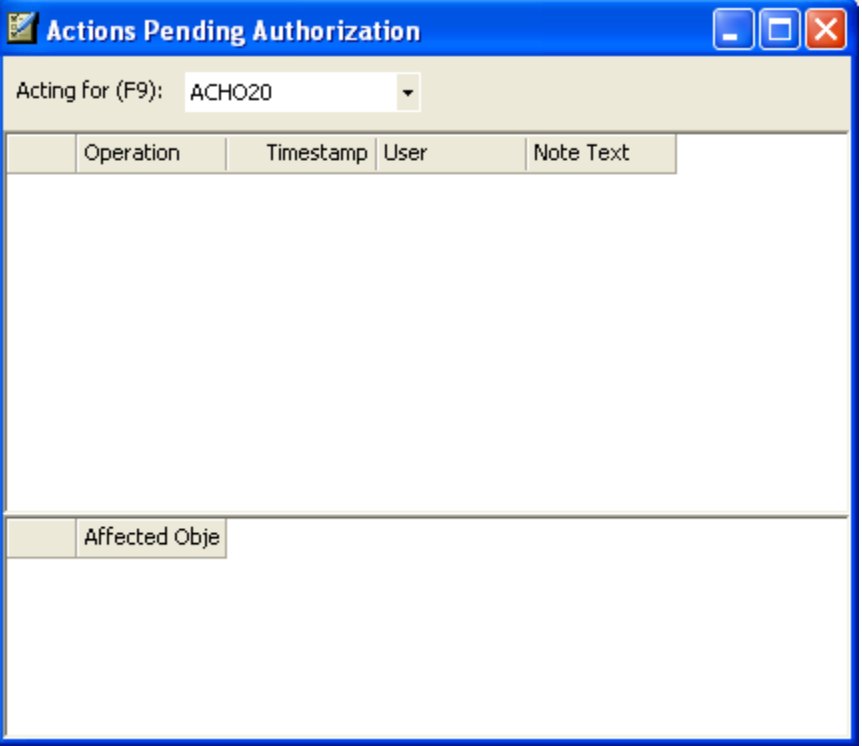

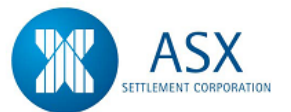

### <span id="page-52-0"></span>**Glossary – Authorisations**

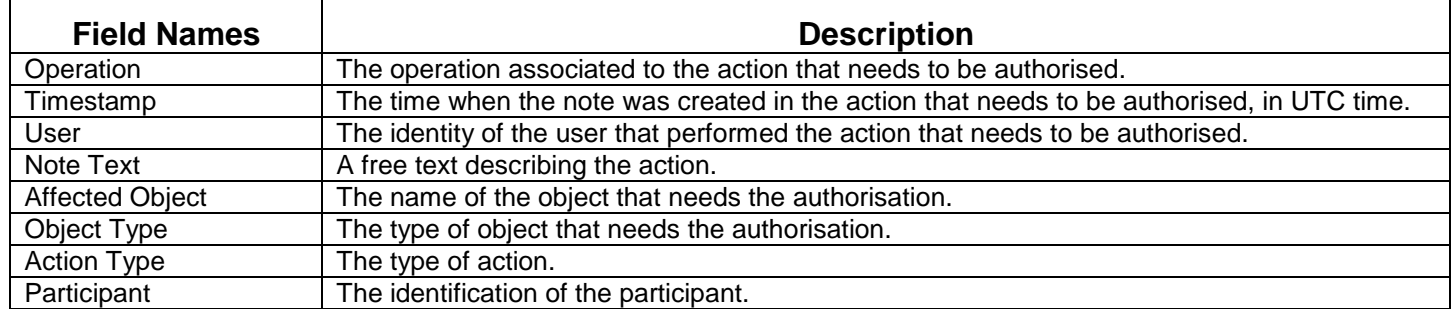

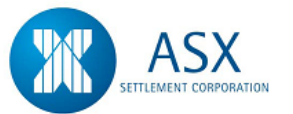

# **2.7 View Notes (For Audit Purposes)**

### *Function*

View Notes created by the system for Administration purposes

#### *Information*

When Administrators perform actions such as Creating a User, Modifying a User or Modifying Participant details, a "Note" is automatically created in the system. This "Note" includes details of the action performed, the user who performed it and the time it was performed.

If an existing user is modified or participant details are updated, it will be possible to view the "Note" both before and after a change was made.

The Notes screen is archived in the system for 90 days, therefore allowing participants to keep a record of their Administrator's activity for audit purposes.

#### *Navigation Steps*

► View ► Notes

- 1. Follow the navigation steps above to display the 'Notes' screen.
- 2. A list of Notes created by the system will be displayed.
- 3. To view the details of a Note, highlight the Note and from the **right click** menu select **Properties.** From here it is possible to view the note before and after a change has been made.

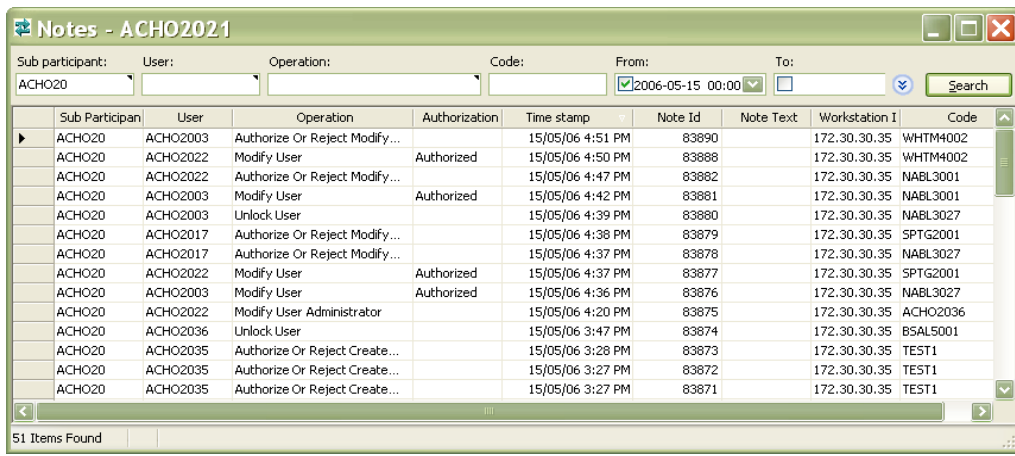

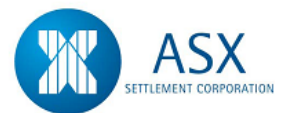

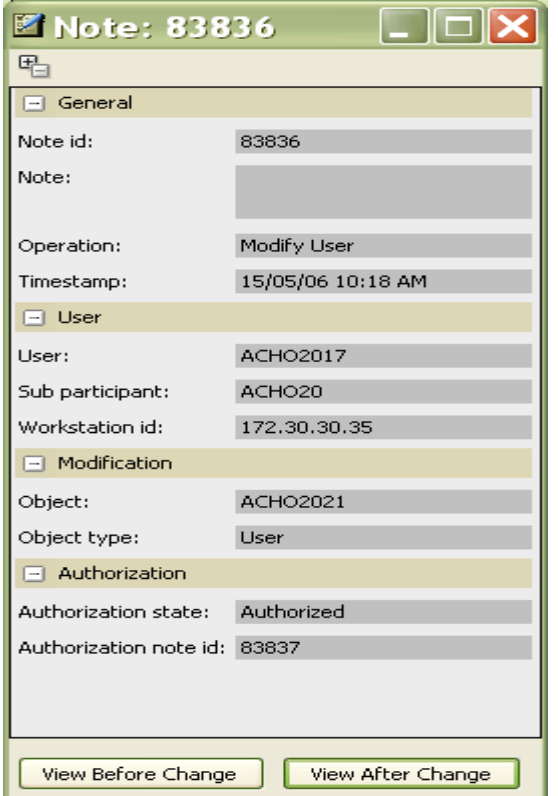

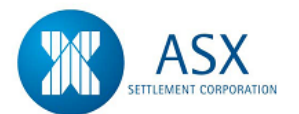

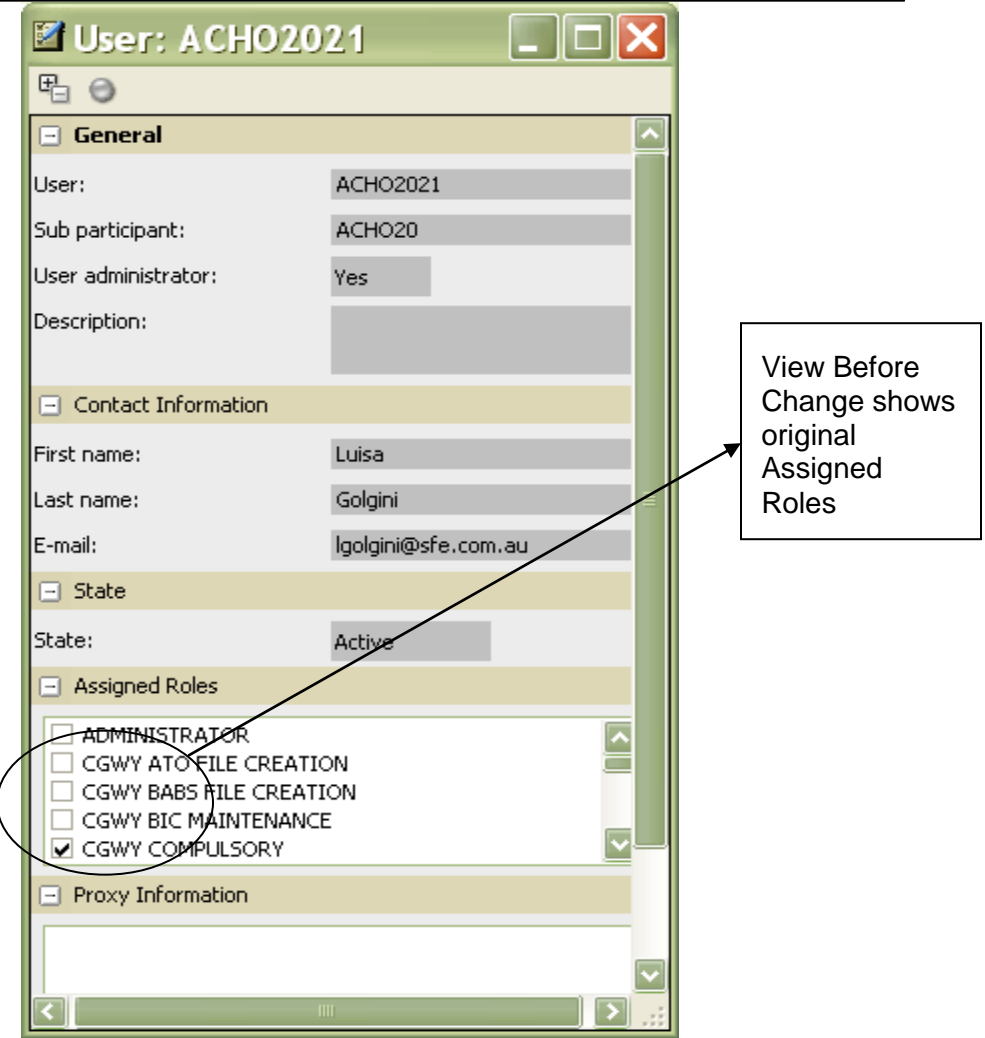

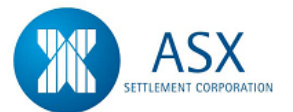

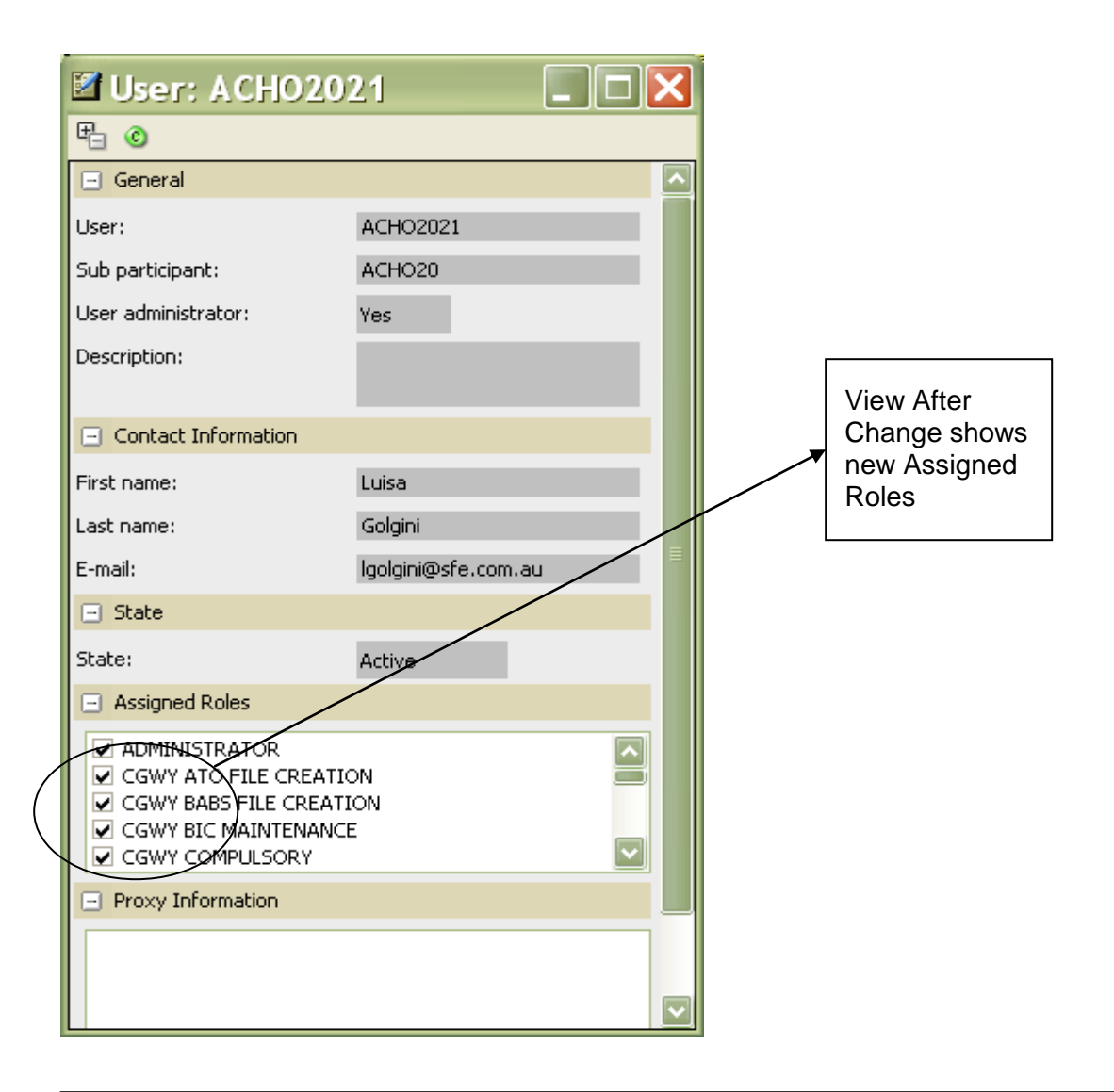

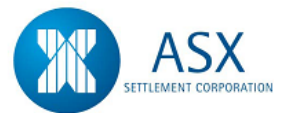

# **3. Cash Clearance**

### *Introduction*

The Cash Clearance module provides for the automated settlement of cash transactions conducted on the Austraclear system. The system has been developed to provide a payments system that will manage the settlement of daily Austraclear transactions in an RTGS environment. The system allows banks to control exposures to SFE Austraclear customers in two ways:

- 1. Under a debit cap environment, banks are able to impose a cash limit on each of their SFE Austraclear participants' accounts. This is referred to in the system as Internal Credit Management.
- 2. Through the RTGS/RITS AIF facility, banks have the ability to make real time credit decisions about their SFE Austraclear participants' transactions.

Banks may operate in two clearance type modes:

- 1. AIF AIF banks may manage their customers' credit exposure either in their own Proprietary Payments System (PPS) or in Debit Caps. AIF Banks may also receive pre and post settlement advices for their customers' transactions.
- 2. Non-AIF Non-AIF banks must manage their customers' credit exposure through Debit Caps. A non-AIF bank cannot receive pre and post settlement advices.

Additionally, the system allows all Cash Providers to maintain an Assured Payment Limit which becomes effective in the event that RTGS is not available and the system reverts to Assured Payment mode.

The system also provides for the confirmation of maturing securities (corporate actions) by cash providers and paying agents, with proceeds credited to participants' cash records in the Austraclear system.

# **3.1 Cash Records**

### *Function*

Cash Record Maintenance as Cash Provider

### *Information*

All cash records will be created on the system by SFE Austraclear with fields set to default values. It is the responsibility of Cash Record Providers to check and modify these fields as required.

### *Navigation Steps*

► Sub Participants ► Cash Records ► View

- 1. Follow the navigation steps above to display the 'View' screen.
- 2. Specify search criteria and click **search** to view the Cash Records of your SFE Austraclear customers.
- 3. Highlight the cash record to be modified and from the **right click**  menu select **Properties As Provider.** The system will display details of the selected cash record.
- 4. Modify the appropriate fields and/or enter a Cash Limit. Refer to the [Glossary](#page-60-0) for further details on the fields.
- 5. The following Cash Record fields may be modified:-
	- $\downarrow$  Cash Limit
	- **Temporary Adjustment**
	- Internal Credit Management
	- **E** Pre Settlement Advice
	- $\leftarrow$  Priority

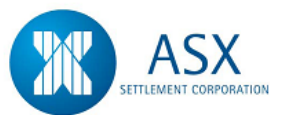

- **E** Post Settlement Advice
- **↓** Cash Record Priority
- 6. The Cash Limit field displays the amount that the cash record can go into debit when the system is operating in an RTGS environment. Cash providers who are Non-AIF Banks must set a Cash Limit on each of their customers' cash records.
- 7. The Temporary Adjustment field displays the adjustment from the normal cash limit to which the cash record can go into debit when the system is operating in an RTGS environment. Updates to this field are valid intraday only.
- 8. All Banks regardless of clearance mode may set their customer cash records to Internal Credit Management = True. All transactions for those cash records must pass the debit caps limit test before being sent to RTGS for processing. (Note: any change to the Internal Credit Management 'flag' may take up to 30 minutes before it becomes effective.)
- 9. Only banks with a clearance type AIF may set their customers' cash records to Internal Credit Management = False. AIF banks must also complete the following three fields for each customer's cash records:
	- The Pre-Settlement Advice field may be set to True or False. If set to True an instruction will be sent to RTGS to create a Pre-Settlement Advice.
	- $\ddot{\phantom{1}}$  The Priority field instructs RTGS how to prioritise transactions sent from the system. This field can be set to Active, Deferred or Priority.
	- $\ddot{\phantom{1}}$  The Post-Settlement Advice field may be set to True or False. If set to True an instruction will be sent to RTGS to create a Credit Post-Settlement Advice.
	- $\ddot{\phantom{1}}$  The Cash Record Priority field determines how transactions will progress on the settlement queue within Austraclear. This field can be set to Active, Deferred or Priority.
- 10. Once all the details have been entered click **OK**.

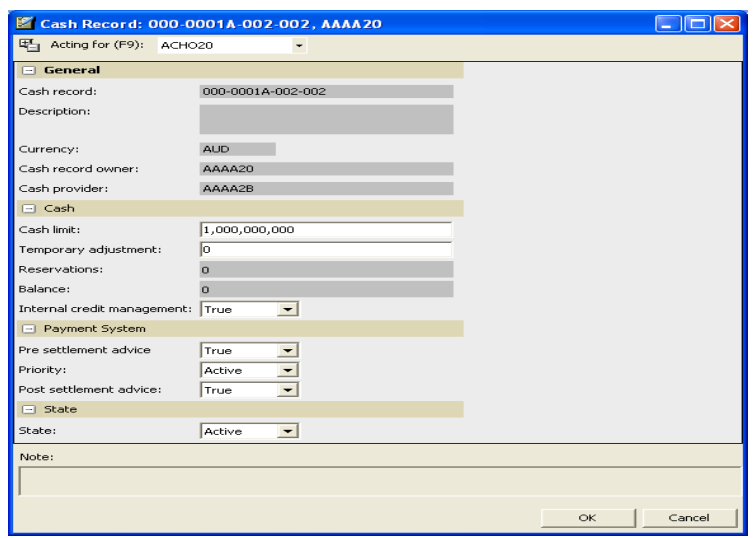

### *Function*

Cash Record Maintenance as Cash Record Owner

### *Information*

All cash records will be created on the system by SFE Austraclear with fields set to default values. It is the responsibility of Cash Record Owner to check and modify the cash record priority as required.

### *Navigation Steps*

► Sub Participants ► Cash Records ► View

- 1. Follow the navigation steps above to display the 'View' screen.
- 2. Specify search criteria and click **search** to view your Cash Records.

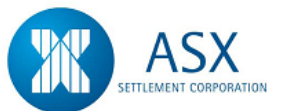

- 3. Highlight the cash record to be modified and from the **right click**  menu select **Properties As Owner.** The system will display details of the selected cash record.
- 4. Modify the cash record priority field as required. Next click on **OK**.

#### *Function*

View Cash Records

### *Navigation Steps*

► Sub Participants ► Cash Records ► View

### *Process Steps*

### **To view details of a cash record if you are the Cash Record Owner**

- 1. Follow the navigation steps above to display the 'View' screen.
- 2. Specify your sub participant code in the Cash Record Owner search field and click **search** to view your Cash Records.
- 3. Highlight a Cash Record and right click to **View Cash Record Transactions**.

### **To view details of a cash record if you are the Cash Provider**

- 1. Follow the navigation steps above to display the 'View' screen.
- 2. Specify your Cash Provider sub participant code in the Cash Provider search field and click **search** to view your customers' Cash Records.

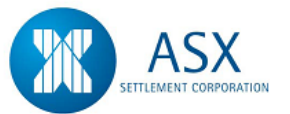

### <span id="page-60-0"></span>**Glossary – Cash Records**

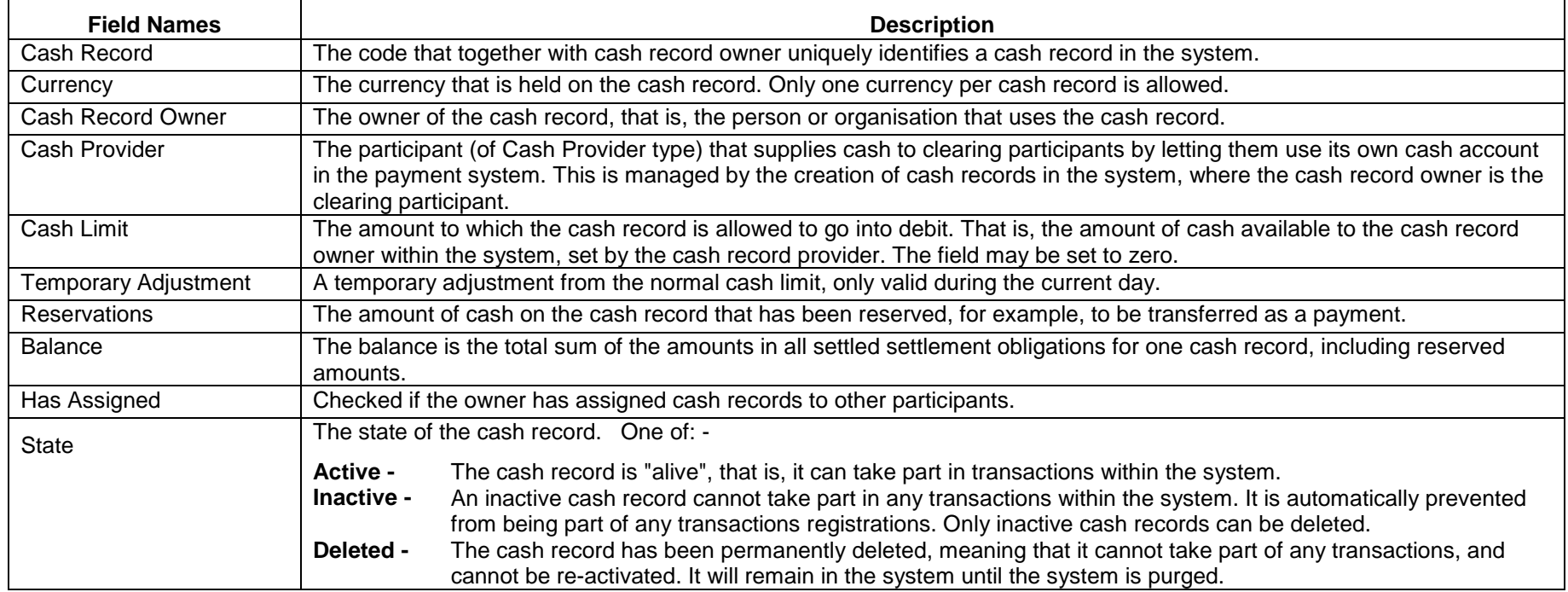

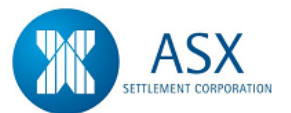

# **3.2 Assured Cash Limits**

### *Function*

Assured Cash Limit Maintenance

### *Information*

This allows cash providers to enter a cash limit which becomes effective in the event that RTGS is not available and the system reverts to Assured Payment Mode.

Once the Assured Payment mode has been triggered, the Assured Cash Limit of each cash provider automatically propagates down to the cash limit of each of the cash records belonging to the customers of that cash provider. This limit will override the existing cash limit of each customer's cash record while the system remains in Assured Payment mode.

When the system resumes operating in RTGS, the cash limits of the customer cash records will be reset to their original values.

### *Navigation Steps*

► Sub Participants ► Sub Participants Users Sub Accounts ► Explore

- 1. Follow the navigation steps above to display the 'Sub Participant Explorer' screen.
- 2. Specify search criteria and click **search** to view the Cash Provider Sub Participant details.
- 3. Highlight the Sub Participant code and from the **right click** menu select **Properties.**
- 4. The Assured Cash Limit field can be modified once the system is operating in Assured Payment mode.
- 5. Once the appropriate fields have been modified click **OK** .

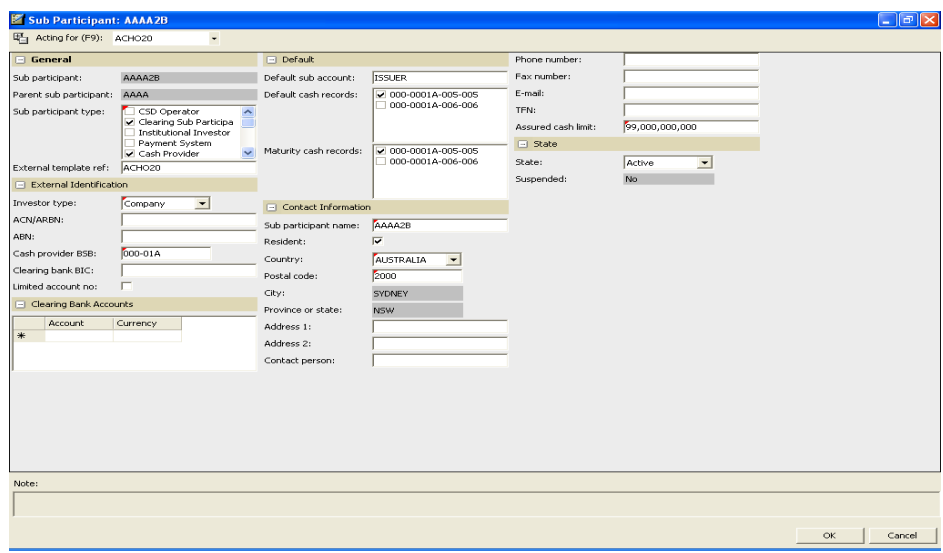

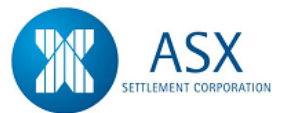

# **3.3 Corporate Actions**

### *Function*

View DSS Maturity Corporate Actions

### *Information*

Corporate Actions for Discount Securities consist of Maturity payments only.

All Maturity Corporate Actions will be created automatically by the system in the overnight recurring tasks depending on the template setup.

The ability to **View Holder List** on Corporate Actions is restricted to Issuer Representatives only. (This list will be available on the day of the Corporate Action)

Discount Security Series that have matured will be displayed in the **View Series** screen until the following day.

### **For Issuers Only**

On the Maturity Date, the Issuer (or their Paying Agent) will be able to print the "Maturing Securities Report" via the Report Server, which will detail maturity payments due that day and the holders entitled to receive those payments. The same details may also be obtained via the on line enquiry screens and requested as .csv files.

After ensuring the details reported are correct, the Issuer (or their Paying Agent) will access the **View Corporate Actions Settlement Instructions**  screen to **Instruct (Confirm)** payments of maturities for the day.

Maturity proceeds are payable on an Irrevocable (I) settlement basis only.

Maturity payments for Discount Securities are available for confirmation upon System open each morning.

### **For Holders of Discount Securities**

Participants who hold Discount Securities within the system will receive automatic maturity payments to their nominated cash record.

Participants will be able to view information relating to Maturity Payment Dates for each of the series available via the **View Corporate Actions** screens.

On the morning of the payment day the **Income Receivable Report** will be available via the Report Server for holders of Discount Securities. This report will display all maturity payments due to the Holder for that day. These details may also be obtained via the on line enquiry screens and requested as .csv files.

### *Navigation Steps*

► Series ► View Corporate Actions

- 1. Follow the navigation steps above to display the 'Corporate Actions' screen.
- 2. Specify search criteria and click **search** to display current Corporate Actions. The Corporate Actions displayed will be for Maturities and Coupon Payments.
- 3. To view the Holder List, **right click** and select **View Holder List**.
- 4. To view the details of an individual Corporate Action, **right click** and select **Properties.**
- 5. Refer to the [Glossary](#page-66-0) for further details on the fields.

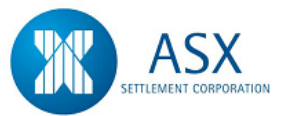

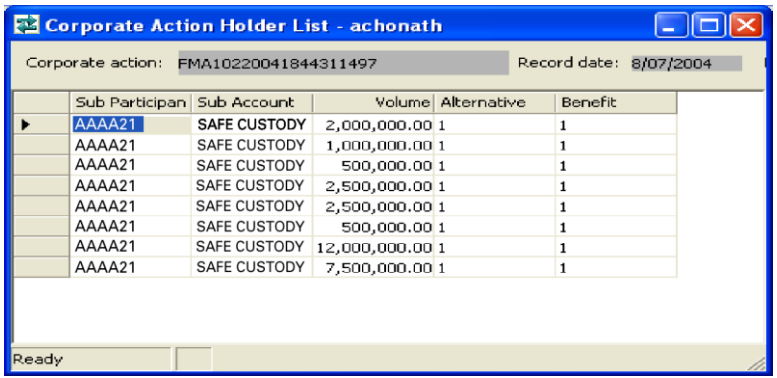

### *Function*

View Corporate Actions Settlement Instructions and Select Instruct – For Issuers Only

### *Navigation Steps*

► Settlements ► View Settlements ► Corporate Actions Settlement **Instructions** 

### *Process Steps*

1. Follow the navigation steps above to display the 'Corporate Actions Settlements Instruction' screen.

- 2. Specify search criteria and click **search** to display current Corporate Action Settlement Instructions.
- 3. Alternatively select Corporate Action from the operation type drop down menu and press search. This will display the Actual Gross Corporate Action to be instructed and not list every single Corporate Action.
- 4. Select the Corporate Action to be released, **right click** and select **Instruct Underlying Obligation**. This will release the Corporate Action for Settlement.
- 5. To view the details of an individual Corporate Action, **right click** and select **Properties.**
- 6. Refer to the [Glossary](#page-66-0) for further details on the fields.

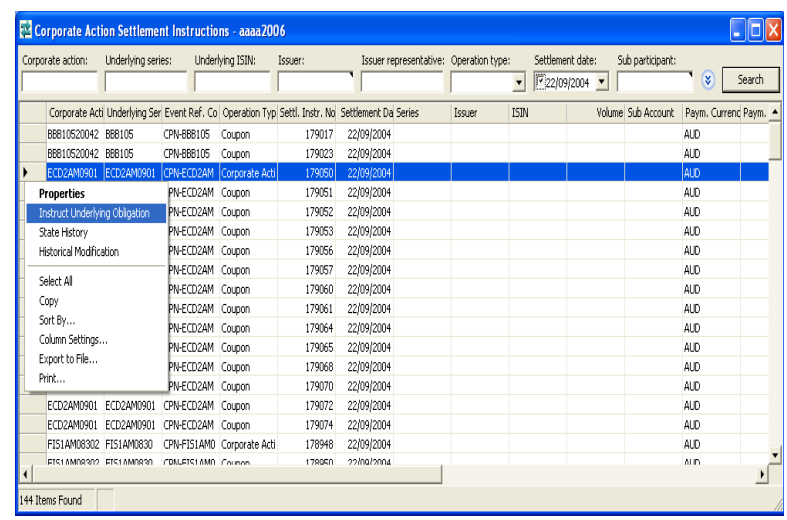

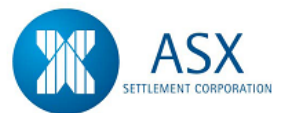

#### *Function*

Monitor Corporate Action Execution

#### *Information*

This is available to Issuer Representatives only. This screen provides a summary of all Corporate Actions for the current business day for that Issuer and shows the current settlement state for each Corporate Action.

#### *Navigation Steps*

► Administration ► Monitor ► Corporate Action Execution

### *Process Steps*

- 1. Follow the navigation steps above to display the 'Monitor Corporate Action Execution' screen.
- 2. Enter search criteria and click **Search** to display execution states.
- 3. Select '**Preparing for Settlement**' then right click and select **Corporate Action Settlement Instructions**.
- 4. Issuer Representatives may **Instruct** their Corporate Action payments from this screen via a **right click** action and selecting **instruct underlying obligations**.
- 5. A message will appear asking the Issuer to confirm the instructing settlement instruction. Click Yes.
- 6. Refer to the [Glossary](#page-66-0) for further details on the fields.

#### Monitor Corporate Action Execution - aaaa2006

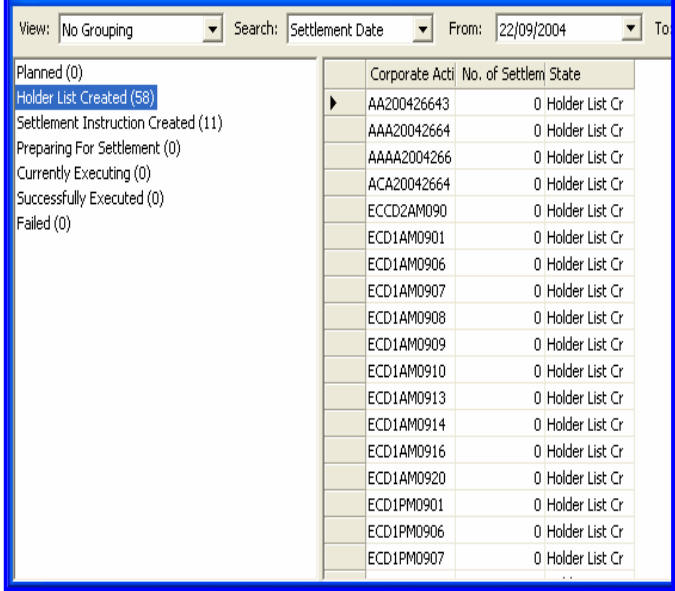

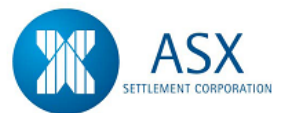

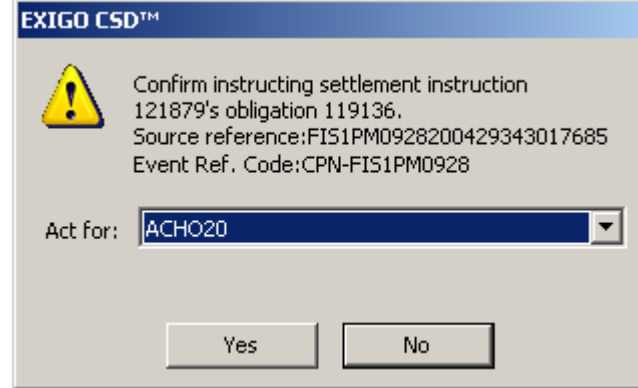

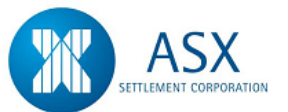

### <span id="page-66-0"></span>**Glossary – Corporate Actions**

### **Corporate Actions**

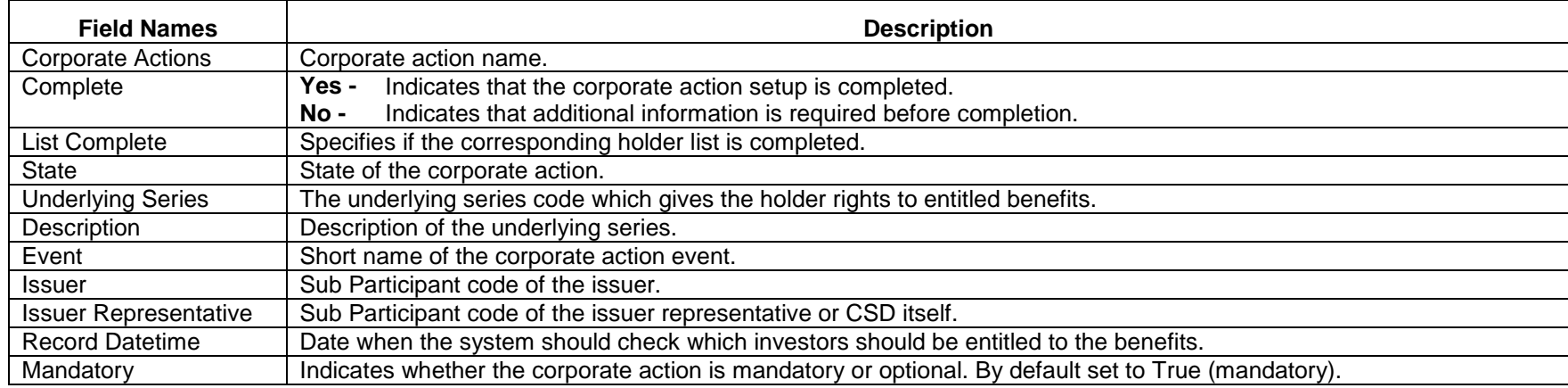

### **Corporate Action Holder List**

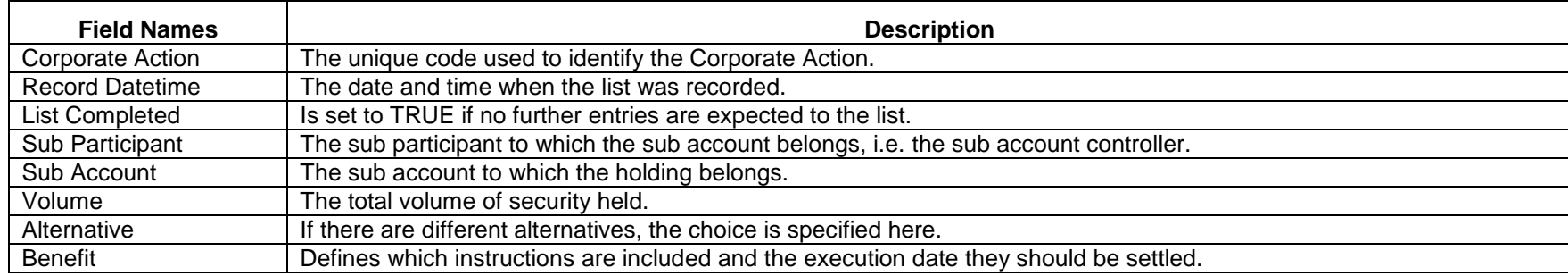

### **Corporate Actions Settlement Instructions**

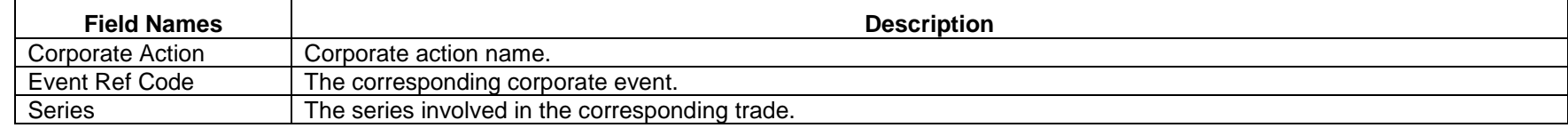

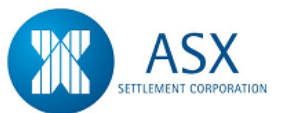

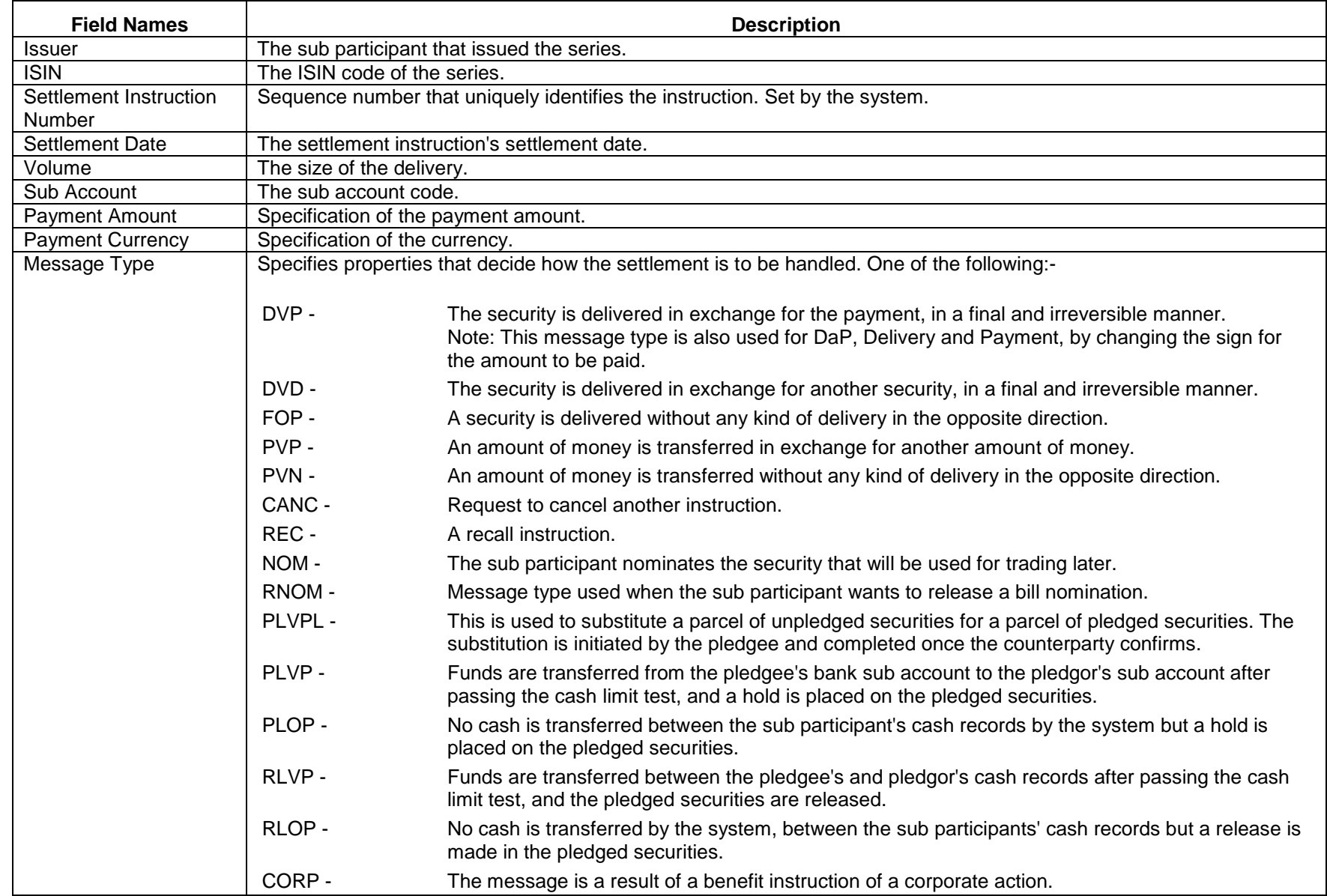

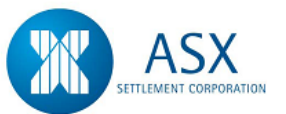

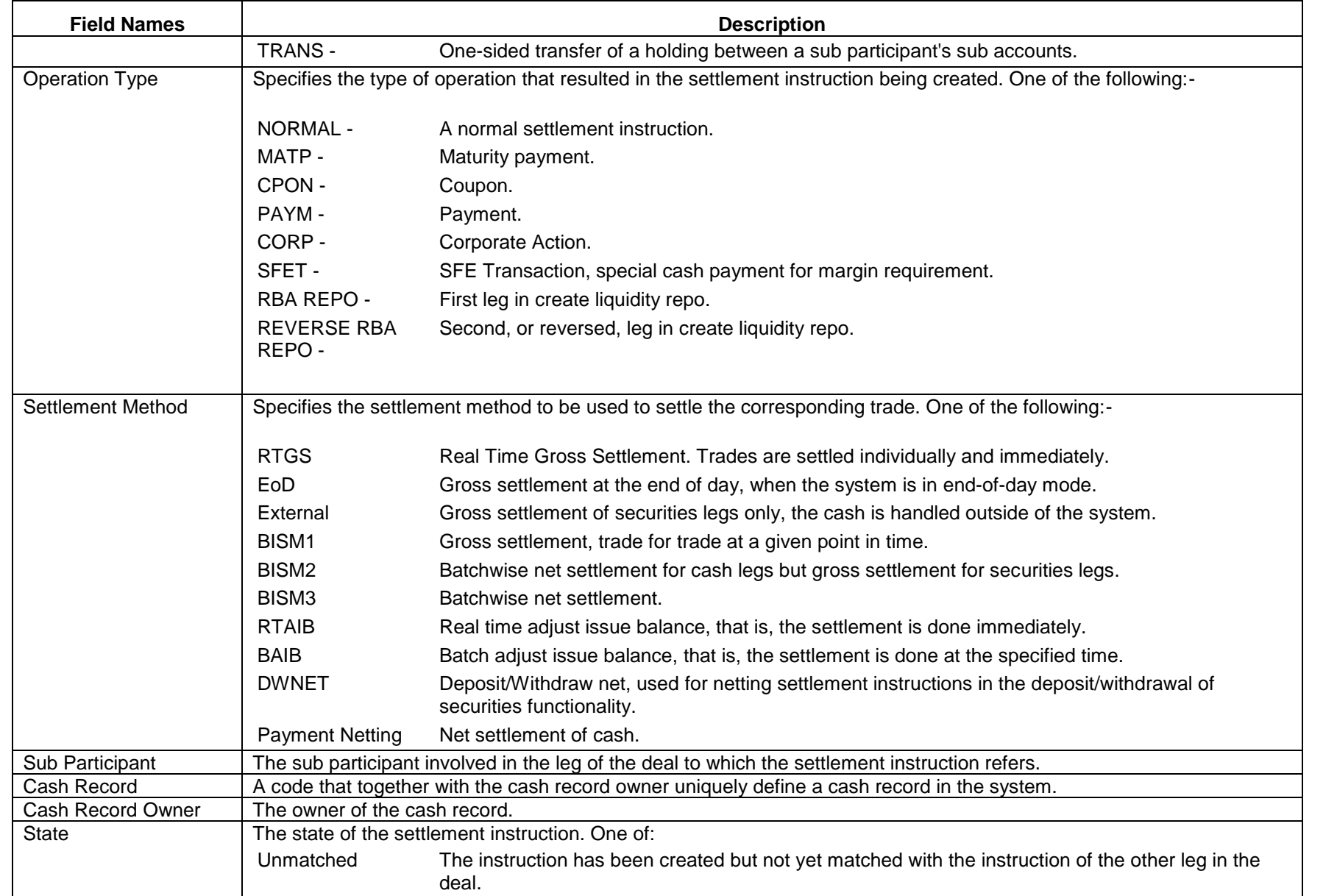

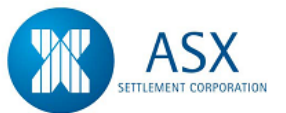

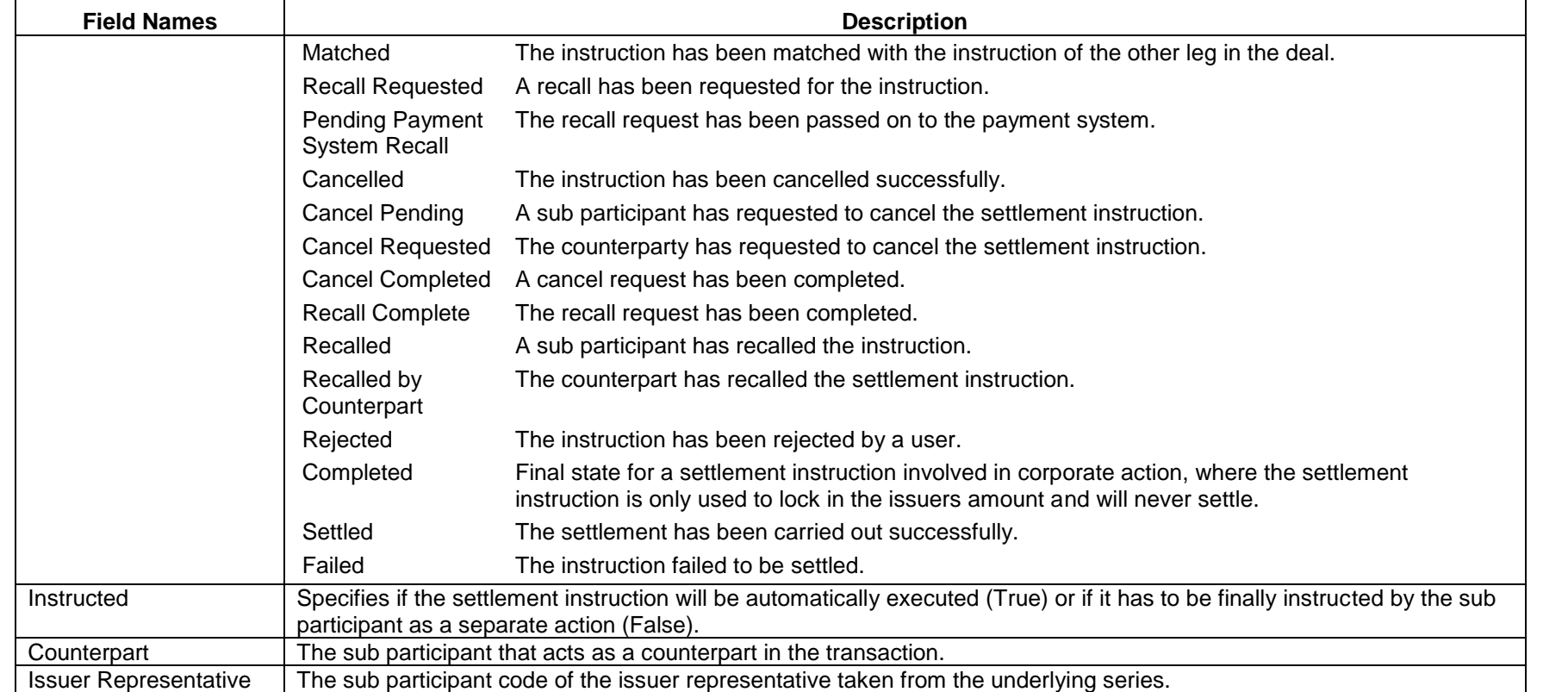

### **Monitor Corporate Action Execution**

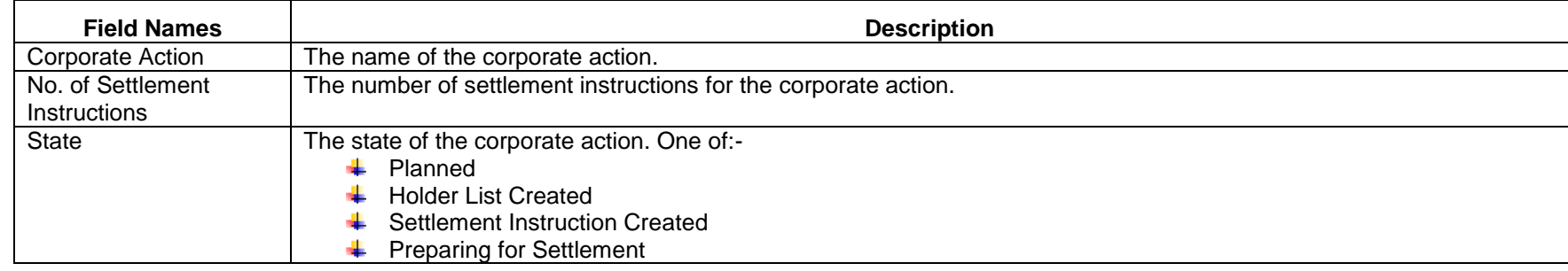

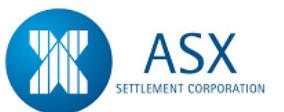

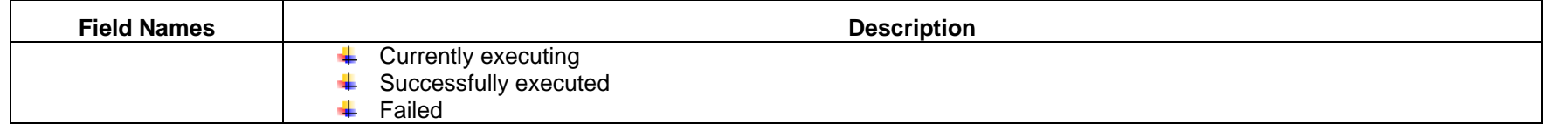

Note: Corporate actions that are not instructed prior to End of Day will be Failed in the overnight batch run. The 'Failed' status will not be able to be viewed until next day.

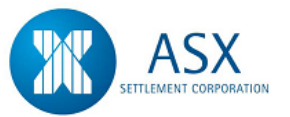

# **3.4 Cash Clearance Sessions**

When DAY session ends at End of Day (EOD) 4:28pm Eastern Standard Time (EST), the following rules apply:-

- Any existing transactions already on the RTGS queue can settle up to the end time of DAYEND session (5:17pm).
- $\uparrow$  No new transactions with a cash element are allowed to settle until the EVENING session (5:25pm – 6:32pm winter and 5:25pm – 8:32pm summer). Settlement in EVENING session is only allowed between approved CLS Banks.

At the close of DAYEND session (5:17pm), the following rules apply:-

- $\downarrow$  All transactions on the RTGS queue where one or both parties to the transaction are not approved CLS Banks will be automatically Recalled/Rejected.
- $\overline{\phantom{a} \bullet}$  All transactions on the RTGS queue where both parties to the transaction are approved CLS Banks will be retained on the queue for possible settlement in the EVENING session.

At INTERIM session (5:17pm – 5:25pm), the following rules apply:-

- $\downarrow$  An Interim Cashlist is produced for printing. This report will display any outstanding transactions that have been allowed to remain for possible settlement in the EVENING session. This report will include transactions completed in DAY session.
- No transactions will settle in the interim session.

At EVENING session (5:25pm – 6:32pm winter and 5:25pm – 8:32pm summer) the following rules apply:-

 $\downarrow$  Approved CLS Banks may complete transactions in this period.

 $\ddot{+}$  These will be processed by the system to RTGS in the same manner as in DAY session.

At DAYCLOSE session (6:32pm – 7:00pm winter and 8:32pm – 9:00pm summer) the following rules apply:-

 $\uparrow$  A Final Cashlist is produced for printing showing the final cash position of each customer's cash records. This report will include transactions completed in both DAY and EVENING sessions.

On NON-CLS days (days with shortened sessions as requested by the RBA) the following rules apply:-

- **4** MORNING, DAY and DAYEND sessions will operate as normal.
- $\overline{\phantom{a}}$  At the end of DAYEND session the system will move through INTERIM, EVENING and into DAYCLOSE. The Interim Cashlist will still be generated, which will move the system into EVENING session. The Final cashlist report will be generated as normal at DAYCLOSE.

As all transactions are settled in IRREVOCABLE mode, Cash Providers are not required to perform any clearances.
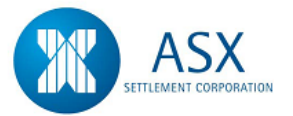

# **4. Issuance, Deposits and Withdrawals**

# **4.1 DSS Issuance**

# *Introduction*

The Discount Security functionality enables Participants (Issuers) to issue both paper and electronic securities.

The following are types of securities accepted for deposit in the system:-

- $\overline{\phantom{a}}$  BA Bank Accepted Bills
- $\bigstar$  EBA Electronic Bank Accepted Bills
- $\leftarrow$  CD Negotiable Certificates of Deposit
- $\leftarrow$  ECD Electronic Negotiable Certificates of Deposit
- $\downarrow$  PN Promissory Notes
- $\leftarrow$  EPN Electronic Promissory Notes
- $\bigstar$  NB Non Bank Bills

# *Function*

Issue a Discount Security

#### *Information*

The ability to create a DSS series is restricted to ISSUERS ONLY.

The maturity date of all paper and electronic securities must be 4 business days forward of Deposit date.

# *Navigation Steps*

► Series ► Series ► View Delegated

# *Process Steps*

1. Follow the navigation steps above to display the 'Delegated Series Objects' screen.

- 2. Enter the search criteria and click **Search**. A list of Delegated Series Templates will be displayed.
- 3. Highlight the required Series Template and select **Create Series** from the **right click** menu.
- 4. Enter the series details and click **OK**. Refer to the [Glossary](#page-75-0) for further details on the fields.
- 5. The creation of a new Series requires the entry of the following fields:-

### **General:**

- Series Code (refer to glossary for guidelines on how to construct the Series Code)
- Series Name
- **Description**
- Issuer
- Issuer Representative
- Issue Balance Responsible
- ISIN Code (either check tick box '**Automatic'** for ISIN to be automatically generated or leave blank if ISIN is to be entered manually).

# **General Volume Units:**

- Total Volume on Issue
- Minimum Settlement Volume
- Multiple Volume
- Unit Face Value

# **Corporate Action General Information:**

- Issue Date
- CA Cash Record Owner
- CA Cash Record
- CA Sub Account

# **Corporate Action Maturity Information**:

- Maturity Date
- Maturity Cash Record

# **Discount Securities:**

• Drawer

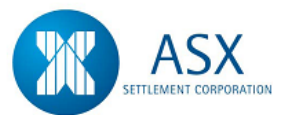

- Prime Name
- Place Payable
- Payee (note this should be 'Bearer' or full name of payee)
- 6. The Issuer Balance Responsible field indicates who is acting as the depository for the series. This field should always be populated with ACLR20 for immobilised Discount securities and the Issuer's sub participant code for all dematerialised Discount **Securities**
- 7. The CA Cash Record Owner field is used to record the sub participant code of the place payable. This indicates who owns the cash record that will be used for the payment of Corporate Actions relating to that series
- 8. The CA Cash Record field allows the Issuer Representative to nominate a specific cash record to be used for the payment of Corporate Actions relating to that series. It is the place payables cash record.
- 9. The CA Sub Account field is used to record the Issuer Representative's sub account that will be used in the payment of corporate actions for that series. This field should be populated with the "Issuer Account" type sub account
- 10. Once a new DSS series has been created, participants can view the series details in the View Series screen
- 11. The issuance of Discount Securities is a two step process and requires Issuer Representatives to create a series from a delegated template and subsequently deposit that series.

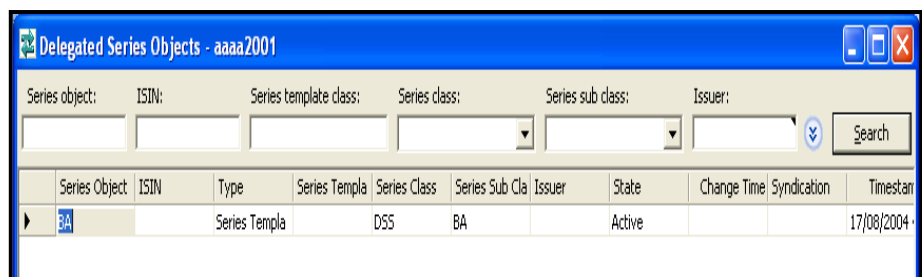

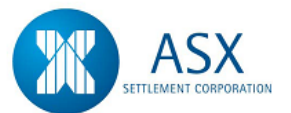

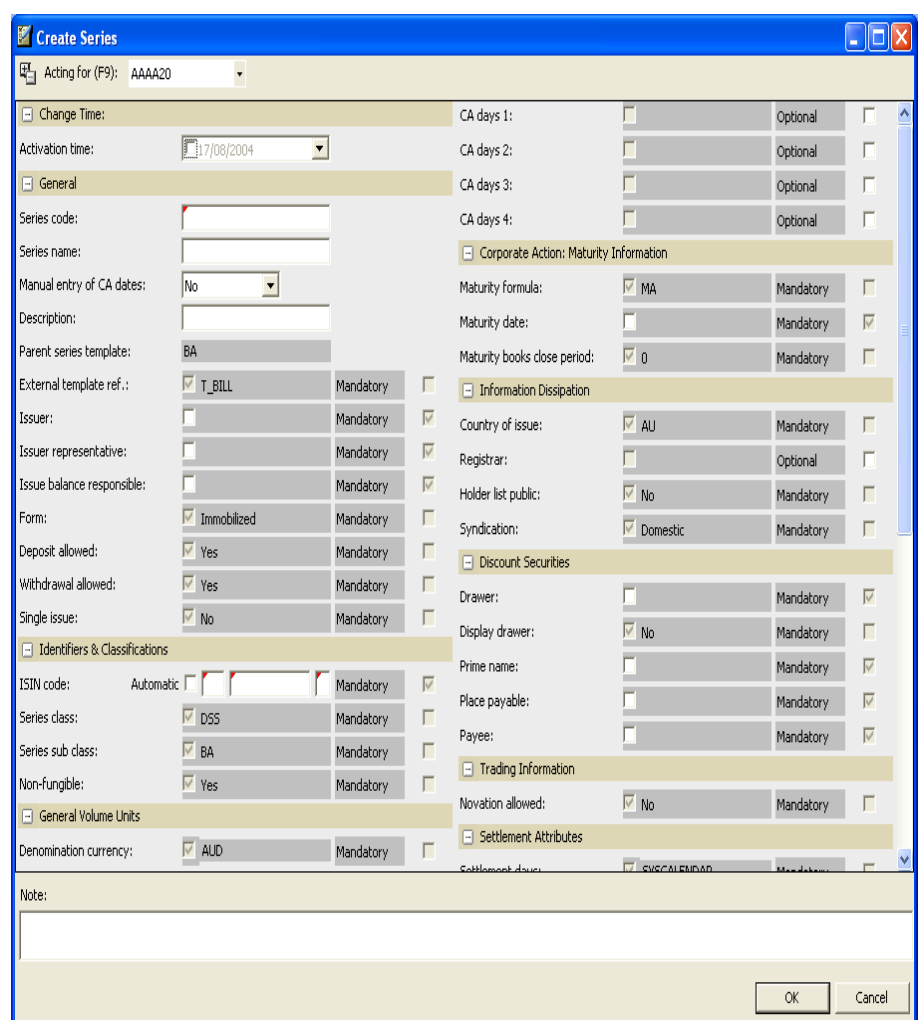

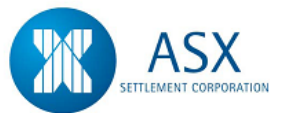

# <span id="page-75-0"></span>**Glossary – DSS Issuance**

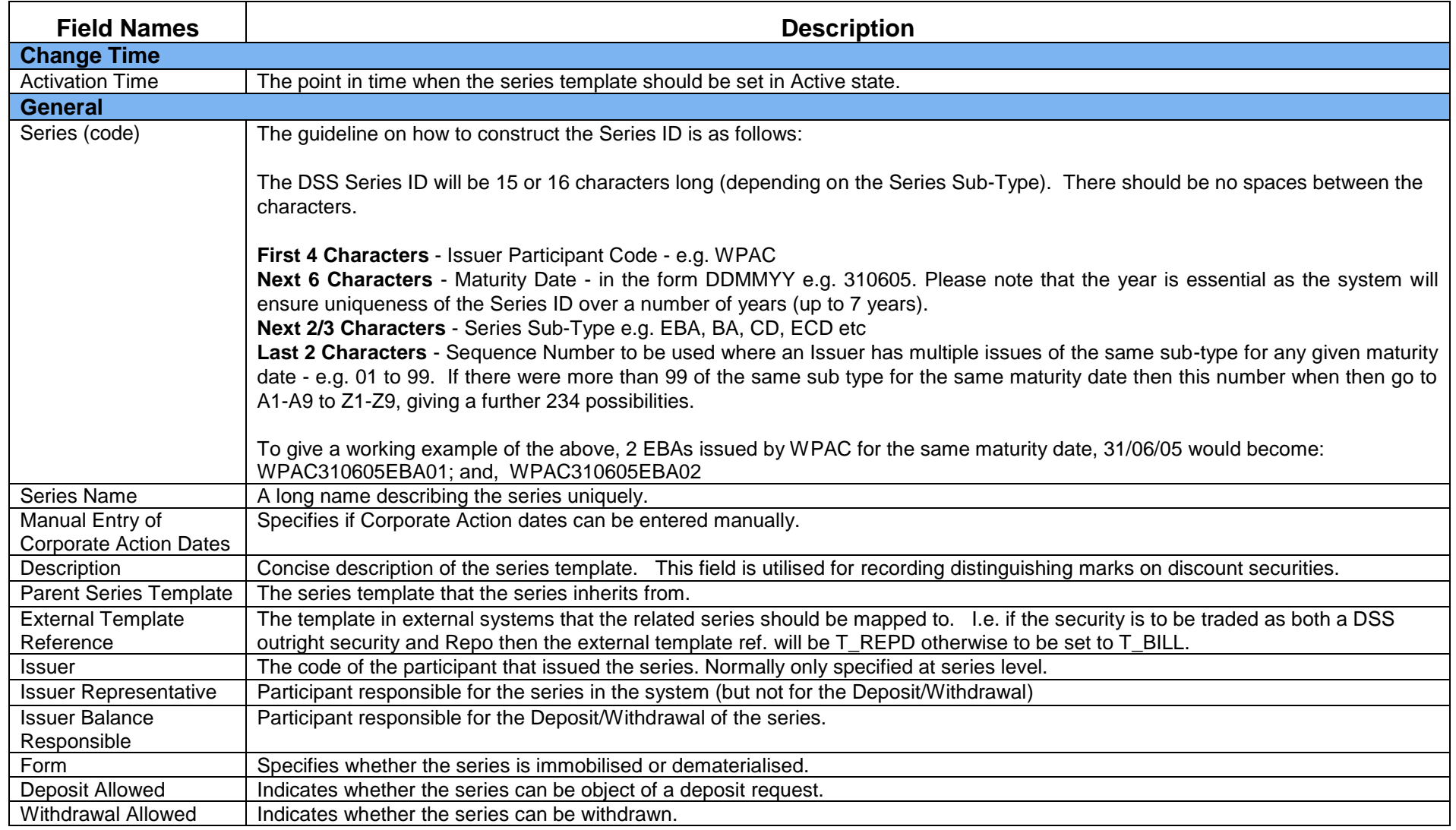

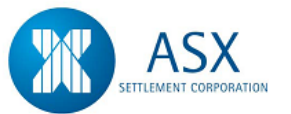

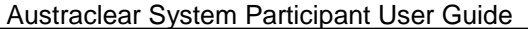

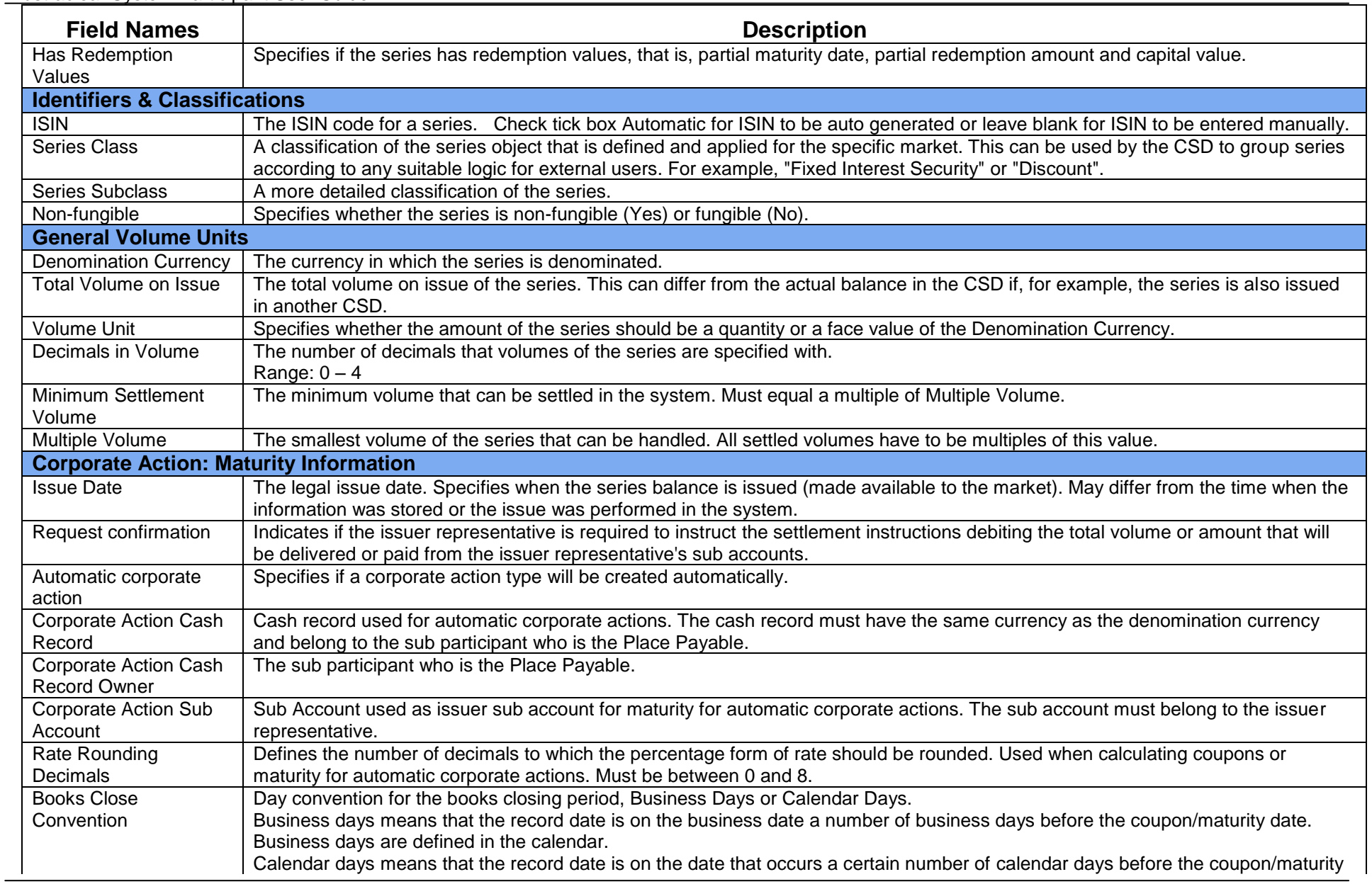

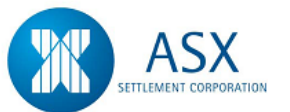

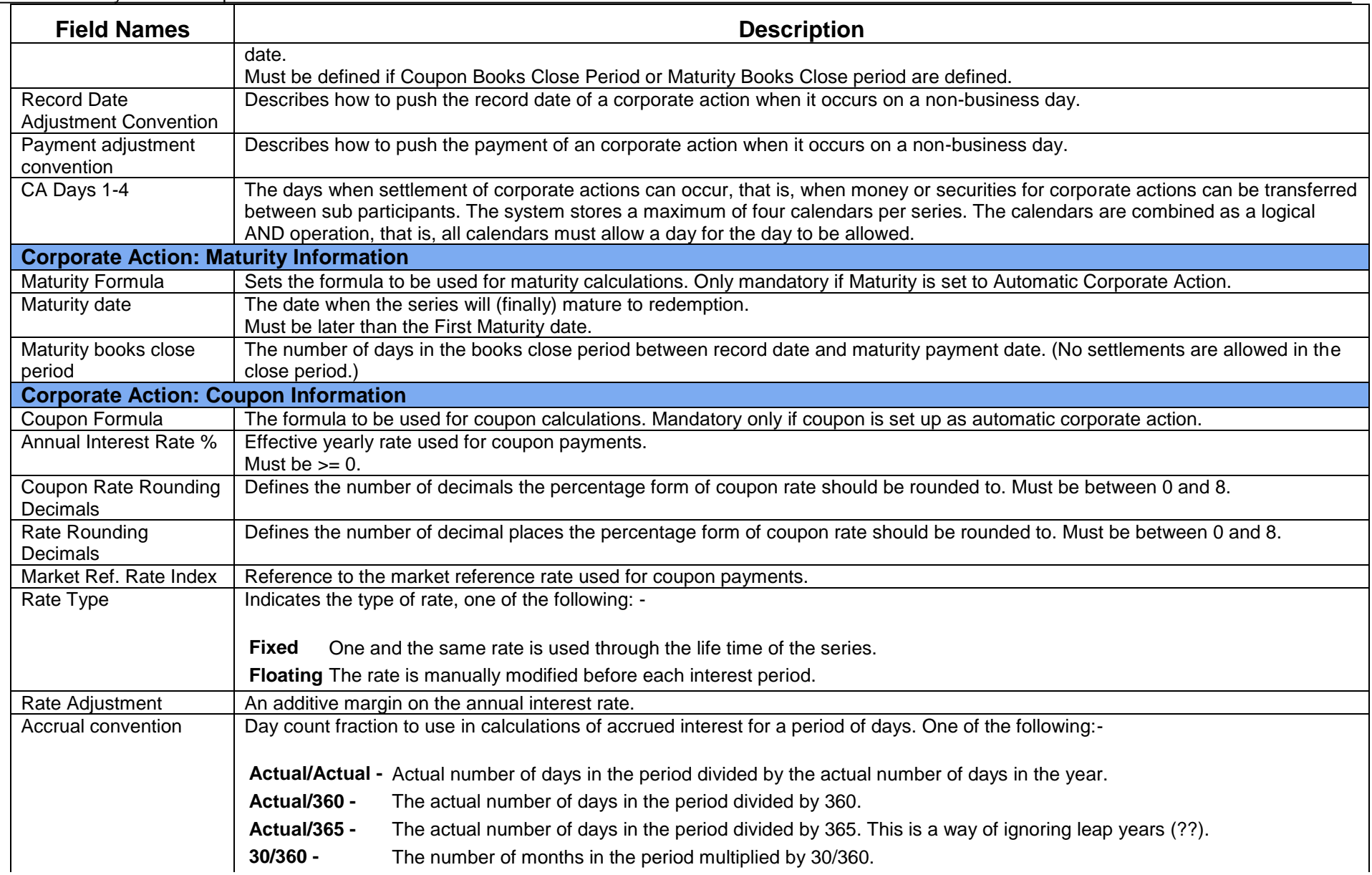

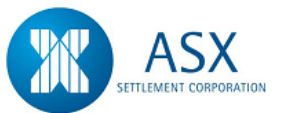

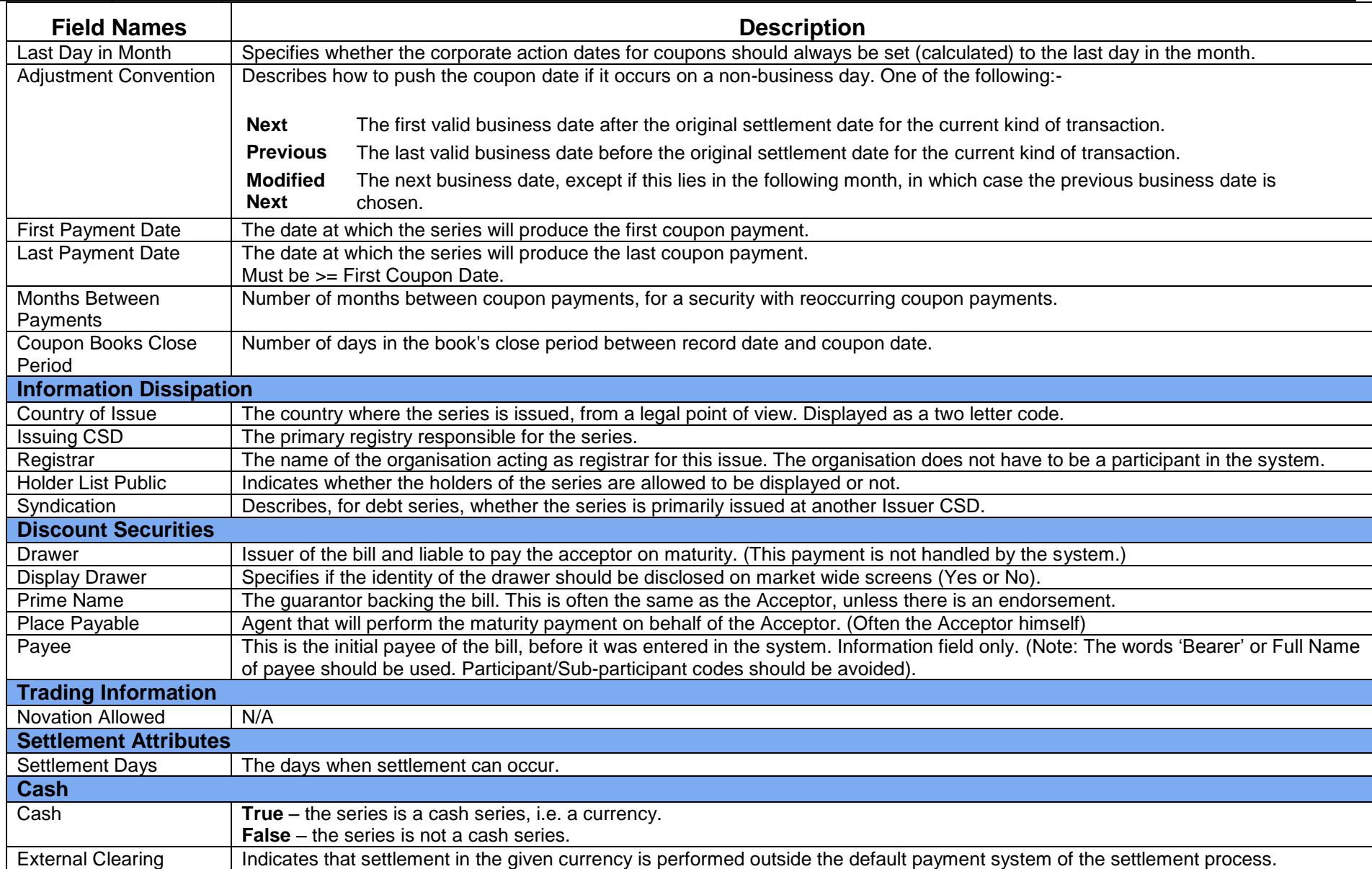

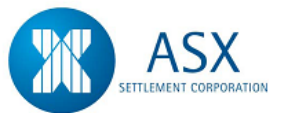

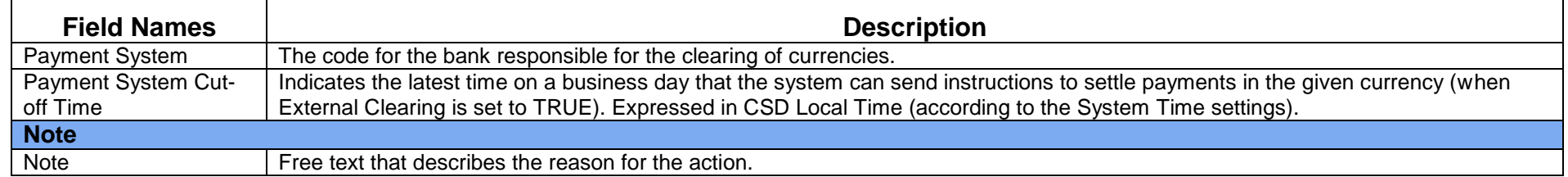

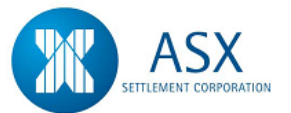

# **4.2 DSS and FIS Deposits**

# *Introduction*

The Deposit functionality enables Participants to deposit both paper and electronic securities.

The following are types of discount securities accepted for deposit in the system:-

- $\overline{\phantom{a}}$  BA Bank Accepted Bills
- $\bigstar$  EBA Electronic Bank Accepted Bills
- $\leftarrow$  CD Negotiable Certificates of Deposit
- $\leftarrow$  ECD Electronic Negotiable Certificates of Deposit
- $\downarrow$  PN Promissory Notes
- $\leftarrow$  EPN Electronic Promissory Notes
- $\bigstar$  NB Non Bank Bills

The following are types of fixed income securities accepted for deposit in the system:-

- $F = FRN Floating Rate Notes$
- $\overline{\phantom{a} \bullet}$  ABS Asset Backed Securities
- $\overline{\phantom{a}}$  TB Treasury Bonds
- $\overline{+}$  TA Treasury Adjustable Bonds
- $\overline{\phantom{a}}$  TI Treasury Indexed Bonds
- $\uparrow$  TN Treasury Notes
- CB Zero Coupon Bonds (i.e. commercial paper and short term registered notes)
- **↓ SG Semi Government and Fixed Rated Bonds**

The Austraclear system also has the ability to record and settle Fixed Income Securities and Discount Securities.

A Fixed Income Security (FIS) is typically a Bond issued by either of:-

- $\leftarrow$  The Commonwealth Government
- $\leftarrow$  State Treasuries
- **↓** Corporate Entities
- $\ddot{\bullet}$  Foreign Entities

# *Function*

Deposit a Discount/Fixed Income Security

### *Information*

For all deposits of paper securities and electronic obligations, the system will automatically generate an ISIN code in line with international standards.

In the case of BA, EBA, BE and NB securities, if the depositing participant is also the Acceptor of that security, they have the option to display the Drawer Name. Drawer details will be displayed as per series setup performed by the Issuer.

The maturity date of all paper and electronic securities must be 4 business days forward of Deposit date.

Deposits entered into the system will remain on the system for two business days. If the securities are not delivered within this period the details will have to be re-entered and a new Deposit Receipt printed.

# *Navigation Steps*

► Series ► Series ► View

- 1. Follow the navigation steps above to display the 'Series' screen.
- 2. Enter the search criteria and click **Search**. The system will display a list of valid series.
- 3. The **View Series** screen displays all active Discount Securities and their ISIN codes held in the system.

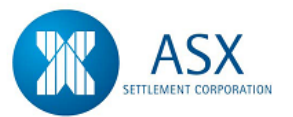

- 4. **Right click** on the required Series and select **Request to Deposit Security** from the menu.
- 5. Enter Deposit details and click **OK**. Refer to the [Glossary](#page-84-0) for further details on the fields.
- 6. After the request to Deposit a security is entered, the user may select to print a **Deposit Receipt**.

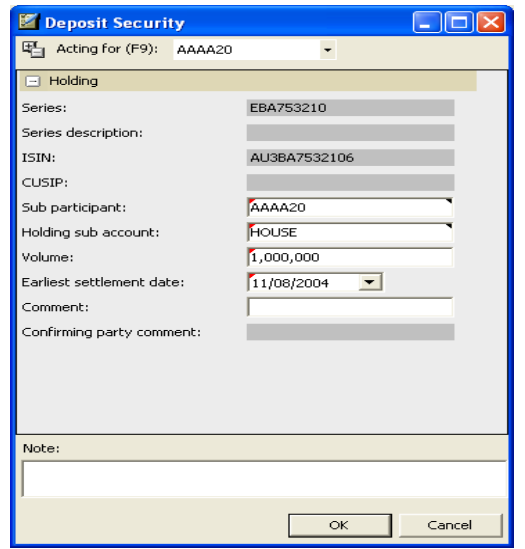

# *Function*

Print a Deposit Receipt

# *Navigation Steps*

► Holdings ► View Deposits and Withdrawals

# *Process Steps*

1. Follow the navigation steps above to display the 'Deposits and Withdrawals' screen.

- 2. Enter the series search criteria and click **Search**. The system will display a list of valid series.
- 3. Select the deposit transaction and from the **right click** menu, select **View Security Deposit Receipt** to **Print**. Deposit Receipts may be reprinted from this screen

# *Function*

Modify/Delete a Deposit Request

# *Navigation Steps*

► Holdings ► View Deposits and Withdrawals

- 1. Follow the navigation steps above to display the 'Deposits and Withdrawals' screen.
- 2. Enter the search criteria and click **Search**.
- 3. **To Modify** Select the deposit transaction and from the **right click** menu select **Properties** to modify the deposit details.
- 4. **To Delete**  Select the deposit transaction and from the right click menu select **Delete** to delete the deposit before Austraclear confirmation.
- 5. Enter Deposit details and click **OK**.
- 6. After the request to Deposit a security is entered, the user may select to print a **Deposit Receipt**.

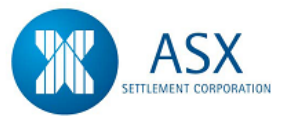

### *Function*

Complete Deposit Procedure for Fixed Interest Securities

# *Process Steps*

1. When depositing Fixed Interest securities into the system, participants must complete a Transfer and Acceptance (T/A) form as the TRANSFEROR and arrange to have the T/A marked before presenting it to SFE Austraclear with two copies of the Deposit Receipt signed in accordance with your signing authorities.

# *Function*

Complete Deposit Procedure for Paper Discount Securities

# *Process Steps*

# **For BA, CD, PN**

- 1. Participants are requested to deliver all securities intended for Deposit in the system, together with two copies of the Deposit Receipt signed in accordance with participants' signing authorities, to the Austraclear depository.
- 2. Upon receipt of the securities, Austraclear staff will check that the securities and Deposit Receipt details are correct before confirming the Deposit in the system.
- 3. If a Deposit is found to be incorrect, Austraclear will notify the participant who may be asked to use the **Rectify** function to correct the Deposit details. The **Cancel** function also allows for Deposits to be cancelled if necessary.

# *Function*

Complete Deposit Procedure for Electronic Discount Securities

# *Process Steps*

# **For EBA, ECD, EPN**

- 1. Electronic (E) security Deposits require no physical securities to be delivered to Austraclear at the time of the Deposit.
- 2. After an E security Deposit is entered, the Deposit of the Security must be accepted by the depositing participant.
- 3. The Depositing participant of an E security must be the Acceptor/Issuer of that security, unless Austraclear has received an authorised request for a nominated participant branch to be the depositing participant.
- 4. The minimum unit face value for Depositing ECD's and EPN's is \$50,000. There is no restriction on EBA's.
- 5. While an E security Deposit is pending authorisation it may be corrected or deleted via the View Deposit and Withdrawal screen.

# *Function*

Accept/Reject an E Security Deposit Request

# *Navigation Steps*

► Holdings ► View Deposits and Withdrawals

- 1. Follow the navigation steps above to display the 'Deposits and Withdrawals' screen.
- 2. Enter the search criteria and click **Search**.
- 3. **To Accept** Select the deposit transaction and from the **right click** menu select **Accept Deposit Request** to accept the deposit request.
- 4. **To Reject**  Select the deposit transaction and from the **right click** menu select **Reject Deposit Request** to reject the deposit request.

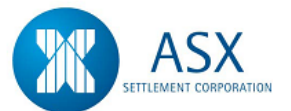

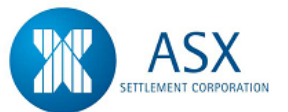

# <span id="page-84-0"></span>**Glossary – Deposits**

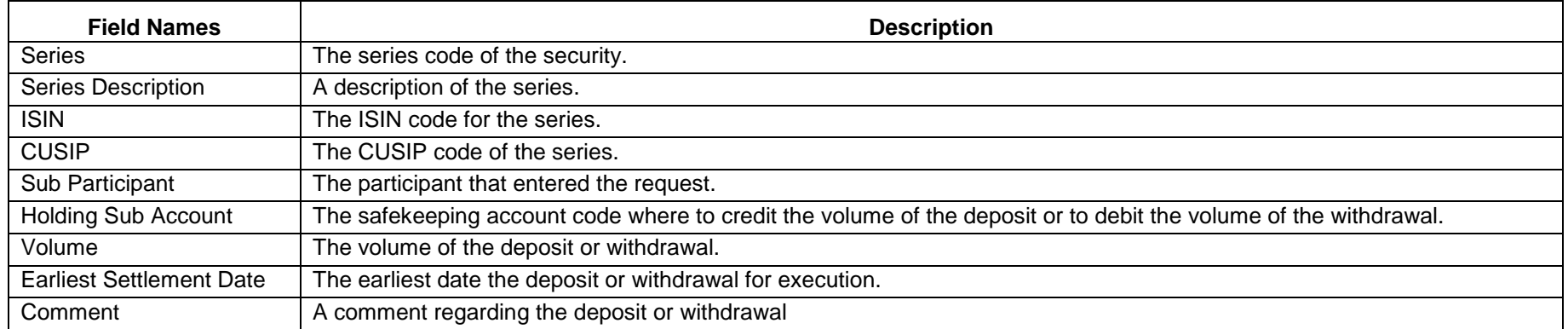

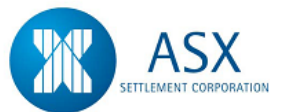

# **4.3 DSS and FIS Withdrawals**

#### *Introduction*

The Withdrawal function enables participants to input a request for the removal of DSS securities and FIS (non paper instruments) securities from the Austraclear system.

#### *Function*

Withdraw a Discount/Fixed Income Securities

#### *Information*

# *Navigation Steps*

► Holdings ► View Holdings

- 1. Follow the navigation steps above to display the 'Holdings' screen.
- 2. Enter the search criteria and click **Search**. All holdings will be displayed according to search criteria.
- 3. Select the Series from the display, **right click** and select **Withdraw Security**.
- 4. Enter the Volume and click **OK**. Refer to the [Glossary](#page-88-0) for further details on the fields.
- 5. Once the Withdrawal details have been entered the user may **right click** to view and print the **Transfer and Release Form**. This form may be reprinted.

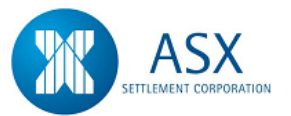

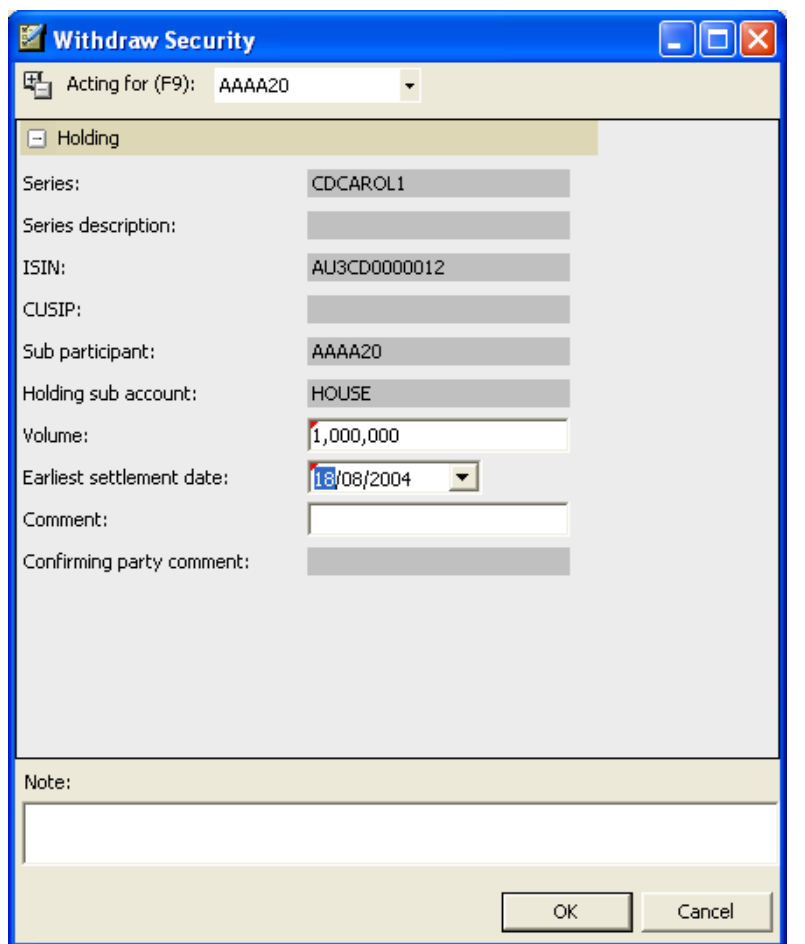

#### *Function*

Delete a Withdrawal Request

#### *Information*

When a withdrawal request is entered based on an existing holding, the system automatically assigns a state of "Locked In" to the withdrawal request. Once a withdrawal request is "Locked In", it cannot be deleted without first cancelling the relevant 'reservation' Settlement Instruction.

### *Navigation Steps*

► Holdings ► View Deposits and Withdrawals

### *Process Steps*

- 1. Follow the navigation steps above to display the 'Deposits and Withdrawals' screen.
- 2. Enter the search criteria and click **Search**. All holdings will be displayed according to search criteria.
- 3. Select the Withdrawal Transaction from the display, **right click** and select **Delete**.
- 4. Check the details and click **OK**.

#### *Function*

Complete Withdrawal Procedure for Fixed Interest Securities

# *Process Steps*

1. When withdrawing securities from the system, participants must complete a Transfer and Acceptance (T/A) form as the TRANSFEREE and present it to Austraclear with two copies of the Transfer and Release form. SFE Austraclear will then complete the

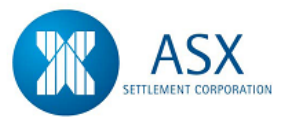

T/A and within one hour have the stock inscribed in the Participants name at the Registry.

- 3. Austraclear will monitor the Withdrawal request and confirm the details of the Withdrawal using the **View Deposits and Withdrawals** screen.
- 4. Upon confirmation, SFE Austraclear will advise the Acceptor/Issuer whether physical securities are required to be presented to Austraclear.

# *Function*

Complete Withdrawal Procedure for Paper Discount Securities

### *Process Steps*

# **For BA, CD, PN**

- 1. After entering a Withdrawal, Participants will need to print two copies of the **Transfer and Release Form** and have it signed in accordance with their signing authority.
- 2. Before the reports are delivered to Austraclear, the person designated to collect the securities must sign the section titled "specimen signature for receipt of documents".
- 3. When the securities are collected from the Austraclear depository, the courier will be required to sign for receipt of the securities on the Withdrawal report.

#### *Function*

Complete Withdrawal Procedure for Electronic Discount Securities

#### *Process Steps*

#### **For EBA, ECD, EPN**

- 1. After entering a Withdrawal, Participants will need to print two copies of the **Transfer and Release form**.
- 2. The **Transfer and Release Form** will advise the withdrawing participant whether there are physical securities to be collected.

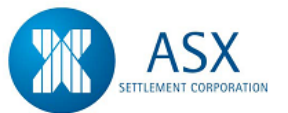

# <span id="page-88-0"></span>**Glossary – Withdrawals**

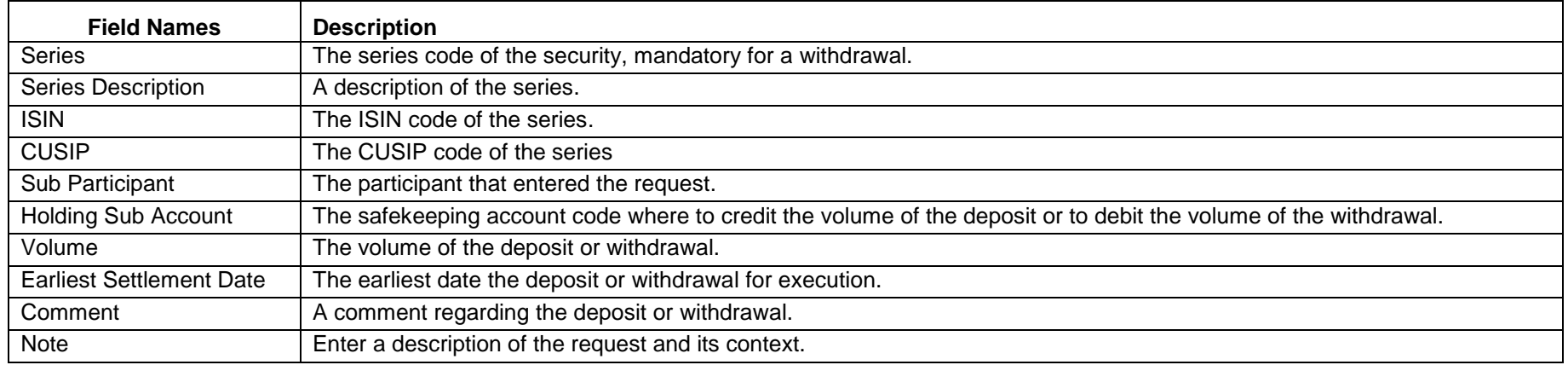

# **5. Trade Process Flow**

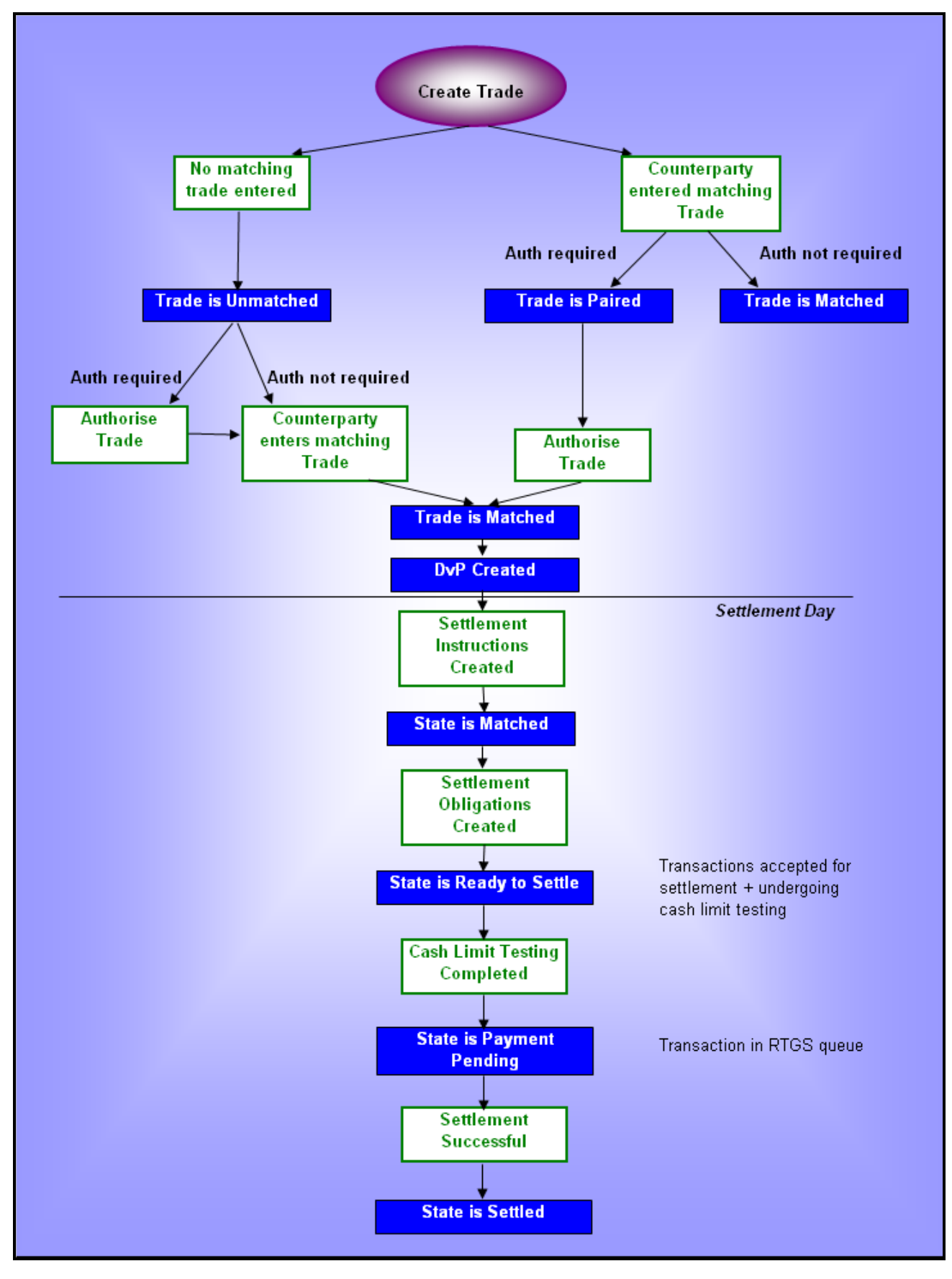

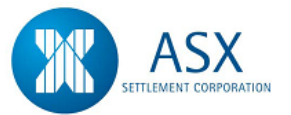

# **6. Enter a Trade**

# **6.1 Cash**

# *Introduction*

The **Cash Trade** facility allows participants to pay and receive cash on the Austraclear system, either as a same day transaction or for a date in the future. A Cash Trade is a two sided transaction that requires both the payer and receiver to enter their respective instructions which will be matched by the system to effect the settlement. Settlement can be automatic, where if the payer has sufficient funds available the system will effect the transfer of funds with no intervention required by either counterparty, or it can be a manual process, where participants set their cash records to a deferred state and selectively process transactions on their settlement queue.

#### *Function*

Enter a Cash Trade

#### *Information*

All fields in the cash entry screen are matching with the exception of:-

- $\ddot{\bullet}$  Trade Date
- $\ddot{\bullet}$  Sub Participant
- $\downarrow$  Cash Type
- $\downarrow$  Information
- **E** Participant Reference

# *Navigation Steps*

► Trades ► Create Trades ► Cash

#### *Process Steps*

- 1. Follow the navigation steps above to display the 'Cash' screen.
- 2. Enter the cash transfer details. Refer to the [Glossary](#page-92-0) for further details on the fields.
- 3. The **Sub Participant** field is used to specify the sub participant code through which settlement will occur.
- 4. The **Cash Type** field is used to specify the payment type relating to the Cash Trade. This field is for information purposes only.
- 5. The **SSI** field defaults to Y indicating that the cash will settle via the default Cash Record. To select an alternate Cash Record on a transaction by transaction basis, select N in the SSI field. The drop down list in the **Cash Record** field may be used to select from the list of available Cash Records

**Note** – If SSI is set to 'Y' and there is no SSI set up then the trade will not settle. Ensure that the Cash Record field is not blank.

6. Once all details have been entered, click **Send**.

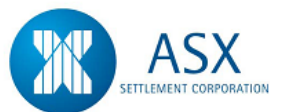

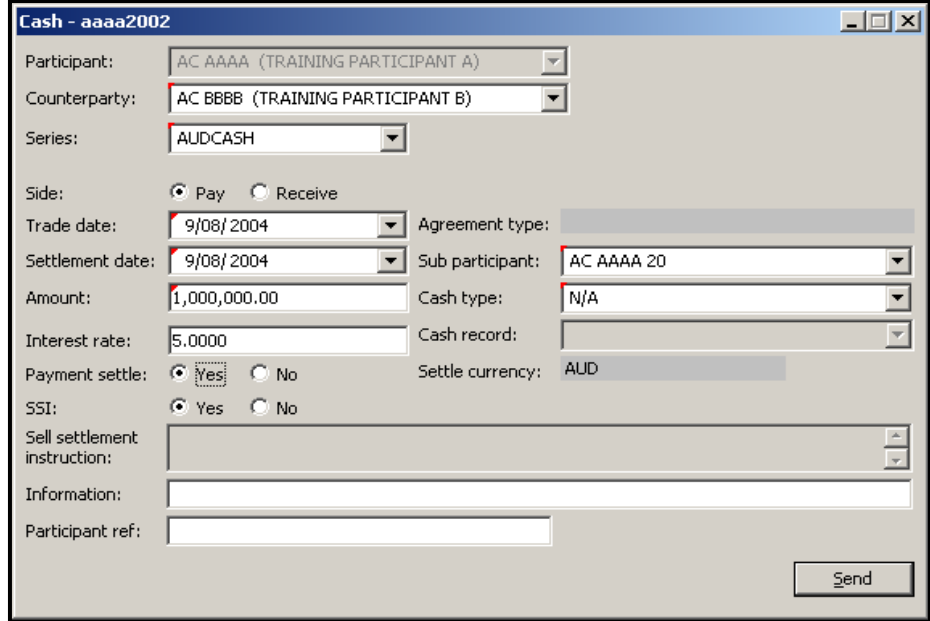

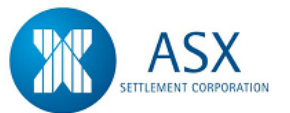

# <span id="page-92-0"></span>**Glossary – Cash**

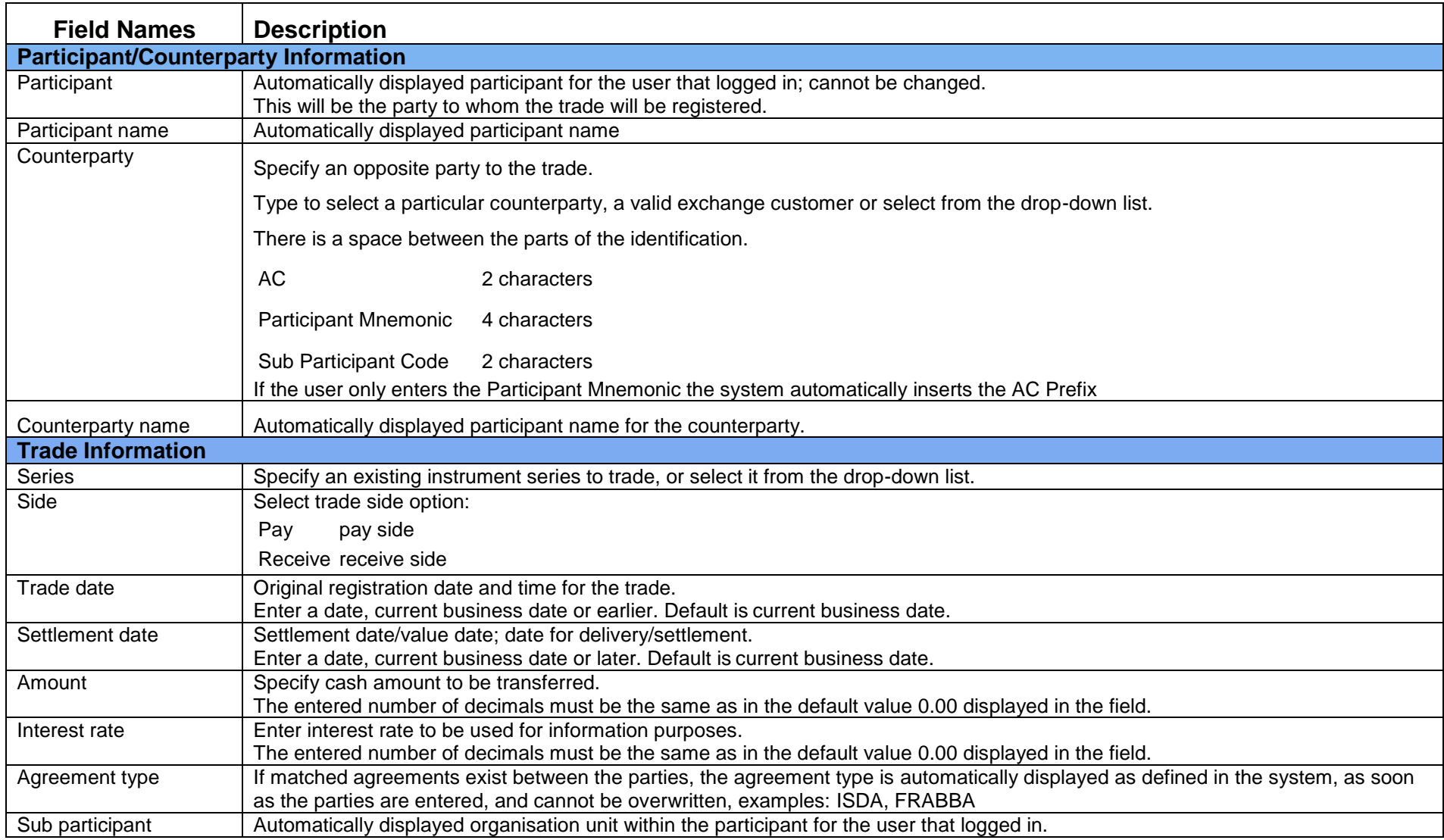

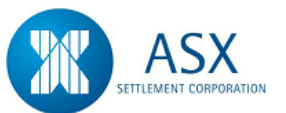

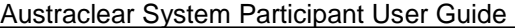

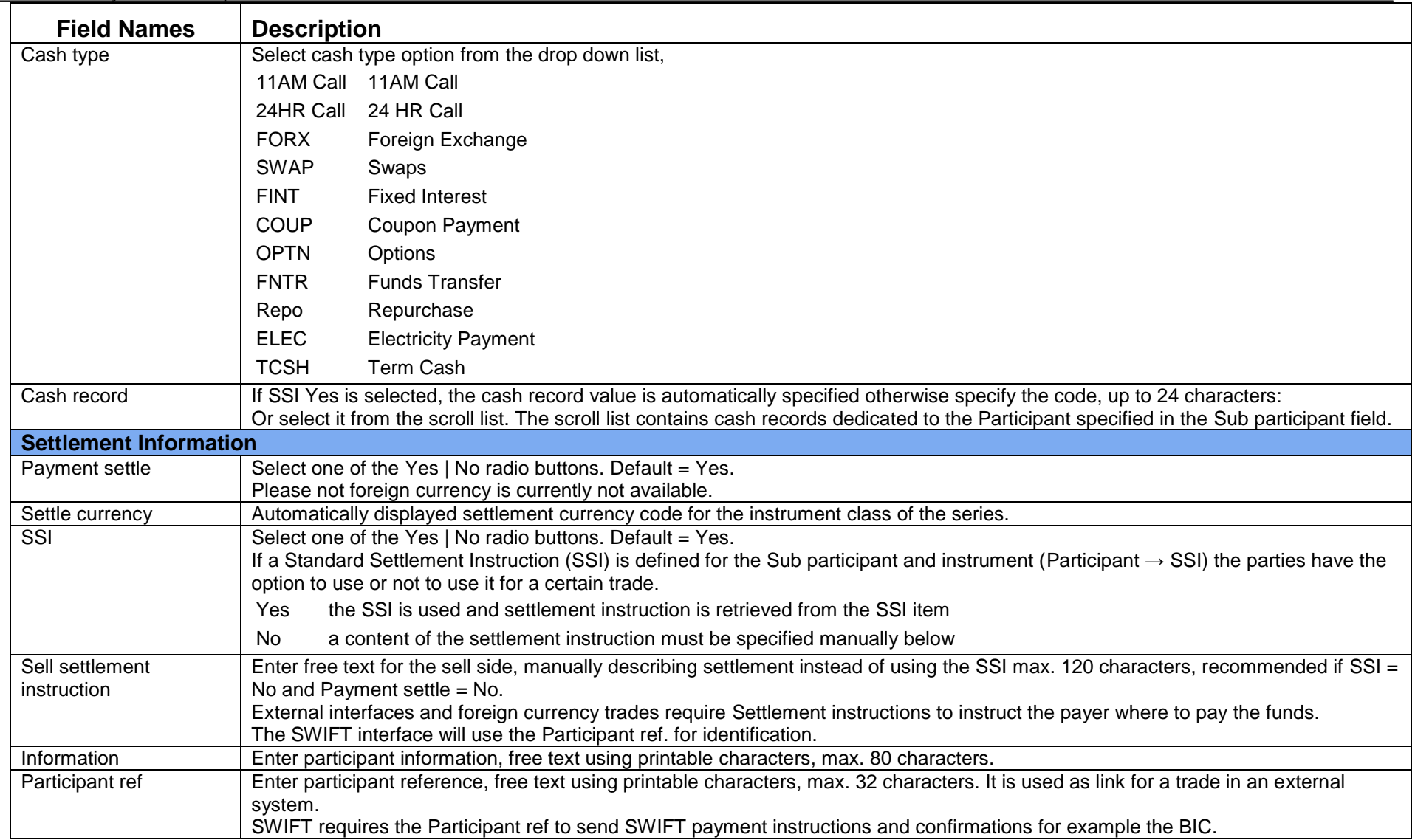

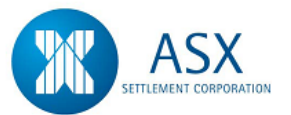

# **6.2 DSS**

#### *Introduction*

The Discount Security functionality enables participants to settle both paper securities and electronic obligations.

Securities can be pledged for secured borrowing in the system and maturity payments are paid automatically to holders of paper securities and electronic obligations.

A Discount Security Trade is a two sided transaction that requires both the buyer and seller to enter their respective instructions which will be matched by the system to effect the settlement of the transaction. A Discount Security trade can be initiated by either the Buyer or the seller.

The following are types of securities accepted for deposit in the system:

BA – Bank Accepted Bills

EBA – Electronic Bank Accepted Bills

- CD Negotiable Certificates of Deposit
- ECD Electronic Negotiable Certificates of Deposit
- PN Promissory Notes
- EPN Electronic Promissory Notes
- NB Non Bank Bills

#### *Function*

Enter a DSS Trade

#### *Information*

All fields in the Discount Security trade entry screen are matching with the exception of the following:-

- $\overline{\phantom{a}}$  Trade Date
- $\ddot{\bullet}$  Sub Participant
- Information

Participants may trade securities from and buy directly into any available sub account.

Participant Reference

Both Buyer and Seller must enter the Trade Details in order for the trade to be confirmed.

For automatic settlement to occur, both parties sub accounts and cash records must be set to "Active" or "Priority". If one participant sub account or cash record is set to "Deferred" the transaction can only be settled manually

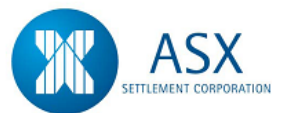

### *Navigation Steps*

► Trades ► Create Trades ► Discount Securities

- 1. Follow the navigation steps above to display the 'Discount Security' screen.
- 2. Enter the trade details. Refer to the [Glossary](#page-97-0) for further details on the fields.
- 3. When the **Series Code** is entered and User tabs out of the field, the ISIN and Maturity Date details are automatically displayed from the Series.
- 4. The **Sub Participant** field is used to specify the sub participant code through which settlement will occur.
- 5. **Trade Date** and **Settlement Date** will default to the current business date. Participants may backdate the trade date and forward date the settlement date on a trade by trade basis.
- 6. The **SSI** field defaults to Y indicating that the cash and securities will settle via the default Cash Record/Sub Account. To select an alternate Cash Record and/or Sub Account on a transaction by transaction basis, select N in the SSI field. The drop down list in the **Sub Account** and **Cash Record** fields may be used to select from the lists available.
- 7. Once all details have been entered click **Calculate.** The consideration will be displayed.
- 8. Finally click **Send**.

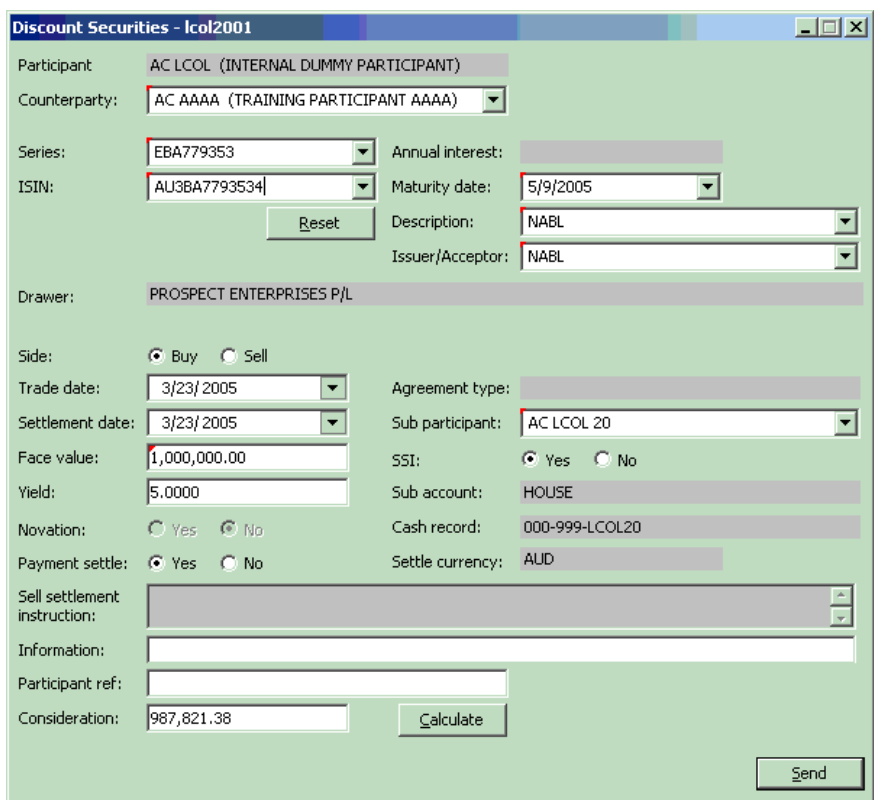

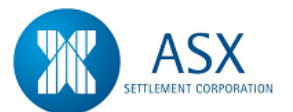

### *Function*

Confirm a DSS Trade

#### *Information*

Users have the ability to either enter a matching DSS trade OR just confirm the DSS trade.

#### *Navigation Steps*

► Trades ► View Reported Trades

- 1. Follow the navigation steps above to display the 'View Reported Trades' screen.
- 2. Under the 'Type' field select Discount Securities and press Search.
- 3. Select the trade to be confirmed, right mouse click and select **Confirm Trade Report**. When the counterparty selects the menu option to confirm or reject, a mirrored image of the original contrary trade report to be confirmed/rejected will be displayed.
- 4. Confirm the details of the trade then press **Send**.

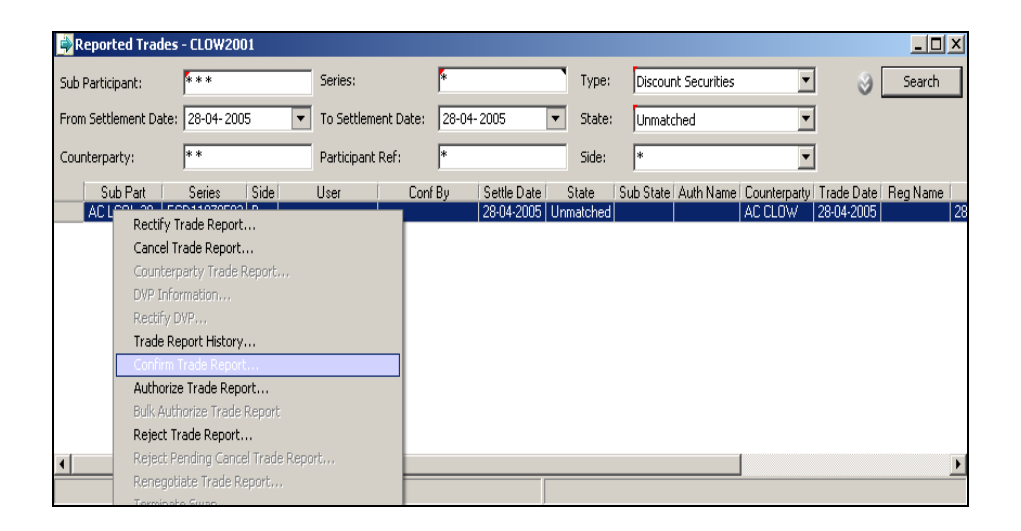

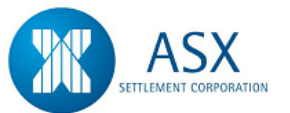

# <span id="page-97-0"></span>**Glossary – DSS**

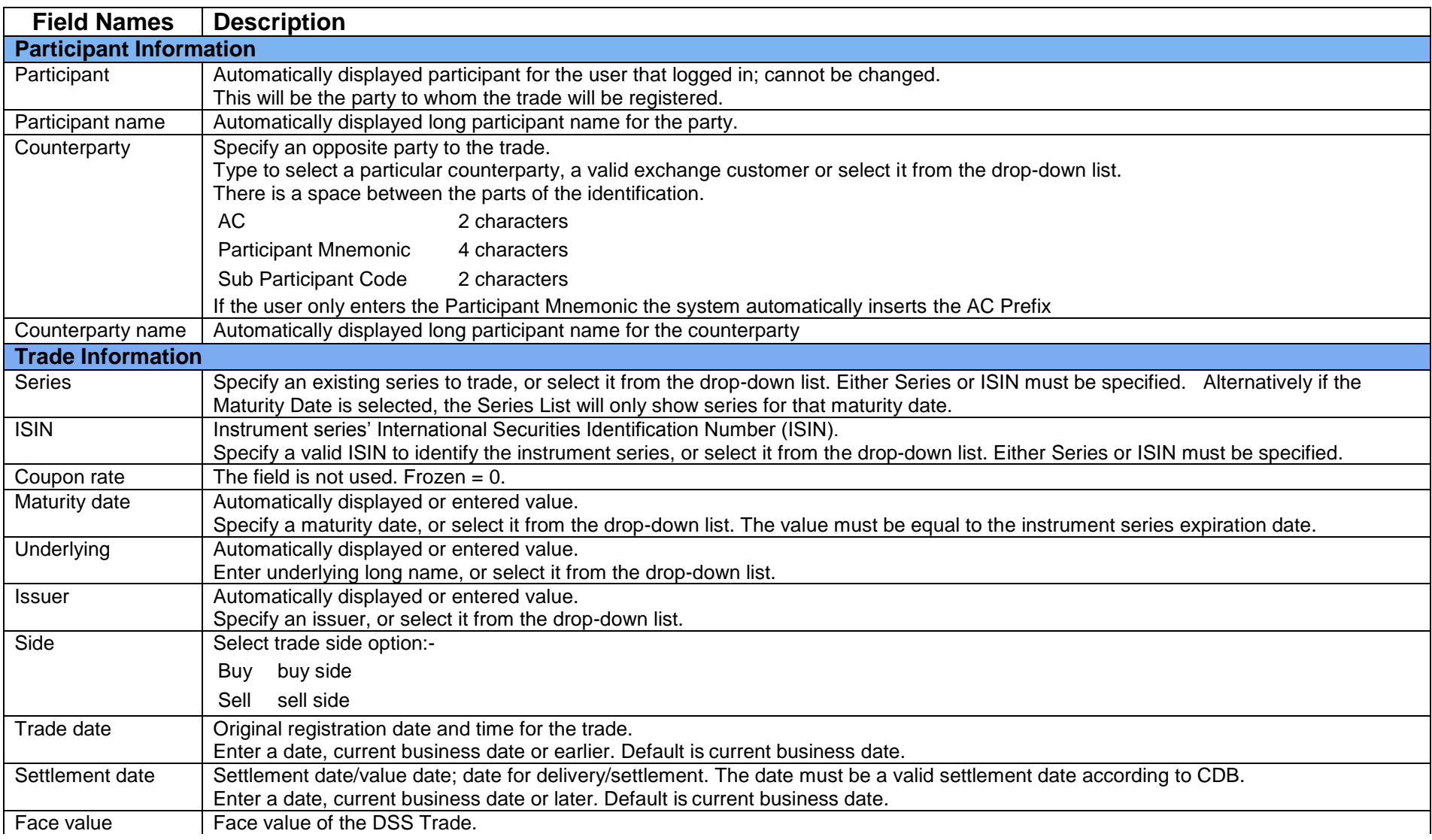

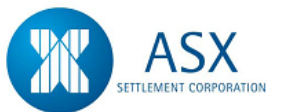

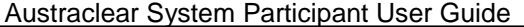

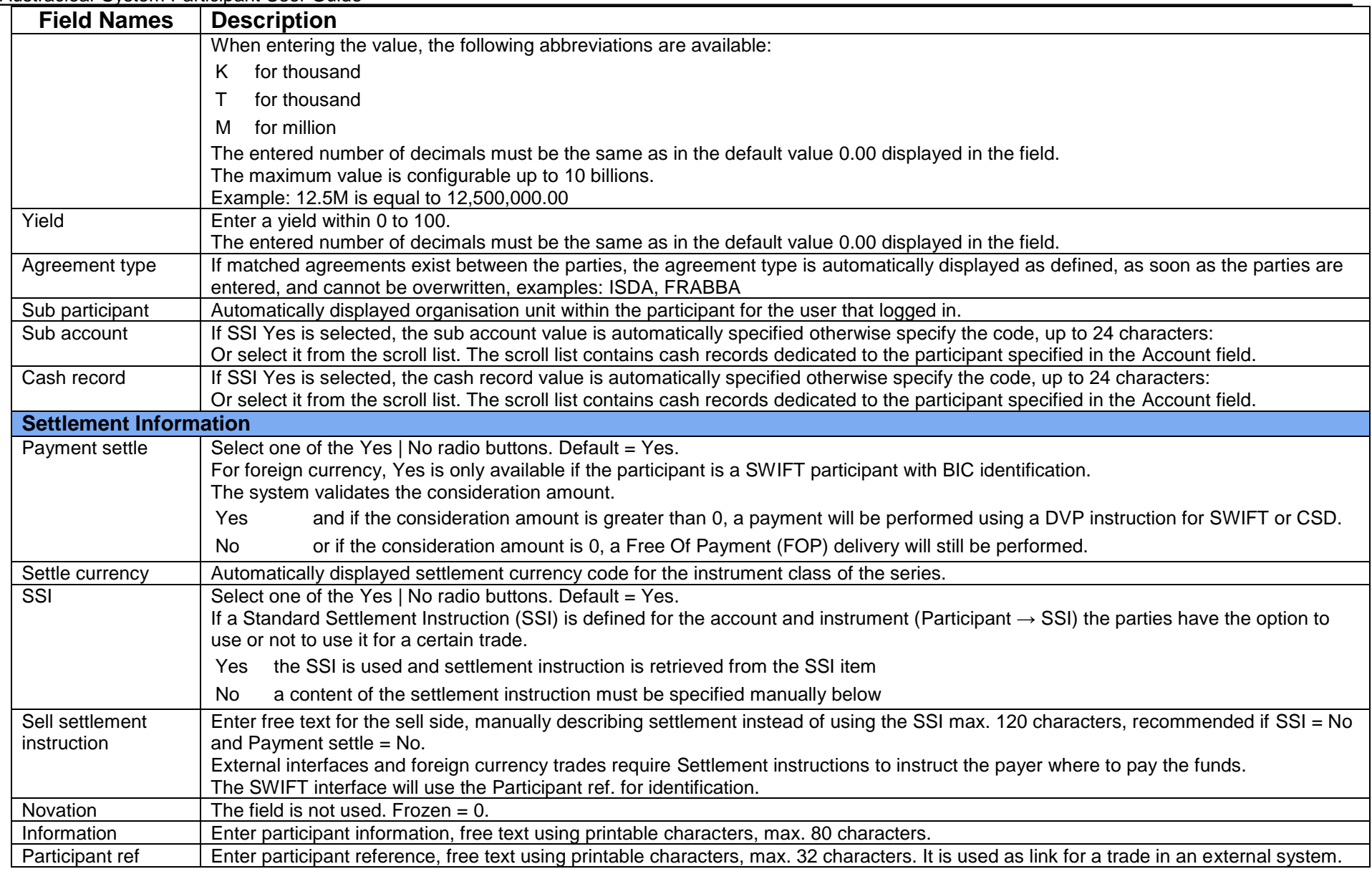

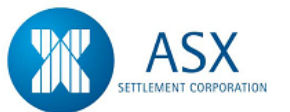

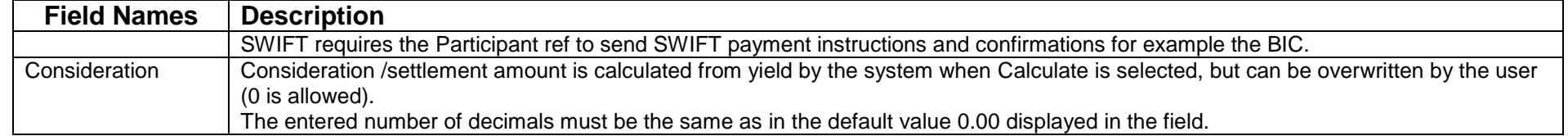

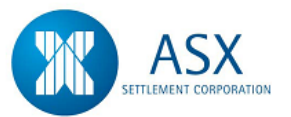

# **6.3 FIS**

# *Introduction*

A Fixed Income Security (FIS) is typically a Bond issued by either of:-

- The Commonwealth Government
- State Treasuries
- Corporate Entities
- Foreign Entities

The Austraclear system has the ability to record and settle non paper Fixed Income Securities.

A Fixed Income Trade is a two sided transaction that requires both the buyer and seller to enter their respective instructions which will be matched by the system to effect the settlement of the transaction. FIS trades can be initiated by either the buyer or the seller.

Fixed Income Securities can be pledged for secured borrowing in the system and interest and maturity payments are paid automatically in the system to holders of Fixed Income securities

#### *Function*

Enter a FIS Trade

#### *Information*

All fields in the Fixed Income Security trade entry screen are matching with the exception of the following:-

- $\leftarrow$  Trade Date
- $\overline{\phantom{a}}$  Sub Participant
- $\downarrow$  Information
- **↓** Participant Reference

Participants may trade securities from and buy directly into any available sub account.

Both Buyer and Seller must enter the Trade Details in order for the trade to be confirmed.

For automatic settlement to occur, both parties sub accounts and cash records must be set to "Active" or "Priority". If one participant sub account or cash record is set to "Deferred" the transaction can only be settled manually.

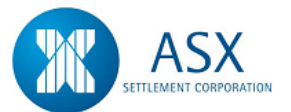

### *Navigation Steps*

► Trades ► Create Trades ► Fixed Income

- 1. Follow the navigation steps above to display the 'Fixed Income' screen.
- 2. Enter the trade details. Refer to the [Glossary](#page-102-0) for further details on the fields.
- 3. When the **Series Code** is entered and User tabs out of the field, the ISIN and Maturity Date details are automatically displayed from the Series.
- 4. The **Sub Participant** field is used to specify the sub participant code through which settlement will occur.
- 5. **Trade Date** and **Settlement Date** will default to the current business date. Participants may backdate the trade date and forward date the settlement date on a trade by trade basis.
- 6. The **SSI** field defaults to Y indicating that the trade will settle via the default Cash Record/Sub Account. To select an alternate Cash Record and/or Sub Account on a transaction by transaction basis, select N in the SSI field. The drop down list in the **Sub Account** and **Cash Record** fields may be used to select from the lists available.
- 7. Once all details have been entered click **Calculate.**
- 8. Finally click **Send**.

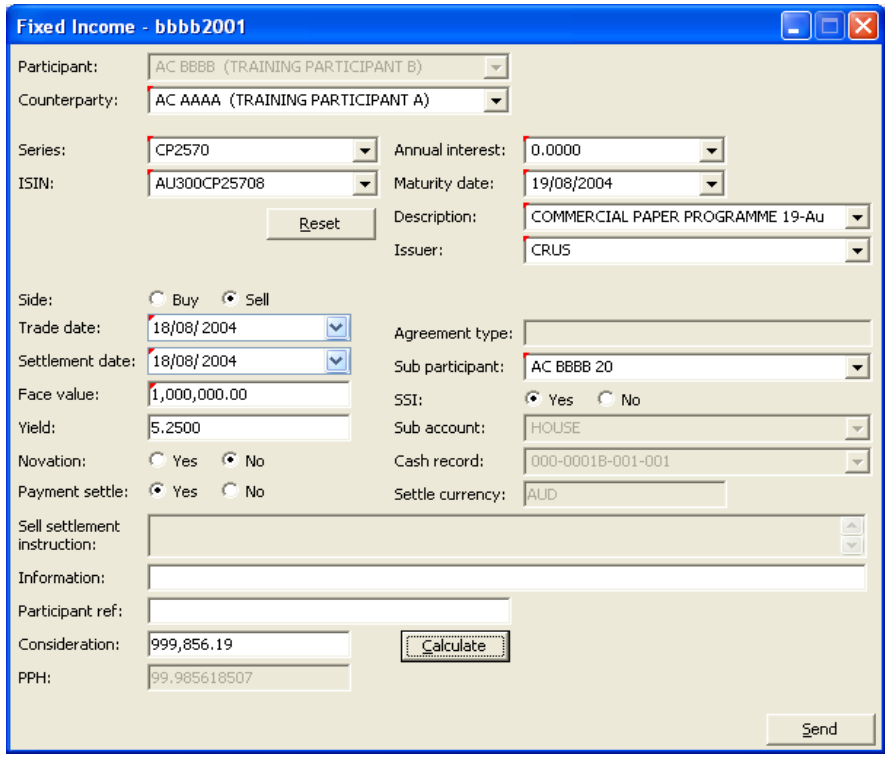

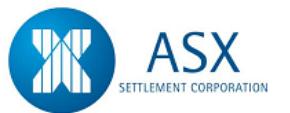

# <span id="page-102-0"></span>**Glossary – FIS**

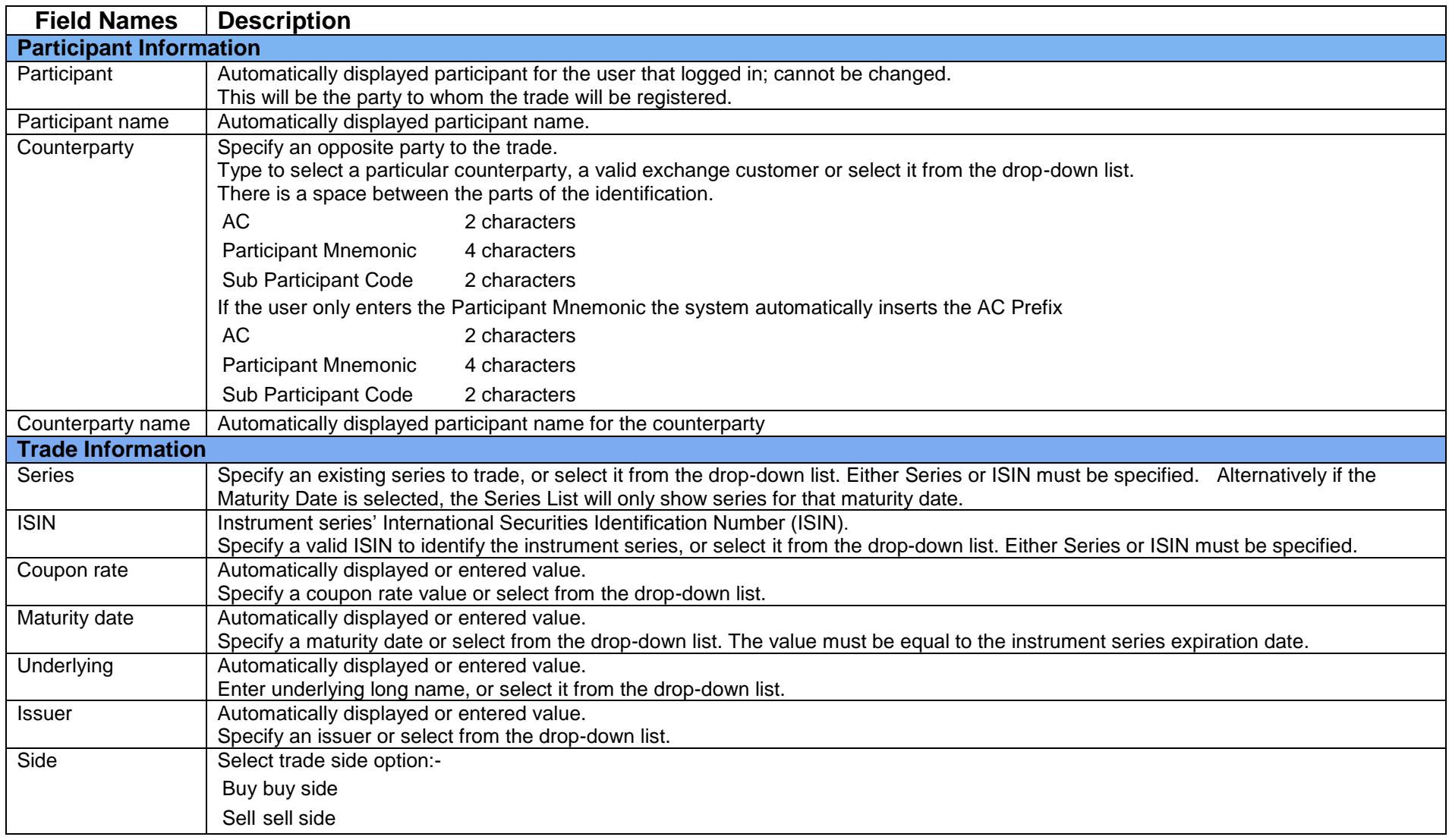

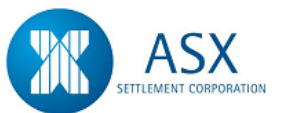

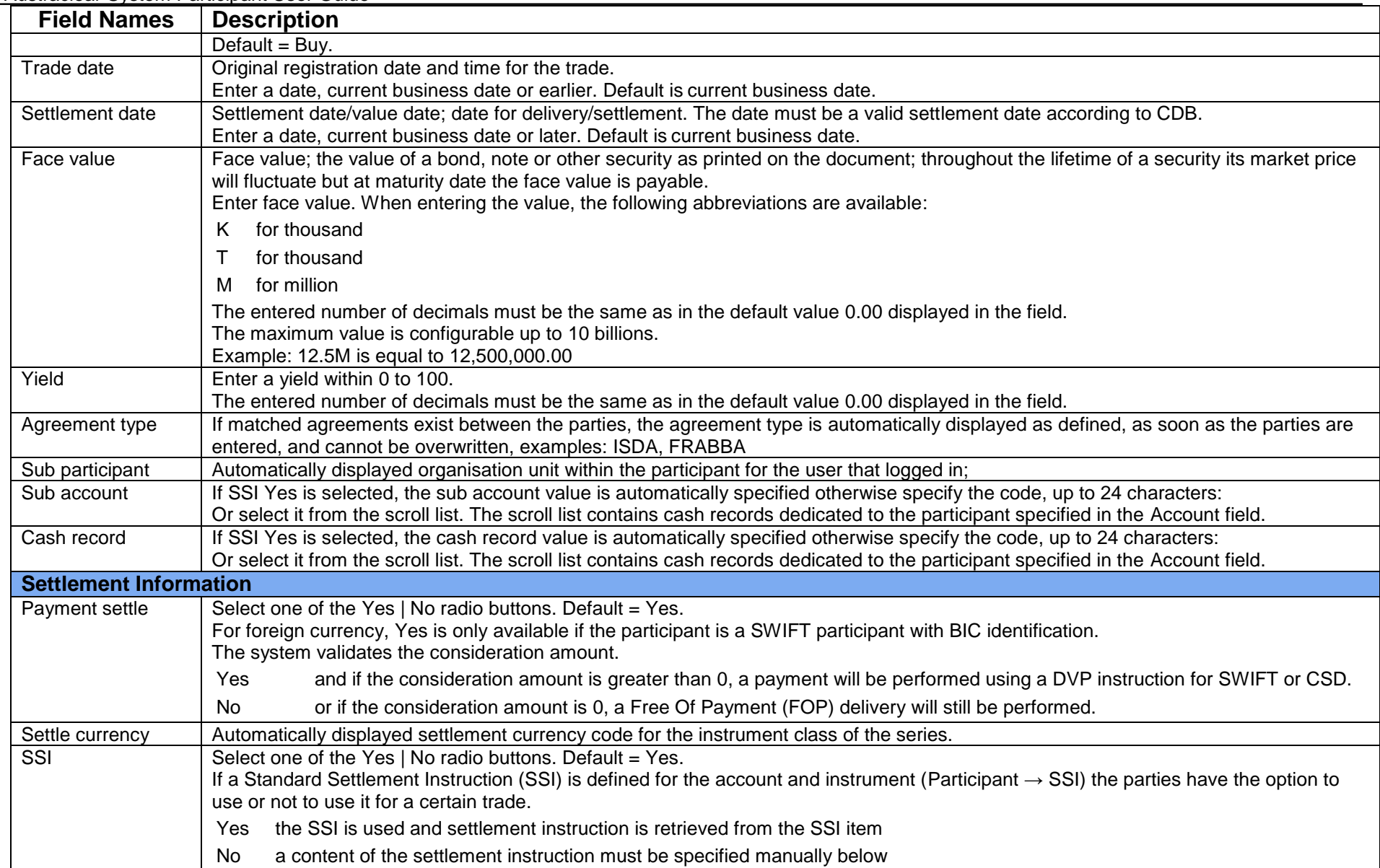

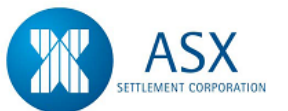

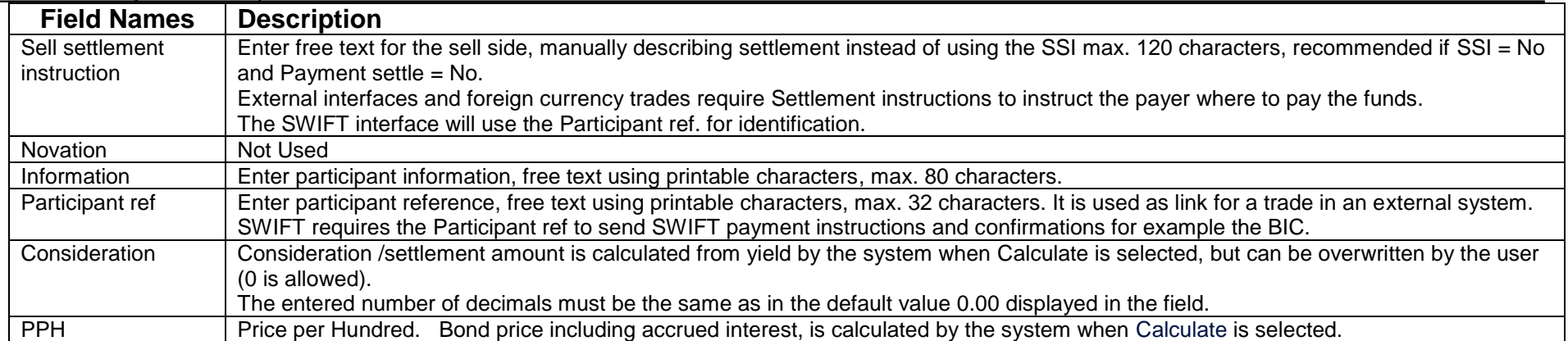

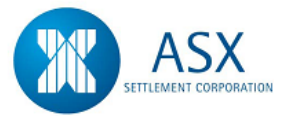

# **6.4 FRAS**

# *Introduction*

A Forward Rate Agreement (FRA) is a forward transaction in Bank Bill interest rates without exchange of the principal amount. The Austraclear system has the ability to record and settle FRA transactions. A Forward Rate Agreement is a two sided transaction that requires both the buyer and seller to enter their respective instructions which will be matched by the system to effect the settlement of the transaction. FRA's can be initiated by either the buyer or the seller.

# *Function*

Enter a FRA Trade

# *Information*

FRA transactions may be entered in the system any time up to 12 noon on the day of settlement.

All fields in the FRA entry screen are matching with the exception of:-

- $\downarrow$  Sub Participant
- $\downarrow$  Information
- **E** Participant Reference

# *Navigation Steps*

► Trades ► Create Trades ► FRA

- 1. Follow the navigation steps above to display the 'FRA' screen.
- 2. Enter the FRA trade details. Refer to the [Glossary](#page-109-0) for further details on the fields.
- 3. The **Sub Participant** field is used to specify the sub participant code through which settlement will occur.
- 4. The **Fixing Date** field may be used to specify the date on which the rate fixing will occur for the floating rate. If this field is left blank, the rate that will be used will be today's BBSW rate.
- 5. The **Float Rate Option** field is optional. If a Float Rate Option is selected eg BBSW the value selected must match with that of the counterparty.
- 6. If a **Float Rate Option** is not selected, the transaction will still match but both parties will need to manually enter an agreed Floating Rate before settlement can occur.
- 7. The **SSI** field defaults to Y indicating that the cash will settle via the default Cash Record. To select an alternate Cash Record on a transaction by transaction basis, select N in the SSI field. The drop down list in the **Cash Record** field may be used to select from the list of available Cash Records.
- 8. Once all details have been entered, click **Send**.

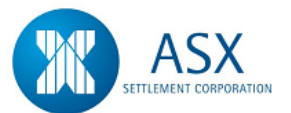

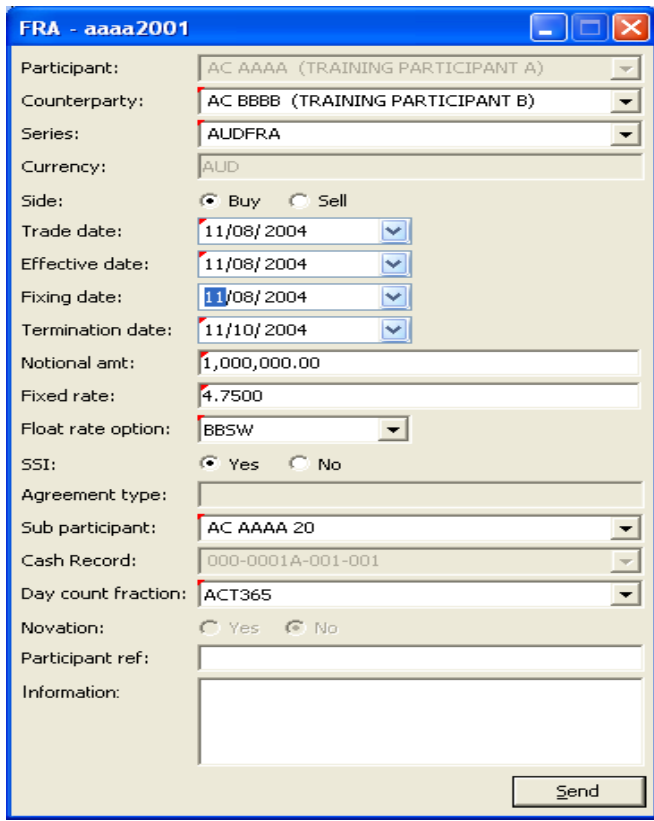

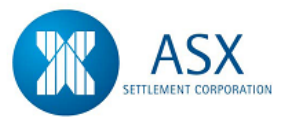

#### *Function*

View Rate Fixings

# *Information*

#### *Navigation Steps*

# ► Trades ► View Fixing Values

### *Process Steps*

- 1. Follow the navigation steps above to display the 'Fixing Values' screen.
- 2. Enter search criteria and click **Search**.
- 3. The fixing values for the search criteria will be displayed.

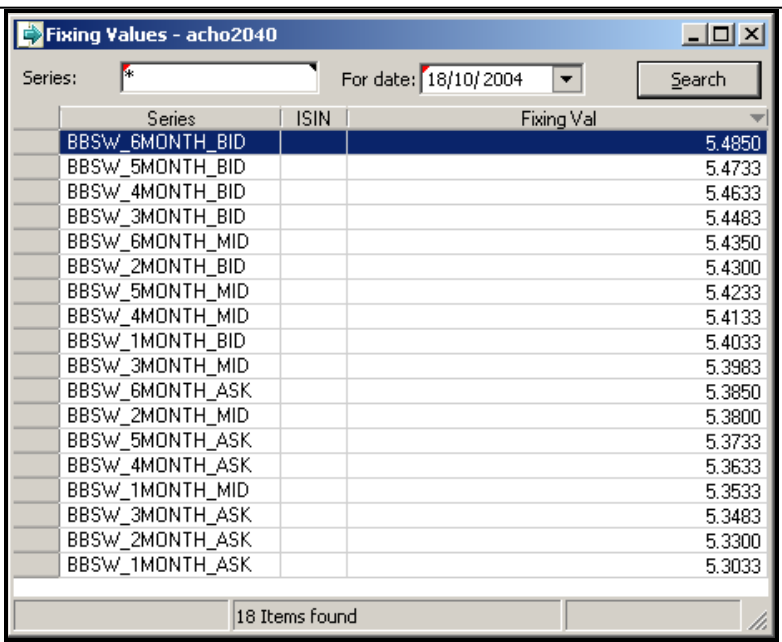

### *Function*

Manually Rate Set a FRA

# *Information*

If a **Float Rate Option** is not selected when entering a FRA trade, the transaction will still match but both parties will need to manually enter an agreed Floating Rate before settlement can occur.

The transaction state will be Matched with a sub state of Pending Fixing when one participant has set the Floating Rate but the counterparty has not.

Either party to a FRA can initiate the entry of a Floating Rate.
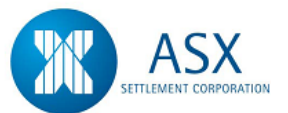

#### *Navigation Steps*

► Trades ► View Reported Trades

- 1. Follow the navigation steps above to display the 'Reported Trades' screen.
- 2. Specify search criteria and click **search** to view all Forward Rate Agreements to which you are a party.
- 3. Highlight the transaction to be rate set and from the **right click**  menu select **Set Floating Rate.**
- 4. Enter the Floating Rate and then click on **Send**.

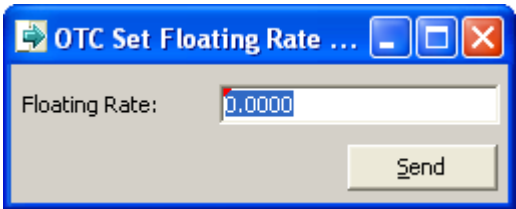

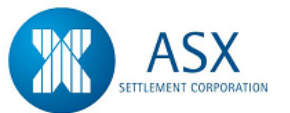

## **Glossary – FRAS**

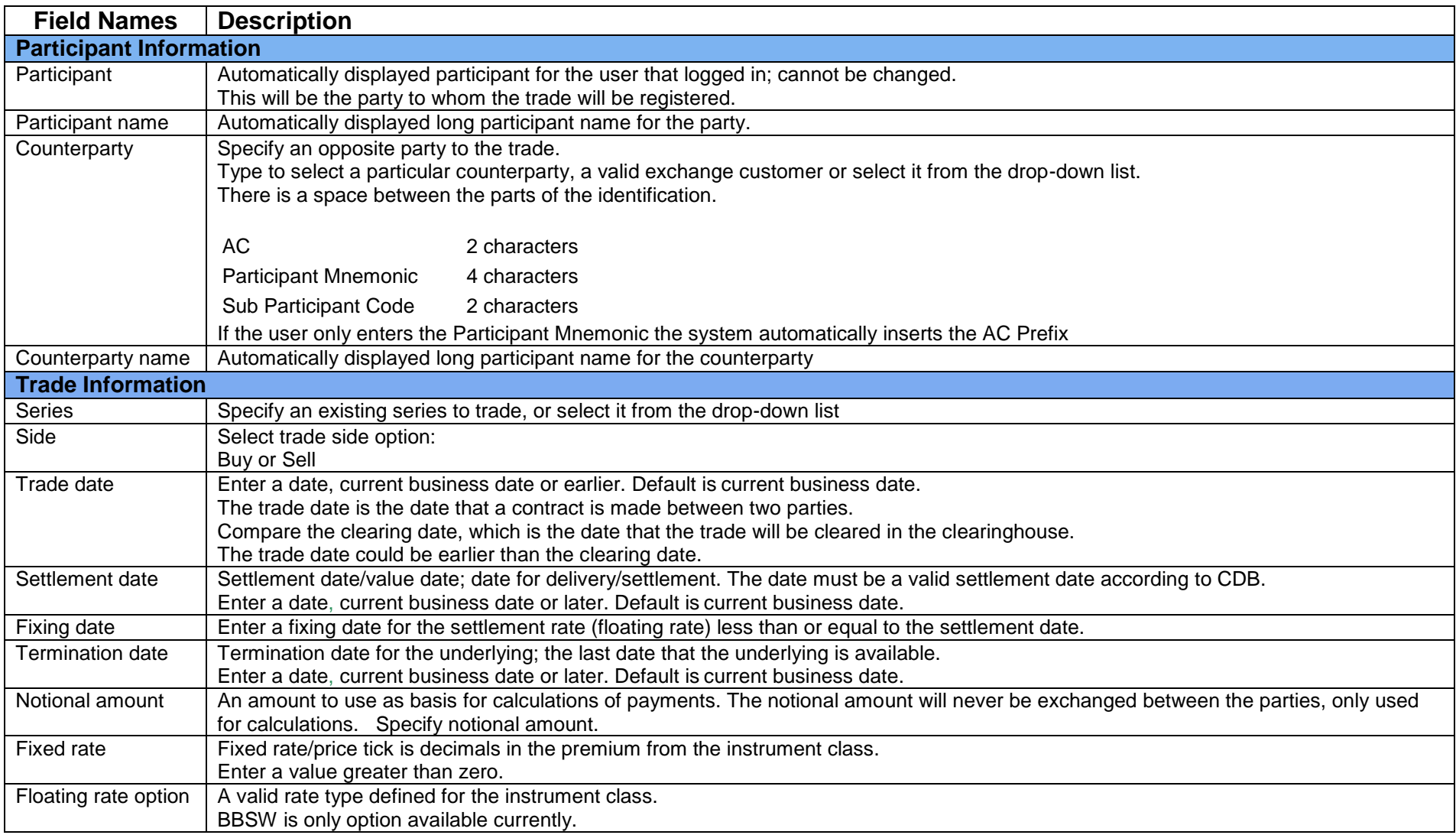

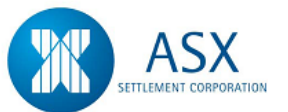

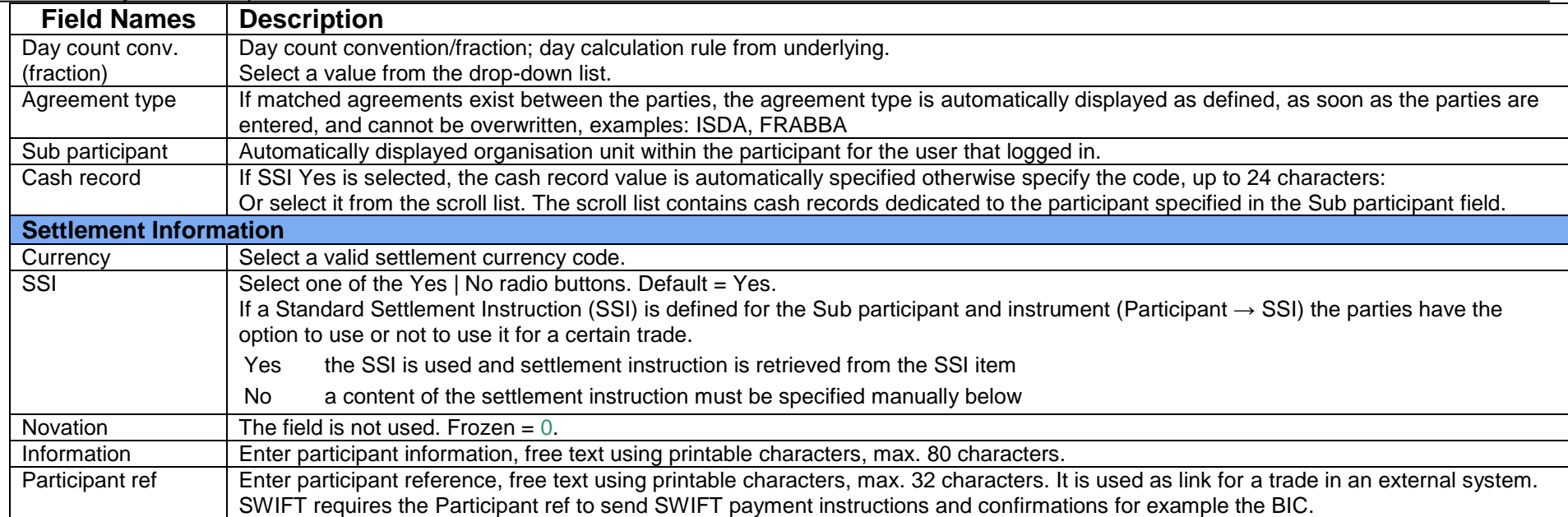

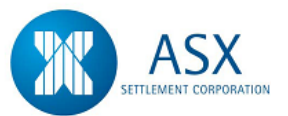

## **6.5 FX**

#### *Introduction*

The Austraclear system allows for electronic confirmation of spot and forward currency deals for both \$A and cross currency transactions and enables settlement of the \$A transaction leg. There are two methods for confirming Foreign Exchange deals in the system:-

- 1. The first is a two sided transaction that requires both parties to enter their respective instructions which will be matched by the system to effect the settlement.
- 2. The second method applies only to FX transactions between Banks and their Corporate counterparties and involves the Bank entering their side of an FX transaction and the Corporate Counterparty confirming the entry, effectively eliminating the need for a dual sided entry. Transactions confirmed using this method will also generate a Confirmation Report to Corporate participants which they can print and retain. This process eliminates the need for Banks to send paper-based confirmations to their Corporate counterparties and allows them to be certain that confirmations are being received by the counterparty.

#### *Function*

Enter an FX Trade

#### *Information*

All fields in the FX entry screen are matching with the exception of:-

- $\leftarrow$  Trade Date
- $\downarrow$  Sub Participant
- $\ddot{\phantom{a}}$  Information
- **←** Participant Reference

#### *Navigation Steps*

► Trades ► Create Trades ► FX

- 1. Follow the navigation steps above to display the 'FX' screen.
- 2. Enter the FX trade details. Refer to the [Glossary](#page-113-0) for further details on the fields.
- 3. The **Sub Participant** field is used to specify the sub participant code through which settlement will occur.
- 4. Once all details have been entered, click **Send**.

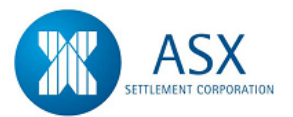

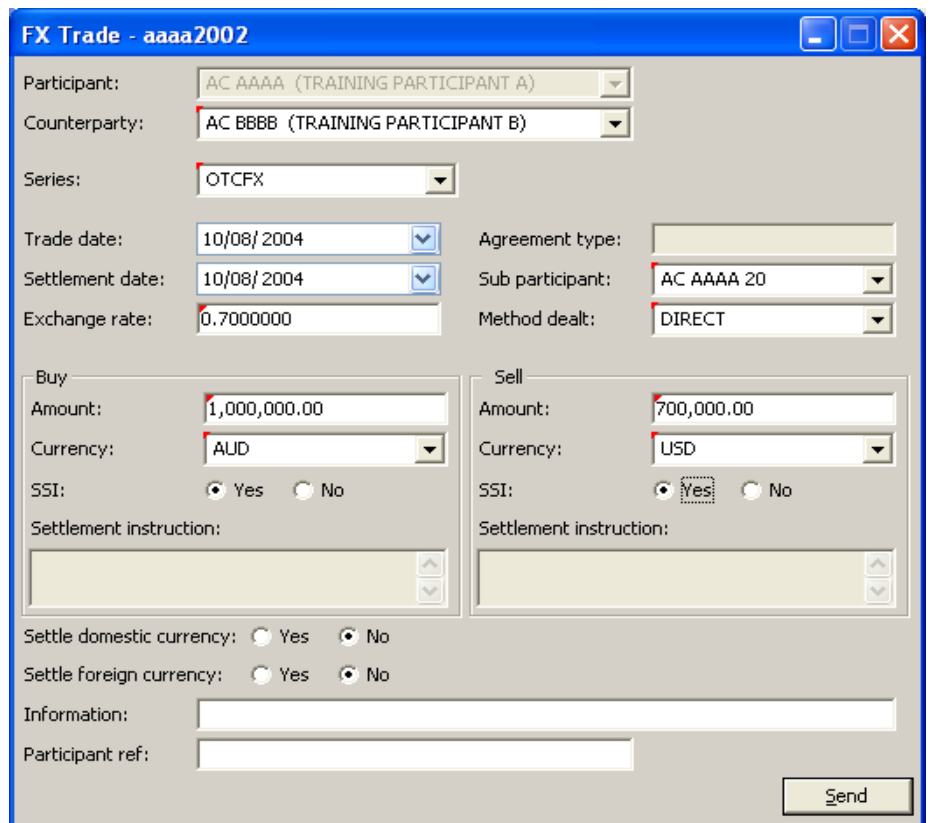

participant without having to nominate a specific sub participant code within the text of the SWIFT message for FX transactions.

SFE is responsible for the allocation of SWIFT BIC's to corporate users and for the maintenance of SWIFT BIC's for Bank users. When initiating an FX transaction via SWIFT, Bank users can elect to receive an MT300U response message when their counterparty confirms the transaction

In addition, if a counterparty rejects a transaction, the Bank user can elect to receive an MT398 response message indicating the reject reason

## **FX Transaction Entry via SWIFT**

The SWIFT interface allows Bank users to send MT300 SWIFT messages to initiate FX transactions without having to make any software changes to their internal systems or SWIFT interfaces. This has been achieved by the creation of a SWIFT bureau BIC service for corporate users to allow Bank users to route MT300 messages directly to a

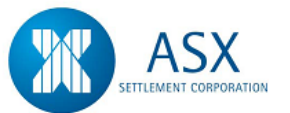

## <span id="page-113-0"></span>**Glossary – FX**

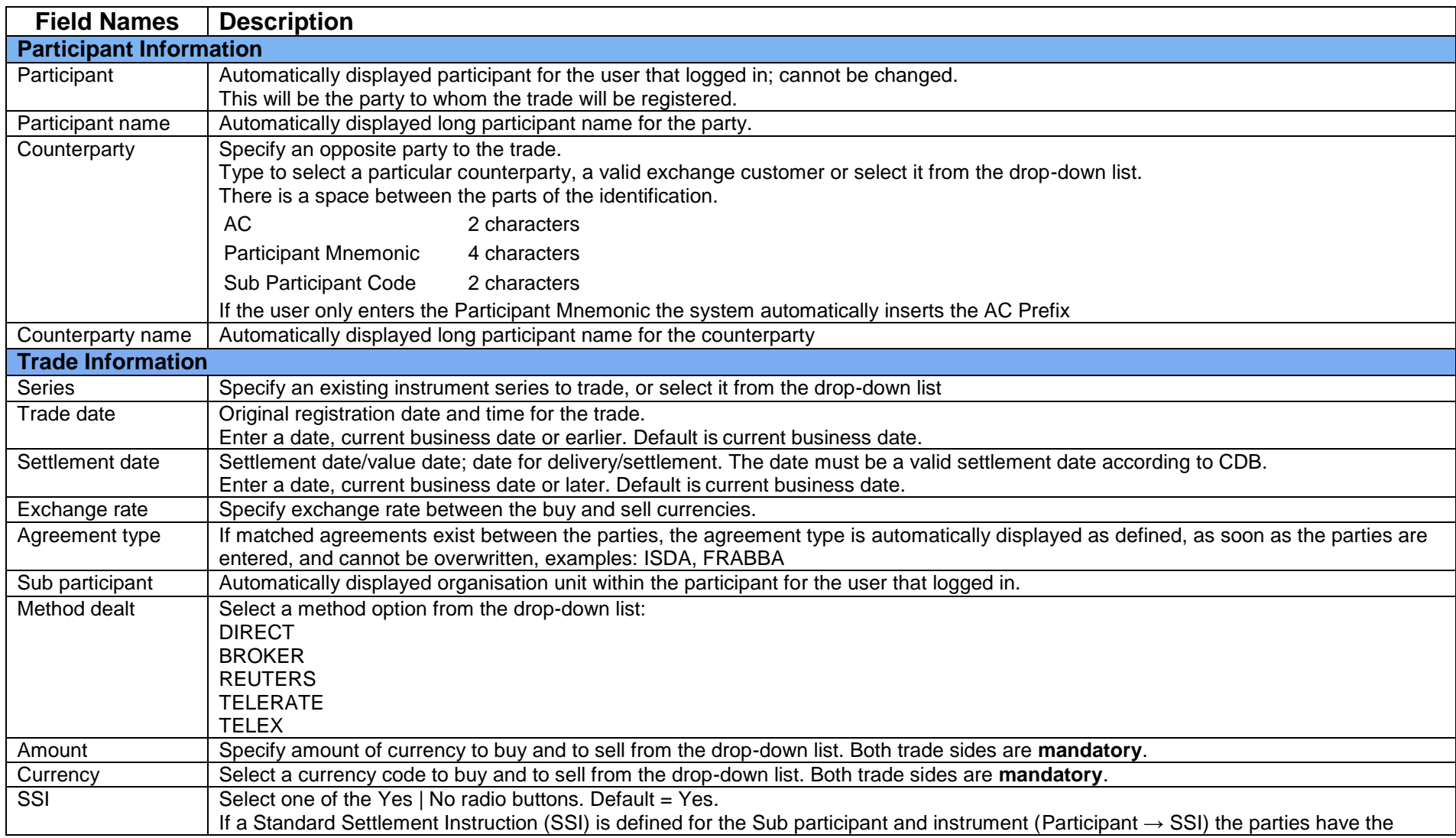

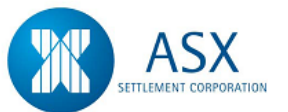

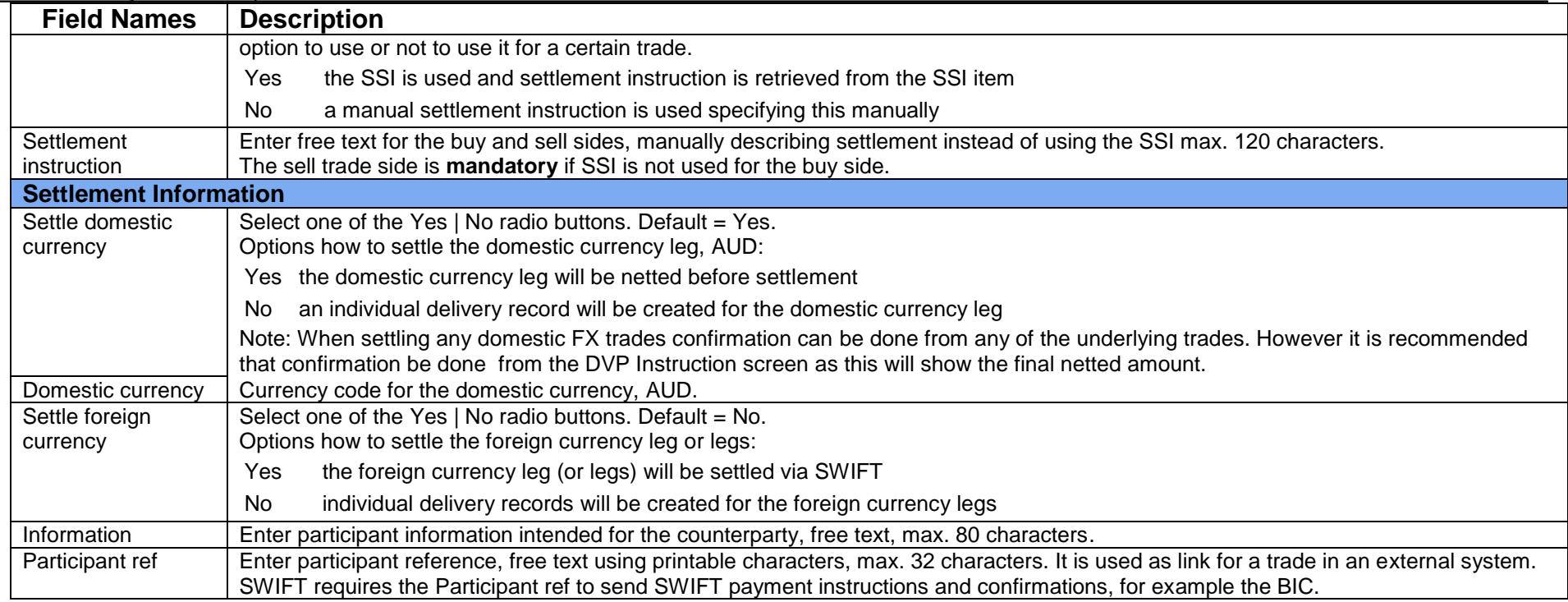

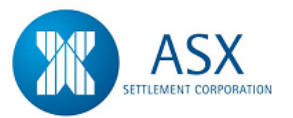

## **6.6 Market Repos**

#### *Introduction*

A Repurchase Agreement (repo) is a contract involving the sale of a security and the simultaneous agreement to buy it back at an agreed price at a future date. The Austraclear Market Repo module provides a facility to record and settle both 1st and 2nd transaction legs of a repo. The system also allows participants to renegotiate and unwind the 2nd leg of repos. Market Repos can be entered using both Fixed Income Securities and Discount Securities.

#### *Function*

Enter a Market Repo Trade

#### *Information*

All fields in the Repo entry screen are matching with the exception of:-

- $\leftarrow$  Trade Date
- $\leftarrow$  Sub Participant
- $\downarrow$  Information
- **↓** Participant Reference

#### *Navigation Steps*

- ► Trades ► Create Trades ► Fixed Income Repo or
- ► Trades ► Create Trades ► Discount Security Repo

#### *Process Steps*

- 1. Follow the navigation steps above to display the 'Fixed Income or Discount Security' screen.
- 2. Enter the Market Repo trade details. Refer to the [Glossary](#page-117-0) for further details on the fields.

3. The **Sub Participant** field is used to specify the sub participant code through which settlement will occur.

- 4. The **SSI** field defaults to **Y** indicating that the cash will settle via the default Cash Record. To select an alternate Cash Record on a transaction by transaction basis, select **N** in the **SSI** field. The drop down list in the **Cash Record** field maybe used to select from the list of available Cash Records
- 5. Once all details have been entered, click **Send**.

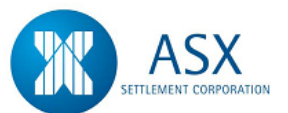

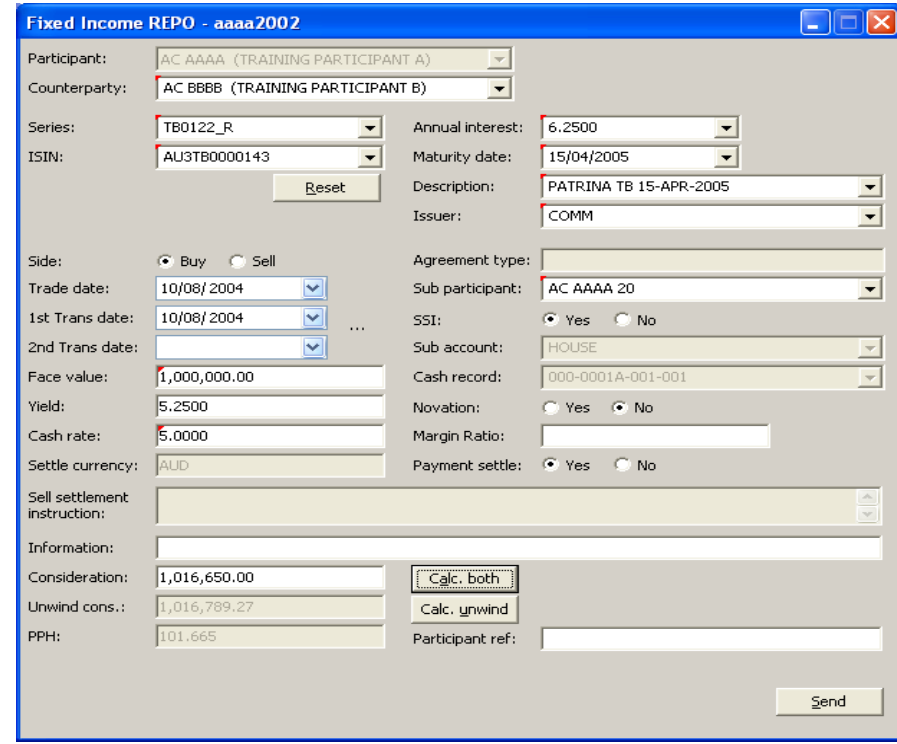

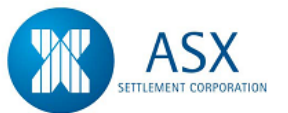

## <span id="page-117-0"></span>**Glossary – Market Repos**

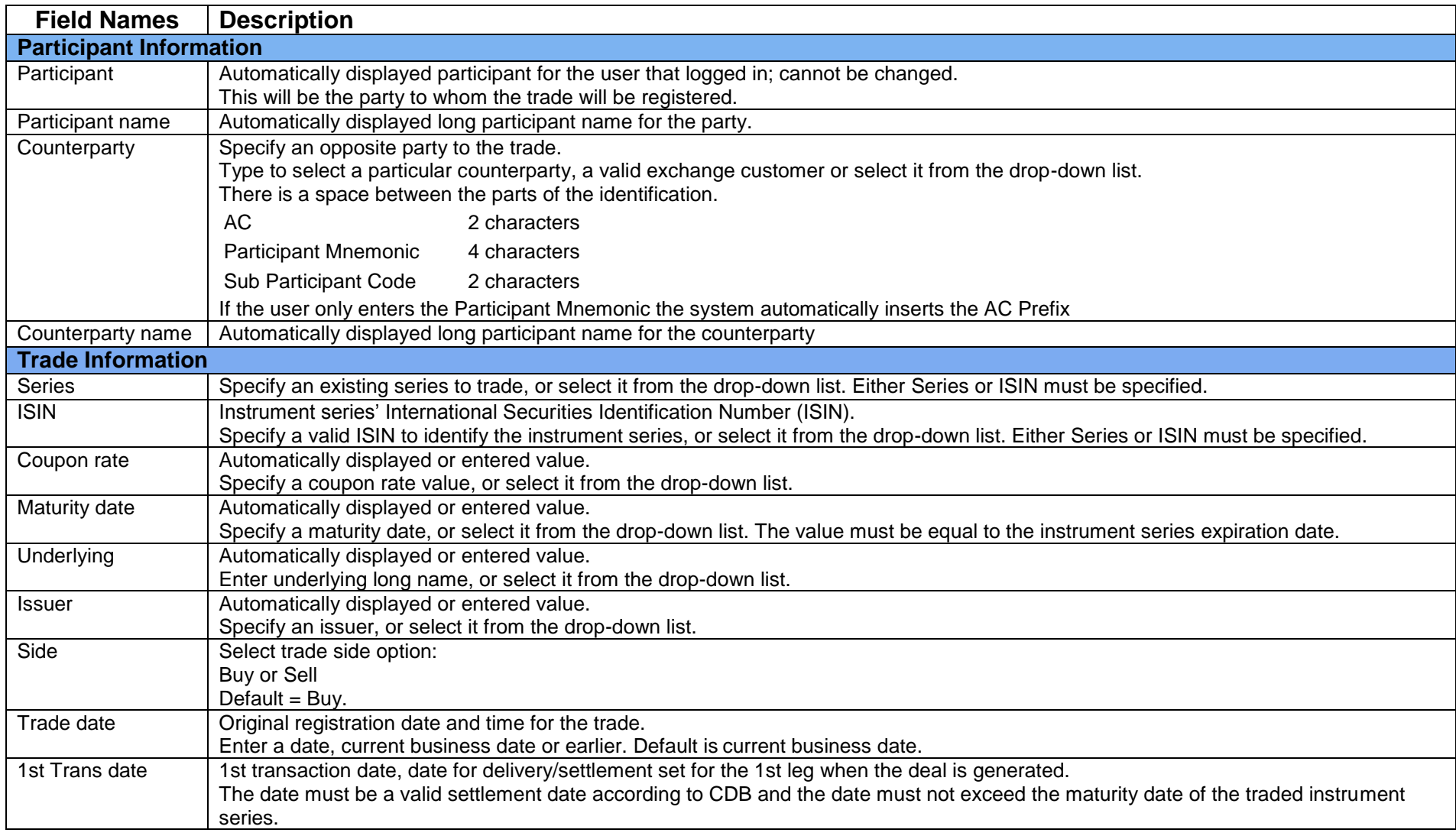

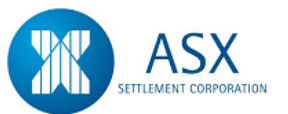

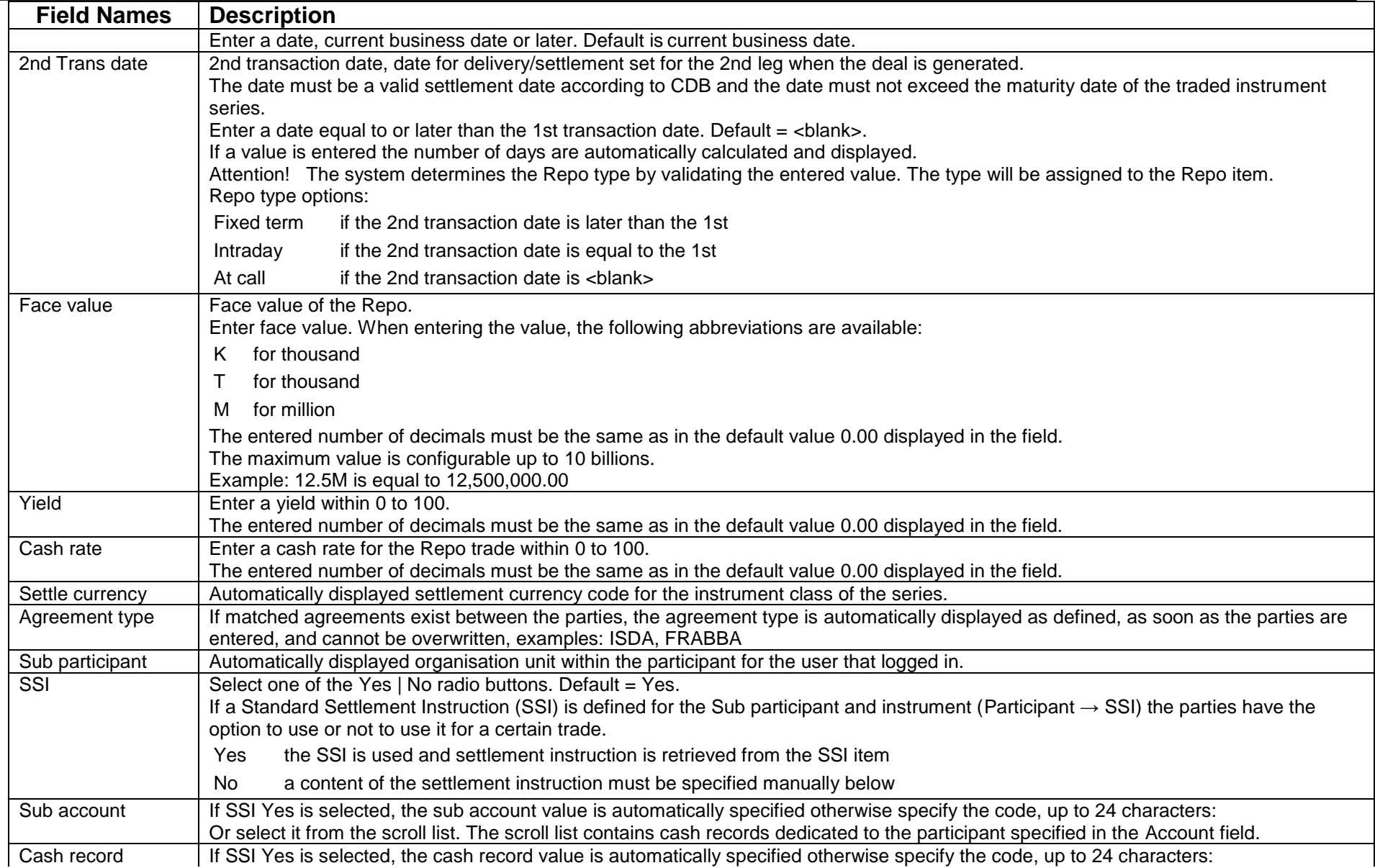

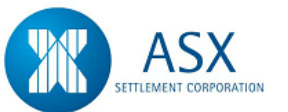

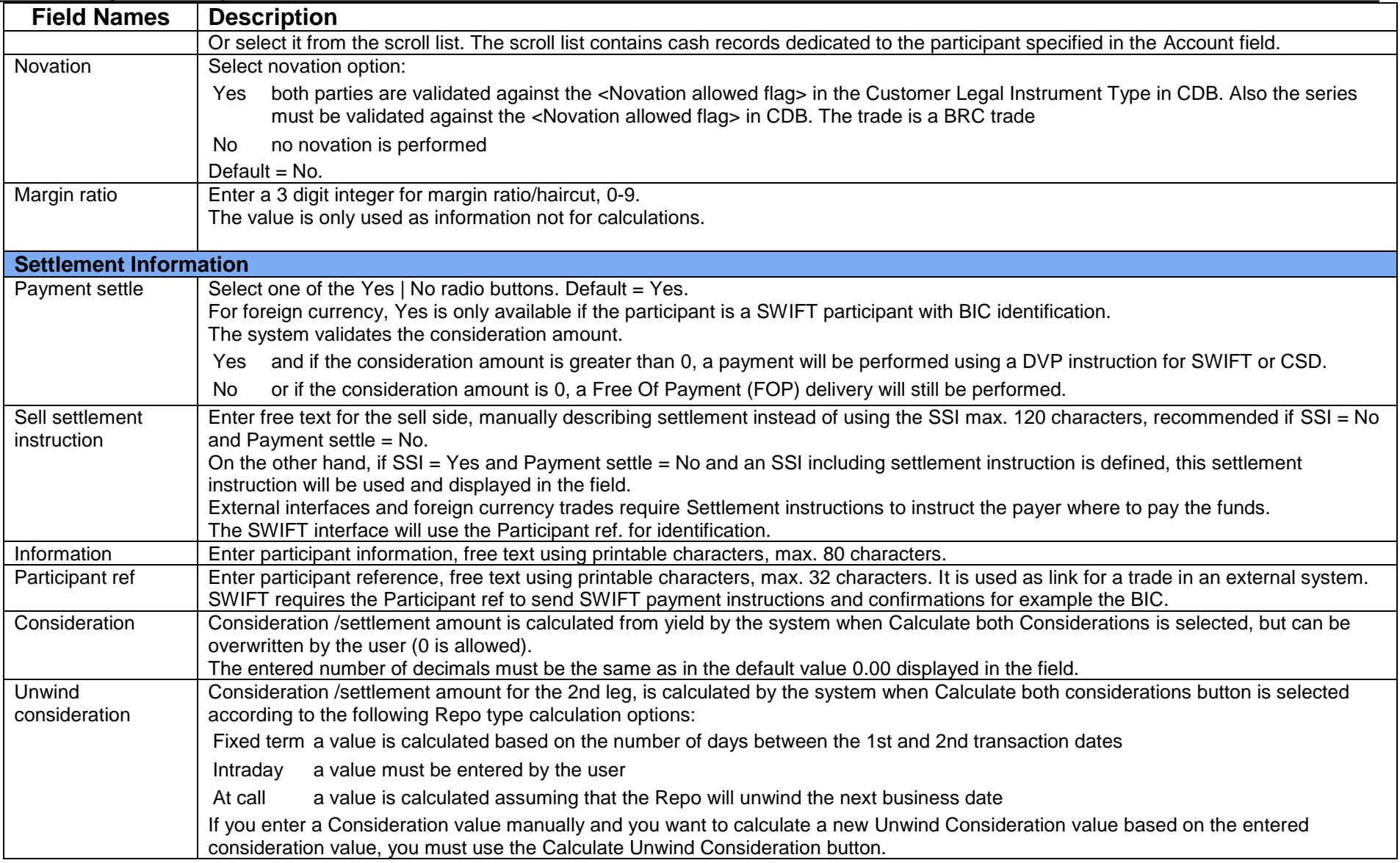

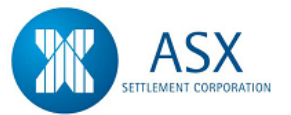

## **6.7 SWAPS**

#### *Introduction*

An Interest Rate Swap is an agreement between two parties to exchange a series of future cash flow payments. Each cash flow is exchanged using market values determined by current interest rates. The Interest Rate Swaps (IRS) module provides a facility to record and confirm \$A transactions in advance of settlement and subsequently settle cash flow payments automatically. The system also allows participants to enter and settle up-front payments and both partial and full termination payments relating to a Swap.

#### *Function*

Enter a SWAP Trade

#### *Information*

Arrears swaps commencing today may be entered both before and after the daily settlement run. If entered before the settlement run, rates will be set at the time of the run. However, if entered after the settlement run the system cannot perform a rate set and participants will have to set the rate for those swaps manually.

Advance swaps commencing today may be entered before the daily settlement run. The system will set the rate at the time of the settlement run.

All fields in the SWAP entry screen are matching with the exception of:-

- $\downarrow$  Sub Participant
- $\ddot{\bullet}$  Information
- **+** Participant Reference
- $\triangleq$  SSI Y/N
- Cash Record

#### *Navigation Steps*

► Trades ► Create Trades ► SWAP

- 1. Follow the navigation steps above to display the 'SWAP' screen as shown on next page.
- 2. The Swap Trade Entry screen is divided into two sections:-
	- Details relating to the life of the swap.
	- Details relating to individual payments.
- 3. Enter the Swap trade details. Refer to the [Glossary](#page-123-0) for further details on the fields.
- 4. The **Sub Participant** field is used to enter the sub participant code through which settlement will occur.
- 5. The **Conditions** field allows for the entry of detailed swap conditions. This field is optional. If Swap conditions are entered they must be confirmed as read by the counterparty before a transaction can be considered Matched. Swaps will remain in a Paired state until such time as conditions are confirmed. A Swap will be Paired when high level details of the Swap match but there are Unmatched **Swap Conditions** or Unmatched **Payment Rows**.
- 6. The **Upfront Payments** field allows for the entry of any "one off" settlement amounts on a Swap. This field is optional. For an Upfront Payment to settle, both parties to the Swap must enter matching Upfront details.
- 7. The **Reset Days** field is used to define the number of days prior to the date that the rate set will be performed. Rate resets can be performed on either the first or the last day of the period. The **Rate Reset** field allows participants to specify when rate sets are to occur.
- 8. Participants may enter their agreed swap business day rules in the **State Holidays** field on a trade by trade basis. State holidays in states entered by either party are non-payment days, therefore payments cannot be settled on those days. The entry of State Holidays is optional. If State Holidays are not entered, payments will only be checked for weekends and national holiday dates
- 9. Once all details have been entered, click **Send**.

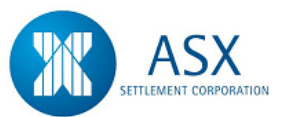

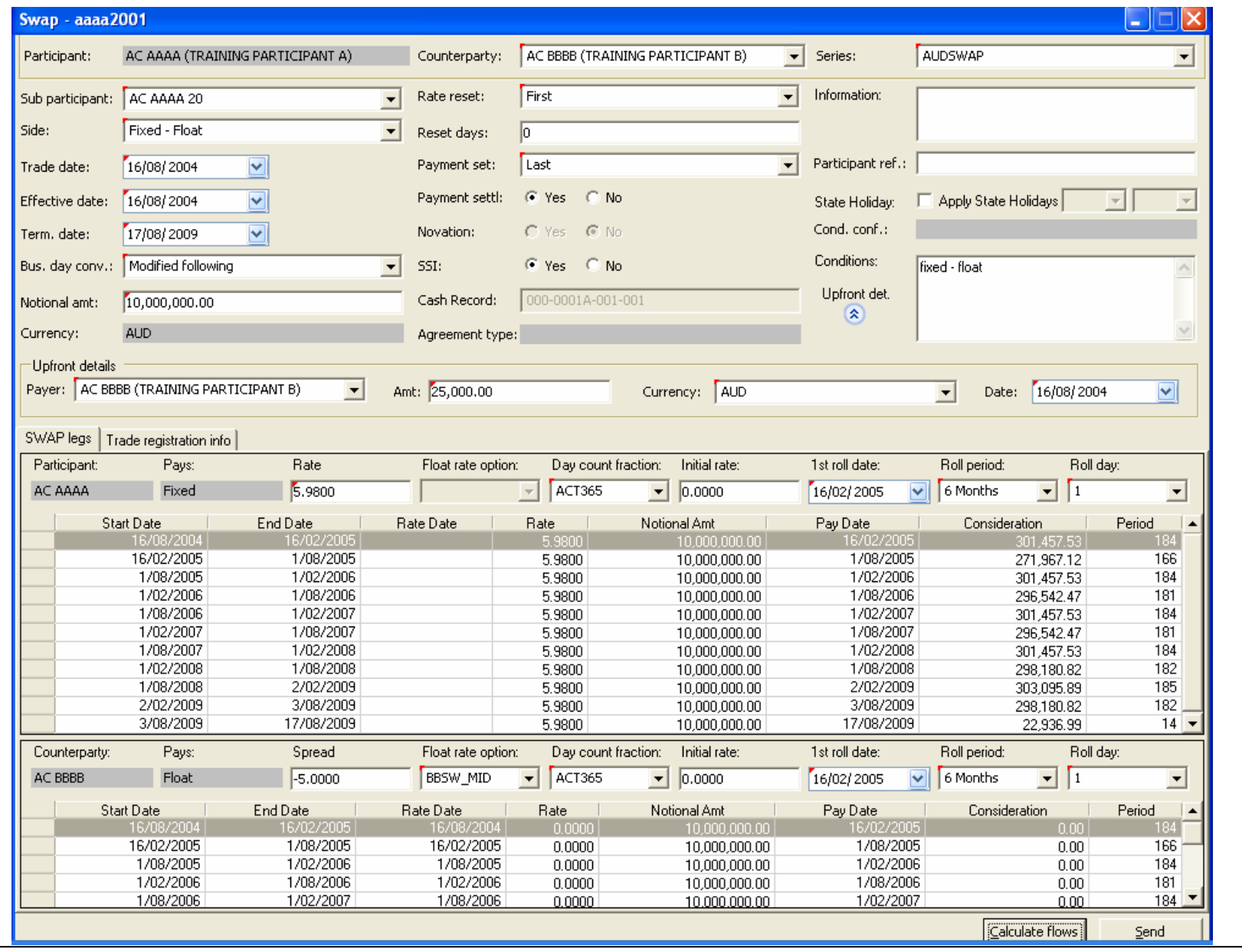

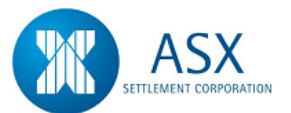

#### *Function*

Confirm SWAP Conditions

#### *Information*

If Swap conditions are entered they must be confirmed as read by the counterparty before a transaction can be considered Matched. Swaps will remain in a Paired state until such time as conditions are confirmed. A Swap will be Paired when high level details of the Swap match but there are Unmatched **Swap Conditions**.

#### *Navigation Steps*

► Trades ► View Reported Trades

- 1. Follow the navigation steps above to display the 'View Reported Trades' screen.
- 2. Specify search criteria and click **search** to view all Swaps to which you are a party.
- 3. Highlight the transaction to be confirmed and from the right click menu select **Confirm Swap Conditions,** check the details and click **OK.**

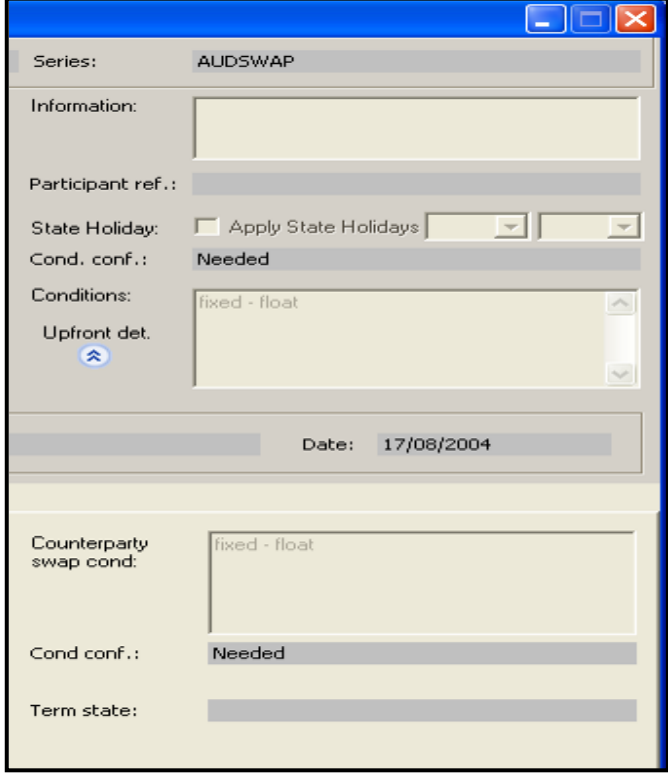

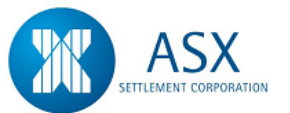

## <span id="page-123-0"></span>**Glossary – SWAPS**

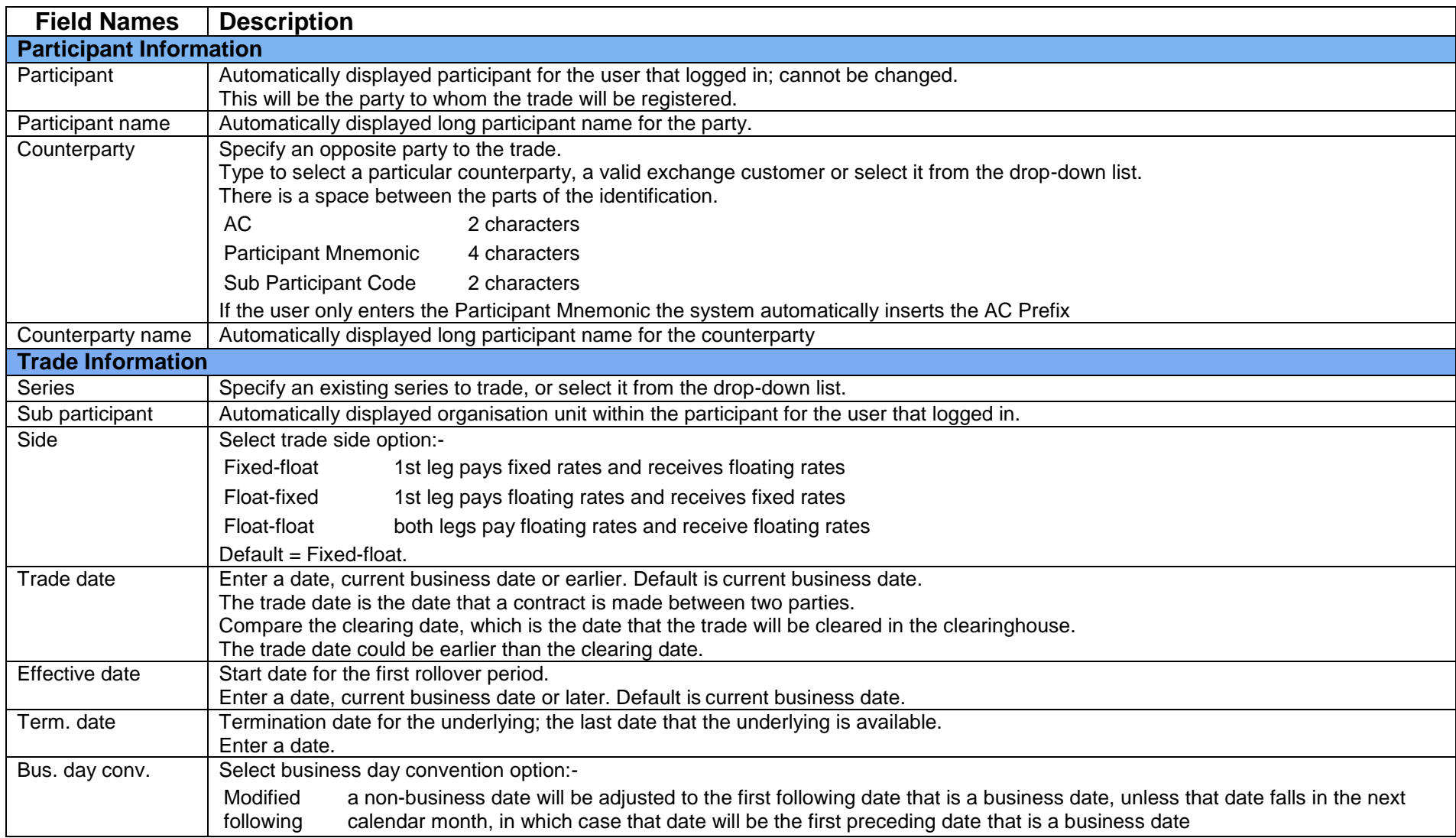

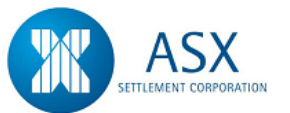

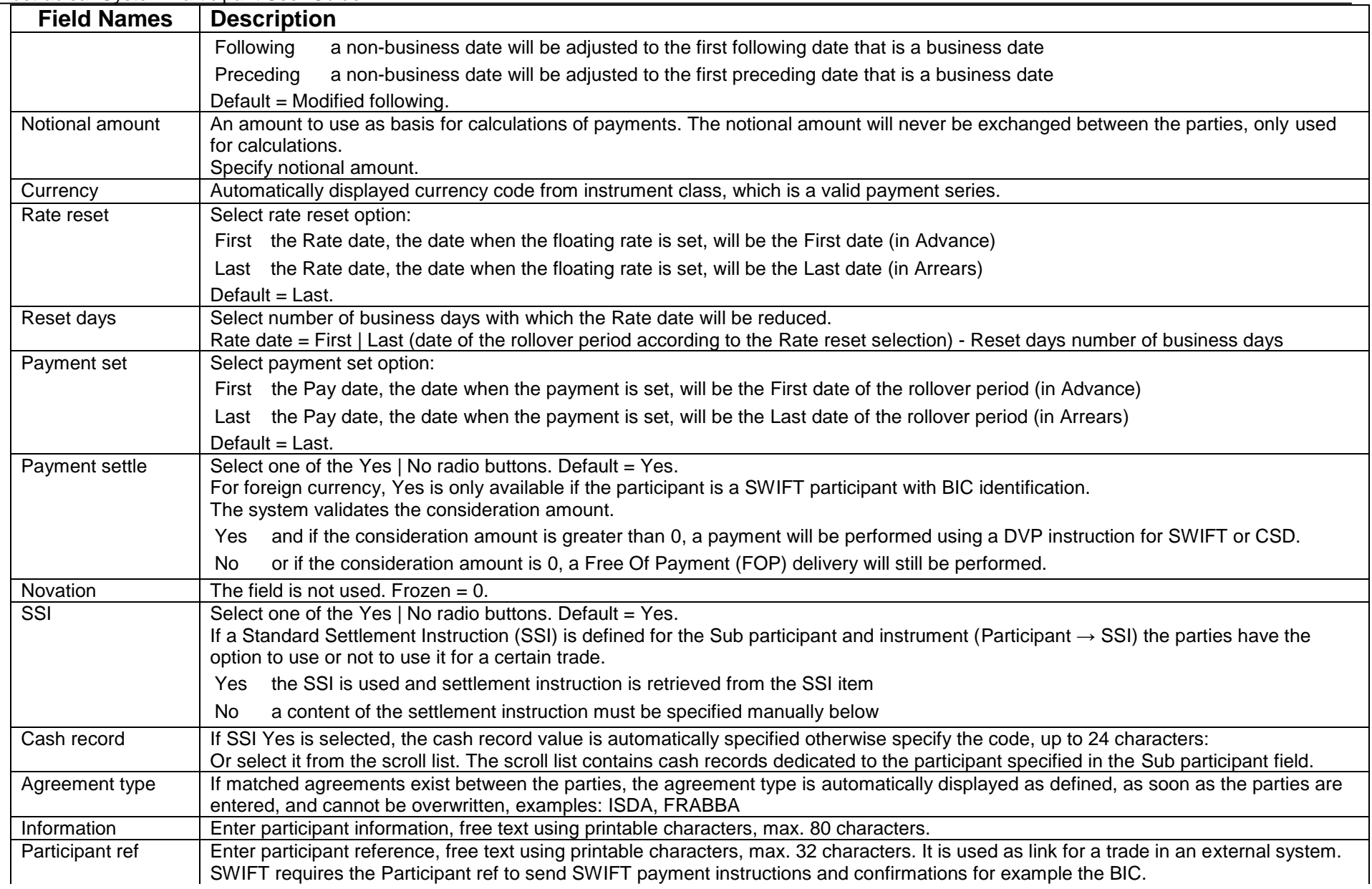

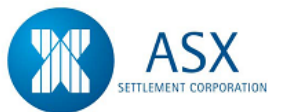

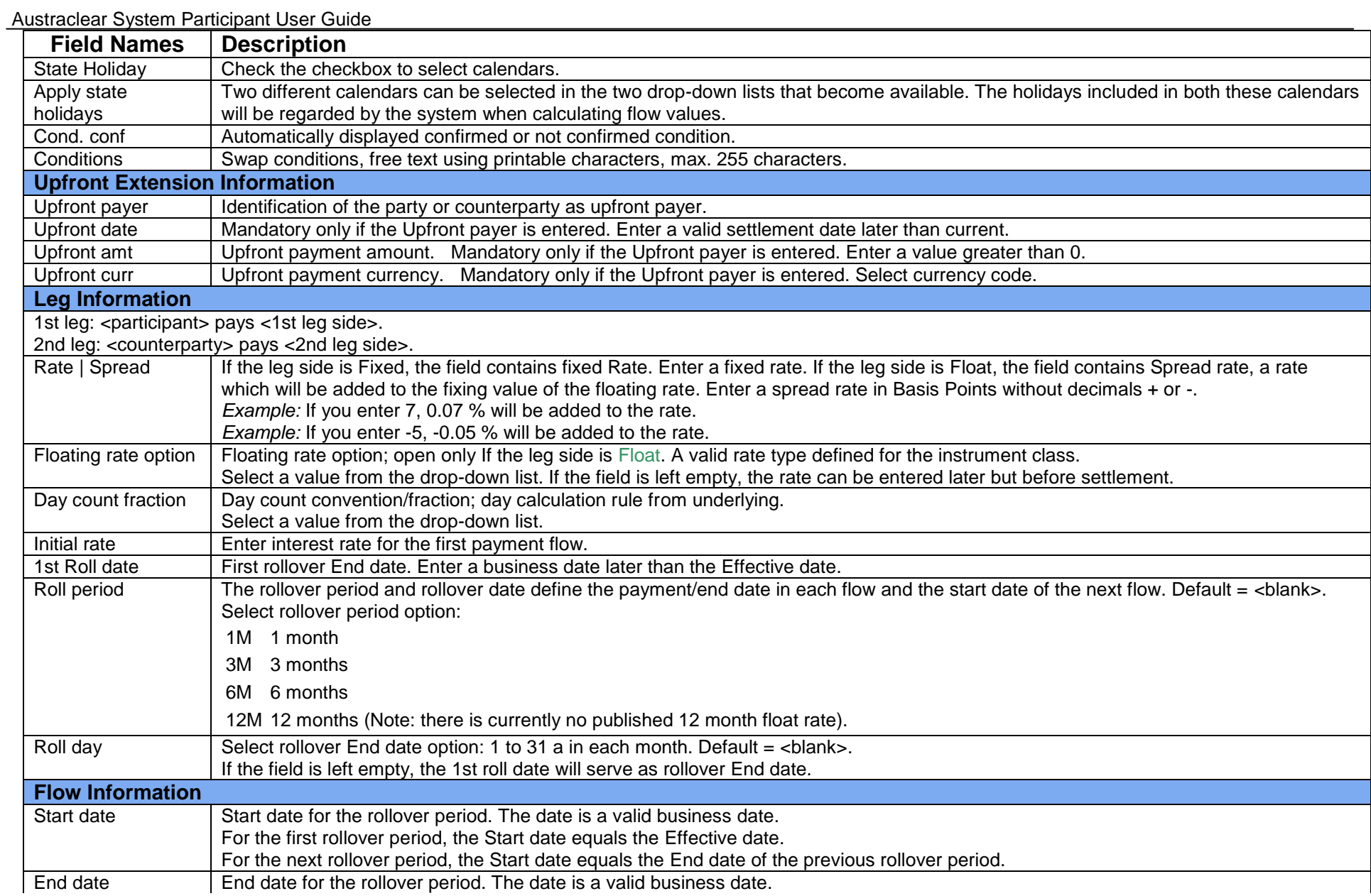

126

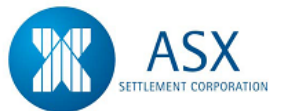

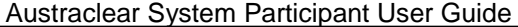

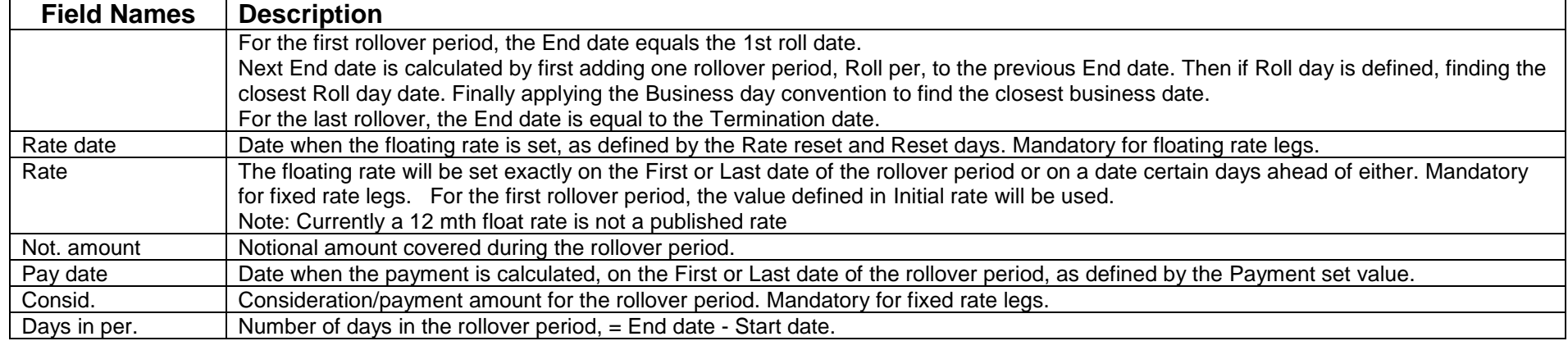

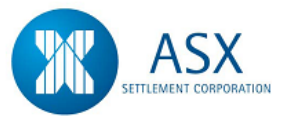

## **6.8 RBA Repos**

#### *Introduction*

The Austraclear RBA REPO facility enables Cash Providers to nominate eligible securities for Repo to the RBA for improved intraday liquidity management. Both the 1st and 2nd transaction legs of an RBA Repo can be recorded and settled on the system.

RBA Repos are a one sided function and do not require system interaction by the RBA. The counterparty to transactions is RBAA25 for Fixed Income.

The system also allows participants to reverse the 2nd leg of repos.

The RBA sets rules for the trading of RBA Repos. These rules allow the RBA to:-

- Maintain Margin Ratio Rates used in the calculation of payment amounts
- Add Securities acceptable for RBA Repos
- Remove Securities acceptable for RBA Repos

#### *Function*

Enter an RBA Repo Trade

#### *Information*

An RBA Repo cannot be entered for an amount greater than the volume held by the participant.

RBA Repos do not need to be confirmed by the RBA, but will be submitted for settlement automatically.

The Reference Price for each eligible security is pre-determined by the RBA and the consideration for both legs is calculated automatically.

If the first leg of an RBA repo is deleted prior to authorisation (if applicable) then the second leg is automatically deleted.

### *Navigation Steps*

► Holdings ► View Holdings

- 1. Follow the navigation steps above to display the 'Holdings' screen.
- 2. Highlight the transaction, **Right Click** and select **Create RBA Repo based on Holding**.
- 3. Enter transaction details into the Create RBA Repo screen and click **Calculate**. Refer to the [Glossary](#page-129-0) for further details on the fields
- 4. When all details have been entered, click **OK** to submit the trade for settlement.

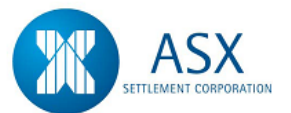

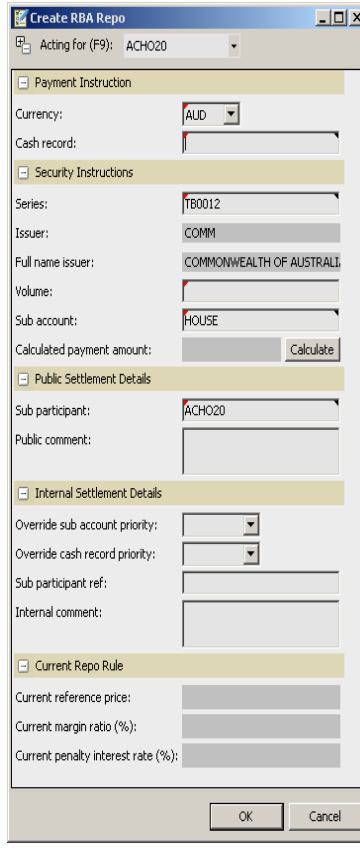

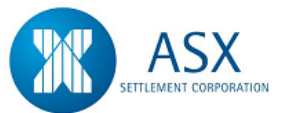

## <span id="page-129-0"></span>**Glossary – RBA Repos**

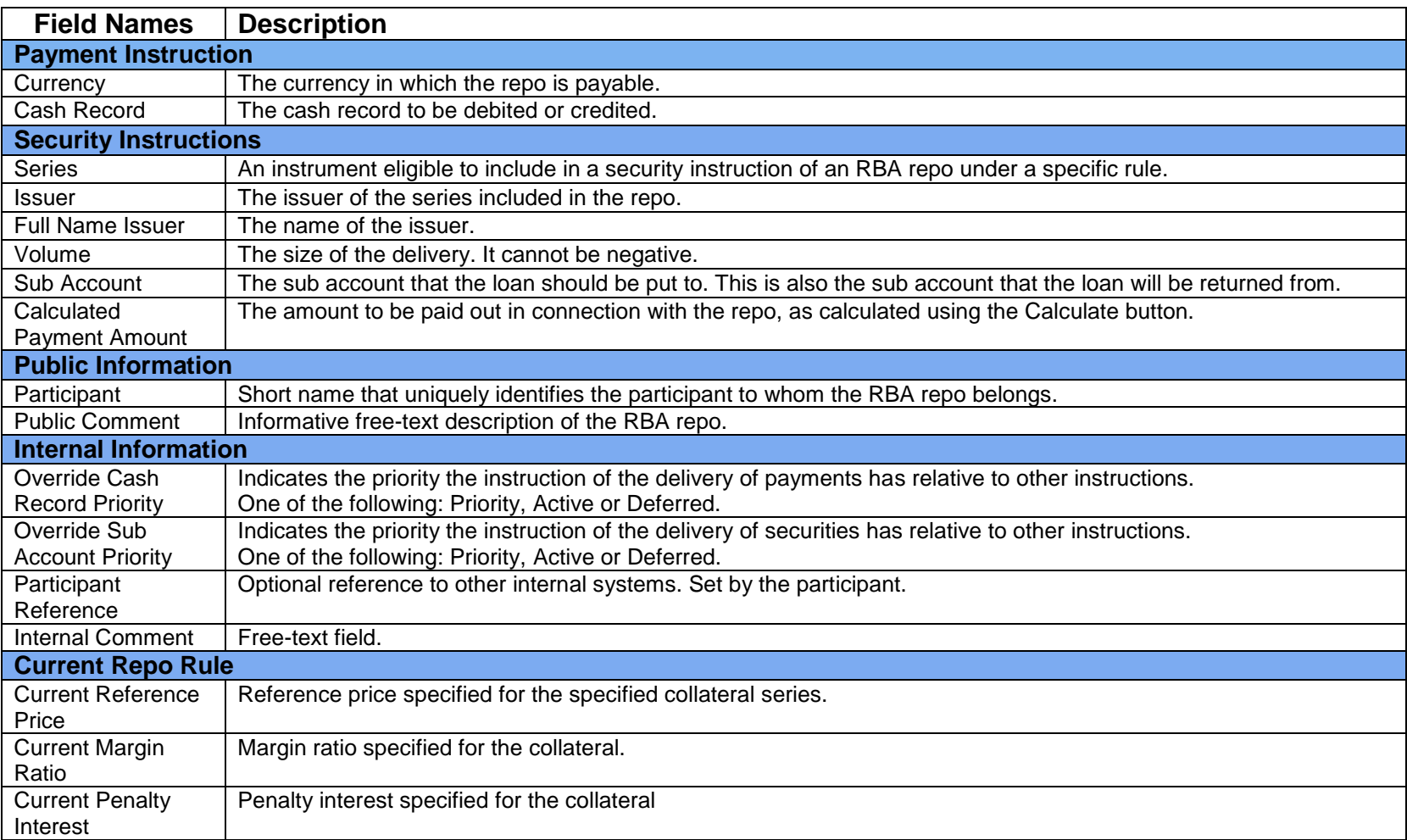

## **6.9 Uploading Messages via H2HLink**

#### *Introduction*

The Common Gateway GUI Application provides users with access to the following:

- Uploading H2HLink messages
- Searching and printing messages

#### *Function*

Logging into/Exiting H2HLink

#### *Information*

#### *Navigation Steps*

Windows Menu ► Programs ► OM Common Gateway ► SWGUI.exe

- 1. Follow the navigation steps above to display the Login screen.
- 2. Enter the New SFE Austraclear System Username and Password.
- 3. Select the corresponding SFE Austraclear Digital Certificate from the dropdown box and then click **Login**.
- 4. Once the new system validates your login credentials it will activate the appropriate menu items on the main menu bar.
- 5. To exit the interface application click File ► Close.

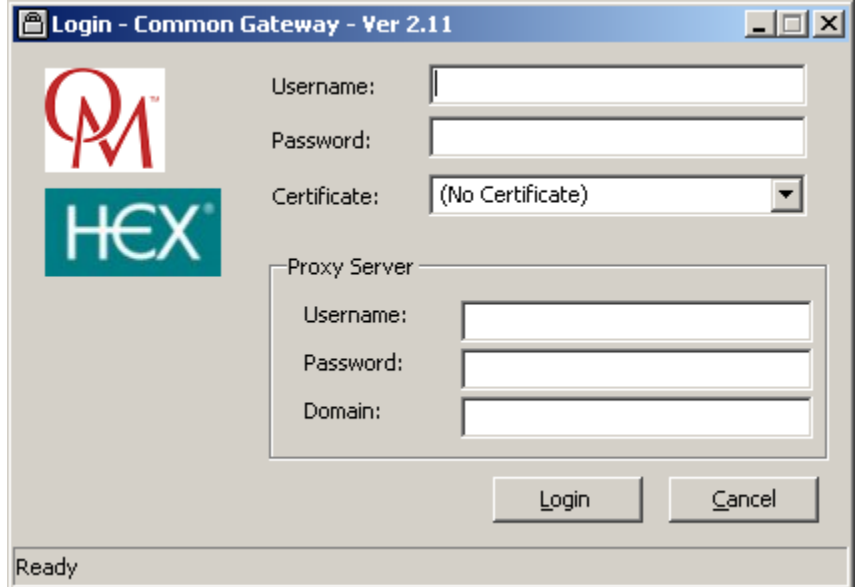

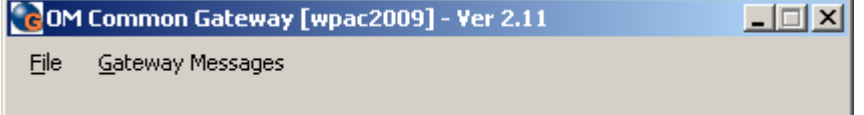

#### *Function*

Uploading H2HLink Files

#### *Information*

A user can choose which H2HL file they wish to upload via the Common Gateway. The file will be processed by the Gateway. You can view the message uploaded via the Message Explorer (refer to Section 2.3.1).

#### *Navigation Steps*

File ► Upload Host-to-Host File

#### *Process Steps*

- 1. Follow the navigation steps above to display a popup window.
- 2. Select the file to be uploaded. H2HL files are generally located in the H2HL folder and have a DAT extension.
- 3. Select **Open**. The file will then be uploaded. Progress is shown on a progress bar.

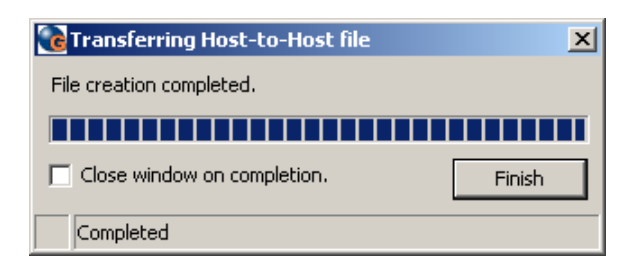

#### *Function*

View Messages

#### *Information*

This function is used to view Incoming and Outgoing messages from the H2HL Common Gateway System. The message explorer is the main screen for searching, viewing and printing H2HL messages. The user can query on H2HL messages to display both log information and raw message data.

#### *Navigation Steps*

Gateway Messages ► Explore Messages

- 1. Follow the navigation steps above to display the 'Explore Messages' window.
- 2. Enter data into the search criteria fields and click **Search**.
- 3. Highlight the message required. The raw message information will be displayed in the **Raw Message** section at the bottom right of the window.
- 4. To Print, right click the **Raw Message** section. A popup window will be displayed. Select **Print** and click **OK**.

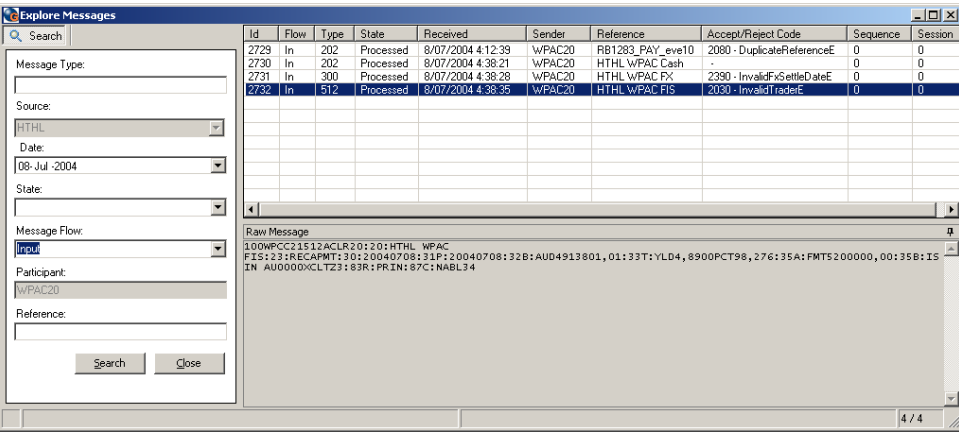

# **7. Confirm/Reject a Trade**

## **7.1** *FX*

### *Introduction*

The Austraclear system allows for electronic confirmation of spot and forward currency deals for both \$A and cross currency transactions and enables settlement of the \$A transaction leg.

A Bank will enter their side of an FX transaction and the Corporate Counterparty will confirm the entry, effectively eliminating the need for a dual sided entry. Transactions confirmed using this method will also generate a Confirmation Report to Corporate participants which they can print and retain. This process eliminates the need for Banks to send paper-based confirmations to their Corporate counterparties and allows them to be certain that confirmations are being received by the counterparty.

## *Function*

Confirm/Reject an FX Trade

#### *Information*

This confirmation/rejection function is for Corporate Participants.

### *Navigation Steps*

► Trades ► View Reported Trades

- 1. Follow the navigation steps above to display the 'Reported Trades' screen.
- 2. Specify search criteria and click **search** to view all FX transactions to which you are a party.
- 3. **To Confirm** Highlight the transaction to be confirmed and from the **right click** menu select **Confirm Trade Report.**
- 4. The following fields are mandatory when confirming an FX transaction:-
	- **Sub Participant**
	- **Participant Reference**
- 5. **To Reject**  Highlight the transaction to be rejected and from the **right click** menu select **Reject Trade Report**.
- 6. The following fields are mandatory when rejecting an FX transaction:-
	- **Information**
	- **Sub Participant**
	- **Participant Reference**
- 7. If a corporate counterparty rejects an FX transaction, the system will require them to enter a reason for the rejection. The reject reason will be notified to the Bank counterparty via a return SWIFT message.
- 8. FX transactions that have been rejected cannot be corrected by either counterparty.
- 9. The **Sub Participant** field is used to specify the sub participant code through which settlement will occur.
- 10. The **Participant Reference** is the internal reference number of the Corporate Participant. Upon confirmation, a return SWIFT message is sent to the Bank counterparty advising them of the confirmation reference. The **Participant Reference** field will accept a reference number up to 16 characters long.
- 11. Refer to the [Glossary](#page-134-0) for further details on the fields.

#### *Function*

View/Print FX Confirmation Letter

#### *Information*

On entry of an FX transaction by a Bank the system will create an FX Confirmation Letter which the corporate counterparty can view and/or print.

As an FX Confirmation Letter is printed, a confirmation will be sent to the Bank counterparty providing them with acknowledgment that the FX transaction was actually delivered and handled by the counterparty.

The system will record when FX Confirmation Letters were printed and the reprinting of letters is allowed.

#### *Navigation Steps*

► Trades ► View Reported Trades

- 1. Follow the navigation steps above to display the 'Reported Trades' screen.
- 2. Specify search criteria and click **search** to view all FX transactions to which you are a party.
- 3. Highlight the transaction to be viewed and from the **right click** menu select **Print Confirmation Letter** ► **Preview Confirmation Letter**.
- 4. Highlight the transaction to be viewed and from the **right click** menu select **Print Confirmation Letter** ► **Print Confirmation Letter,** select a printer and click **OK** or
- 5. Highlight the transaction to be viewed and from the **right click** menu select **Print Confirmation Letter** ► **Print Confirmation**  Letter and click OK to automatically print to your default printer.

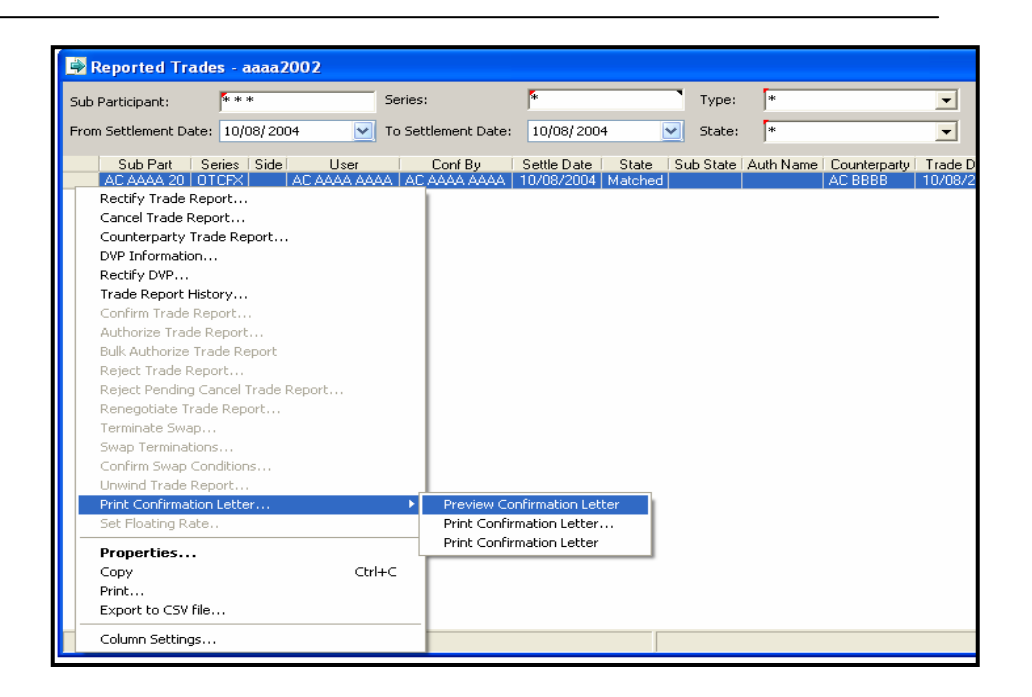

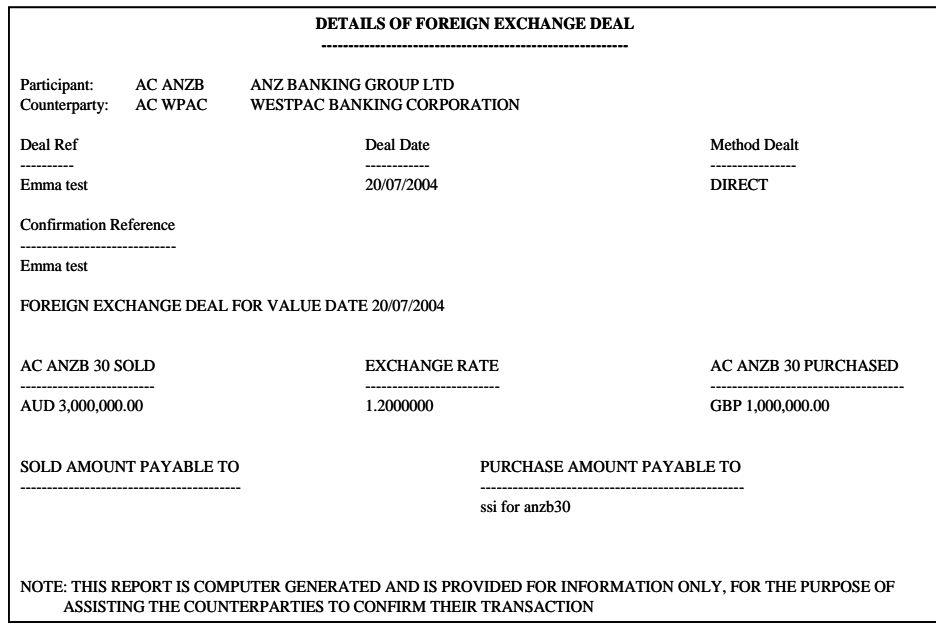

## <span id="page-134-0"></span>**Glossary – FX**

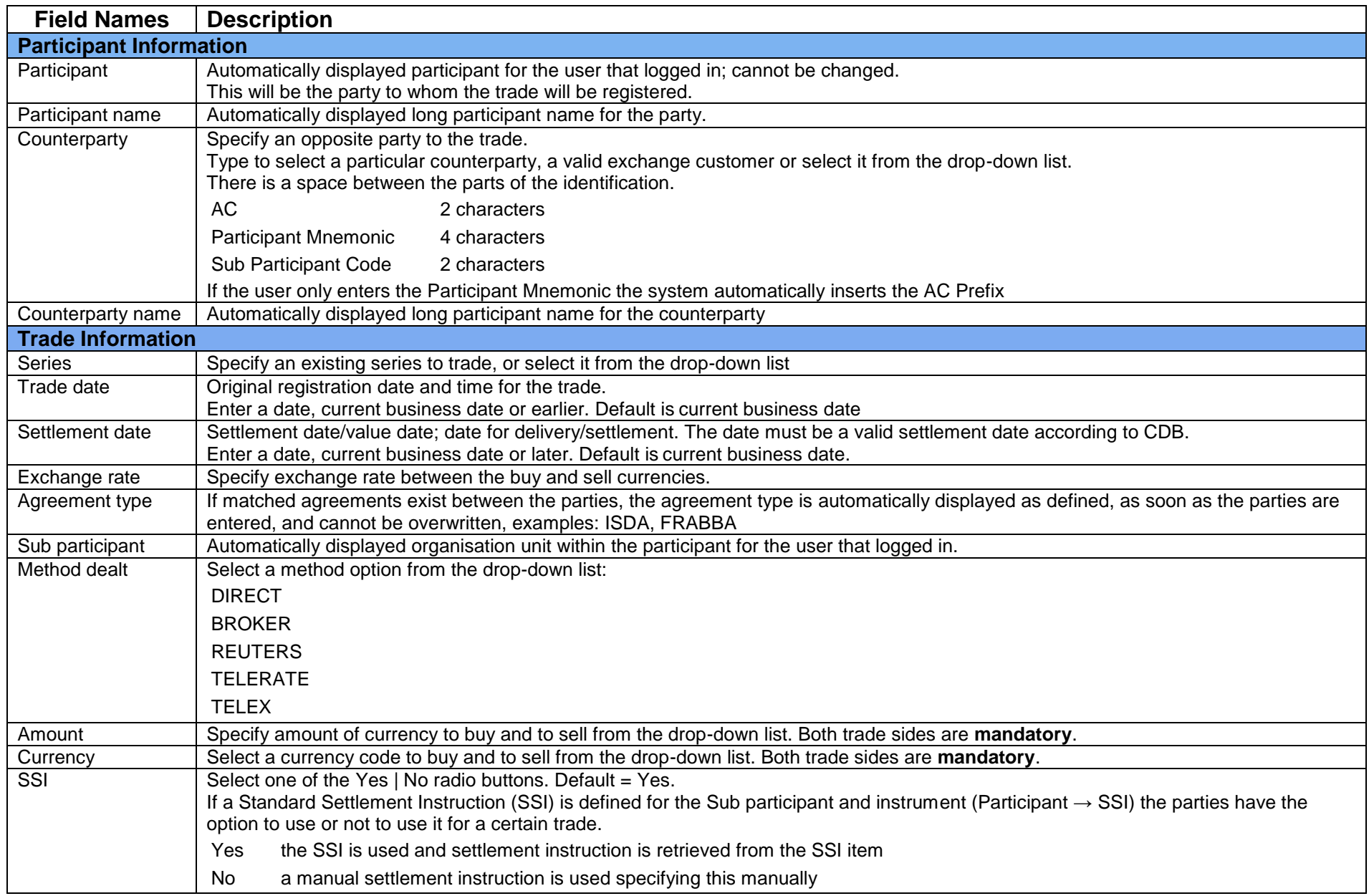

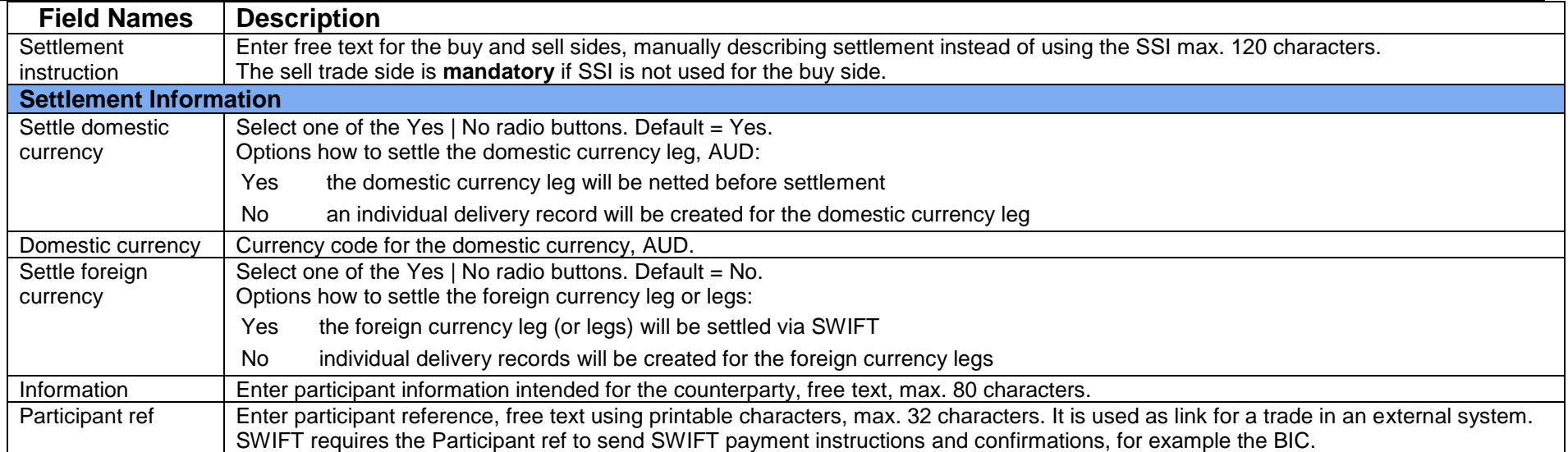

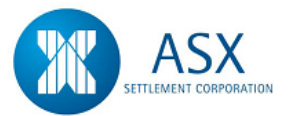

## **7.2 OCH/SFE Margins**

#### *Introduction*

The **OCH and SFE Margin** facilities allow participants to pay and receive OCH and SFE Margins respectively on the Austraclear system as a same day transaction.

OCH Margin data is entered daily by Options Clearing House (OCH). SFE Margin data is entered daily by SFE Clearing. Participants confirm their respective instructions to effect the settlement of the Transfer.

If the participant has sufficient funds available, the system will affect the transfer of funds with no further intervention required by either counterparty.

#### **OCH Margins**

In order to use Austraclear for the settlement of OCH margin payments, OCH Participants are required to make prior arrangements with both the Options Clearing House (OCH) and SFE Austraclear.

Participants will need to complete application forms for both OCH and SFE Austraclear and also notify bank account details for their HOUSE and CLIENT accounts to SFE Austraclear. These bank accounts will be set up as the default Cash Records for both the HOUSE and CLIENT accounts in the system.

OCH will determine if a Participant may confirm their own position or whether it must be cleared by another Participant.

#### **SFE Margins**

In order to use Austraclear for the settlement of SFE margin payments, SFE Clearing Participants are required to make prior arrangements with both SFE Clearing and SFE Austraclear.

Participants will need to complete application forms and notify bank account details for their HOUSE and CLIENT accounts to both SFE Clearing and SFE Austraclear. These bank accounts will be set up as the default Cash Records for both the HOUSE and CLIENT accounts in the system.

SFE Clearing will determine if a Clearing Participant may confirm their own position or whether it must be cleared by another Clearing Participant.

SFE Clearing may make payments and/or receipts on public holidays provided the participant acting on side 2 of the transaction has a Holiday cash record set up for either or both the HOUSE and CLIENT accounts.

#### *Function*

View OCH/SFE Margin Cash Transfers

#### *Information*

For Clearing Participants (ie. Those that have the facility to confirm their own payments) the system will display if the payment is their own (HOUSE) or for another Participant (CLIENT).

#### *Navigation Steps*

► Trades ► View Reported Trades

- 1. Follow the navigation steps above to display the 'Reported Trades' screen.
- 2. Specify either OCHCASH or SFECASH in the Series field search criteria and click **Search** to view all OCH or SFE Margin Cash Transfers awaiting confirmation.

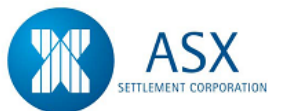

3. OCH/SFE Margin Cash Transfers will be displayed for both HOUSE and CLIENT Accounts.

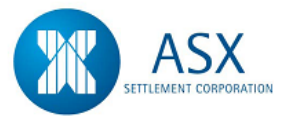

#### *Function*

Confirm/Reject OCH/SFE Margin Cash Transfers

#### *Information*

All debit/credits will be generated from participants' nominated OCH/SFE accounts. The system will prevent Participants from overriding this field when confirming/rejecting OCH and SFE Margin Cash Transfers.

OCH and SFE Margin Cash Transfers will be Paired when high level details of the transaction match but authorisation is pending on one or both sides of the transaction.

For OCH Margins, Participants need to have their side of the daily cash transfer in the system ready for settlement at 10.30am

All SFE Margin Cash Transfers which are a DEBIT to Participants, must be confirmed by 10:30am

All SFE Margin Cash Transfers which are a CREDIT to Participants, can be confirmed any time until the EOD time (4:28pm)

#### *Navigation Steps*

► Trades ► View Reported Trades

- 1. Follow the navigation steps above to display the 'Reported Trades' screen.
- 2. Specify either OCHCASH or SFECASH in the Series field search criteria and click **Search** to view all OCH or SFE Margin Cash Transfers awaiting confirmation.
- 3. **To Confirm** Highlight the transaction to be confirmed and from the **right click** menu select **Confirm Trade Report**. Check the details and click **Send** to confirm the transaction and submit for settlement or
- 4. **To Reject**  Highlight the transaction to be rejected and from the **right click** menu select **Reject Trade Report** and click **Send**.
- 5. The Participant Reference field may be updated by Participants when confirming or rejecting an OCH or SFE Margin Cash Transfer.
- 6. The **Sub Participant** field is used to specify the sub participant code through which settlement will occur.

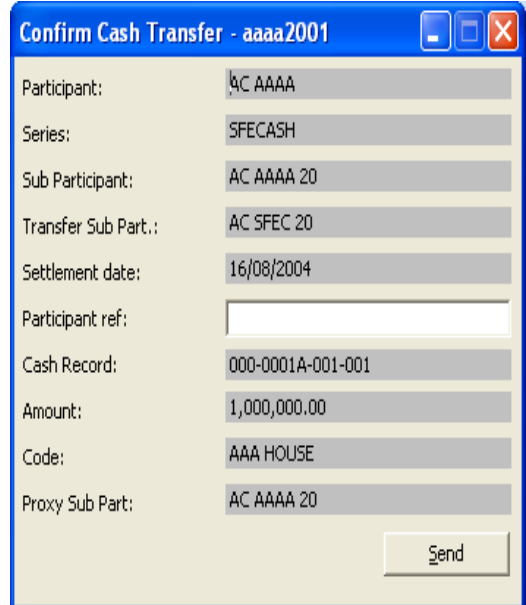

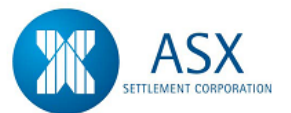

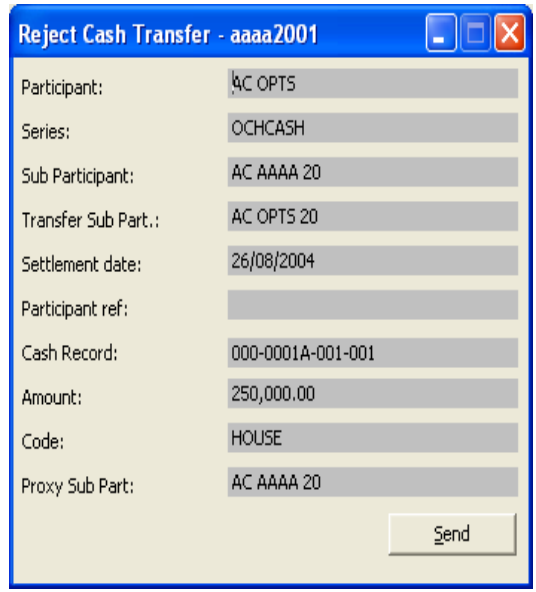

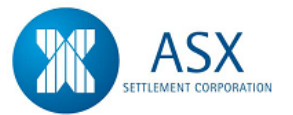

# **8. Rectify/Cancel a Trade**

#### *Definition*

The ability to rectify or cancel a trade for Cash, DSS, FIS, FX, Market Repos and SWAPS.

#### *Function*

Rectify or Cancel a Trade

#### *Information*

The generic process to rectify or cancel a trade is detailed in the process steps below. The system rules describe, by product, what states a trade can be rectified/cancelled.

#### *Navigation Steps*

► Trades ► View Reported Trades

#### *Process Steps*

- 1. Follow the navigation steps above to display the 'View Reported Trades' screen.
- 2. Specify search criteria and click on '**Search**' to view all trades to which you are party.
- 3. **To Rectify** Highlight the transaction to be rectified and from the right click menu select **Rectify Trade Report**. Rectify the trade (if necessary press the **Recalculate** button) and then press the **Send** button.
- 4. **To Cancel** Highlight the transaction to be cancelled and from the right click menu select Cancel Trade Report. When the details of the trade to be cancelled appear press the **Send**  button.

#### *System Rules*

All Transactions in an **Unmatched** state may be cancelled and any field may be rectified.

#### **CASH**

- Transactions in a Paired state may be cancelled and the following fields may be rectified: **Sub Participant, Cash Record, Information, and Participant Reference.**
- Transactions in a Matched state may only be cancelled.
- If transactions in a Paired state are rectified they must be confirmed/authorised by the counterparty.
- If a transaction in a status of Pending Rectification is not confirmed or rejected, then the transaction will remain in a Pending status and will not proceed to settlement.
- Cancellations of Matched or Paired transactions must be confirmed/authorised by the counterparty.
- If a transaction in a status of Pending Cancellation is not confirmed or rejected, then the transaction will remain in a Pending status and will not proceed to settlement.
- To reject a transaction in a state of Pending Cancellation, Right Click on the Trade and Select **Reject Pending Cancel Trade Report.**
- The Trade state will then revert to Matched.

#### **DSS/FIS**

- Transactions in a Paired state may be cancelled and the following fields may be rectified: **Sub Participant, Cash Record, Information, and Participant Reference**.
- Transactions in a Matched state may only be cancelled.
- If transactions in a Paired state are rectified they must be confirmed/ authorised by the counterparty.
- If a transaction in a status of Pending Rectification is not confirmed or rejected, then the transaction will remain in a Pending status and will not proceed to settlement.

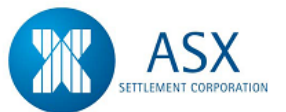

- Cancellations of Matched or Paired transactions must be confirmed/authorised by the counterparty.
- If a transaction in a status of Pending Cancellation is not confirmed or rejected, then the transaction will remain in a Pending status and will not proceed to settlement.
- To reject a transaction in a state of Pending Cancellation, **Right Click** on the Trade and **Select Reject Pending Cancel Trade Report**.
- The Trade state will then revert to Matched.

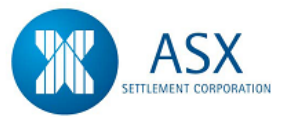

#### **FRA**

- Transactions in a Paired state may be cancelled and all the fields may be rectified with the exception of the **counterparty**.
- Transactions in a Matched state may be cancelled and all fields may be rectified with the exception of the **counterparty**.
- Where the Float Rate Option of a FRA is undefined and the Float Rate has not yet been set, the trade can be rectified. Once the Float Rate has been manually set, the trade can no longer be rectified.
- If transactions in a Paired or Matched state are rectified they must be confirmed/authorised by the counterparty.
- If a transaction in a status of Pending Rectification is not confirmed or rejected, then the transaction will remain in a Pending status and will not proceed to settlement.
- Cancellations of Matched or Paired transactions must be confirmed/ authorised by the counterparty.
- If a transaction in a status of Pending Cancellation is not confirmed or rejected, then the transaction will remain in a Pending status and will not proceed to settlement.

#### **FX**

- Transactions in a Paired or Matched state may be cancelled and the following fields may be rectified: **Sub Participant, Method Dealt, Information**, **Participant Reference**
- If transactions in a Matched or Paired state are rectified they must be confirmed/ authorised by the counterparty
- If a transaction in a status of Pending Rectify is not confirmed or rejected, then the transaction will remain in a Pending status and will not proceed to settlement
- Cancellations of Matched or Paired transactions must be confirmed /authorised by the counterparty. The counterparty must cancel their side of the trade in order to confirm the cancellation.
- If a transaction in a status of Pending Cancel is not confirmed or rejected, then the transaction will remain in a Pending status and will not proceed to settlement.
- FX trades which are Rejected by a corporate counterparty cannot be rectified by the Bank counterparty. The Bank must enter a new trade to replace the Rejected trade.

 Corporate participants who opt to confirm FX trades entered by their bank counterparty cannot rectify or cancel FX trades. The ability to rectify or cancel a FX trade is restricted to the counterparty who entered the original trade.

#### **MARKET REPOS**

- Transactions in a Paired state may be cancelled and the following fields may be rectified: **Sub Participant, Cash Record, Information** and **Participant Reference**.
- Transactions in a Matched state may only be cancelled.
- If transactions in a Paired state are rectified they must be
- confirmed/authorised by the counterparty.
- If a transaction in a status of Pending Rectification is not confirmed or rejected, then the transaction will remain in a Pending status and will not proceed to settlement.
- Cancellations of Matched or Paired transactions must be confirmed/authorised by the counterparty.
- If a transaction in a status of Pending Cancellation is not confirmed or rejected, then the transaction will remain in a Pending status and will not proceed to settlement.
- To reject a transaction in a state of Pending Cancellation, **Right Click** on the Trade and **Select Reject Pending Cancel Trade Report.**
- The Trade state will then revert to Matched.

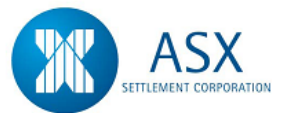

#### **SWAPS**

To Rectify Payment Rows of a SWAP trade in an unmatched state

 When a field in an individual payment row/s is rectified, the payment amount for that row will need to be re-calculated by selecting the **Calculate Flows** button at the bottom of the screen.

SWAP trades in a Paired or Matched state

 These trades may be cancelled and the following fields may be rectified: **Sub Participant, Information, Conditions** and **Participant Reference**, as well as all the individual payment rows provided the Effective Date of the Swap has not passed. Once the Effective Date of a Swap has passed, it must be terminated.

To Rectify Payment Rows of a SWAP trade in a Paired or Matched state

- User may update **Start** and **End Dates**, **Rate**, **Notional Amount**, **Pay Date**, **Consideration**. If the field rectified is the **End Date** field, the payment rows that follow need to be checked to ensure the **Start Date** and **End Date** fields are correct – ensure all dates are sequential.
- If a field in an individual payment row/s is rectified, the payment amount for that row will need to be re-calculated by selecting **Calculate Consideration** from the right hand mouse options.
- Right click on Payment Row to either delete Row, Insert New Row before row selected, Add New Row at end or Calculate Consideration.
- If transactions in a Matched or Paired state are rectified they must be confirmed/authorised by the counterparty.
- If a transaction with a sub status of Pending Rectification is not confirmed or rejected, then the transaction will remain in a Pending sub status and will not proceed to settlement.
- Cancellations of Matched or Paired transactions must be confirmed /authorised by the counterparty. The counterparty must cancel their side of the trade in order to confirm the cancellation.
- If a transaction in a status of Pending Cancellation is not confirmed or rejected, then the transaction will remain in a Pending sub status and will not proceed to settlement.

#### **Rectify Swap Screen – Matched State**

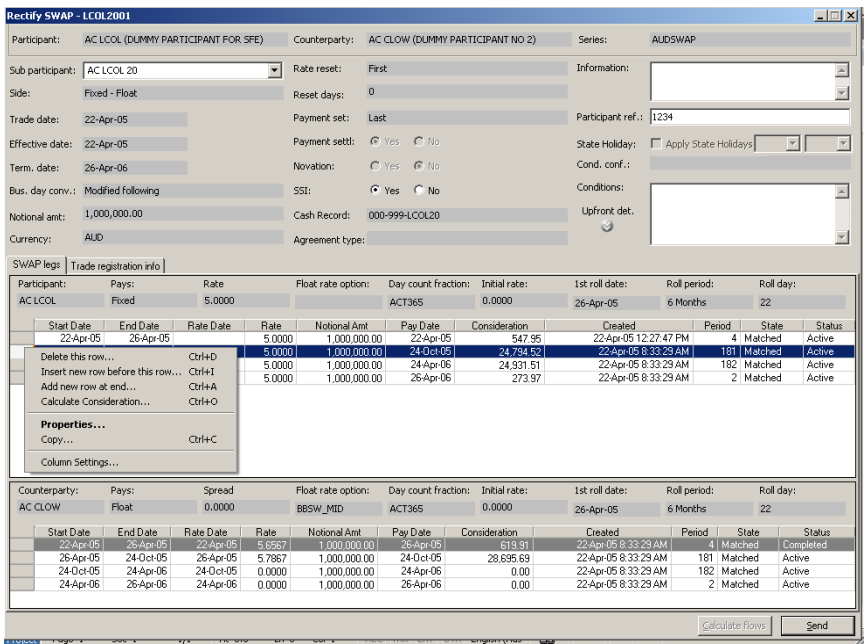
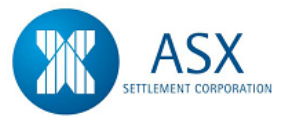

# **9. Authorise a Trade**

# *Definition*

The ability to authorise a trade for Cash, DSS, FIS, FX, Market Repos, OCH Margins, SFE Margins and SWAPS

#### *Function*

Authorise a Trade

#### *Information*

Authorisation state options are:-

- $\leftarrow$  Authorised the trade is authorised
- $\downarrow$  Needed the trade requires authorisation
- $\downarrow$  Not needed authorisation is not required

A trade with Authorisation state = Needed must be authorised before it can be matched. The authorisation must be performed by a user other than the user who performed the transaction on the trade.

Trades will be Paired when high level details of the transaction match but authorisation is pending on one or both sides of the transaction.

# **For all Products except RBA Repos**

# *Navigation Steps*

► Trades ► View Reported Trades

# *Process Steps*

1. Follow navigation steps above to display the 'View Reported Trades' screen.

- 2. Specify search criteria and click on '**Search**' to view all trades to which you are party.
- 3. Highlight the transaction to be authorised and from the **right click** menu select **Authorise Trade Report,** check the details and click **OK.**
- 4. Alternatively, highlight the transactions to be authorised and from the **right click** menu select **Bulk Authorise Trade Report,** check the details and click **OK**.

# **For RBA Repos**

# *Navigation Steps*

► Trades ► View RBA Repos

- 1. Follow navigation steps above to display the 'RBA Repos' screen. This will default to the **Open** RBA Repos view.
- 2. Select the **Unauthorised** view and click **search** to view all RBA Repos to which you are a party.
- 3. Highlight the transaction to be authorised and from the **right click** menu select **Authorise**, check the details and click **OK**.

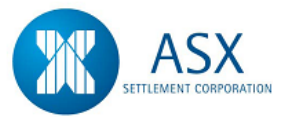

# **10. Reverse an RBA Repo Trade**

#### *Definition*

The ability to reverse a trade for RBA Repos

#### *Function*

Reverse an RBA Repo Trade

#### *Information*

Both partial and full reversals are permitted on RBA Repo transactions

RBA Repos will not automatically be reversed. All reversals must be initiated by participants, not the RBA

The reversal of an RBA Repo is a one sided transaction that does not require the RBA to confirm each transaction.

At the close of the day session, all outstanding RBA Repo reversals will not automatically be sent to the RTGS queue for reversal. The Repo will be available for reversal in the following available session.

These transactions will automatically roll over to the next trading session for unwinding. The cash component of the unwind will include an interest component set by the RBA.

#### *Navigation Steps*

► Trades ► View RBA Repos

#### *Process Steps*

1. Follow navigation steps above to display the 'RBA Repos' screen.

- 2. Specify search criteria and click on '**Search**' to view all RBA Repos to which you are party.
- 3. Highlight the transaction to be reversed and from the **right click** menu select **Reverse,** check the details and click **OK.**

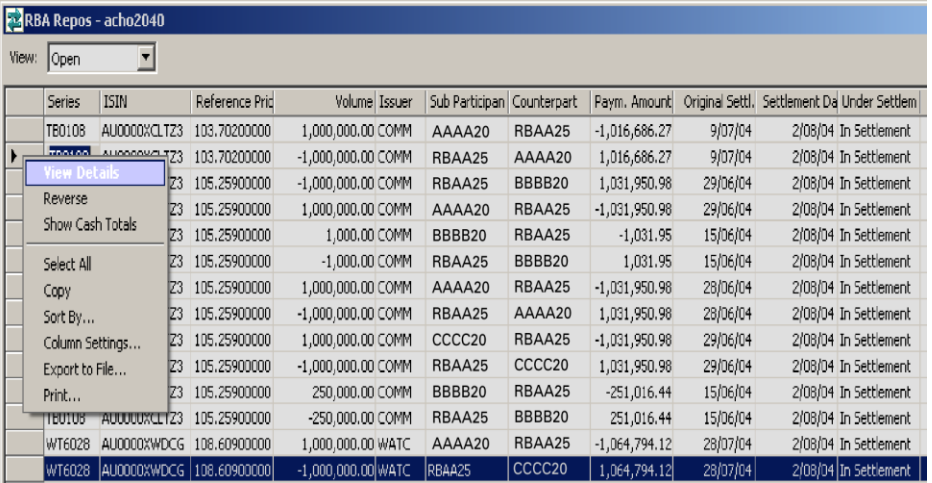

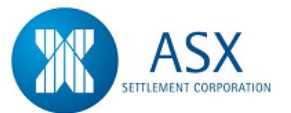

# **11. Settle a Trade**

#### *Definition*

The ability to view the settlement details of a trade/transaction for Cash, DSS, FIS, FRA's, FX, Market Repos, OCH Margins, SFE Margins, RBA Repos and SWAPS.

#### *Function*

View Reported Trades

#### *Information*

The generic settlement process is detailed below. Where there are differences, the system rules have been specified by product.

#### *Navigation Steps*

► Trades ► View Reported Trades

#### *Process Steps*

- 1. Follow navigation steps above to display the 'View Reported Trades' screen.
- 2. Specify search criteria and click **Search** to view all Trades to which the user is a party or proxy
- 3. Highlight a transaction and from the **right click** menu select **DVP Information.** The **DVP Information** screen will be displayed.
- 4. The following information will be displayed:
	- Settlement Status
	- Sub Settlement Status

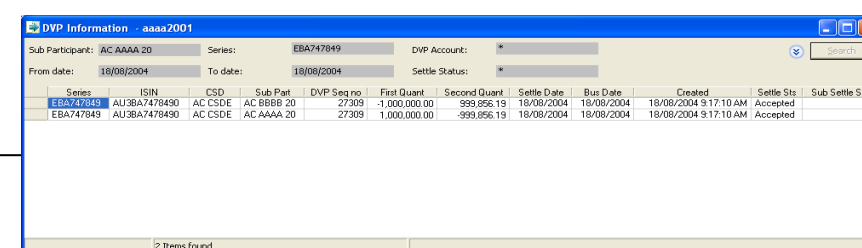

#### *Function*

View Settlement Instructions

#### *Information*

Participants can use this screen to check on the status of their trade related settlement instructions

#### *Navigation Steps*

► Settlement ► View Settlements ► Settlement Instructions

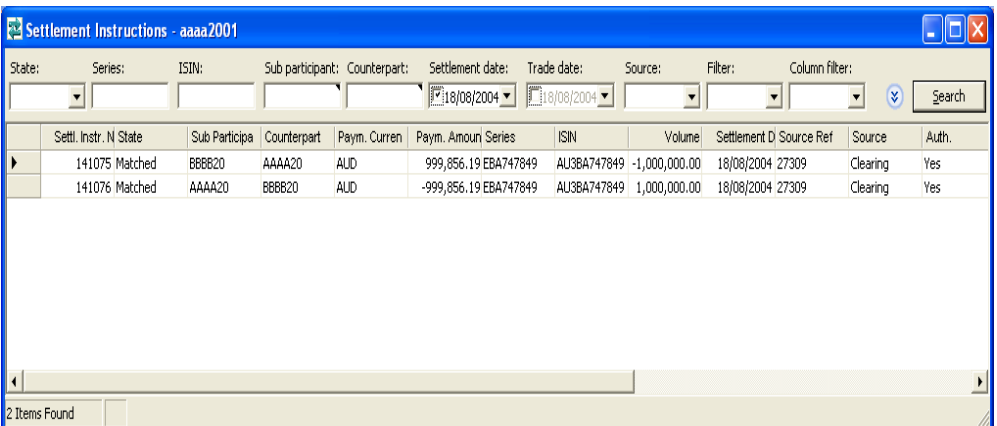

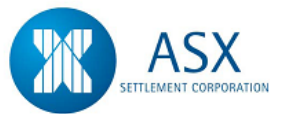

#### *Process Steps*

- 1. Follow navigation steps above to display the 'Settlement Instructions' screen.
- 2. Specify search criteria and click **Search** to view all Instructions to which the user is a party or proxy
- 3. Users are also able to **right click** an instruction to view the **State History,** which shows whether the Security and/or cash is locked in and whether Cash Limits and RTGS processing have taken place

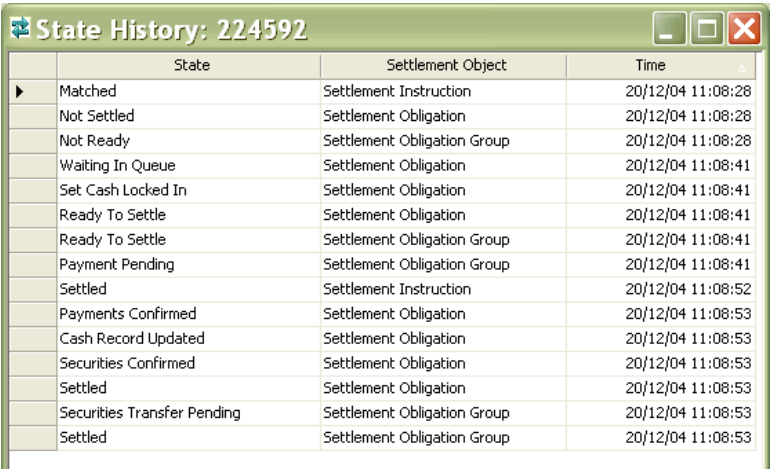

#### *System Rules*

- When trades are Matched, the system will automatically create a DVP instruction with a settle status of Accepted and a Settlement Instruction with a state of Matched in preparation for settlement
- On the settlement day, the Settlement Instruction will undergo Cash Limits testing and RTGS processing
- On completion of Cash Limits and RTGS processing, the Settlement Instruction state will change to Settled and the Holdings and/or Cash Records of both the buyer and seller will be updated (for FX, FRAS, RBA Repos and SWAPS the cash records will be updated with the net settlement amounts). The settle status in the **DVP Information** screen will then be updated to Completed.
- When Cash Limits testing is not yet complete, a state of Waiting in Queue will be displayed as the last state in the **State History** screen
- When RTGS processing is not yet complete, a state of Payment Pending will be displayed as the last state in the **State History** screen
- To settle a Trade manually, set the Cash Record priority to Deferred in order to prevent the system from automatically processing the transaction.
- Trades entered against a Cash Record in a Deferred state will not progress to the settlement queue until the priority is changed to Priority or Active.

# **CASH**

 When a Cash Trade is Matched, the system will automatically create a DVP instruction with a settle status of Accepted and a Settlement Instruction with a state of Matched in preparation for settlement.

# **FRA**

 FRA's are bilaterally netted for settlement and as such the system will create one Settlement Instruction and one Settlement Obligation per counterparty, which will correspond to a number of FRA transactions.

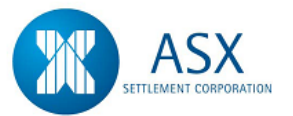

 The settlement run for FRA's is completed at 12 noon on a daily basis, after SFE enters the BBSW rates.

#### *Process Steps*

#### **To view Market Reference Rate values**

- 1. Select **Trades** ► **View Fixing Values** from the Main Menu.
- 2. Specify search criteria and click **Search** to view the BBSW rates entered for the current day.

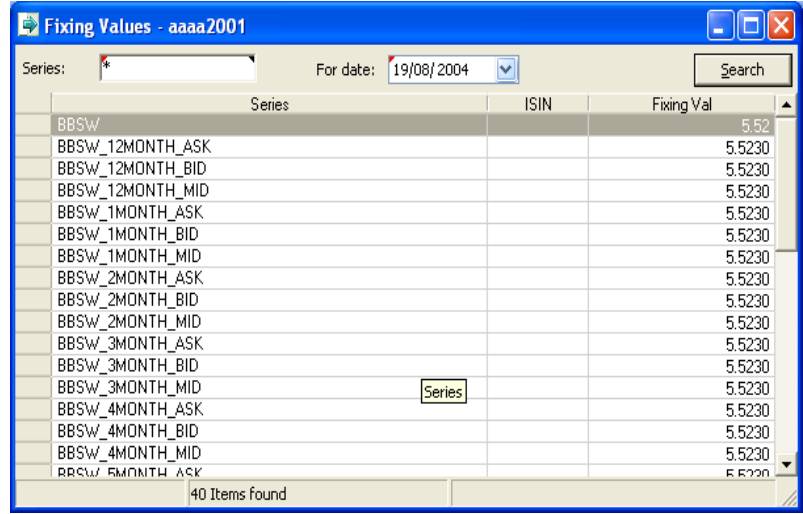

# **FX**

- On the settlement day, provided an FX transaction is Matched, the system will automatically create Settlement Instructions with a state of Matched and Settlement Obligations with a state of Ready to Settle for the AUD leg of a transaction to indicate that the transaction has been accepted for settlement and is undergoing Cash Limit testing
- FX transactions are bilaterally netted for settlement and as such the system will create one Settlement Instruction and one Settlement

Obligation per counterparty, which will correspond to a number of FX transactions

• Once the netting process is complete, participants will be required to confirm the DVP instructions resulting from the netting before the trades can proceed to settlement.

# *Process Steps*

#### **To confirm/authorise the DVP Instruction of netted FX Trades**

- 1. Select **Settlement** ► **View Settlements** ► **DVP Instructions**.
- 2. Specify search criteria and click **search** to view all FX Trades to which you are a party or proxy.
- 3. Two DVP instructions will be displayed per FX trade. Highlight your sub participant's trade and from the **right click** menu select **Confirm DVP,** enter a cash record and click **send**.
- 4. Both counterparties to the trade must confirm a domestic currency DVP instruction before it can progress to the RTGS queue.
- 5. If authorisation is required confirmed DVP Instructions must be authorised by a user other than the user who confirmed it.
- 6. To authorise select ► **Settlement** ► **View Settlements** ► **DVP Instructions**.
- 7. Specify search criteria and click **search** to view all FX Trades to which you are a party or proxy.
- 8. Two DVP instructions will be displayed per FX trade. Highlight your sub participant's trade and from the **right click** menu select **Authorise DVP** to view the **Holding Authorisation** screen.
- 9. **Right click** to **View Authorisations** and select **Authorise** or **Reject**.

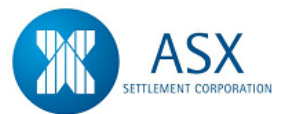

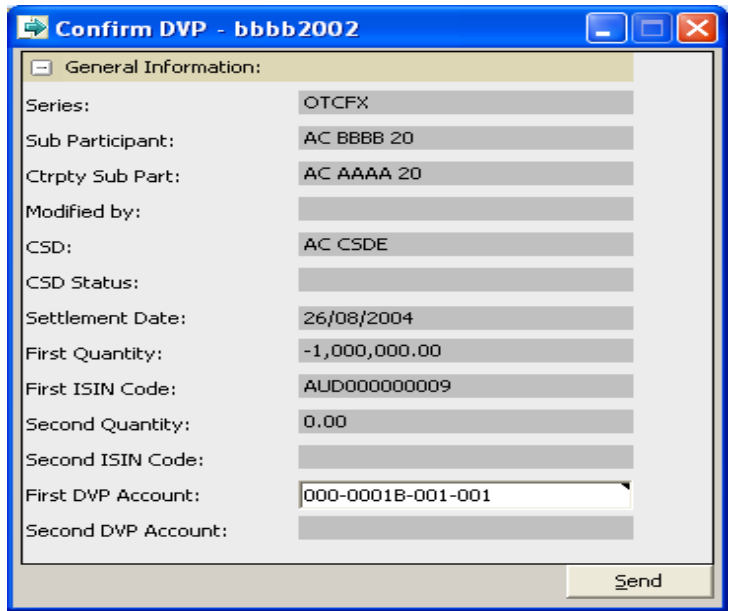

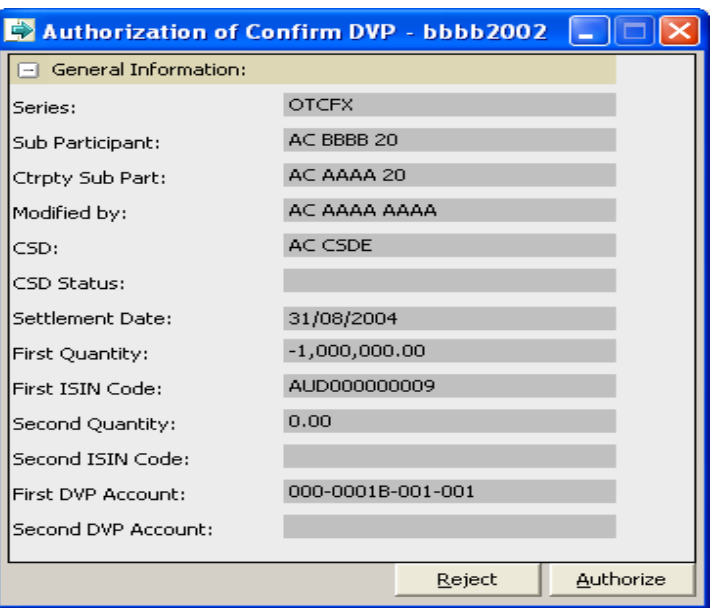

#### **SWAPS**

- Swaps are bilaterally netted for settlement and as such the system will create one Settlement Instruction and one Settlement Obligation per counterparty, which will correspond to a number of Swap transactions.
- The settlement run for Swaps is completed at 11am on a daily basis, after SFE enters the BBSW rates.

# *Process Steps*

**To view Market Reference Rate values**

- 1. Select **Trades** ► **View Fixing Values** from the Main Menu.
- 2. Specify search criteria and click **Search** to view the BBSW rates entered for the current day.

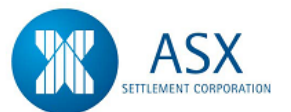

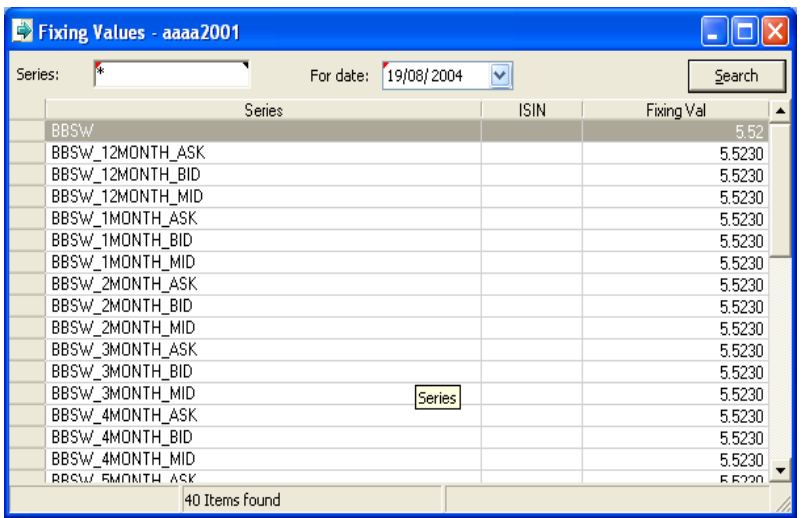

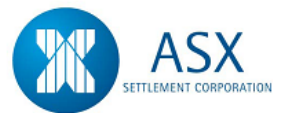

# **12. Queue Management**

# *Definition*

The ability to change the priority of Cash Records and Sub Accounts of transactions in the settlement queue.

#### *Function*

Manage queue priority

#### *Information*

This is a generic function for all products – Cash, DSS, FIS, FRA's, FX, Market Repos, RBA Repos, OCH Margins, SFE Margins and SWAPS.

# *Navigation Steps*

► Settlement ► Manage Queue Priority

#### *Process Steps*

- 1. Follow navigation steps above to display the 'Manage Queue Priority' screen.
- 2. Specify search criteria and click **Search** to view all transactions waiting in the queue.
- 3. Highlight the transaction to be changed and from the **right click** menu select **Set Priorities** to change either the cash record priority or the sub account priority.
- 4. Refer to the [Glossary](#page-153-0) for further details on the fields

#### *System Rules*

- Sub Accounts and Cash Records can be assigned one of the following priorities:
	- o Priority
	- o Active
	- o Deferred
- Priority is the highest level status given to Sub Accounts and Cash Records on the queue.
- Active is the status given to Sub Accounts and Cash Records with medium priority. Transactions linked to Sub Accounts/Cash Records with a medium priority will be processed when there are no Priority transactions on the queue.
- Deferred is given to Sub Accounts and Cash Records when settlement is to be deferred. Transactions linked to Sub Accounts/Cash Records in a Deferred status will not proceed to Cash Limit Testing or the RTGS queue.
- Before each transaction can be processed, the Sub Accounts and Cash Records will require a Priority or Active status.

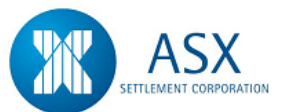

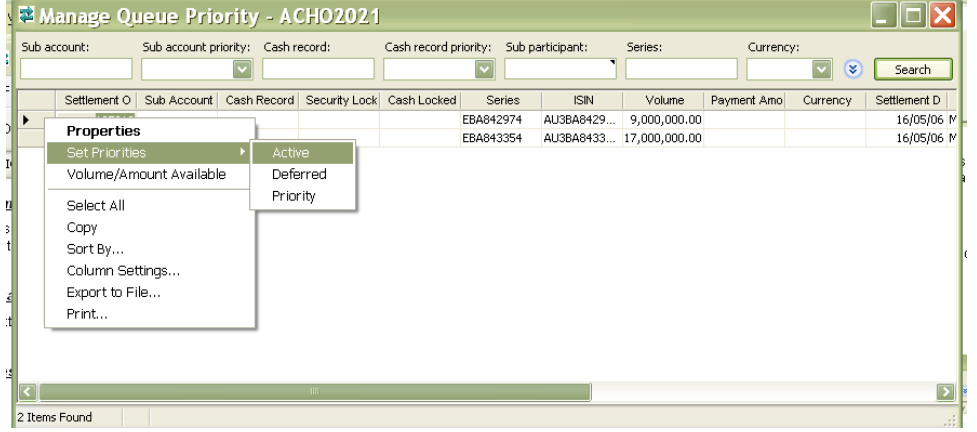

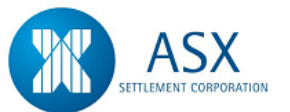

# <span id="page-153-0"></span>**Glossary – Queue Priority**

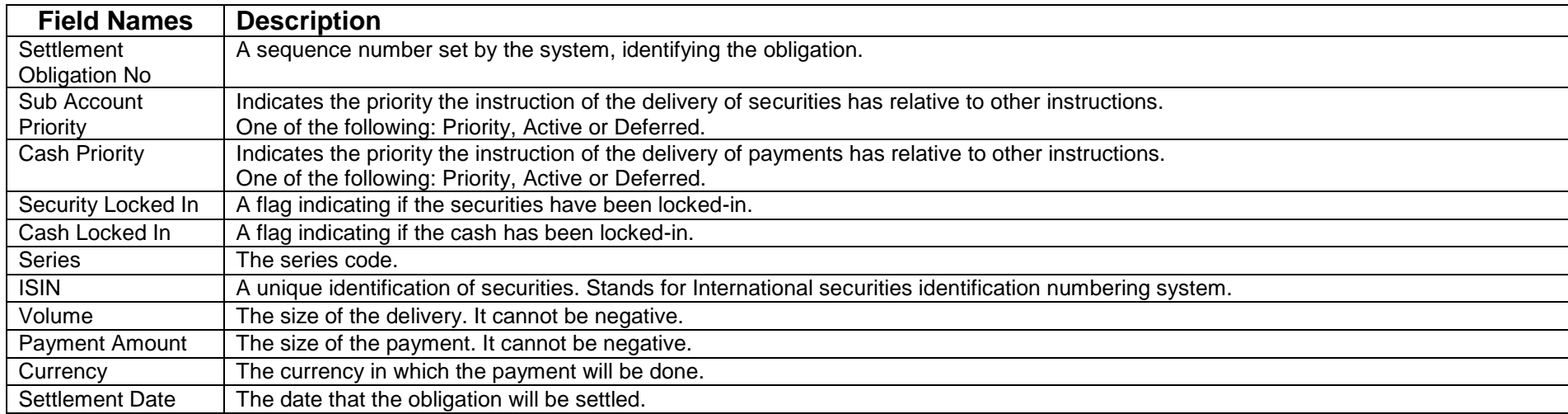

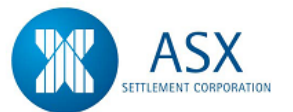

# **13. Recall a Trade**

# *Definition*

The ability to recall a trade from the RTGS queue.

# *Function*

Recall a Trade

#### *Information*

This is a generic function for all products – Cash, DSS, FIS, FRA's, FX, Market Repos, RBA Repos, OCH Margins, SFE Margins and SWAPS.

Only Trades with Settlement Instructions in a state of Payment Pending can be recalled from the RTGS queue.

## *Navigation Steps*

► Settlement ► View Settlements ► Settlement Instructions

- 1. Follow navigation steps above to display the 'Settlement Instructions' screen.
- 2. Specify search criteria and click **Search** to view all Trades settling today.
- 3. Highlight the transaction to be recalled and from the **right click**  menu select **Recall** to request that the transaction be removed from the queue.

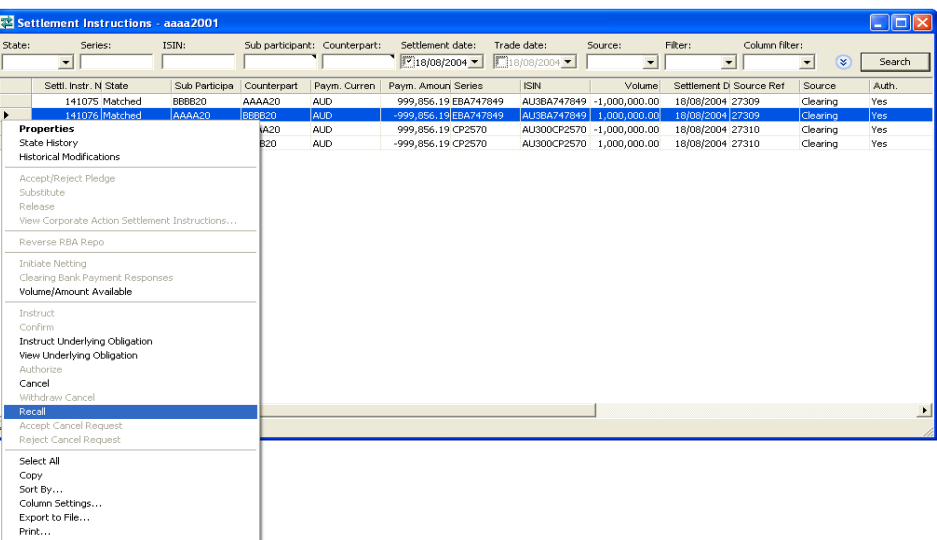

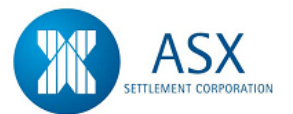

# **14. Terminate a Swap Trade**

#### *Definition*

The ability to terminate a SWAP trade.

#### *Function*

Terminate a Swap Trade.

#### *Information*

Swap transactions in a Matched state may be either partially or fully terminated. Either counterparty may initiate the termination, but both counterparties must enter their side of a termination.

When terminating a swap the entry of the following fields is optional:-

- **Termination Payer**
- $\leftarrow$  Termination Payment Date
- Fundation Payment Amount

Payment flows will continue to settle on swaps in a Terminated state until the Termination Agree Date is reached.

If a partial termination is entered the notional amount and any future payment flows relating to the swap will be reduced by the amount of the termination notional amount.

Swaps that are pending termination will appear in the Reported Trades window in a state of Matched with a sub state of Pending Termination.

# *Navigation Steps*

► Trades ► View Reported Trades

- 1. Follow navigation steps above to display the 'Reported Trades' screen.
- 2. Specify search criteria and click **Search** to view all Swap transactions to which you are a party.
- 3. Highlight the transaction to be terminated and from the **right click** menu select **Terminate Swap**.
- 4. Enter the Termination details and click **Send**. Refer to the [Glossary](#page-158-0) for further details on the fields

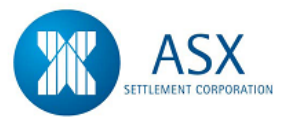

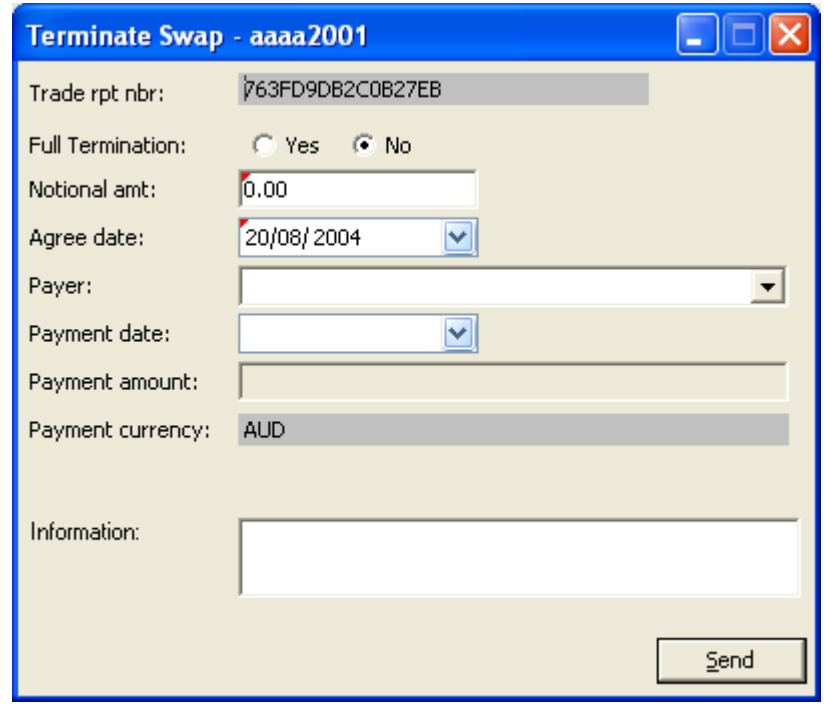

#### *Function*

View a Swap Pending Termination

#### *Navigation Steps*

► Trades ► View Reported Trades

# *Process Steps*

- 1. Follow navigation steps above to display the 'Reported Trades' screen.
- 2. Specify search criteria and click **Search** to view all Swap transactions to which you are a party.
- 3. Highlight the transaction to view and from the **right click** menu select **Swap Terminations**.

#### *Function*

View Swap Terminations

### *Navigation Steps*

► Trades ► View Swap Terminations

#### *Process Steps*

- 1. Follow navigation steps above to display the 'Swap Terminations' screen.
- 2. Specify search criteria and click **Search** to view all Swaps that are Pending Termination or have been Terminated.
- 3. Highlight the transaction to view and **right click** to view **Properties**, **Show Reported Trade** and **Swap Termination History**.

# *Function*

Authorise Pending Swap Terminations

# *Navigation Steps*

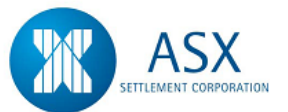

► Trades ► View Swap Terminations

- 1. Follow navigation steps above to display the 'Swap Terminations' screen.
- 2. Specify search criteria and click **Search** to view all Swaps that are Pending Termination.
- 3. Highlight the transaction and **right click** to **Authorise**.

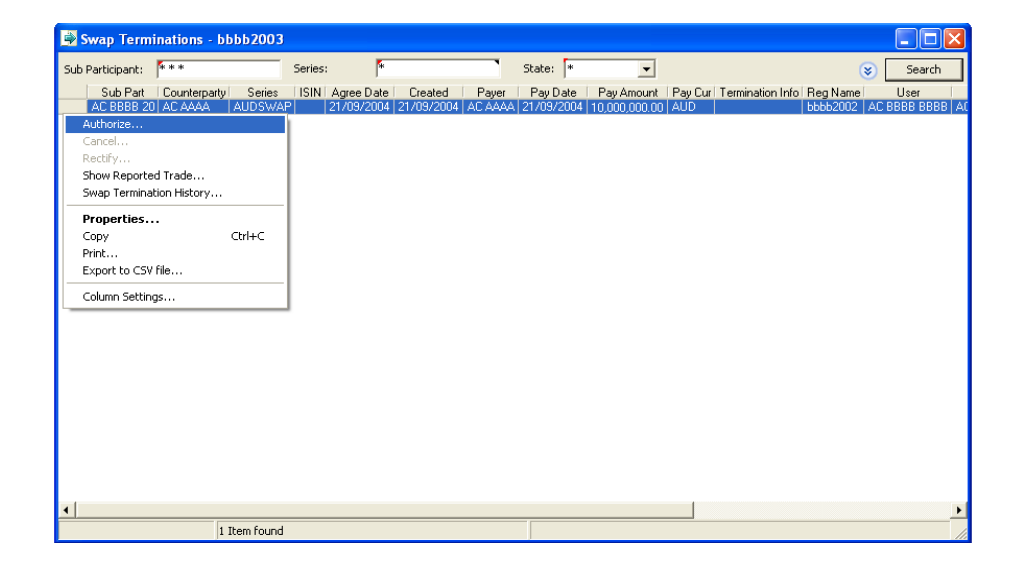

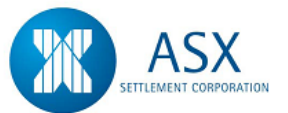

# <span id="page-158-0"></span>**Glossary – Terminations**

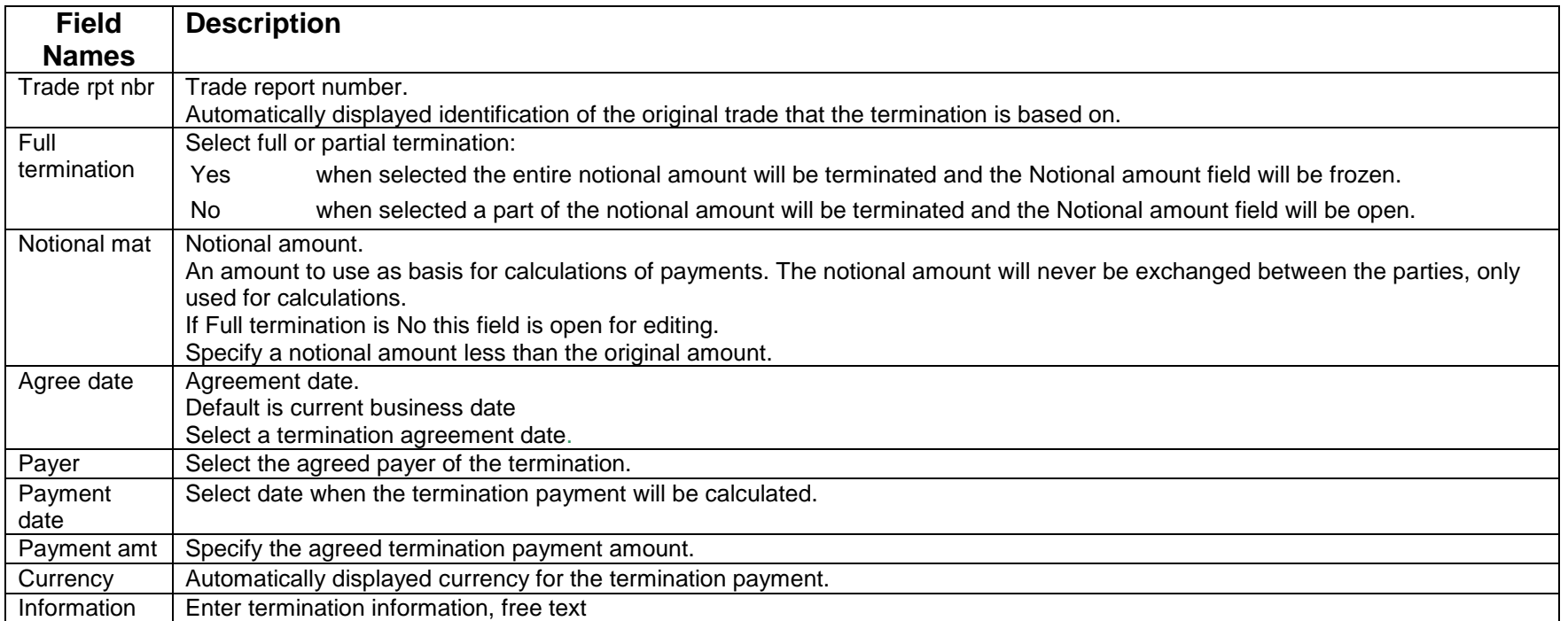

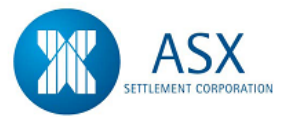

# **15. Split a Trade**

# *Definition*

The ability to split a trade.

# *Function*

Split a Trade

# *Information*

This function is performed for DSS, FIS and Market Repos.

Trade splits can be initiated by either counterparty to a trade, but must be confirmed before the split can proceed to settlement.

The settle status for the original DVP must be **Pending** or **Accepted** otherwise the request is rejected. The current date must be settlement date.

# *Navigation Steps*

.

► Trades ► View Reported Trades

# *Process Steps*

- 1. Follow navigation steps above to display the 'Reported Trades' screen.
- 2. Specify search criteria and click **Search** to view all Trades to which you are a party or proxy.
- 3. Highlight the transaction to be split and from the **right click** menu select **Rectify DVP**.

4. The **Rectify DVP** screen will be displayed with the following fields to be rectified for the split of the DSS trade:

- First New Quantity

- 5. Enter the value of the first split and the system will calculate the consideration and the split value.
- 6. Select **Send** to commit the split trade.
- 7. The Sub Settle Status will now show as Holding.
- 8. Once the counterparty confirms the split the Sub Settle Status will show as Pending Split.

Note: The trade split cannot be cancelled by cancelling the trade or the DVP however the Settlement Instruction can be cancelled which achieves the same result (i.e. trade will not settle).

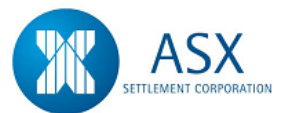

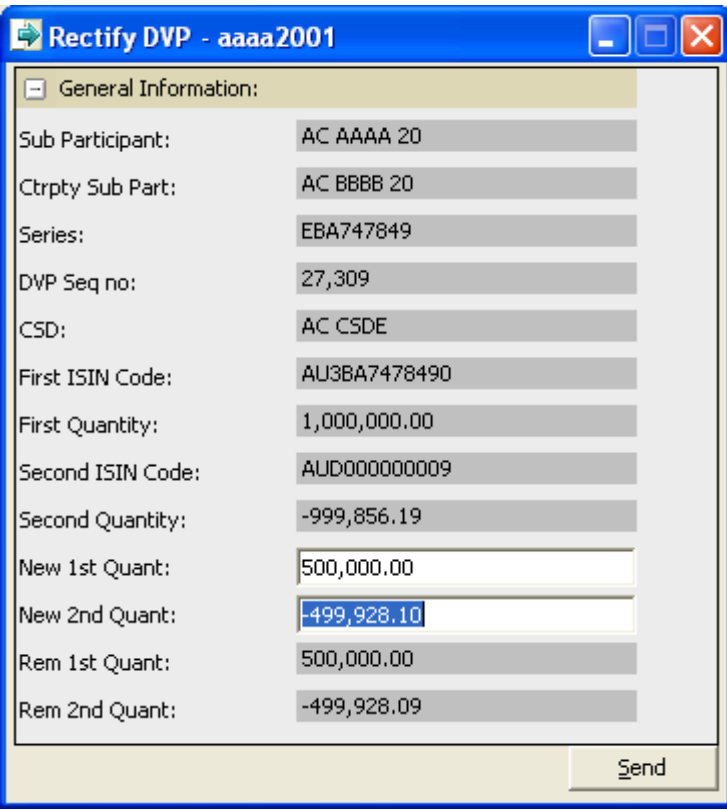

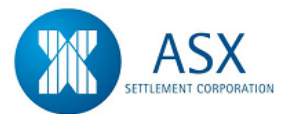

#### *Function*

Authorise a Trade Split

#### *Information*

This function is performed for DSS, FIS and Market Repos.

Trade splits can be initiated by either counterparty to a trade, but must be confirmed before the split can proceed to settlement

#### *Navigation Steps*

► Administration ► Authorisations ► Holding Authorisations

#### *Process Steps*

- 1. Follow navigation steps above to display the 'Holding Authorisations' screen.
- 2. Specify search criteria and click **Search** to view all Trade split transaction awaiting authorisation.
- 3. Highlight the transaction to be authorised and from the **right click** menu select **View Authorisation** to view the trade split details.
- 4. Check the details and select **Authorise** to authorise or **Reject** to reject the trade split

# *Function*

Confirm/Reject a Trade Split

### *Information*

This function is performed for DSS, FIS and Market Repos.

Trade splits can be initiated by either counterparty to a trade, but must be confirmed before the split can proceed to settlement

### *Navigation Steps*

► Settlements ► View Holding Rectify DVP

- 1. Follow navigation steps above to display the 'Holding Rectify DVP' screen.
- 2. Specify search criteria and click **Search** to view all Trade split transaction awaiting confirmation.
- 3. **To Confirm** Highlight the transaction to be confirmed and from the **right click** menu select **Confirm DVP** to confirm the split.
- 4. **To Reject** Highlight the transaction to be rejected and from the right click menu select Reject DVP to reject the split.
- 5. Click **OK**.

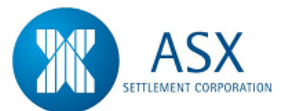

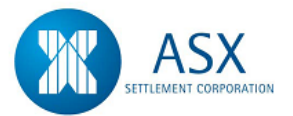

# **16. Renegotiate/Unwind a Market Repo Trade**

# *Definition*

The ability to renegotiate or unwind a Market Repo trade.

# *Function*

Renegotiate/Unwind a Market Repo Trade

# *Information*

This function is performed for Market Repos only. Renegotiations can be effective for both same day and next day. All Fixed Term, Intraday and At Call repos can be renegotiated. The 2nd leg of a repo cannot be renegotiated until the 1st leg is settled.

Both partial and full unwinds are permitted on repo transactions. Repos will not automatically be unwound on 2nd transaction date. All unwinds must be initiated by participants and either the buyer or the seller may initiate the unwind. An unwind may only be initiated for the current or next settlement day.

# *Navigation Steps*

► Trades ► View Reported Trades

# *Process Steps*

- 1. Follow navigation steps above to display the 'Reported Trades' screen.
- 2. Specify search criteria and click **Search** to view all Trades to which you are a party.
- 3. **To Renegotiate** Highlight the transaction to be renegotiated and from the **right click** menu select **Renegotiate Trade Report**  and click **OK**.
- 4. **To Unwind** Highlight the transaction to be unwound and from the **right click** menu select **Unwind Trade Report** and click **OK**.
- 5. Enter the value of the first split, click **Calc Unwind** and the system will calculate the consideration and the split value.
- 6. Refer to the [Glossary](#page-165-0) for further details on the fields.
- 7. Select **Send** to commit the split trade.

# *Function*

Authorise a Renegotiation/Unwind on a Market Repo Trade

# *Information*

A User cannot Authorise a transaction that has been entered by that same user. An alternate User must authorise those transactions

# *Navigation Steps*

► Trades ► View Repo Renegs/Unwinds

- 1. Follow navigation steps above to display the 'Reported Trades' screen.
- 2. Specify search criteria and click **Search** to view all Trades to which you are a party.
- 3. Highlight the transaction to be authorised and from the **right click** menu select **Authorise Renegotiation/Unwind** and click **OK**.

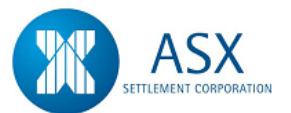

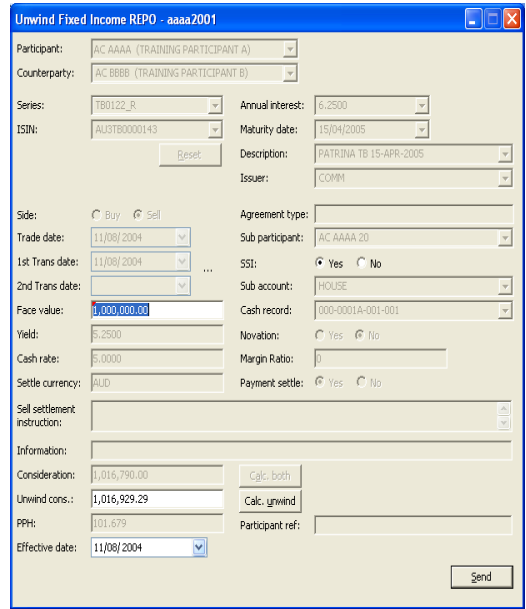

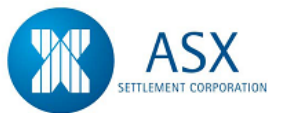

# <span id="page-165-0"></span>**Glossary – Renegs/Unwinds**

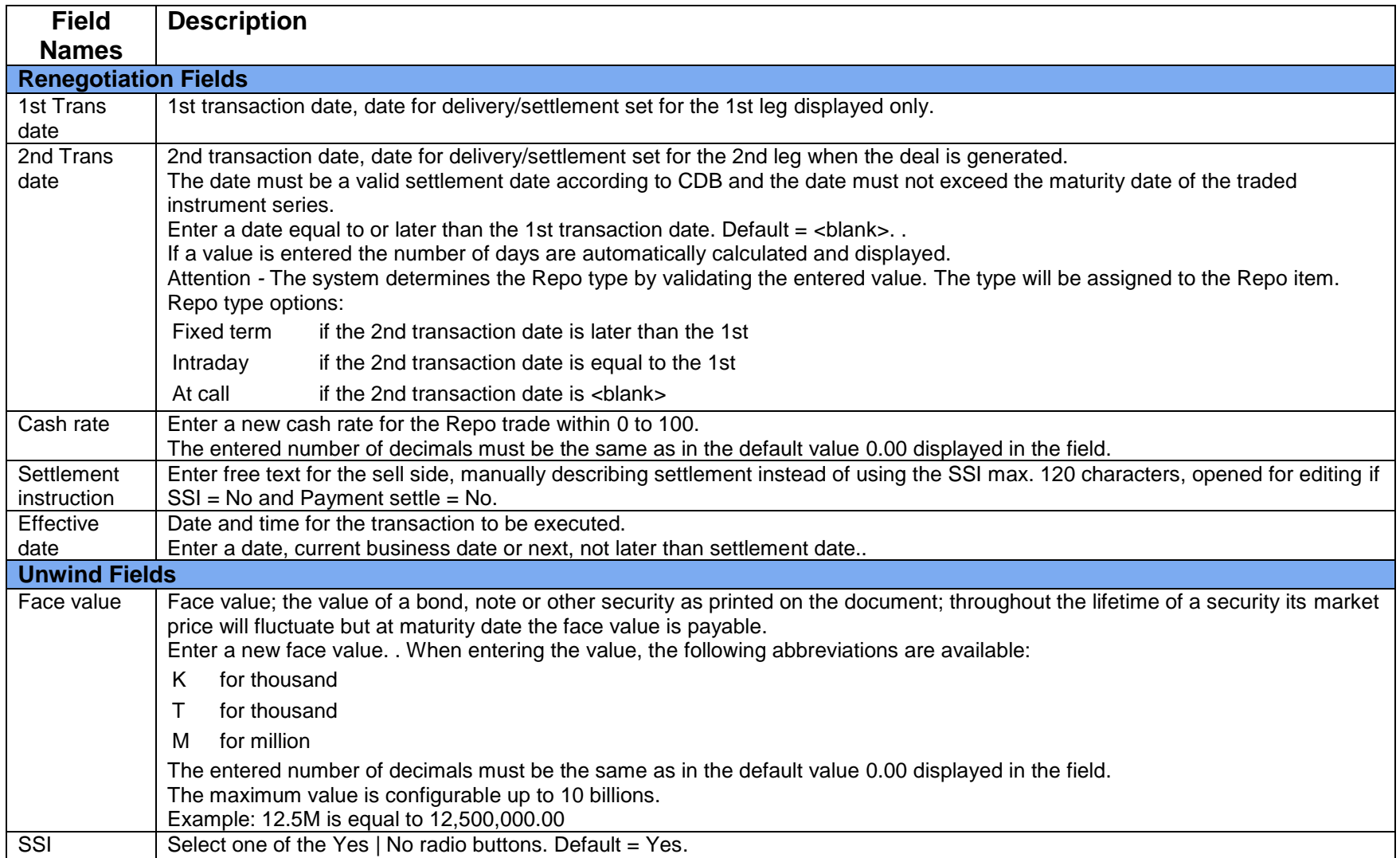

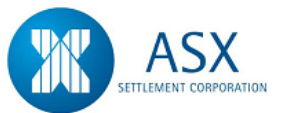

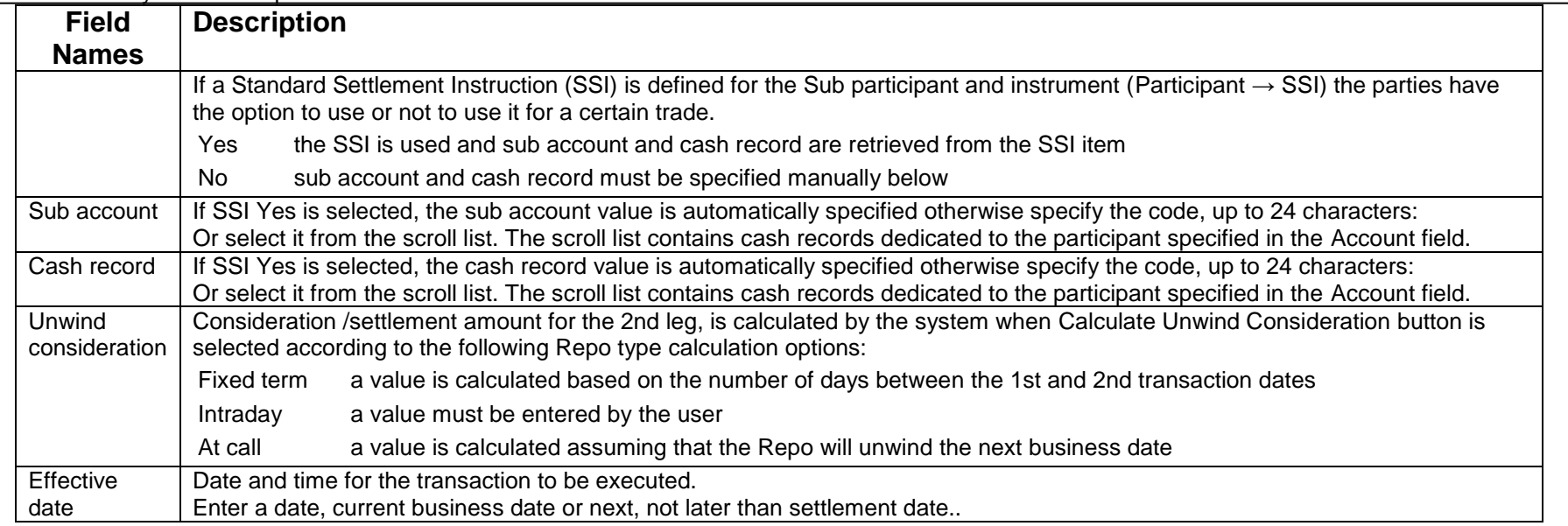

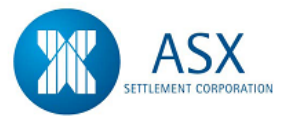

# **17. Pledge a Holding**

# *Definition*

The ability to pledge a holding.

# *Function*

Enter a Pledge for DSS/FIS Holding/Authorise a Pledge

# *Information*

The **Create Pledge** screen enables participants to use securities from their FIS/DSS Holdings as security for a secured loan to be settled via Austraclear.

Pledge transactions **must be initiated by the Pledgor,** who must hold the securities in their Holdings.

Securities held in any sub account may be used for a Pledge.

Pledges may be entered against receipt of a payment amount or free of payment ie no payment received for the pledge.

# *Navigation Steps*

► Holdings ► View Holdings

# *Process Steps*

- 1. Follow navigation steps above to display the 'Holdings' screen.
- 2. Specify search criteria and click **Search.** Holdings will be displayed according to the search criteria.
- 3. Select the Holding from list, **right click** and select **Create Pledge from Holding**.
- 4. Enter Pledgee details, Volume and Payment Instructions if applicable. If entering a pledge free of payment, **right click** in the **Payment Instruction** field and select **Delete** to delete the row. Click **OK**. Refer to the [Glossary](#page-176-0) for further details on the fields.
- 5. If the Pledgor requires authorisation, this must be completed before the Pledgee will be able to accept the Pledge.
- 6. **To Authorise** Select Trades ► View Pledges and select **Pending** from the View dropdown box.
- 7. Select the Pledge from list, right click and select **Authorise**.
- 8. Check the details and click **OK** to authorise. Authorisation must be carried out by a user other than the user who entered the transaction.

It is also possible to create a pledge via the trades menu. If this option is used information about the relevant holdings will need to be input. Also note that in both options, fields in the 'Pledges' and 'Payment Instructions' are not marked as mandatory.

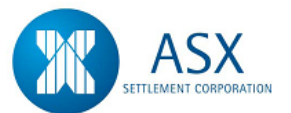

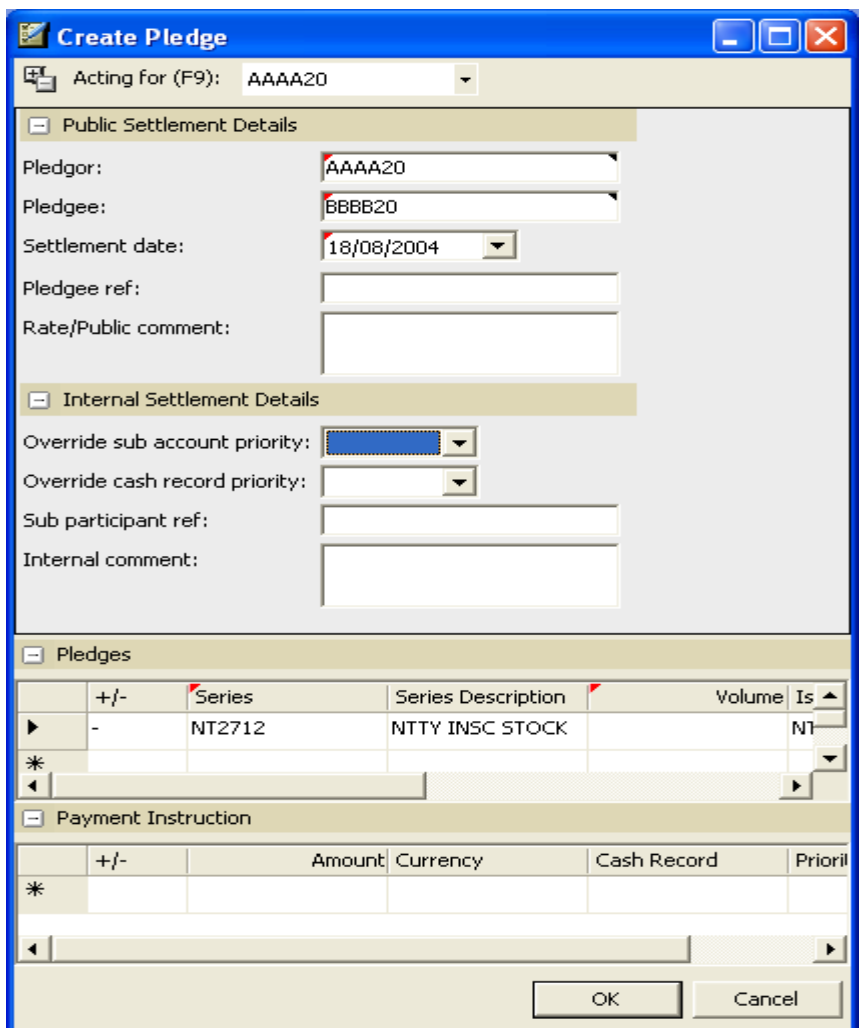

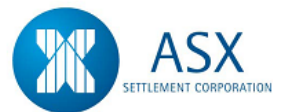

#### *Function*

Accept/Reject a Pledge

#### *Navigation Steps*

► Trades ► View Pledges

- 1. Follow navigation steps above to display the 'Pledges' screen.
- 2. A View dropdown box will be displayed with available search criteria of **Active**, **Pending** and **Historical**.
- 3. In the **Pending** View select **Accept/Reject** from the **right click** menu to accept/reject a pledge. Enter your cash record and select **Accept** or **Reject**.
- 4. If the Pledgor requires authorisation, this must be completed before the Pledgee will be able to accept the transaction.
- 5. **To Authorise** Select Trades ► View Pledges and select **Pending** from the View dropdown box.
- 6. Select the Pledge from list, right click and select **Authorise**.
- 7. Check the details and click **OK** to authorise.
- 8. Authorisation must be carried out by a user other than the user who entered the transaction

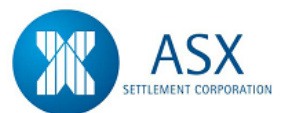

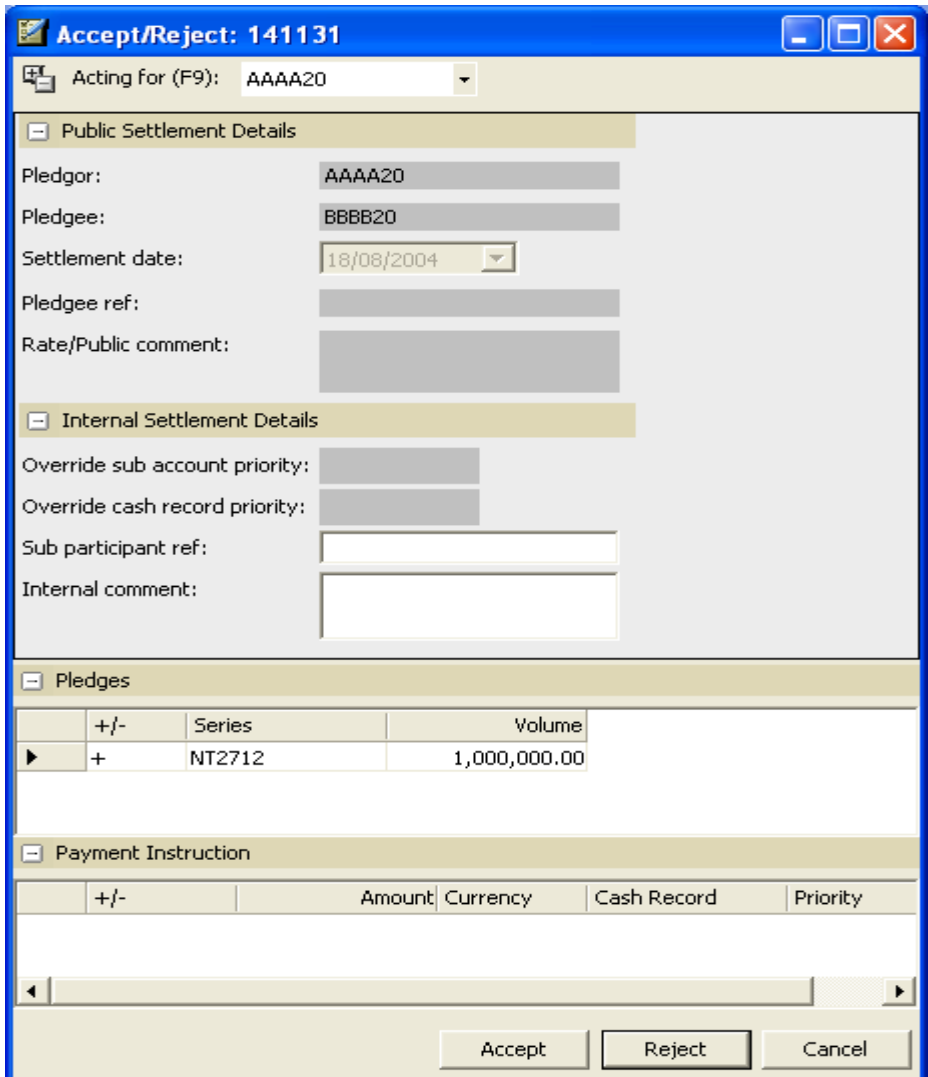

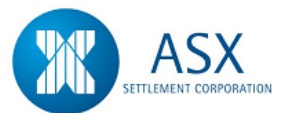

#### *Function*

Release a Pledge/Authorise Release

#### *Information*

The **Release Pledge** screen enables participants to release securities used for a secured loan when the loan is repaid.

Pledges may be entered as Free of Payment or Delivery versus Payment.

Release Pledge transactions must be initiated by the participant (Pledgor) who entered the original Pledge, with the securities not being released until the other participant (Pledgee) has confirmed the release pledge.

#### *Navigation Steps*

► Trades ► View Pledges

- 1. Follow navigation steps above to display the 'Pledges' screen.
- 2. A View dropdown box will be displayed with available search criteria of **Active**, **Pending** and **Historical** .
- 3. In the **Active** View select **Release** from the **right click** menu. The system will display the **Release Pledge** screen.
- 4. Enter the release details and click **OK** .
- 5. If the Pledgor requires authorisation, this must be completed before the Pledgee will be able to accept the transaction.
- 6. **To Authorise** Select Trades ► View Pledges and select **Pending** from the View dropdown box.
- 7. Select the Pledge from list, right click and select **Authorise** .
- 8. Check the details and click **OK** to authorise.
- 9. Authorisation must be carried out by a user other than the user who entered the transaction.

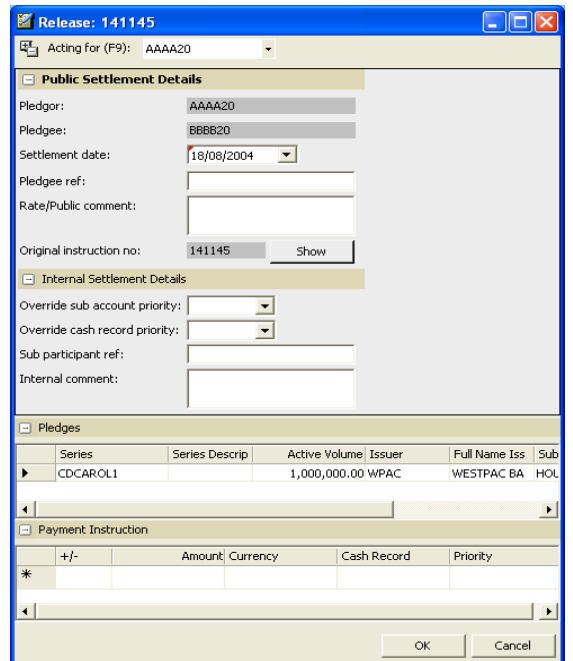

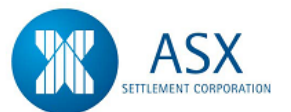

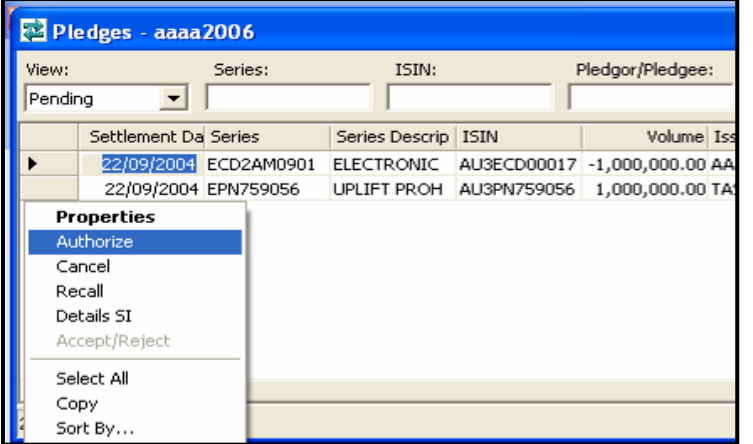

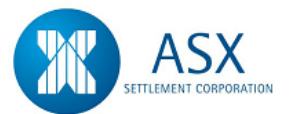

# *Function*

Accept/Reject a Released Pledge (Pledgee)

# *Navigation Steps*

► Trades ► View Pledges

- 1. Follow navigation steps above to display the 'Pledges' screen.
- 2. A View dropdown box will be displayed with available search criteria of **Active**, **Pending** and **Historical**.
- 3. In the **Pending** View select **Accept/Reject** from the **right click** menu. The system will display the **Release Pledge** screen.
- 4. Select **Accept** to accept the release pledge transaction or **Reject** to reject the release pledge.
- 5. If the Pledgor requires authorisation, this must be completed before the Pledgee will be able to accept the transaction.

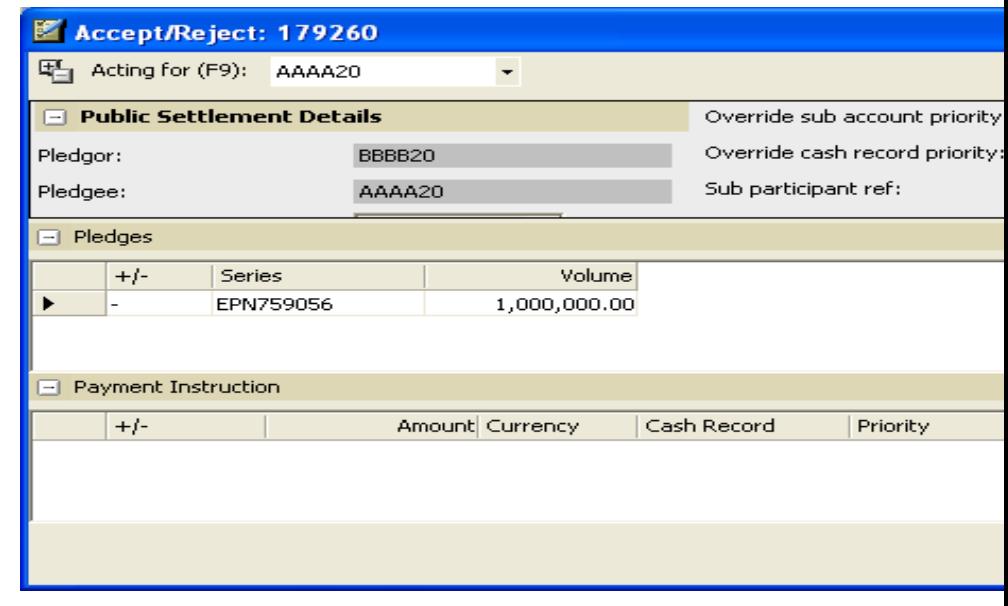

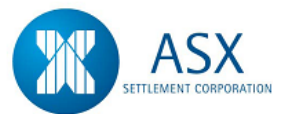

#### *Function*

Substitute a Pledge/Authorise Substitute

# *Information*

The **Substitute Pledge** screen enables participants to substitute securities used for a secured loan for alternate securities, without repaying the loan.

Substitute pledges may only be entered as Free of Payment.

Substitute Pledge transactions must be initiated by the participant who entered the original Pledge, with the securities not being substituted until the other participant has confirmed the substitute pledge

# *Navigation Steps*

► Trades ► View Pledges

# *Process Steps*

- 1. Follow navigation steps above to display the 'Pledges' screen.
- 2. A View dropdown box will be displayed with available search criteria of **Active**, **Pending** and **Historical**.
- 3. In the **Active** View select **Substitute** from the **right click** menu. The system will display the **Substitute Pledge** screen.
- 4. Enter the substitute details by typing over the original series in the series field and then click **OK**.
- 5. If the Pledgor requires authorisation, this must be completed before the Pledgee will be able to accept the transaction.
- 6. **To Authorise** Select Trades ► View Pledges and select **Pending** from the View dropdown box.
- 7. Select the Pledge from list, right click and select **Authorise**.
- 8. Check the details and click **OK** to authorise.
- 9. Authorisation must be carried out by a user other than the user who entered the transaction.

# *Function*

Accept/Reject a Substitute Pledge

# *Navigation Steps*

► Trades ► View Pledges

- 1. Follow navigation steps above to display the 'Pledges' screen.
- 2. A View dropdown box will be displayed with available search criteria of **Active**, **Pending** and **Historical**.
- 3. In the **Pending** View select **Accept/Reject** from the **right click** menu. The system will display the **Substitute Pledge** screen.
- 4. Select **Accept** to accept the substitute pledge transaction or **Reject** to reject the substitute pledge.

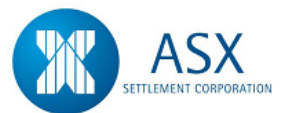

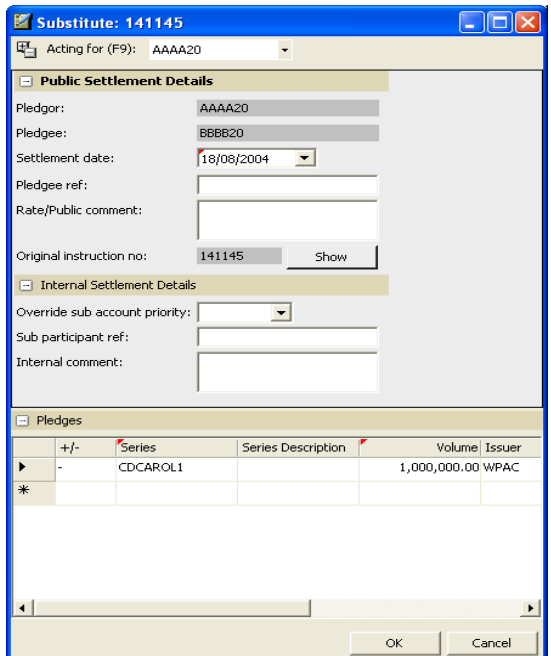

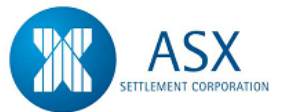

# <span id="page-176-0"></span>**Glossary – Pledges**

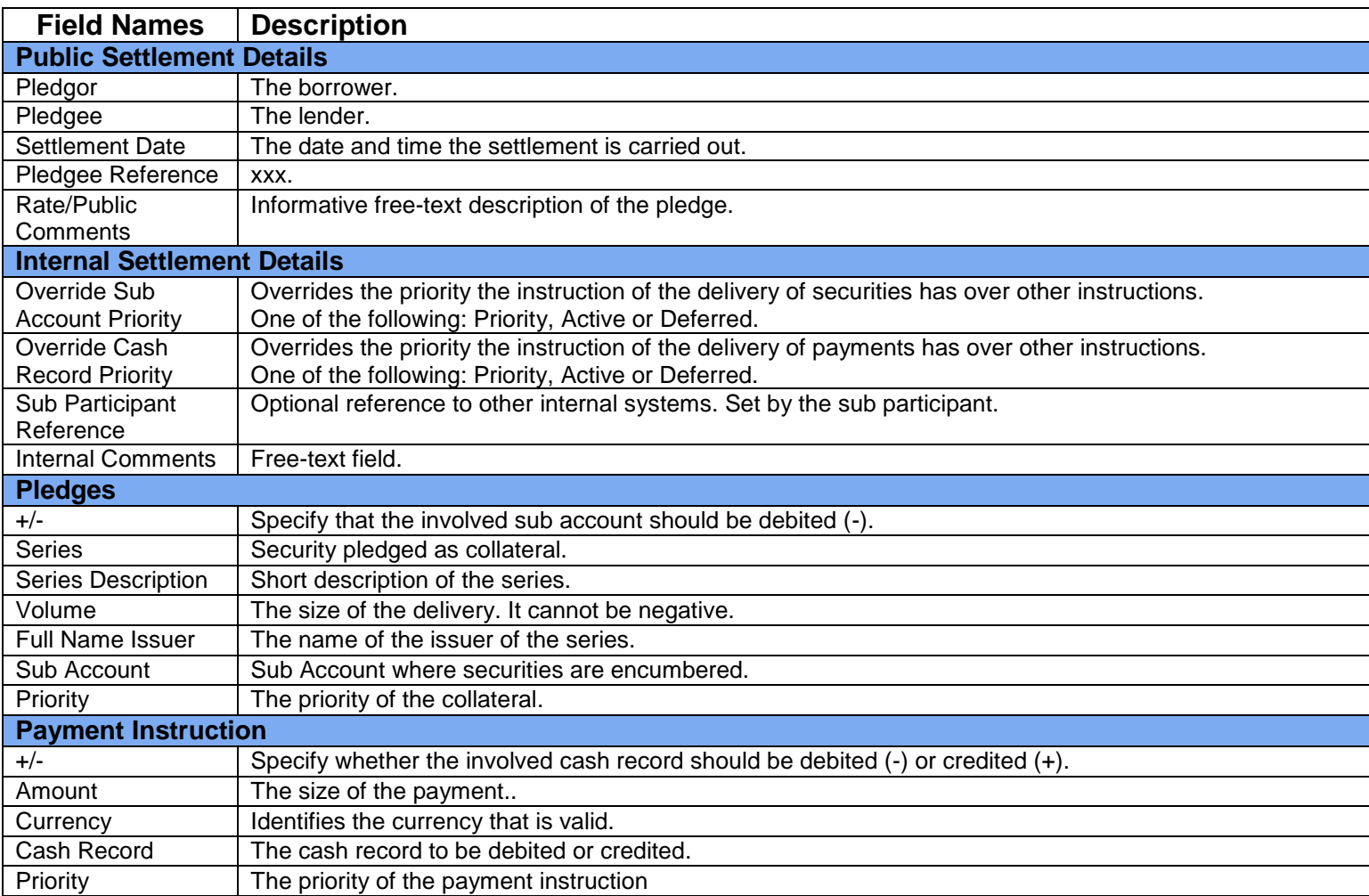

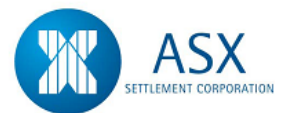

# **18. Transfer a Holding**

# *Definition*

The ability to transfer a holding.

# *Function*

Transfer a DSS/FIS Holding

# *Information*

Participants may transfer holdings to either another of their sub participants or to another existing sub account.

# *Navigation Steps*

► Holdings ► View Holdings

# *Process Steps*

- 1. Follow navigation steps above to display the 'Holdings' screen.
- 2. Specify search criteria as required and click **Search.** Holdings will be displayed according to the search criteria.
- 3. Select the Holding to be transferred, **right click** and select **Transfer Holding**. The system will display the **Transfer Holding** screen.
- 4. Enter transfer details and click **OK**.

# *Function*

Authorise Transfer of a DSS/FIS Holding

# *Information*

A User cannot authorise a trade that has been entered by that same user. An alternate User must authorise those trades.

# *Navigation Steps*

► Settlements ► View Settlements ► Settlement Instructions

- 1. Follow navigation steps above to display the 'Settlement Instructions' screen.
- 2. Specify search criteria as required and click **Search** to view the settlement instructions of all FIS or DSS transfers settling today.
- 3. Select the Holding to be transferred, **right click** and select **Authorise**.
- 4. Check details and click **OK**.

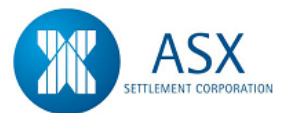

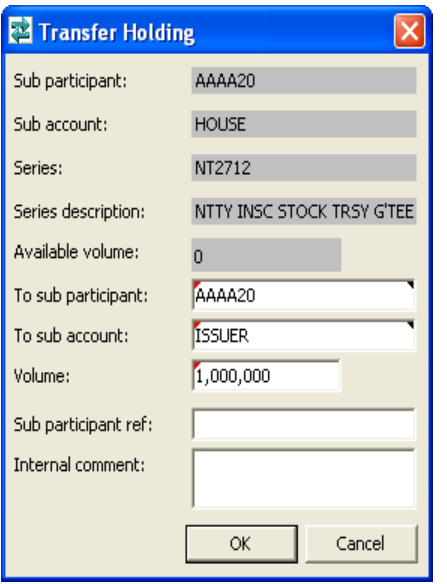

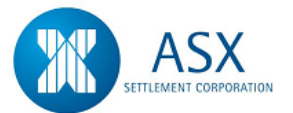

# **19. Corporate Actions (For Issuers)**

# *Definition*

The ability to view, instruct and monitor Corporate Actions relating to DSS and FIS Securities.

# *Function*

View and confirm DSS Maturity/FIS Coupon, Redemption and Maturity Corporate Actions

# *Information*

Corporate Actions for Discount Securities consist of Maturity payments only. Corporate Actions for Fixed Income Securities consist of Coupon, Redemption and Maturity payments.

Maturity and Coupon corporate actions are generated automatically by the system in the overnight recurring tasks, while Redemption corporate actions are generated manually by SFE Austraclear after entry of the partial redemption values and interest and principal PPH.

The ability to **View Holder List** on Corporate Actions is restricted to Issuer Representatives only.

Discount Security Instruments and Fixed Income Security Series that have matured will be displayed in the **View Series** screen until such time as they are deleted from the system by the CSD Administrator.

Corporate Actions can be viewed and confirmed (instructed) via **all** of the following screens:

# **Series >> View Corporate Actions**

All summary Corporate Actions are displayed in this screen once they have been created, 5 business days prior to Booksclose (record date)

 **Settlement >> View Settlements >> Corporate Action Settlement Instructions**

All Corporate Action Settlement Instructions are displayed in this screen once they have been created (after Booksclose (record date). This will consist of one *gross* Corporate Action Settlement Instruction for each series, representing the total payment amount for that series and a number of underlying Corporate Action Settlement Instructions, representing the *individual* coupon, redemption and maturity payment amounts to each Holder.

 **Administration >> Monitor >> Corporate Action Execution** The **Monitor Corporate Action Execution** screen is available to Issuer Representatives only. This screen provides a summary of all Corporate Actions for the current business day for that Issuer and shows the current settlement state for each Corporate Action.

# *Navigation Steps*

► Series ► View Corporate Actions

# *Process Steps*

- 1. Follow navigation steps above to display the 'Corporate Action' screen.
- 2. Specify search criteria as required and click **Search** to display current Corporate Actions. The Corporate Actions displayed for DSS will be for Maturities and for FIS will be for Coupon Payments, Redemptions and Maturities.
- 3. To view the Holder List, **right click** and select **View Holder List**.
- 4. To view the details of an individual Corporate Action, **right click** and select **Properties**.
- 5. To confirm (instruct) **right click** and select view **Corporate Action Settlement Instructions**
- 6. Refer to [Glossary](#page-184-0) for further details on fields.

# *Information*

The View Corporate Actions screen will display planned Corporate Actions **for all Issuer Representatives**. To view only the Corporate
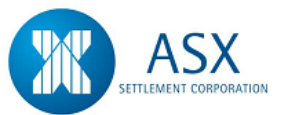

Actions where you are the Issuer Representative, enter your Issuer Representative code in the relevant search criteria field.

The system will prevent you from viewing the Holder Lists and Corporate Action Settlement Instructions of other Corporate Actions. The Holder Lists will be available for viewing after Booksclose (record date).

Corporate Action Settlement Instructions will be available to confirm (instruct) after Booksclose (record date) ie on the settlement date.

All "Active" Corporate Actions automatically change to a state of "Inactive" on the settlement date. Therefore, to view your Corporate Actions via this screen on the settlement date, select "Inactive" in the "State" search criteria field before you click search.

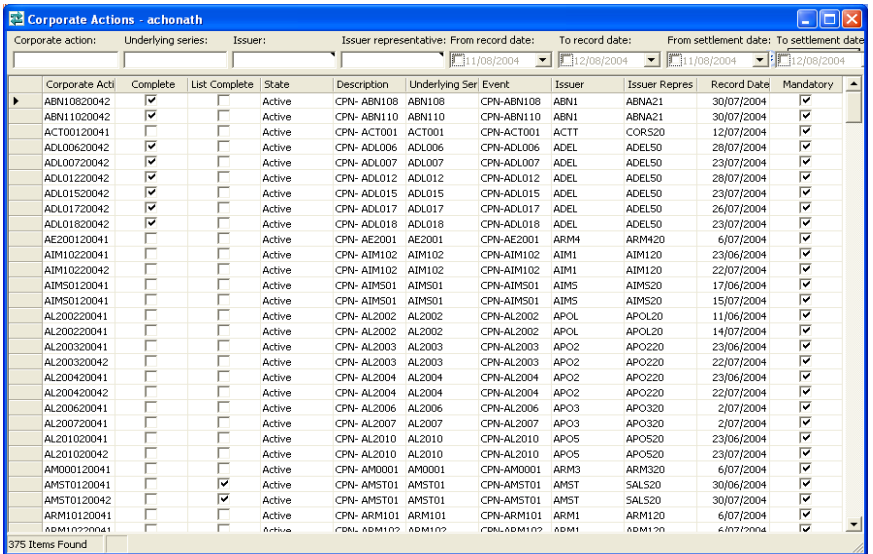

#### *Navigation Steps*

► Settlements ► View Settlements ► Corporate Action Settlement **Instructions** 

#### *Process Steps*

- 1. Follow navigation steps above to display the 'Corporate Action Settlement Instructions' screen.
- 2. Specify search criteria as required and click **Search** to display current Corporate Action Settlement Instructions.
- 3. To confirm a Corporate Action, **right click** and select **Instruct Underlying Obligation**.
- 4. To view the details of an individual Corporate Action, **right click**  and select **Properties**.

#### *Information*

The system will create one *gross* Corporate Action Settlement Instruction per series for Issuer Representatives to confirm (instruct).

To view only the Corporate Action Settlement Instructions waiting to be confirmed on the settlement day, select "Corporate Action" in the **Operation Type** search criteria field.

The system will also create underlying Corporate Action Settlement Instructions for the *individual* Maturity, Coupon and Redemption payments to each Holder.

For each Coupon Corporate Action, the system will display two settlement instructions. The first instruction will display a credit (+) payment amount to the Holder and the second instruction will display a debit (-) payment amount to the Issuer Representative. For each Maturity Corporate Action, the system will display four settlement instructions. The first set of instructions relate to the removal of the securities from the Holders portfolio while the second set of instructions display a credit (+) payment amount to the Holder and a debit (-) payment amount to the Issuer Representative.

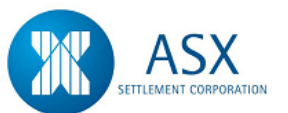

To view the underlying payment instructions to each Holder, select "Maturity", "Coupon" or "Redemption" in the **Operation Type** search criteria field.

On confirmation, the state of the *gross* Corporate Action Instruction will change to Completed and the state of the *individual* underlying instructions will change to Settled.

All Coupon, Maturity and Redemption proceeds are payable on an Irrevocable (I) settlement basis only.

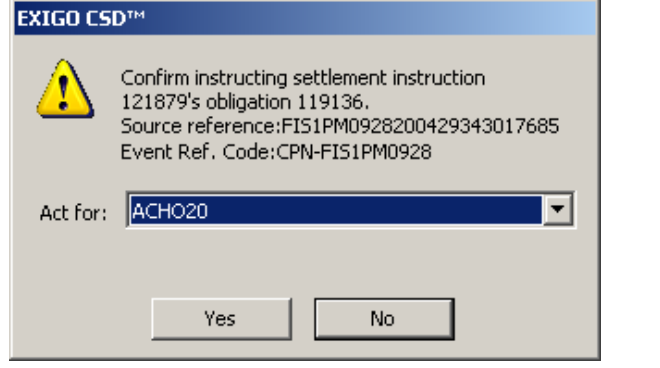

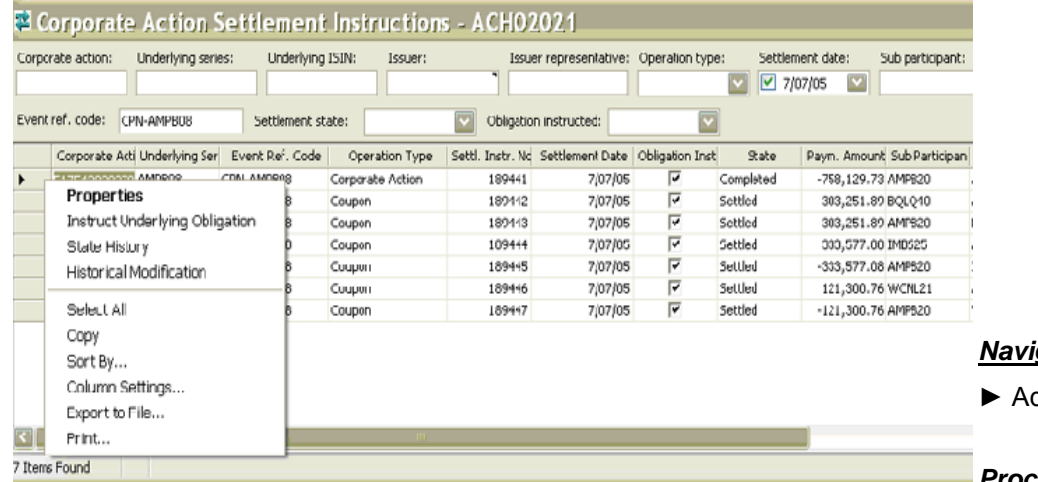

#### *Navigation Steps*

dministration ► Monitor ► Corporate Action Execution

#### *Process Steps*

- 1. Follow navigation steps above to display the 'Monitor Corporate Action Execution' screen.
- 2. Specify search criteria as required and click **Search** to display execution states.
- 3. Issuer Representatives may **Instruct (Confirm)** their Corporate Action payments from this screen via a **right click** action to view

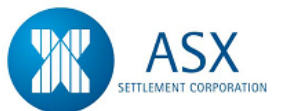

the **Corporate Action Settlement Instructions**. This will take you to the 'Corporate Action Settlement Instructions' screen where you can then follow the process steps opposite.

#### *Information*

The **Monitor Corporate Action Execution** screen is available to Issuer Representatives only.

This screen provides a summary of all Corporate Actions for the current business day for that Issuer Representative and shows the current settlement state for each Corporate Action.

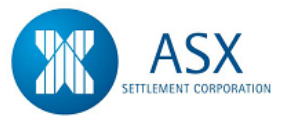

The following table defines the settlement states displayed in this screen:

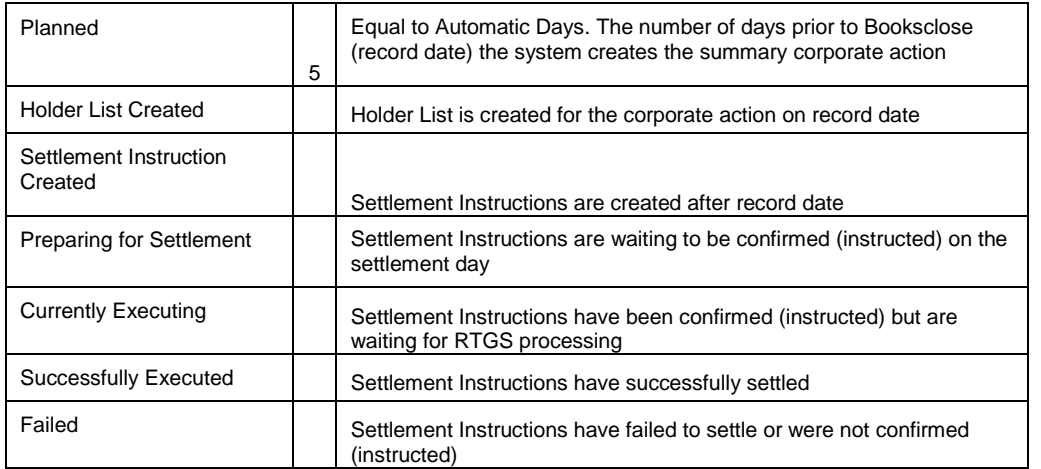

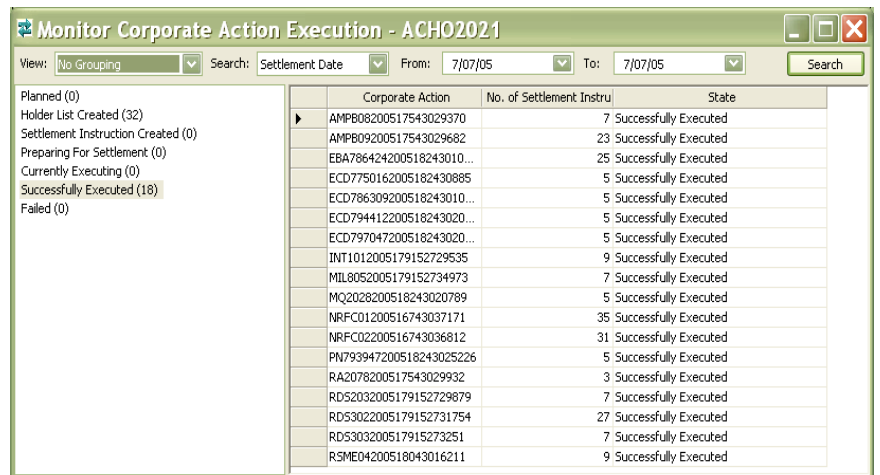

#### *Definition*

The ability to view, download and print reports for Corporate Actions relating to DSS and FIS Securities.

## *Function*

View, download and print reports for DSS Maturity/FIS Coupon, Redemption and Maturity Corporate Actions

## *Information*

The following reports will be available at the start of each business day as a result of overnight processing: **for Issuers of Discount Securities:**

**Place Payable Maturity Report**

**Issuer Representative's Holding Report Issuer Representative's Turnover Report Issuer Representative's DSS Maturities Payments Report**

The **Place Payable Maturity Report** displays details on the Maturity date of all maturing immobilised DSS securities payable on the day. The format of this report is PDF only.

The **Issuer Representative's Holding Report** lists all sub participants who hold a particular Issuers securities and how much of that security they hold. The format of this report is PDF only.

The **Issuer Representative's Turnover Report** lists all completed trades involving a particular Issuer's securities. The format of this report is PDF only.

The **Issuer Representative's DSS Maturities Payments Report** details all DSS securities which are due to mature on the current business day and who the beneficial owner of those securities are, including the maturity amount that will be paid. The format of this report is PDF and CSV.

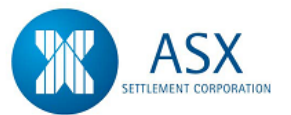

The following reports will be available at the start of each business day as a result of overnight processing **for Issuers of Fixed Income Securities:**

> **Issuer Representative's Holding Report Issuer Representative's Turnover Report Issuer Representative's Record Date Report Issuer Representative's 1st Run FIS Payments Report Issuer Representatives' 2nd Run FIS Payments Report**

The **Issuer Representative's Holding Report** lists all sub participants who hold a particular Issuer's securities and how much of that security they hold. The format of this report is PDF only.

The **Issuer Representative's Turnover Report** lists all completed trades involving a particular Issuer's securities. The format of this report is PDF only.

The **Issuer Representative's Record Date Report** lists all participants who hold a particular Issuer's securities at record date and how much income is due. The format of this report is PDF only.

The **Issuer 1st Run FIS Payments Report** details for Issuer representatives who they will be paying coupon and maturity payments to for the current business day. The format of this report is PDF and CSV.

The **Issuer Representative's 2nd Run FIS Payments Report** details for Issuer Representatives who they will be paying coupon, maturity and redemption payments to for the current business day. This report will be available after 2:00pm daily. The format of this report is PDF and CSV.

#### *Navigation Steps*

► View ► Reports ►Explore

#### *Process Steps*

- 1. Follow navigation steps above to display the 'Reports' screen.
- 2. Specify search criteria as required and click **Search** to display reports available for the current business day.
- 3. Select a report and **right click** to **Download**, then right click to **Preview** and/or **Print**

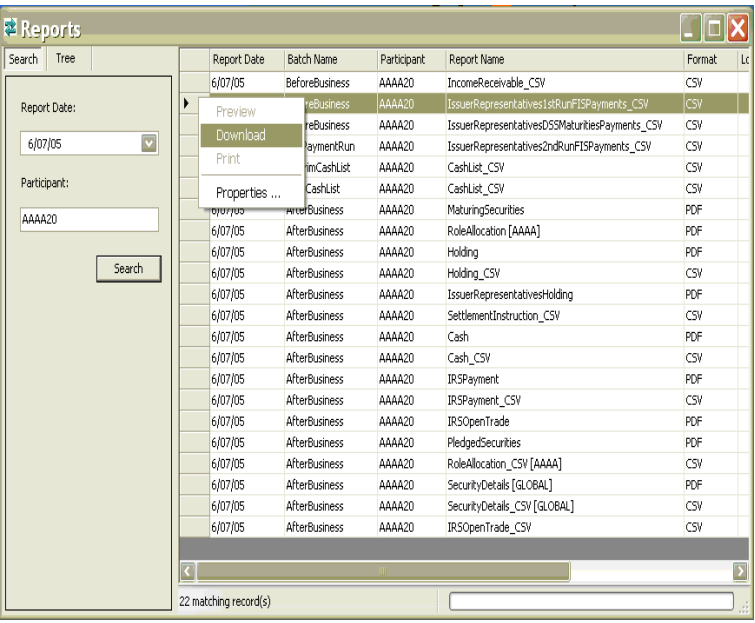

![](_page_185_Picture_0.jpeg)

# **128F Exempt (for Fixed Income Securities only)**

#### *Definition*

The 128F exempt attribute provides Issuers with the functionality to certify that interest paid on fixed income securities that are held in Austraclear is 128F exempt from interest withholding tax under section 128F of the Income Tax Assessment Act. The attribute is mandatory and can be set to Yes, No or Unknown. The default will be set to 'Unknown' for all fixed income securities and can be amended by sending a request to ASX Corporate Actions and Depositary at CAD@asx.com.au

#### *Austraclear Reports affected by 128F*

The following Austraclear reports have been enhanced to include an additional column titled '128F Exempt' which includes the series 128F exempt information: Yes, No or Unknown. Series without any128F exempt information will contain a 'hyphen' in the reports.

The new column will be added as the last column in the following reports:

- Holding Report (PDF and CSV)
- Collateral Holding Report (PDF and CSV)
- Issuer Representatives' Collateral Holding Report
- Issuer Representatives' Holding Report
- Issuer Representatives'1st Run FIS Payments Report (PDF and CSV)
- Issuer Representatives' 2nd Run FIS Payments Report (PDF and CSV)
- Issuer Representatives Record Date Report
- Income Receivable Report (PDF and CSV)
- Securities Detail Report (PDF and CSV)

The new column is placed before the collateral indicator in the following reports to ensure the first 13 columns are the same in both versions of this report.

- Issuer Representatives'1st Run FIS Payments Collateral Report (CSV)
- Issuer Representatives' 2nd Run FIS Payments Collateral Report (CSV)
- Income Receivable Collateral Report (CSV)

#### **Changes in Series Properties**

The new '128F Exempt' attribute has been added after Series sub class in the Identifiers & Classifications group.

The '128F Exempt' attribute can be set to Yes, No or Unknown. If the '128F Exempt' attribute is not set on the Series, the attribute value will be blank.

![](_page_186_Picture_0.jpeg)

#### **Changes in View Series, View Holdings and View Corporate Action Settlement Instructions**

A new column has been added to the View Series, View Holdings and View Corporate Action Settlement Instructions dialogue window. The new column will be named '128F Exempt' and include the 128F information set on the Series.

The 128F value will be blank if the '128F Exempt' attribute is not set on the Series.

The column '128F Exempt' will be added as the last displayed attribute in the grid.

Note that the '128F Exempt' value will not be visible in Properties for a Settlement Instruction.

![](_page_186_Picture_72.jpeg)

#### **Changes in View Corporate Action**

A new column has been added to the View Corporate Action dialogue. The new column been named '128F Exempt' and include the 128F information set on the Corporate Action (Series). The 128F Exempt value will be blank if the '128F Exempt' attribute is not set on the Series. The column '128F Exempt' has been added as the last displayed attribute in the grid.

#### **Changes in Corporate Action Properties**

A new attribute is added to the Corporate Action Properties dialogue.

The new attribute has been named '128F Exempt' and include the 128F Exempt information set on the Series specified in the Corporate Action. The 128F Exempt value will be blank if the '128F Exempt' attribute is not set on the Series.

The Series 128F Exempt information is displayed as read only.

The new attribute has been added between the fields Issuer Representative and Complete.

![](_page_187_Picture_0.jpeg)

![](_page_187_Picture_36.jpeg)

#### **Changes in View Corporate Action Settlement Instructions**

A new column has been added to the View Corporate Action Settlement Instruction dialogue. The new column will be named '128F Exempt' and include the 128F information set on the Corporate Action object (Series).

The 128F Exempt value will be blank if the '128F Exempt' attribute is not set on the Series.

The column '128F Exempt' will be added as the last displayed attribute in the grid.

Note that the '128F Exempt' value will not be visible in Properties for a Settlement Instruction.

![](_page_188_Picture_0.jpeg)

![](_page_188_Picture_40.jpeg)

#### **SWIFT Message Changes**

The following SWIFT messages have been updated to include the Series 128F Exempt information. The SWIFT message format is published in the ASX SWIFT Message Protocol document located at the following link:

**https://www.asxonline.com/intradoccgi/groups/participant\_services/documents/participantapplicationkitsfe/asx\_038014.pdf**

**SWIFT MT535 Message -** Statement of Holding **SWIFT MT599 Message -** Securities Detail Message **SWIFT MT564 Message –** Corporate Action Notification

![](_page_189_Picture_0.jpeg)

## Austraclear System Participant User Guide **20. Corporate Actions (For Holders)**

#### *Definition*

The ability to view Corporate Actions relating to DSS and FIS Securities.

#### *Function*

View DSS Maturity/FIS Coupon, Redemption and Maturity Corporate Actions

#### *Information*

Corporate Actions for Discount Securities consist of Maturity payments only. Corporate Actions for Fixed Income Securities consist of Coupon, Redemption and Maturity payments.

Maturity and Coupon corporate actions are generated automatically by the system in the overnight recurring tasks, while Redemption corporate actions are generated manually by SFE Austraclear after entry of the partial redemption values and interest and principal PPH.

Discount Security Instruments and Fixed Income Security Series that have matured will be displayed in the **View Series** screen until such time as they are deleted from the system by the CSD Administrator.

Corporate Actions can be viewed via the following screen:

#### **Settlement >> View Settlements >> Corporate Action Settlement Instructions**

All Corporate Action Settlement Instructions are displayed in this screen once they have been created (after Booksclose (record date). This will consist of one *gross* Corporate Action Settlement Instruction for each series, representing the total payment amount for that series and a number of underlying Corporate Action Settlement Instructions, representing the *individual* coupon, redemption and maturity payment amounts to each Holder.

#### *Navigation Steps*

► Settlements ► View Settlements ► Corporate Action Settlement **Instructions** 

#### *Process Steps*

- 1. Follow navigation steps above to display the 'Corporate Action Settlement Instructions' screen.
- 2. Specify search criteria as required and click **Search** to display current Corporate Action Settlement Instructions.
- 3. To view the details of an individual Corporate Action, **right click**  and select **Properties**.

#### *Information*

The system will create one *gross* Corporate Action Settlement Instruction per series for Issuer Representatives to confirm and underlying Corporate Action Settlement Instructions for the *individual* Maturity, Coupon and Redemption payments to each Holder.

To view only the Corporate Action Settlement Instructions for underlying payments to you as the holder, select "Maturity", "Coupon" or "Redemption" in the **Operation Type** search criteria field.

For each Coupon Corporate Action, the system will display one settlement instruction which consists of a credit (+) payment amount to the Holder for the proceeds of the coupon payment. For each Maturity Corporate Action, the system will display two settlement instructions. The first instruction relates to the removal of the securities from the Holders portfolio while the second instruction displays a credit (+) payment amount to the Holder for the proceeds of the maturity.

Maturity, Coupon and Redemption Corporate Action Settlement Instructions are created with a state of Matched. On confirmation, the state of the *individual* underlying instructions will change to Settled.

![](_page_190_Picture_0.jpeg)

All Coupon, Maturity and Redemption proceeds are payable on an Irrevocable (I) settlement basis only.

![](_page_190_Picture_128.jpeg)

## *Definition*

The ability to view, download and print reports for Corporate Actions relating to DSS and FIS Securities.

#### *Function*

View, download and print reports for DSS Maturity/FIS Coupon, Redemption and Maturity Corporate Actions

#### *Information*

The following report will be available at the start of each business day as a result of overnight processing: **for Holders of Discount and Fixed Income Securities:**

#### **Income Receivable Report**

The **Income Receivable Report** displays income to be received on the current business day for coupon and maturity payments and any tax that will be withheld on coupon payments. The format of this report is PDF & **CSV** 

#### *Navigation Steps*

► View ► Reports ►Explore

#### *Process Steps*

- 1. Follow navigation steps above to display the 'Reports' screen.
- 2. Specify search criteria as required and click **Search** to display reports available for the current business day.
- 3. Select a report and **right click** to **Download**, then right click to **Preview** and/or **Print**

![](_page_190_Picture_129.jpeg)

![](_page_191_Picture_0.jpeg)

## **Glossary – Corporate Actions**

## **Corporate Actions**

![](_page_191_Picture_163.jpeg)

## **Corporate Action Holder List**

![](_page_191_Picture_164.jpeg)

#### **Corporate Actions Settlement Instructions**

![](_page_191_Picture_165.jpeg)

![](_page_192_Picture_0.jpeg)

![](_page_192_Picture_163.jpeg)

![](_page_193_Picture_0.jpeg)

![](_page_193_Picture_163.jpeg)

![](_page_194_Picture_0.jpeg)

![](_page_194_Picture_160.jpeg)

## **Monitor Corporate Action Execution**

![](_page_194_Picture_161.jpeg)

![](_page_195_Picture_0.jpeg)

# **View a Trade**

#### *Definition*

The ability to view trade details.

#### *Function*

View Trade details, Settlement Instructions, Obligations and/or DVP details.

#### *Information*

The generic viewing process for all products is detailed below. Where there are additional viewing functions, the details have been specified by product. Trades waiting to be settled will appear in the **Settlement Instructions** screen in a state of Matched and in the **Settlement Obligations** screen in a state of Not Settled.

Once the settlement process has commenced transactions change to a state of Payment Pending indicating they are waiting for RTGS processing.

Upon completion of settlement, transactions assume a state of Settled and the Cash Records of both parties are updated.

All View screens eg. View Reported Trades, View Settlement Instructions are archived for a period of 90 days. When entering search criteria users may backdate the Settlement Date/s to view the details of historical transactions.

#### *Navigation Steps*

► Trades ► View Reported Trades

#### *Process Steps*

#### **View Details of a Single Trade**

- 1. Follow navigation steps above to display the 'View Reported Trades' screen.
- 2. Specify search criteria and click **search** to view all trades to which you are a party.
- 3. Highlight a transaction and right click to view **Counterparty Trade Report** details (if the counterparty has entered their side), **DVP Information**, **Trade Report History** and **Properties.**

#### **View settlement details of Trades**

1. Select Settlement ► View Settlements ► Settlement Instructions.

![](_page_196_Picture_0.jpeg)

- 2. Specify search criteria and click **Search** to view the settlement instruction for all trades settling today, and /or
- 3. Select Settlement ► View Settlements ► Settlement Obligations.
- 4. Specify search criteria and click **Search** to view the settlement obligation created by the system for all trades settling today and/or
- 5. Select Settlement ► View Settlements ► DVP Instructions.
- 6. Specify search criteria and click **Search** to view the DVP instructions created by the system for all trades settling today.

![](_page_196_Picture_121.jpeg)

## *Process Steps (cont.)*

**To view the Cash Record balance after settlement has completed**

- 1. Select Sub Participants ► Cash Records ► View
- 2. Specify search criteria and click **Search** to view your Cash Records.
- 3. Highlight a Cash Record and right click to **View Cash Record Transactions**.

## **CASH/Market Repos/OCH Margins/SFE Margins**

## *Process Steps*

## **To view settlement details of a single Trade**

- 1. Select Settlement ► View Settlements ► Settlement Instructions from the Main Menu.
- 2. Specify search criteria and click **Search** to view the settlement instructions of all Cash Transfers settling today.
- 3. Highlight a transaction and right click to view **Properties, State History** and **Historical Modifications**.

![](_page_197_Picture_0.jpeg)

#### **DSS/FIS**

#### *Process Steps*

#### **To view Holdings:**

- 1. Select Holdings ► View Holdings from the Main Menu.
- 2. The View Holdings screen will be displayed.
- 3. Enter search criteria as required and click **Search.** All holdings will be displayed according to search criteria.

#### **FRAS/FX/SWAPS**

#### *Process Steps*

#### **To view the net settlement details of FRA's/FX/SWAPS**

- 1. Select Settlement ► View Settlement Accumulation from the Main Menu.
- 2. Specify search criteria and click **Search** to view the details of settled FRA transactions and the net differences resulting from those settlements.

#### **RBA Repos**

#### *Process Steps*

#### **To view details of a single RBA Repo**

- 1. Select Trades ► View RBA Repos from the Main Menu.
- 2. The View RBA Repos screen will be displayed. This will default to the **Open RBA Repos** view. Other available search options are **Unauthorised** and **Historical**.
- 3. Specify search criteria and click search to view all RBA Repos to which you are a party.
- 4. Highlight a transaction and **right click** to select **View Details** and **Show Cash Totals**.
- 5. An open RBA Repo trade is one that appears as an Open contract in the View RBA Repos screen. An RBA Repo cannot be open until the first leg has settled (Original Settlement Date).
- 6. If the second leg is not closed intra-day the Settlement Date will become the Expected Settlement Date.
- 7. If the Expected Settlement Date passes and the RBA Repo has not been closed out, the Original Settlement Date will be overwritten with the new Expected Settlement Date.

#### **To view settlement details of an RBA Repo**

- 1. Select Settlement ► View Settlements ► Settlement Instructions from the Main Menu.
- 2. Specify search criteria and click **Search** to view the settlement instructions of all RBA Repos settling today.
- 3. Highlight a transaction and right click to view **Properties, State History** and **Historical Modifications**.

![](_page_198_Picture_0.jpeg)

# **21. 90 Day BAB Contract Delivery**

## **Explanation of Delivery**

#### *Information*

In fulfillment of the 90 Day Bank Accepted Bill Contract the Seller must deliver - \$1,000,000 face value of Bank Accepted Bills of Exchange (BAB) or Electronic Bank Accepted Bills of Exchange (EBA)

- \$1,000,000 face value of Bank Negotiable Certificates of Deposit (NCD) or Electronic Bank Negotiable Certificates of Deposit (ECD)

Each Bank Accepted Bill or NCD tendered must be accepted or issued by the same Approved Bank, be payable at the same city branch of an approved bank (in Sydney, Perth, Melbourne, Brisbane or Adelaide) and have the same maturity date. In addition, each Bank Accepted Bill tendered must have been drawn by the same drawer

Any Bank Accepted Bill or NCD tendered must have a maturity date no more than 95 days or less than 85 days from the settlement date, and must be "early" paper. Early paper refers to a bank bill that matures on business days between the 1<sup>st</sup> and 15<sup>th</sup> of the month.

The ASX designates those banks which are known as Approved Banks for tendering purposes

The current list of Approved Banks is:

- Australia and New Zealand Banking Group Ltd
- BNP Paribas
- Commonwealth Bank of Australia
- National Australia Bank Limited
- Westpac Banking Corporation

![](_page_199_Picture_0.jpeg)

## **View Bill Nomination Parameters and Periods**

#### *Definition*

The ability to view the Bill Nomination and Delivery Rules

#### *Function*

View List of Approved Securities and Bill Nomination Delivery Dates and Times

#### *Information*

The Bill Nomination and Delivery rules are maintained by Austraclear

#### *Navigation Steps*

- ► Trades ► Bill Nominations ►Display Rules ►Parameters
- ► Trades ► Bill Nominations ►Display Rules ►Periods

#### *Process Steps*

- 1. Follow navigation steps above to display the 'Parameters' screen.
- 2. The Bill Nomination Rules and list of Approved Issuers will be displayed.
- 3. Follow navigation steps above to display the 'Periods' screen.
- 4. The current Bill Nomination and Delivery Dates and Times will be displayed.

![](_page_200_Picture_0.jpeg)

![](_page_200_Picture_10.jpeg)

![](_page_201_Picture_0.jpeg)

![](_page_201_Picture_56.jpeg)

## **Nomination of BAB's/NCD's to be Delivered**

#### *Definition*

The ability for the seller to nominate eligible securities for delivery in fulfilment of the 90 Day BAB Contract.

## *Function*

Nominate Bank Accepted Bills or Negotiable Certificates of Deposit for Delivery

#### *Information*

The following rules apply for all nominations:

- The series sub class must be CD/ECD or BA/EBA
- The security must be held by the participant in their Holdings within the

#### Austraclear system

![](_page_202_Picture_0.jpeg)

- The security must not be pledged
- The unit face value (denomination) must be \$1,000,000,
- The Issuer/Acceptor and the Place Payable on the security must be

on the list of Approved Banks

- The number of days from settlement to maturity must be in the range

85 to 95 days inclusive and must be "early", a bank bill that matures on business days between the 1<sup>st</sup> and 15<sup>th</sup> of the month.

All nominations must be entered by 5:00pm on the Thursday prior to settlement, thus any BAB's or CD's to be delivered must be in the delivering participant's SFE Austraclear Holdings prior to that time and nominated by that time

Once a security has been nominated, the system will place a **Reservation** on the holding to indicate the nomination has settled

#### *Definition*

To check if securities eligible for Nomination are held in the system:

#### *Information*

See above for details of the criteria for determining eligible securities for nomination.

#### *Navigation Steps*

► Holdings ► View Holdings

#### *Process Steps*

- 1. Follow Navigation steps above to display the 'Holdings' screen.
- 2. Specify in the search criteria Series Class = DSS.
- 3. Select a From Maturity Date and a To Maturity Date, then click search to view all DSS securities eligible to be nominated.

![](_page_203_Picture_0.jpeg)

![](_page_203_Picture_79.jpeg)

#### *Navigation Steps*

► Trades ► Create Trade ► Bill Nomination

#### *Process Steps*

- 1. Follow Navigation steps above to display the 'Bill Nomination' screen.
- 2. Enter your three digit **SFEC code** (or the code of any Clearing participant on whose behalf you are performing the nomination).
- 3. Under *Security Instructions* Select the **Series,** enter the **Volume** to be nominated and select a **Sub Account**, then click **OK.**  *(Multiple lines of stock can be entered in the one nomination)*

#### *Authorisation*

*All Austraclear Participants require a second user to authorise the Bill Nomination.*

![](_page_204_Picture_0.jpeg)

#### *Navigation Steps*

- ► Settlements ► View Settlements ► Settlement Instructions
	- 1. Follow Navigation steps above to display the 'Settlement Instructions screen.
	- 2. Specify the search criteria **Transaction Type = Bill Nomination** and click **search**.
	- 3. Highlight the transaction to be authorised and from the right click menu select **Authorise,** or
	- 4. Highlight the transaction to be modified and from the right click menu select **Properties**, or
	- 5. Highlight the transaction to be cancelled and from the right click menu select **Cancel**

![](_page_205_Picture_0.jpeg)

![](_page_205_Picture_11.jpeg)

![](_page_206_Picture_0.jpeg)

![](_page_206_Picture_47.jpeg)

#### *Definition*

To check if a Bill Nomination has settled.

#### *Function*

View Settlement Instructions.

#### *Information*

When a Bill Nomination transaction is created, the system will automatically create a Settlement Instruction with a state of Matched in preparation for settlement The Bill Nomination requires authorisation, once authorised the transaction will proceed to a state of Settled, see below print screen.

![](_page_207_Picture_0.jpeg)

![](_page_207_Picture_69.jpeg)

## **Seller Transfer Of Securities**

#### *Definition*

The ability for the seller to transfer nominated securities to the buyer in fulfilment of the 90 Day BAB Contract.

#### *Information*

Only securities which have been previously nominated will be displayed for selection in the **Series** field of the **Create Bill Delivery** screen

The number to trade will be determined from the SFEC seller's advice. The Face Value entered by the seller will be validated against the **Nominated Amount** which is displayed in the **Create Bill Delivery** screen

#### *Navigation Steps*

► Trades ► Create Trade ► Bill Delivery

#### *Process Steps*

1. Follow Navigation steps above to display the 'Bill Delivery' screen.

![](_page_208_Picture_0.jpeg)

- 2. Enter your **Counterparty** and select a **Series.**
- 3. Enter a **Face Value,** your three digit **SFEC code** (or the code of any Clearing participant on whose behalf you are performing the delivery), enter a **Rate** and **Calculate** the **Consideration**, then click **OK.**

#### *Authorize Bill Delivery Trade*

#### *Information*

Authorisation state options are:-

- $\downarrow$  Authorised the trade is authorised
- $\bigstar$  Needed the trade requires authorisation
- $\downarrow$  Not needed authorisation is not required

A trade with Authorisation state = Needed must be authorised before it can be matched. The authorisation must be performed by a user other than the user who performed the transaction on the trade.

#### *Navigation Steps*

► Trades ► View Reported Trades

#### *Process Steps*

- 1. Follow navigation steps above to display the 'View Reported Trades' screen.
- 2. Specify search criteria and click on '**Search**' to view all trades to which you are party.
- 3. Highlight the transaction to be authorised and from the **right click** menu select **Authorise Trade Report,** check the details and click **OK.**
- 4. Highlight the transactions to be authorised and from the **right click** menu select **Bulk Authorise Trade Report,** check the details and click **OK.**

![](_page_209_Picture_0.jpeg)

![](_page_209_Picture_35.jpeg)

# **Buyer Confirmation of Securities**

## *Definition*

The ability for the buyer to confirm/reject transfer of nominated securities from the seller in fulfilment of the 90 Day BAB Contract.

## *Function*

Confirm Bill Delivery Trade.

## *Navigation Steps*

![](_page_210_Picture_0.jpeg)

► Trades ► View Reported Trades

#### *Process Steps*

- 1. Follow navigation steps above to display the 'View Reported Trades' screen.
- 2. Specify search criteria and click **search** to view all Bill Delivery trades settling today
- 3. Highlight the transaction to be confirmed and from the **right click** menu select **Confirm Trade Report,** enter your three digit **SFEC code,** then click **Send** or
- 4. Highlight the transaction to be rejected and from the **right click** menu select **Reject Trade Report,** then click **Send**

#### *Authorisation*

Authorisation state options are:-

- $\overline{\phantom{a} \bullet}$  Authorised the trade is authorised
- $\frac{1}{\sqrt{1}}$  Needed the trade requires authorisation
- $\overline{\textbf{+}}$  Not needed authorisation is not required

A trade with Authorisation state = Needed must be authorised before it can be matched. The authorisation must be performed by a user other than the user who performed the transaction on the trade.

#### *Navigation Steps*

► Trades ► View Reported Trades

#### *Process Steps*

- 1. Follow navigation steps above to display the 'View Reported Trades' screen.
- 2. Specify search criteria and click on '**Search**' to view all trades to which you are party.
- 3. Highlight the transaction to be authorised and from the **right click** menu select **Authorise Trade Report,** check the details and click **OK.**
- 4. Highlight the transactions to be authorised and from the **right click** menu select **Bulk Authorise Trade Report,** check the details and click **OK.**

![](_page_211_Picture_0.jpeg)

![](_page_211_Picture_10.jpeg)

![](_page_212_Picture_0.jpeg)

# **22. Reports**

#### *Definition*

- The ability to set **Global and Individual Preferences** for printing Reports from the View function in the main menu; and
- To enable the user to **view, print and export Reports from the Sub-Participants, Holdings**, **Trades and Settlement functions** in the main menu.

#### *Function*

View, download, save, print and export Reports.

#### **Global and Individual Preferences**

#### *Information*

The Reports are generated during the day at the following times:

![](_page_212_Picture_117.jpeg)

From a participant perspective, After Business reports will available next morning, along with the Before Business reports.

A list of all available reports, descriptions and formats can be found at the end of this section.

#### *Navigation Steps for Global Report Preferences*

► View ► Reports ► Properties

![](_page_213_Picture_0.jpeg)

![](_page_213_Picture_66.jpeg)

#### *Process Steps*

- 1. Select Directory where Reports are to reside, if other than C: Drive.
- 2. Select the number of days Reports are to be kept.
- 3. Select time the Reports are to be downloaded.

Automated Report Actions:

- Download Reports at Start Up must have Default Reports to Auto- Download for Global Preferences or Auto Load selected for Individual Reports. If Automatic Download Time has not been selected, Reports will be downloaded 5 minutes after the user has logged on.
- Default Reports to Auto-Download works only if Download Reports at Start Up is selected, or Automatic Download Time is set.
- Default Reports to Auto-Print must be selected to enable Reports to be automatically printed when reports are downloaded (whether auto or manual).

To set the Automated Report Actions, click in box, then **Apply** and **OK**.

![](_page_214_Picture_0.jpeg)

### *Navigation Steps for Individual Report Preferences*

► View ► Reports ► Explore ► Select the Report Date, click on Search.

![](_page_214_Picture_42.jpeg)

## *Process Steps*

#### **Automatic Report Preference**

To set the Report Print Preference automatically for an Individual Report, highlight the line, right mouse click, select **Properties** and the Report Preferences dialog box will appear.

![](_page_215_Picture_0.jpeg)

![](_page_215_Picture_73.jpeg)

- When the boxes are greyed out with a tick, this will default to Global Preferences.
- When unchecked, auto download is turned off.
- When checked, without grey, this is set to automatic download regardless or what the global setting is.

For this automatic download to work, the user must have either set the Automatic Download Time or selected Download Reports at Start Up in Global Report Preferences. Once your selection is made, click on **Apply**, then **OK.**

#### **Manual Report Preferences**

In ► View ► Reports ► Explore ► Search, highlight Report required, right mouse click, choose **Preview** to preview the Report on the screen. If Preview is greyed out, there is no Report available. Choose **Download** to load onto specified directory. Choose **Print** to print Report to default printer.

#### **PROXIES**

Report preferences (both Global and Individual) set by a user also applies to all the proxies assigned to the user where the proxy user has the Reports role.
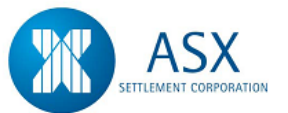

## *Navigation Steps to View, Print and Export Reports from the Sub-Participants, Holdings, Trades and Settlement Functions*

#### *Process Steps*

#### **View Reports for Reported/Open Trades**

- 1. Select ► Trades ► View Reported Trades to display the View Reported Trades screen.
- 1. Specify search criteria and click **search** to view all trades to which the user is a party or proxy.
- 2. **Right click** and select **Export to CSV File** to obtain a Reported Trades report in CSV format.
- 3. Save the file into a nominated drive and file name.

#### **View Settlement Instructions Report**

- 1. Select Settlement ► View Settlements ► Settlement Instructions. The Settlements Instructions screen will be displayed.
- 2. Specify search criteria and click **Search** to view the settlement instructions of all trades settling today.
- 3. **Right click** and select **Export to File** to obtain a Settlement Instructions Report in CSV format.
- 4. Save the file into a nominated drive and file name.

### **View Cash Records Report**

- 1. Select Sub Participants ► Cash Records ► View.
- 2. Specify search criteria and click **Search** to view your cash records.
- **3.** Highlight a Cash Record and right click to **View Cash Record Transactions.**
- 4. **Right click** and select **Export to File** to a obtain a Cash Record Transactions Report in CSV format
- 5. Save the file into a nominated drive and file name.

### **View Settlement Accumulation Report**

- 1. Select Settlements ► View Settlement Accumulation. The Settlement Accumulation screen will be displayed.
- 2. Specify the search criteria and click **Search** to view all FX/FRA/IRS trades to which the user is a party or proxy.
- 3. **Right click** and select **Export to CSV File** to obtain a Settlement Accumulation report in CSV format.
- 4. Save the file into a nominated drive and file name.

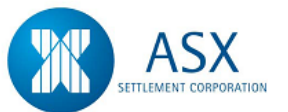

## **View RBA Repos Report**

- 1. Select Trades ► View RBA Repos. The View RBA Repos screen will be displayed. This will default to the **Open** RBA Repos view. Other available search options are **Unauthorised** and **Historical.**
- 2. Specify the search criteria and click **Search** to view all RBA Repos to which the user is a party or proxy.
- 3. **Right click** and select **Export to CSV File** to obtain an RBA Repo Trade report in CSV format.
- 4. Save the file into a nominated drive and file name.

## **View Holdings Report**

- 1. Select Holdings ► View Holdings ► The Holdings screen will be displayed.
- 2. Specify search criteria and click **Search** to view the participant's Holdings for the current day.
- 3. **Right click** and select **Export to File** to obtain a Holdings Report in CSV format.
- 4. Save the file into a nominated drive and file name.

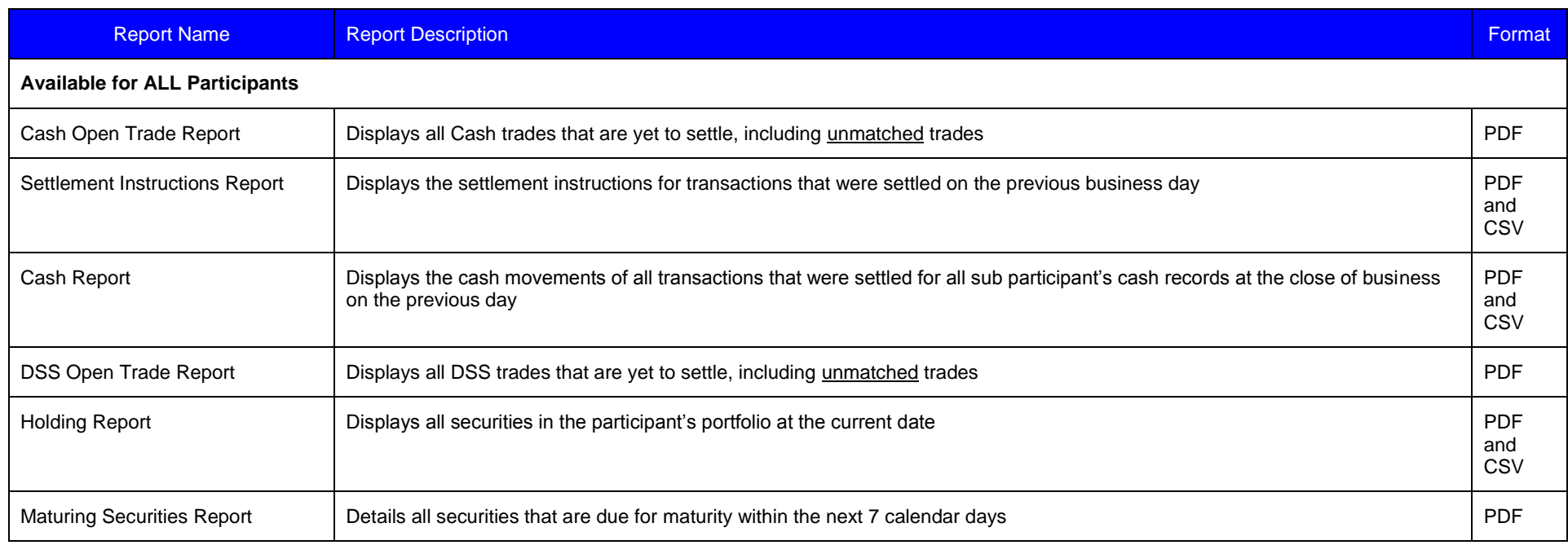

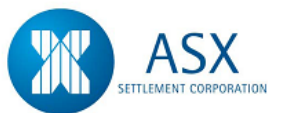

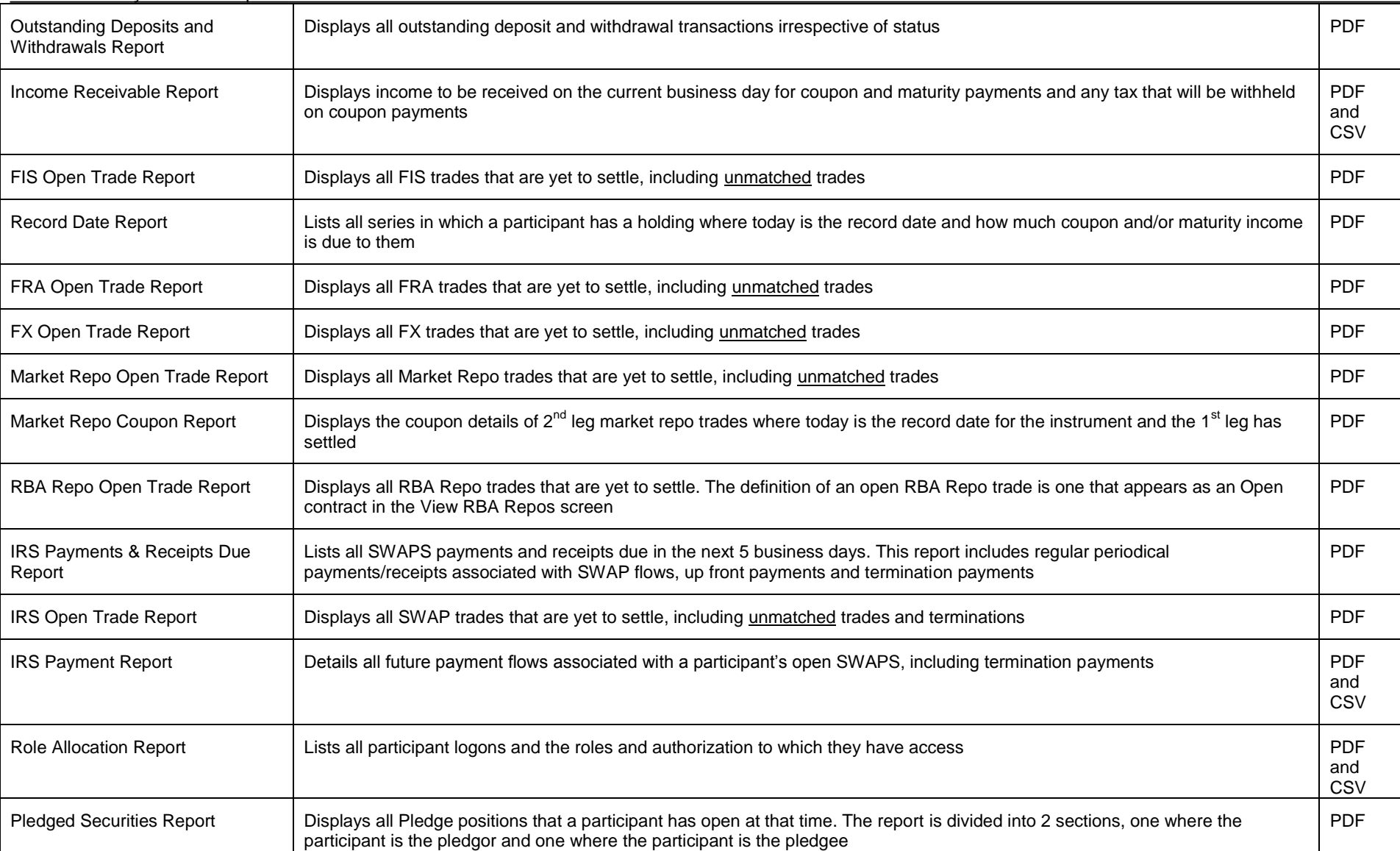

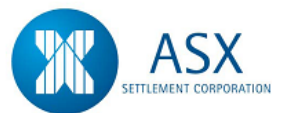

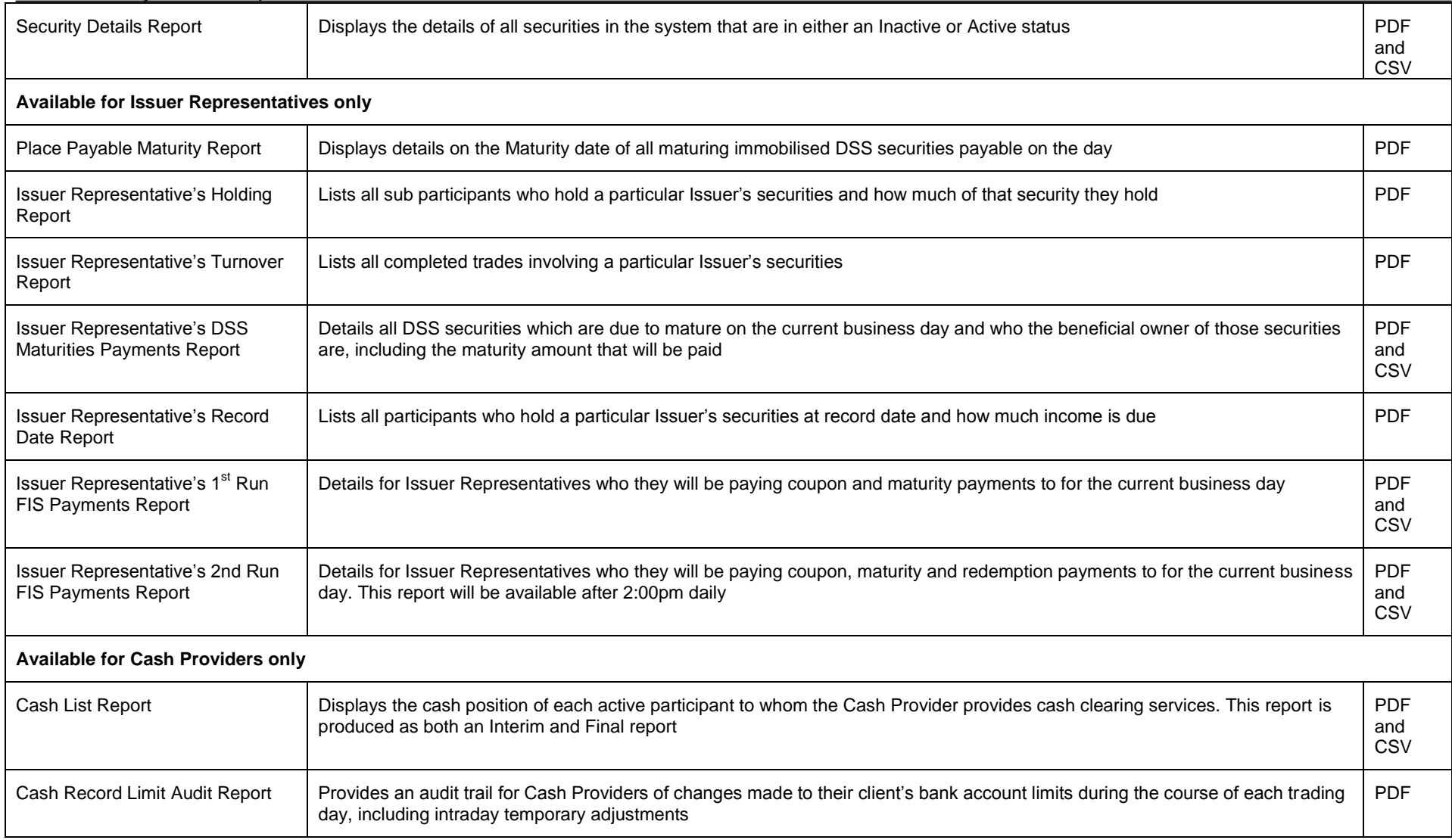

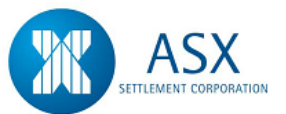

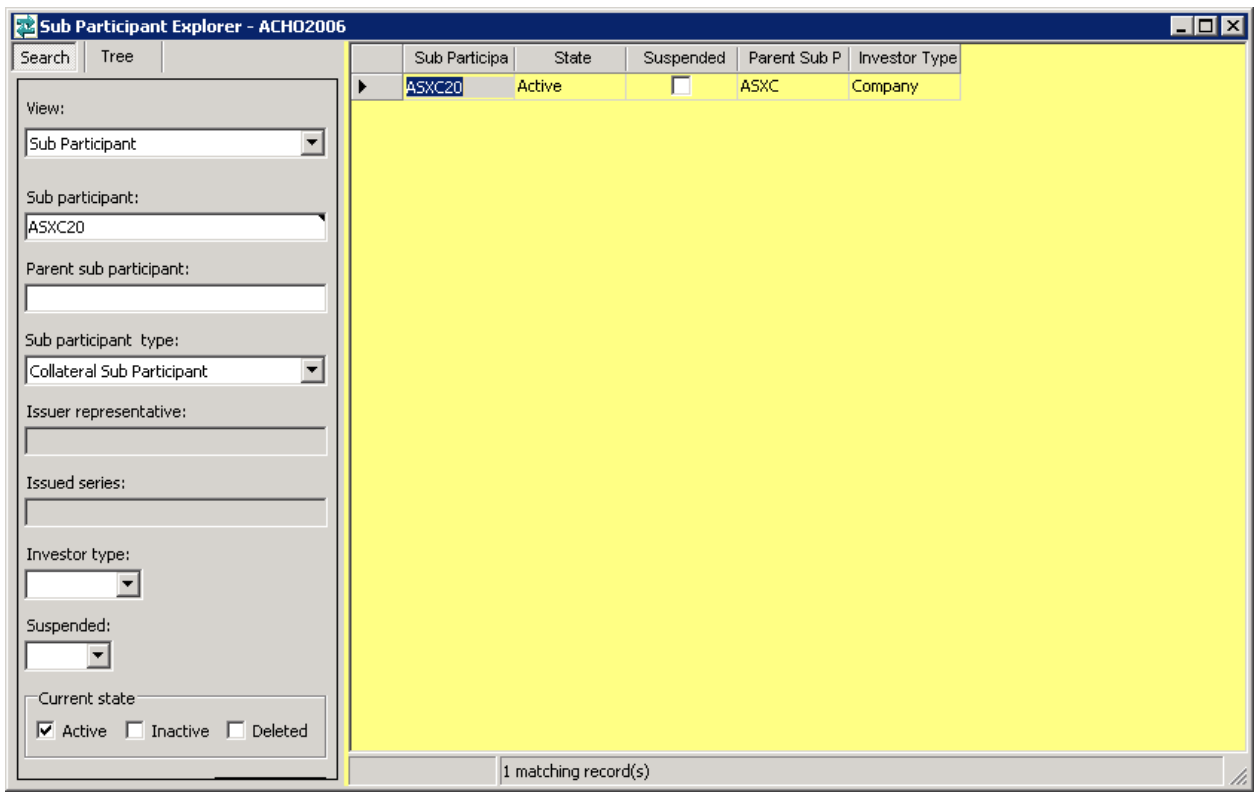

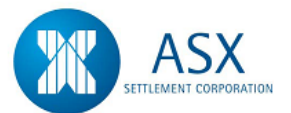

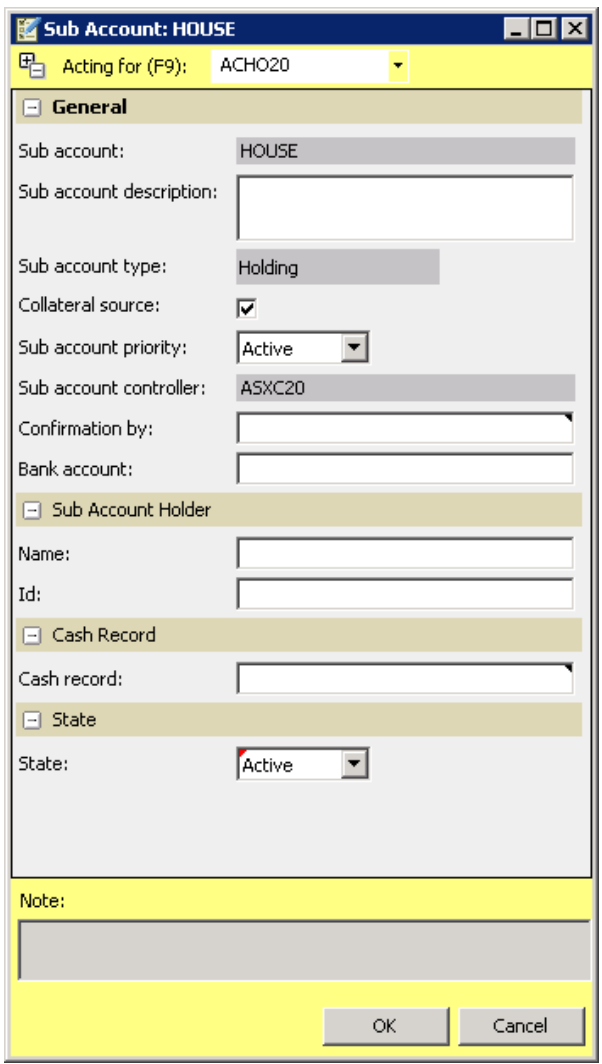